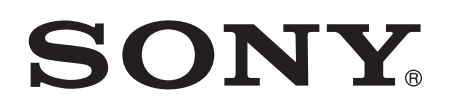

# Erabiltzailearen gida

Xperia™ M4 Aqua E2303/E2306/E2353

# Edukia

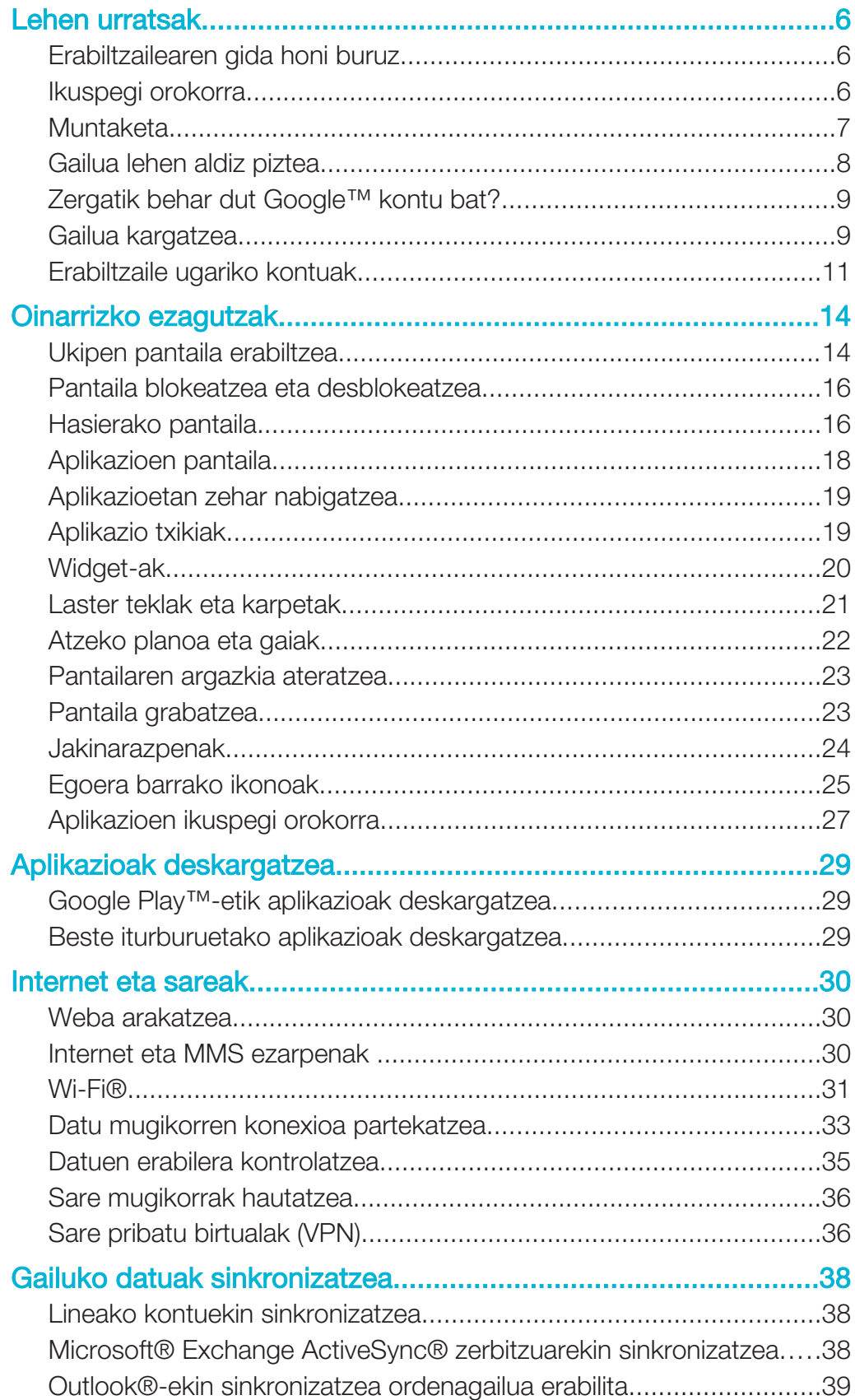

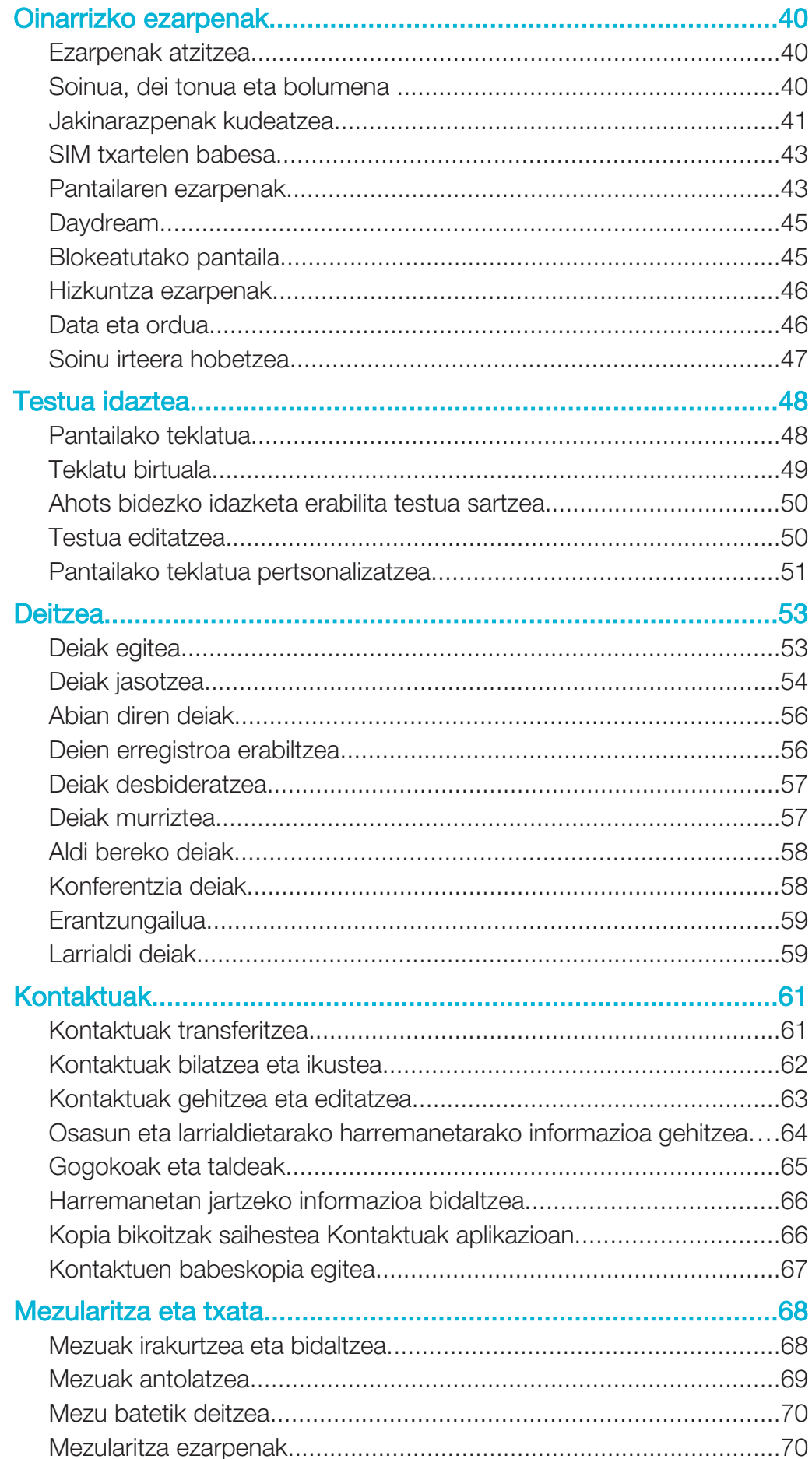

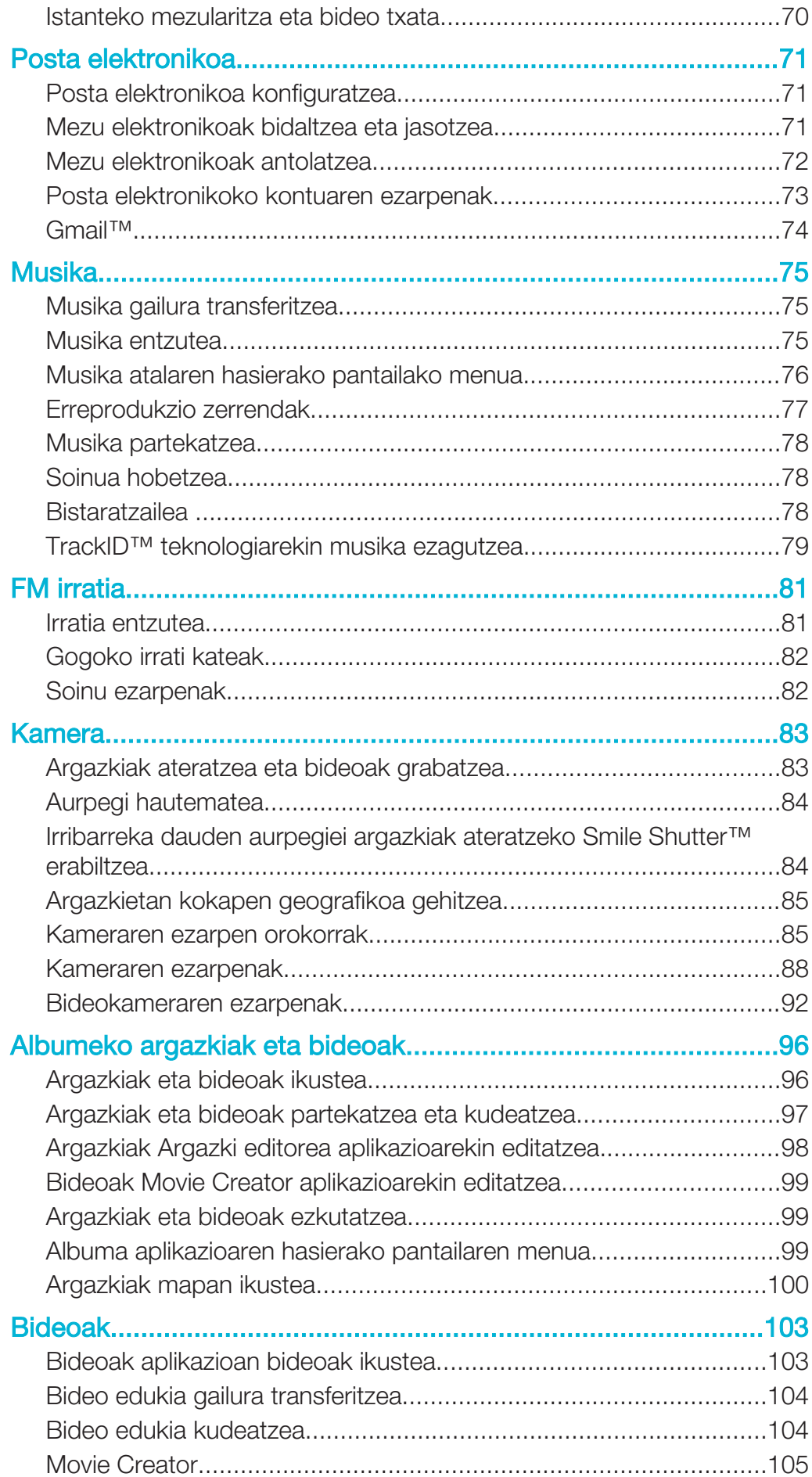

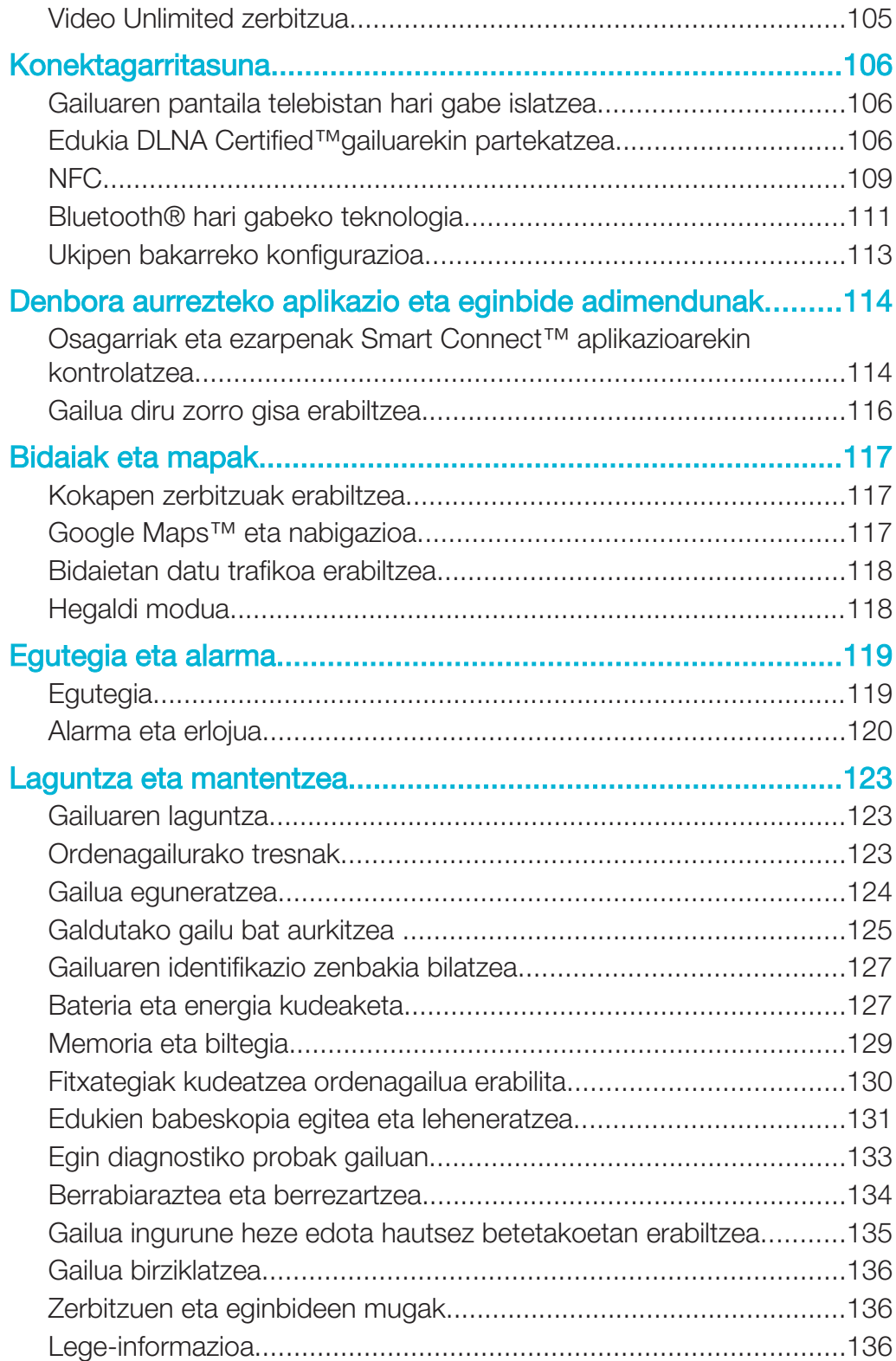

# Lehen urratsak

# Erabiltzailearen gida honi buruz

Xperia™ M4 Aqua software bertsioaren Android™ 5.0 Erabiltzailearen gida da hau. Gailuak zein software bertsio darabilen ziur ez badakizu, Ezarpenak menuan begira dezakezu. Software eguneratzeei buruzko informazio gehiago lortzeko, irakurri Gailua eguneratzea orriko 124 atala.

Gailuaren uneko software bertsioa begiratzeko

- 1 Hasierako pantaila ikuspegian, punteatu ...
- 2 Bilatu eta punteatu Ezarpenak > Telefonoari buruz > Android bertsioa.

# Ikuspegi orokorra

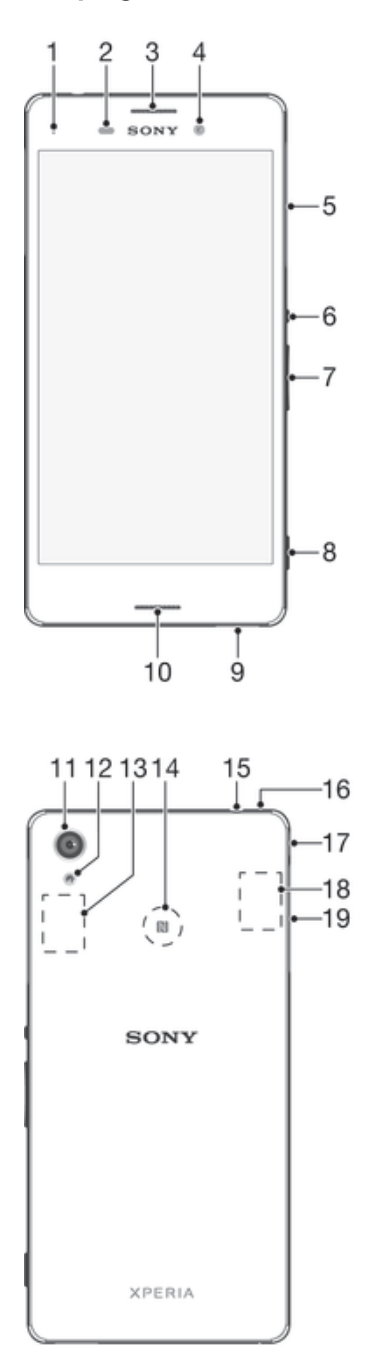

- 1. Kargatze eta jakinarazpen argia
- 2. Hurbiltasun eta argi sentsorea
- 3. Belarriko bozgorailua
- 4. Aurreko kameraren lentea
- 5. Nano SIM txartelaren zirrikituaren estalkia
- 6. Pizteko/Itzaltzeko tekla
- 7. Bolumen eta zoom tekla
- 8. Kamera tekla
- 9. Bozgorailua
- 10. Mikrofono nagusia
- 11. Kamera nagusiaren lentea
- 12. Kameraren argia
- 13. GPS antenaren eremua
- 14. NFC™ hautemate eremua
- 15. Entzungailuaren konektorea
- 16. Bigarren mikrofonoa
- 17. Kargagailuaren / USB kablearen ataka
- 18. Wi-Fi eta Bluetooth antenaren eremua
- 19. Memoria txartelaren zirrikituaren estalkia

# Muntaketa

 $\bullet$ Zure gailuak nano SIM txartelak soilik onartzen ditu.

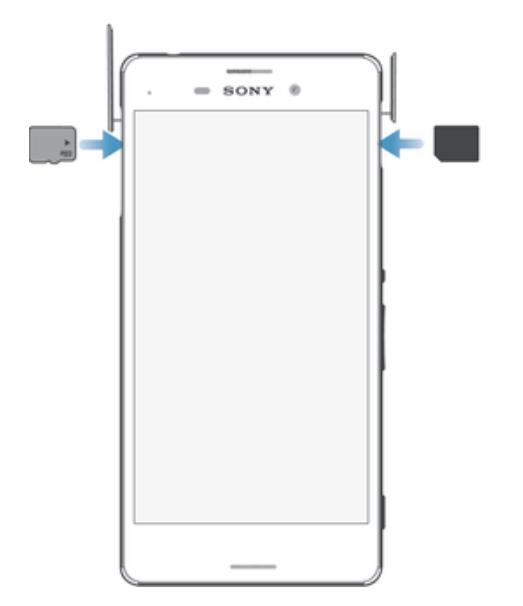

Ţ Ez nahastu nano SIM txartelaren zirrikitua eta memoria txartelaren zirrikitua. Txartela zirrikitu okerrean sartuz gero, txartela eta gailua kalte daitezke.

#### Nano SIM txartela sartzeko

- Zure gailua kaltetzea saihesteko, ez sartu zuzenean USIM txarteletik ebaki den nano SIM txartelik.
- 1 Atera estalkia nano SIM txartelaren zirrikitutik.
- 2 Sartu nano SIM txartel bat nano SIM txartelaren zirrikituan.
- 3 Jarri berriro estalkia.
- $\mathbf{r}$ Gailua piztuta dagoela nano SIM txartel bat sartzen baduzu, gailua automatikoki berrabiaraziko da.

#### Memoria txartela sartzeko

- 1 Kendu memoria txartelaren zirrikituaren estalkia.
- 2 Urre koloreko kontaktu eremua behera begira duela, sartu memoria txartela bere zirrikituan eta jarri berriro memoria txartelaren zirrikituaren estalkia.

#### Nano SIM txartela kentzeko

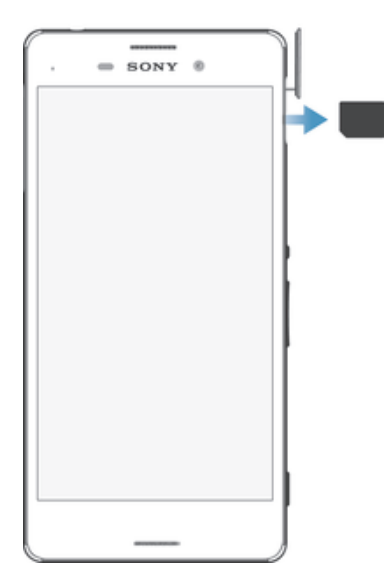

- 1 Kendu nano SIM txartelaren zirrikituaren estalkia.
- 2 Sartu nano SIM txartela barrurantz klik soinua egiten duenera arte eta askatu berehala.
- 3 Tira nano SIM kanporantz eta kendu erabat.
- 4 Jarri berriro estalkia.

#### Memoria txartela kentzeko

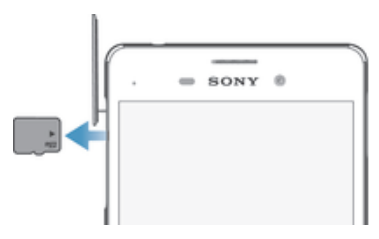

- 1 Itzali gailua eta kendu memoria txartelaren zirrikituaren estalkia.
- 2 Sartu memoria txartela barruan eta askatu berehala.
- 3 Atera memoria txartela kanporantz.
- 4 Atera memoria txartela zirrikitutik eta ezarri berriro estalkia.
- $-\bullet$ Gailua itzali beharrean, utzi piztuta eta desmuntatu memoria txartela Ezarpenak atalean Biltegia > Desmuntatu SD txartela punteatuz.

# Gailua lehen aldiz piztea

Gailua abiarazten duzun lehenengo aldian, konfigurazio gida irekiko da oinarrizko ezarpenak konfiguratzen, lineako kontuetan saioa hasten eta gailua pertsonalizatzen lagun zaitzan. Adibidez, Sony Entertainment Network kontua baduzu, hemen has dezakezu saioa, dena berehala konfiguratzeko.

÷ó. Era berean, geroago ere atzi dezakezu konfigurazio gida Ezarpenak menutik. Hainbat erabiltzaile dituen gailuan konfigurazio gida atzitzeko, jabe gisa hasi behar duzu saioa, hau da, erabiltzaile nagusi gisa.

#### Gailua aktibatzeko

Ţ Gailua lehen aldiz piztu aurretik, ziurtatu bateria gutxienez 30 minutuz kargatu duzula.

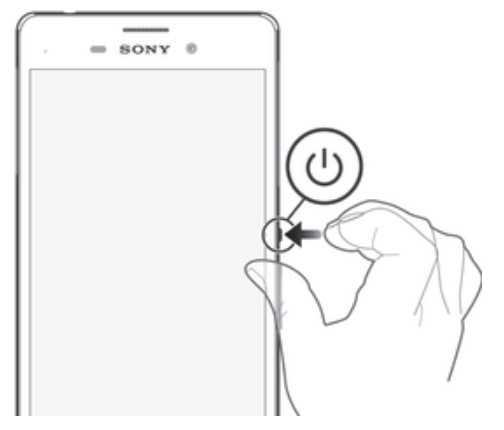

- 1 Eduki sakatuta pizteko tekla (b) gailuak dardara egin arte.
- 2 Idatzi SIM txartelaren PINa eskatzen zaizunean, eta punteatu ...
- 3 Itxaron gailua abiarazi arte.

#### Gailua itzaltzeko

- 1 Eduki sakatuta (I) pizteko tekla aukeren menua irekitzen den arte.
- 2 Aukeren menuan, sakatu Itzali.
- Ţ Baliteke zenbait denbora behar izatea gailua itzali arte.

# Zergatik behar dut Google™ kontu bat?

Sony-ren Xperia™ gailuak Google™ enpresak garatutako Android™ plataforman funtzionatzen du. Gailua erosten duzunean, Google™ aplikazio eta zerbitzu sorta dago bertan erabilgarri, adibidez, Gmail™, Google Maps™, YouTube™ eta Play Store™ aplikazioa (azkenak sareko Google Play™ dendan sartzeko aukera ematen du Android™ aplikazioak deskargatzeko). Zerbitzu horiei etekin handiena ateratzeko, Google™ kontua behar duzu. Adibidez, derrigorrezkoa da Google™ kontua izatea ekintza hauetarako:

- Google Play™ dendatik aplikazioak deskargatzeko eta instalatzeko.
- Posta elektronikoa, kontaktuak eta egutegia sinkronizatzeko.
- Hangouts™ aplikazioaren bidez lagunekin txateatzeko.
- Arakatze historia eta laster markak sinkronizatzeko.

Android™ sistemari eta Google™ enpresari buruzko informazio gehiago lortzeko, ikusi www.sonymobile.com/support.

#### Gailuan Google™ kontua konfiguratzeko

- 1 Hasierako pantaila ikuspegian, punteatu ...
- 2 Bilatu eta punteatu Ezarpenak > Accounts > Gehitu kontua > Google.
- Jarraitu erregistro laguntzaileari Google™ kontu bat sortzeko, edo hasi saioa dagoeneko kontua baduzu.
- Gailua abiarazten duzun lehen aldian, konfigurazio laguntzailetik ere has dezakezu saioa edo sor dezakezu Google™ kontua. Bestela, sarean sor dezakezu kontua www.google.com/accounts helbidean.

# Gailua kargatzea

Gailuak berriz kargatzeko bateria du barruan; Sony-k edo baimendutako Sony konponketen zentro batek ordeztu beharko luke soilik. Ez saiatu inoiz gailua zeure kabuz irekitzen edo desmuntatzen. Gailua irekitzeagatik eragiten diren matxurek bermea baliogabetu dezakete.

Bateria erdi kargatuta duela bidaltzen da gailua fabrikatik. Erosi aurretik gailua kutxan denbora luzez egon bada, baliteke bateria oso gutxi gelditzea. Beraz, gailua lehen aldiz abiarazi aurretik, bateria gutxienez 30 minutuz kargatzea gomendatzen da. Kargatzen ari den bitartean, gailua normaltasunez erabil dezakezu. Bateriaren errendimendua

hobetzeko moduari buruz gehiago irakurtzeko ikusi **Bateria eta energia kudeaketa** orriko 127 atala.

Zure gailua uretan murgildu edo USB ataka busti ondoren, ziurtatu USB ataka lehortu dela USB kable bat atakan sartu aurretik, adibidez, gailua kargatzeko edo ordenagailura konektatzeko orduan.

Gailua urarekin kontaktuan egon ondoren, USB ataka modu naturalean lehortuko da zenbait ordutan. Ez baduzu ataka modu naturalean lehortu arte itxaroterik nahi, USB atakan dagoen hezetasuna kentzeko astinduegin dezakezu eta ondoren mikro-zuntzezko zapi bat erabil dezakezu gelditzen den hezetasuna kentzeko.

#### USB ataka lehortzeko

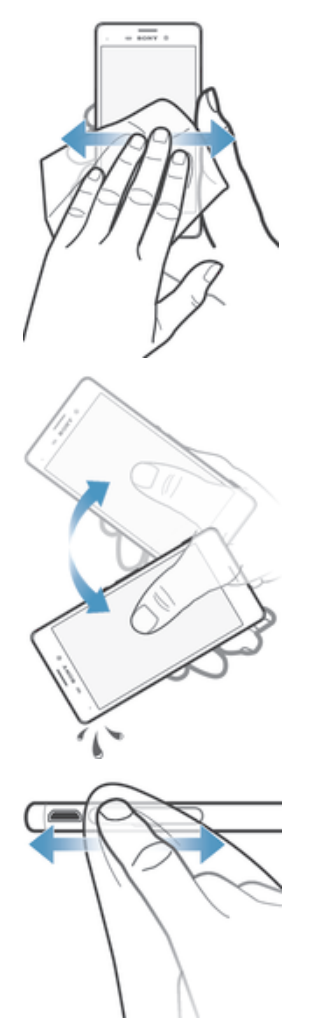

- 1 Mikrozuntzezko zapi bat erabiliz, lehortu gailuak duen hezetasun guztia.
- 2 Gailua tinko eutsiz eta USB ataka beherantz begira dagoela, astindu gailua indarrez gutxienez 15 aldiz.
- 3 Hezetasuna ikusten bada oraindik USB atakan, astindu gailua berriro zenbait aldiz.
- 4 Erabili mikrozuntzezko zapi bat USB atakan gelditzen den hezetasuna kentzeko.

#### Gailua kargatzeko

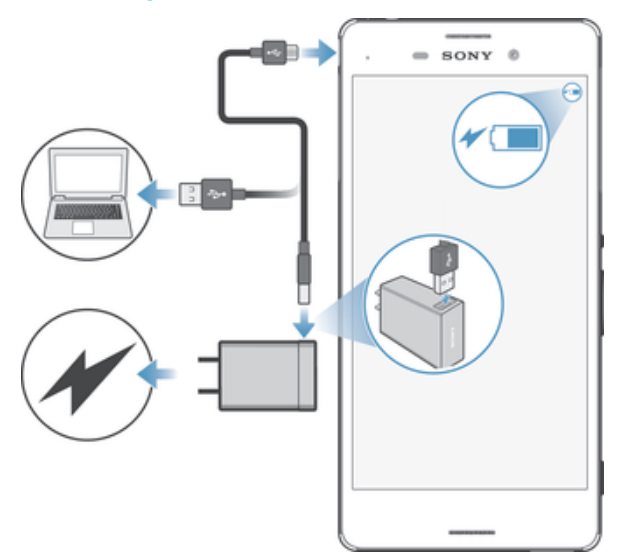

- 1 Konektatu kargagailua korronte hartune batera.
- 2 Konektatu USB kablearen mutur bat kargagailuan (edo ordenagailuaren USB atakan).
- 3 Entxufatu kablearen beste muturra gailuaren micro USB atakan, USB ikurra gora begira dagoela. Jakinarazpen argia piztuko da kargatzen hasterakoan.
- 4 Gailua guztiz kargatutakoan, deskonektatu kablea gailutik kanpora tiratuta. Ziurtatu konektorea tolesten ez dela.
- Ţ. USB konektagailua ez da zure gailuko USB kargatzeko atakara iristen guztiz. USB konektagailuaren zati bat ikusten da kargagailura konektatuta dagoenean.
- $\frac{1}{2}$ Bateria guztiz deskargatuta badago, hainbat minutu beharko dira jakinarazpen argia piztu eta kargatze ikonoa (4) agertu arte.

#### Bateriaren jakinarazpen argiaren egoera

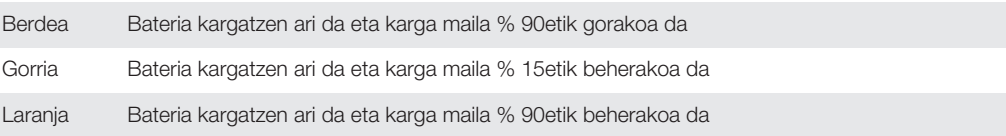

# Erabiltzaile ugariko kontuak

Gailuak erabiltzaile ugariko kontuak onartzen ditu. Horrela, erabiltzaile ugarik hasi eta erabil dezakete saioa gailuan bereizita. Erabiltzaile ugariko kontuak egokiak dira gailu bera beste pertsonekin partekatzen duzunean edo norbaiti une batez zure gailua erabiltzen uzten diozunean. Gailua lehen aldiz konfiguratzen duen erabiltzailea izango da gailuaren jabea. Jabeak bakarrik kudea ditzake beste erabiltzaileen kontuak. Jabearen kontuaz gain, beste bi motatako kontuak daude:

- Ohiko erabiltzailea: Kontu mota hau zure gailua maiz erabiltzen duen norbaitentzat egokia da.
- Erabiltzaile gonbidatua: Gaitu gonbidatu kontua aukera zure gailua une jakin batean soilik erabili nahi duen norbaitentzat.
- Ţ Zenbait eginbide jabeak soilik gauza ditzake. Adibidez, jabeak bakarrik baimen ditzake Google Play™ ez beste iturburuetako deskargak.

### Ohiko erabiltzaile kontuari buruz

Ohiko erabiltzaileen kontuak gehitzean, erabiltzaile bakoitzak hasierako pantaila, horma paper eta ezarpen orokor desberdinak eduki ditzakete. Aplikazioetarako eta

memoriarako sarbide banandua izango dute ere, musika edo argazkiak bezalako fitxategiak lortzeko. Gehienez hiru ohiko erabiltzaile kontu gehi ditzakezu zure gailuan.

Ohizko erabiltzailearen kontu bat gehitzeko

- 1 Ziurtatu jabe gisa duzula saioa hasita, hau da, gailua lehen aldiz konfiguratu zuen erabiltzaile gisa.
- 2 Hasierako pantailan, punteatu ...
- 3 Bilatu eta punteatu Ezarpenak > Erabiltzaileak > Gehitu erabiltzailea.
- 4 Punteatu **Ados > Konfiguratu orain**. Pantaila blokeatu egingo da eta gehitu berri den erabiltzailea adierazten duen ikonoa agertuko da goiko eskuin aldean.
- 5 Desblokeatu pantaila, adibidez, hatzak irristatuz edo zure PIN kodea sartuz.
- 6 Jarraitu pantailan agertzen diren argibideei prozedura osatzeko.
- Ohizko erabiltzailearen kontu bate ere gehitu dezakezu edozein pantailako egoera barratik. Bi hatz erabilita, arrastatu egoera barra beherantz eta punteatu erabiltzailearen ikonoa, ondoren punteatu Gehitu erabiltzailea.

#### Ohizko erabiltzaile bati telefono deiak egitea eta SMSak bidaltzea baimendu

- 1 Ziurtatu jabe gisa duzula saioa hasita.
- 2 Hasierako pantailan, punteatu ...
- 3 Bilatu eta punteatu Ezarpenak > Erabiltzaileak.
- 4 Sakatu **d** erabiltzailearen izenaren alboan, ondoren arrastatu ondoko graduatzailea Baimendu telefono deiak eta SMSak eskuinera.

#### Gailutik ohizko erabiltzaile baten kontua ezabatzeko

- 1 Ziurtatu jabe gisa duzula saioa hasita.
- 2 Hasierako pantailan, punteatu ...
- 3 Bilatu eta punteatu Ezarpenak > Erabiltzaileak.
- 4 Punteatu ezabatu nahi duzun erabiltzailearen alboan dagoen te eta punteatu Kendu erabiltzailea > Ezabatu .

#### Erabiltzaile gonbidatuaren kontuari buruz

Norbaitek zure gailua erabili nahi badu denbora batez, gonbidatu kontu bat gaitu dezakezu erabiltzaile horrentzat. Gonbidatu moduan, sistema instalatu berri izango balitz bezala abiaraziko da gailua, aurrez instalatutako aplikazioak bakarrik agertuko direlarik. Zure gonbidatuak gailua erabiltzen amaitzen duenean, saioa ezaba dezakezu hurrengo gonbidatuak berriro hasieratik hasteko aukera izan dezan. Erabiltzaile gonbidatuaren kontua aurrez instalatuta dago eta ezin da ezabatu.

#### Erabiltzaile gonbidatuaren kontua konfiguratzeko

- 1 Ziurtatu jabe gisa duzula saioa hasita, hau da, gailua lehen aldiz konfiguratu zuen erabiltzaile gisa.
- 2 Hasierako pantailan, punteatu ...
- 3 Bilatu eta punteatu Ezarpenak > Erabiltzaileak > Gonbidatua.
- 4 Jarraitu pantailan agertzen diren argibideei prozedura osatzeko.
- $-\bullet$ Erabiltzaile gonbidatuaren kontu bat ere gehitu dezakezu edozein pantailako egoera barratik. Bi hatz erabilita, arrastatu egoera barra beherantz eta punteatu erabiltzailearen ikonoa, ondoren punteatu Gehitu gonbidatua.

#### Erabiltzaile gonbidatuari telefono deiak egitea baimendu

- 1 Ziurtatu jabe gisa duzula saioa hasita.
- 2 Hasierako pantailan, punteatu ...
- Bilatu eta punteatu Ezarpenak > Erabiltzaileak.
- 4 Sakatu **Gonbidatua** alboan, ondoren arrastatu ondoko graduatzailea **Baimendu** telefono deiak eskuinera.

#### Gonbidatuaren saioko datuak garbitzeko

- 1 Ziurtatu gonbidatu gisa duzula saioa hasita.
- 2 Hasierako pantailan, punteatu ...
- 3 Bilatu eta punteatu Ezarpenak > Erabiltzaileak.
- 4 Bilatu eta punteatu **Kendu gonbidatua**.
- 5 Punteatu Kendu.
- -ò-Gonbidatutako erabiltzailearen saioa ere garbitu dezakezu edozein pantailako egoera barratik. Bi hatz erabilita, arrastatu egoera barra beherantz eta punteatu erabiltzailearen ikonoa, ondoren punteatu Kendu gonbidatua.

#### Erabiltzaile ugariko kontuen artean aldatzea

#### Erabiltzaile ugariko kontuen artean aldatzeko

- 1 Erabiltzaileen zerrenda bistaratzeko, arrastatu egoera barra beherantz bi atzak erabiliz, eta ondoren punteatu pantailaren goi eskuin aldeko erabiltzailearen ikonoa.
- 2 Punteatu aldatzea nahi duzun erabiltzailearen kontua irudikatzen duen ikonoa.
- 3 Pasahitz bat zehaztu bada kontuarentzat, idatzi pasahitz hau saioa hasteko. Bestela, desblokeatu pantaila.
- $\frac{1}{2}$ Gonbidatuaren kontura aldatzean, punteatu Berriro hasi aurreko saioa garbitu nahi baduzu edo bestela, punteatu Bai, jarraitu aurreko saioarekin jarraitzeko.

### Erabiltzaile ugariko kontuen ezarpenak

Hiru ezarpen mota dauden erabiltzaile ugariko gailuetan:

- Edozein erabiltzailek alda ditzakeen eta erabiltzaile guztiengan eragina duten ezarpenak. Adibideen barruan, Wi-Fi®, Hegaldi modua, NFC eta Bluetooth® aurkitzen dira.
- Banako erabiltzaile kontuei bakarrik eragiten dieten ezarpenak. Esate baterako, datuen sinkronizazio automatikoa, blokeatutako pantaila, gehitutako hainbat kontu eta horma papera.
- Jabeek soilik ikus ditzaketen eta erabiltzaile guztiengan eragina duten ezarpenak, esaterako, VPN ezarpenak.

# Oinarrizko ezagutzak

# Ukipen pantaila erabiltzea

Punteatzea

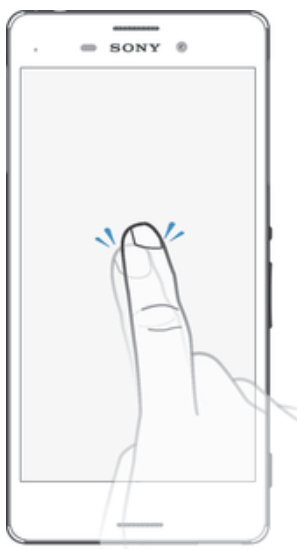

- Ireki edo hautatu elementua
- Markatu edo kendu marka kontrol laukiari edo aukerari.
	- Sartu testua pantailako teklatua erabilita.

# Gauzak sakatuta edukitzea

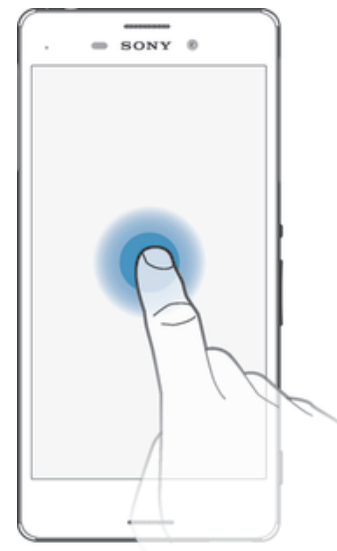

- Eraman elementuak
- Aktibatu elementurako berariazkoa den menua.
- Aktibatu hautapen modua, adibidez, zerrendako hainbat elementu hautatzea.

# Hatzak elkartzea eta aldentzea

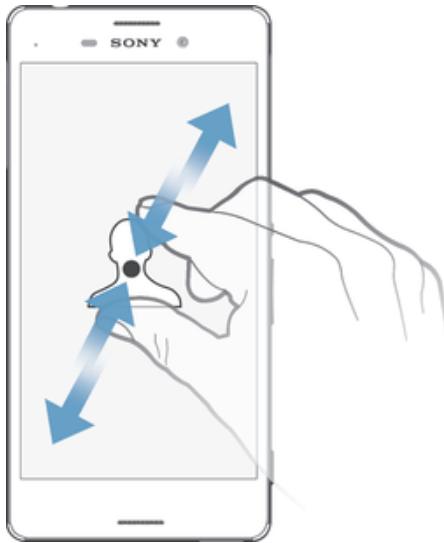

• Handitu edo txikitu web orriak, argazkiak eta mapak, eta argazkiak ateratzen edo bideoak grabatzen dituzunean.

## Hatza pasatzea

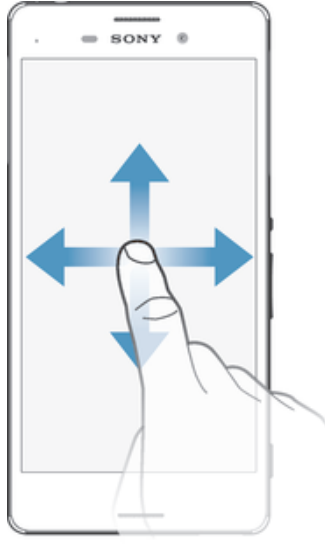

- Korritu zerrendan gora eta behera
- Korritu ezkerrera edo eskuinera, adibidez, hasierako pantailaren paneletan zehar.

### Korritzea

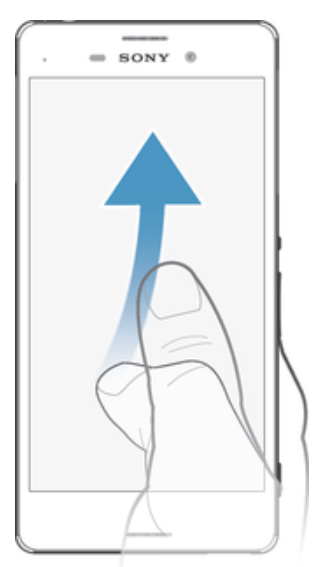

• Korritu pantailan zehar bizkor, adibidez, zerrenda batean edo web orri batean. Korritze mugimendua geldi dezakezu pantaila punteatuta.

# Pantaila blokeatzea eta desblokeatzea

Gailua piztuta dagoela, aurrez ezarritako denbora tartean egonean uzten bada, pantaila iluntzen eta automatikoki blokeatzen da, bateria aurrezteko. Blokeo horri esker, gailua erabiltzen ari ez zarenean, ukipen pantailan nahigabeko ekintzak egitea saihestuko duzu. Gailua erosten duzunean, irristatze bidezko oinarrizko blokeoa dakar ezarrita. Beraz, gailua desblokeatzeko, hatza pasa behar duzu pantailaren azpiko aldetik gorantz. Geroago izango duzu aukera segurtasun ezarpenak aldatzeko eta bestelako blokeoak gehitzeko. Ikusi Blokeatutako pantaila atala, 45 orrian.

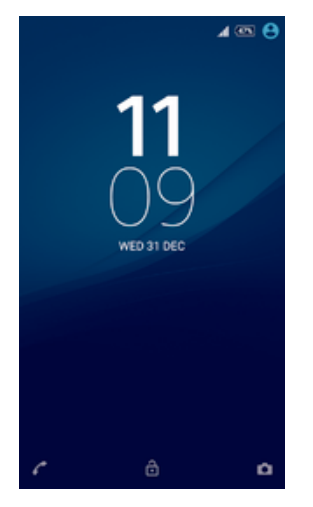

Pantaila aktibatzeko Sakatu labur (I) pizteko tekla.

#### Pantaila blokeatzeko

Pantaila aktibo dagoenean, sakatu azkar (I) pizteko tekla.

# Hasierako pantaila

Hasierako pantaila gailua erabiltzen hasteko abiapuntua da. Ordenagailuaren pantailaren mahaigainaren antzekoa da. Hasierako pantailak zazpi panelera arte izan ditzake, pantailaren zabalera normala baino handiagoak. Hasierako pantailako panel kopurua

adierazten da behealdean dagoen puntu multzoarekin. Nabarmendutako puntuak adierazten du unean zein paneletan zauden.

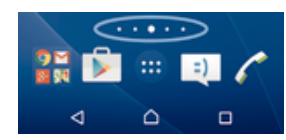

Hasierako pantailara joateko

Sakatu △.

Hasierako pantaila arakatzeko

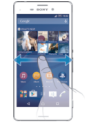

#### Hasierako pantailako panelak

Hasierako pantailan panel berriak gehi ditzakezu (zazpi gehienez) eta daudenak ezabatu. Hasierako pantailako panel nagusi gisa erabili nahi duzun panela ere ezar dezakezu.

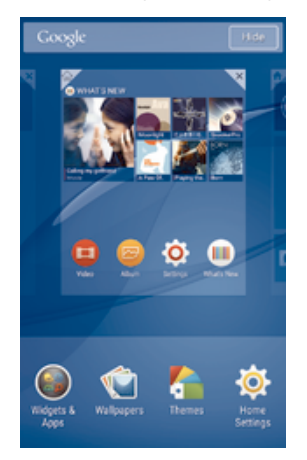

#### Panel bat hasierako pantailako panel gisa ezartzeko

- 1 Eduki ukituta Hasierako pantailan hutsik dagoen eremua bat gailuak bibratu arte.
- 2 Irristatu ezkerrera edo eskuinera hasierako pantailako panel nagusi gisa ezarri nahi duzun panelera eta punteatu  $\mathcal{V}.$

#### Panela hasierako pantailan gehitzeko

- 1 Eduki ukituta Hasierako pantaila ikuspegian hutsik dagoen eremu bat gailuak dardara egin arte.
- 2 Panelak arakatzeko, pasatu hatza eskuinera edo ezkerrerat, ondoren sakatu $\blacksquare$ .

#### Panela hasierako pantailatik ezabatzeko

- 1 Eduki ukituta Hasierako pantaila ikuspegiko eremu huts bat gailuak dardara egin arte.
- 2 Korritu ezkerrera edo eskuinera ezabatu nahi duzun panelera iristeko eta punteatu  $\overline{\mathbb{X}}$  .

#### Hasierako pantailako ezarpenak

Erabili Has. pantailako ez. lasterbidea zure Hasierako pantailako oinarrizko ezarpenak doitzeko. Esaterako, Hasierako pantaila automatikoki biratzeko ezar dezakezu eta ikonoen tamaina doitu ditzakezu.

#### Zure Hasierako pantaila automatikoki biratzeko ezartzea

- 1 Eduki ukituta Hasierako pantailan hutsik dagoen eremu bat gailuak bibratu arte, eta ondoren, punteatu Has. pantailako ez..
- 2 Arrastatu **Biratze automatikoa** aukeraren ondoko graduatzailea eskuinera.

Ikonoen tamaina doitzeko zure Hasierako pantailan

- 1 Eduki ukituta Hasierako pantailan hutsik dagoen eremu bat gailuak bibratu arte, eta ondoren, punteatu Has. pantailako ez..
- 2 Punteatu **Ikono tamaina**, eta hautatu aukera bat.

# Aplikazioen pantaila

Hasierako pantailatik irekitzen den aplikazioen pantailan, gailuan aurretik instalatutako aplikazioak eta deskargatutakoak agertzen dira.

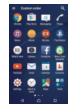

#### Aplikazioen pantailan aplikazio guztiak ikusteko

- 1 Hasierako pantailan, punteatu ...
- 2 Irristatu hatza ezkerrera edo eskuinera aplikazioen pantailan.

#### Aplikazioen pantailako aplikazio bat irekitzeko

• Irristatu hatza ezkerrera edo eskuinera aplikazioa bilatzeko, eta punteatu aplikazioa.

#### Aplikazioen pantailako aplikazioak bilatzeko

- 1 Aplikazioen pantaila irekita dagoenean, punteatu q.
- 2 Sakatu bilatu nahi duzun aplikazioaren izena.

#### Aplikazioen pantailako menua irekitzeko

• Aplikazioen pantaila irekita dagoenean, arrastatu pantaila horretako ezkerreko ertza eskuinera.

#### Aplikazioen pantailan aplikazioak mugitzeko

- 1 Aplikazioen pantailaren menua irekitzeko, arrastatu eskuinera Aplikazioen pantailaren ezkerreko ertza.
- 2 Ziurtatu Neure ordena hautatuta dagoela ERAKUTSI APLIKAZIOAK atalean.
- 3 Aplikazioen pantailan, eduki ukituta aplikazioa hautatzen den arte, eta ondoren, arrastatu kokapen berrira.

#### Aplikazioen lasterbideak hasierako pantailan gehitzeko

- 1 Aplikazioen pantailaren menua irekitzeko, arrastatu eskuinera Aplikazioen pantailaren ezkerreko ertza.
- 2 Ziurtatu Neure ordena hautatuta dagoela ERAKUTSI APLIKAZIOAK atalean.
- 3 Aplikazioaren pantailan, eduki ukituta aplikazioaren ikono bat eta arrastatu ikonoa pantailaren goialdera. Hasierako pantaila irekiko da.
- 4 Arrastatu ikonoa hasierako pantailako nahi duzun tokira, eta jaso hatza.
- ERAKUTSI APLIKAZIOAK atalean Neure ordena beharrean Alphabetical edo Most used hautatuta badago ere, hasierako pantailan aplikazioen lasterbideak gehi ditzakezu. Nahi duzun aplikazio ikonoa ukituta eduki besterik ez duzu hasierako pantaila irekitzen den arte; ondoren, arrastatu ikonoa nahi duzun tokira eta jaso hatza.

#### Antolatu aplikazioak Aplikazioen pantailan

- 1 Aplikazioak pantailaren menua irekitzeko, arrastatu pantaila horretako ezkerreko ertza eskuinera.
- 2 Hautatu nahi duzun aukera **ERAKUTSI APLIKAZIOAK** atalean.

#### Aplikazioen pantailako aplikazioak desinstalatzeko

- 1 Aplikazioen pantailaren menua irekitzeko, arrastatu Aplikazioen pantailaren ezkerreko ertza eskuinetara.
- 2 Punteatu DESINSTALATU. Desinstala daitezkeen aplikazio guztiak **X**irudiaren bidez adierazten dira.
- 3 Sakatu desaktibatu nahi duzun aplikazioa eta, ondoren, punteatu Ados.

#### Aplikazioetan zehar nabigatzea

Aplikazioen artean nabiga dezakezu nabigazio teklak, gogokoen barra eta erabilitako azken aplikazioen leihoa erabilita. Azken horrekin, erraz alda zaitezke erabilitako azken aplikazioen artean. Nabigazio teklak hauek dira: hasierako tekla, azken aplikazioen tekla eta atzera tekla. Zenbait aplikazio itxi egiten dira irteteko  $\bigcap$  hasierako tekla sakatzen duzunean; beste batzuk, berriz, pausatu egiten dira edo atzeko planoan exekutatzen jarraitzen dute. Aplikazioa pausatzen bada edo atzeko planoan exekutatzen bada, aplikazioa irekitzen duzun hurrengo aldian, utzi zenuen tokitik hasi ahal izango duzu.

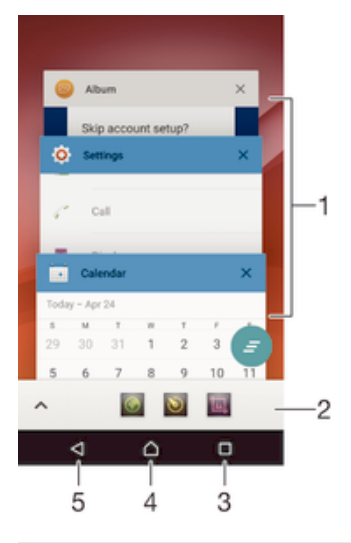

- 1 Erabilitako azken aplikazioen leihoa: ireki erabilitako azken aplikazioetako bat
- 2 Gogokoen barra: erabili lasterbidea aplikazioak edo widgetak atzitzeko
- 3 Azken aplikazioen tekla: ireki erabilitako azken aplikazioen leihoa eta gogokoen barra
- 4 Hasierako tekla: irten aplikaziotik eta itzuli hasierako pantailara
- 5 Atzera tekla: itzuli aurreko pantailara aplikazioaren barnean edo itxi aplikazioa

Ireki erabilitako azken aplikazioen panela

Sakatu $\Box$ .

#### Erabilitako azken aplikazio guztiak ixteko

Punteatu  $\square$  eta, ondoren, punteatu  $\blacktriangleright$ .

#### Aplikazioetako menuak irekitzeko

- Aplikazioa erabili bitartean, sakatu .
- Aplikazio guztiek ez dute menurik erabilgarri.

#### Aplikazio txikiak

Aplikazio txikiak pantaila berean beste aplikazio batzuen gainean exekutatzen diren miniaturazko aplikazioak dira eta ataza anitz egitea ahalbidetzen dute. Adibidez, moneta kanbioaren tasei buruzko xehetasunak erakusten dituen web orri bat irekita baduzu, Kalkulagailua aplikazio txikia ireki dezakezu horren gainean kalkuluak egiteko. Aplikazio

txikiak gogokoen barratik atzi ditzakezu. Aplikazio txiki gehiago deskargatzeko, joan Google Play™ zerbitzura.

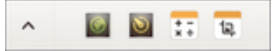

#### Aplikazio txikiak irekitzeko

- 1 Gogokoen barra agertzeko, sakatu $\Box$ .
- 2 Punteatu ireki nahi duzun aplikazio txikia.
- $-\bullet$ Hainbat aplikazio txiki ireki ditzakezu aldi berean.

#### Aplikazio txiki bat ixteko

• Punteatu **x** aplikazio txikien leihoan.

#### Aplikazio txikiak deskargatzeko

- 1 Gogokoen barran, punteatu  $\land$  eta, ondoren,  $\textcolor{red}{\blacklozenge}$  eta  $\textcolor{red}{\blacktriangleright}$ .
- 2 Bilatu deskargatu nahi duzun aplikazio txikia eta, ondoren, jarraitu deskargatzeko eta instalazioa osatzeko jarraibideei.

#### Aplikazio txiki bat mugitu

• Aplikazio txikia irekita dagoenean, eduki ukituta aplikazio txikiaren goi ezkerreko ertza eta mugitu nahi duzun kokapenera.

#### Aplikazio txiki bat minimizatu

• Aplikazio txikia irekita dagoenean, eduki ukituta aplikazio txikiaren goi ezkerreko ertza eta arrastatu eskuin ertzera edo pantailaren behealdera.

#### Gogokoen barrako aplikazio txikiak berrantolatzeko

• Eduki sakatuta aplikazio txikia eta arrastatu nahi duzun kokapenera.

#### Gogokoen barrako aplikazio txikiak kentzeko

- 1 Eduki sakatuta aplikazio txikia eta, ondoren, arrastatu hona:  $\mathbf{m}$ .
- 2 Punteatu Ados.

#### Aurretik kendutako aplikazio txikiak berrezartzeko

- 1 Ireki gogokoen barra eta, ondoren, punteatu ...
- 2 Eduki ukituta berrezarri nahi duzun aplikazio txikia eta, ondoren, arrastatu gogokoen barrara.

#### Widgetak aplikazio txiki gisa gehitzeko

- 1 Gogokoen barra agerrarazteko, sakatu ...
- 2 Punteatu  $\wedge$  >  $\rightarrow$   $\odot$ .
- 3 Hautatu widget bat.
- 4 Idatzi widgetaren izena, nahi baduzu, eta punteatu Ados.

# Widget-ak

Hasierako pantailan zuzenean erabil ditzakezun aplikazio txikiak dira widget-ak. Laster tekla gisa ere funtzionatzen dute. Adibidez, Eguraldia widget-arekin, eguraldiari buruzko oinarrizko informazioa ikus dezakezu hasierako pantailan zuzenean. Widget-a punteatzean, ordea, Eguraldia aplikazio osoa irekitzen da. Google Play™ dendatik widget gehiago deskarga ditzakezu.

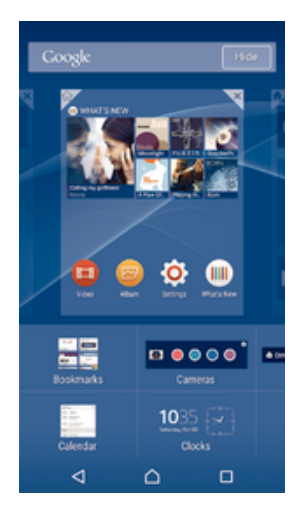

#### Widget-ak hasierako pantailan gehitzeko

- 1 Eduki ukituta Hasierako pantaila ikuspegian hutsik dagoen eremua bat gailuak bibratu arte eta punteatu Widget-ak.
- 2 Bilatu eta punteatu gehitu nahi duzun widget-a.

#### Widget bati tamaina aldatzeko

- 1 Eduki ukituta widget bat handitu eta gailuak dardara egin arte. Orduan, askatu widgeta. Widgetari tamaina aldatu badieziokezu, adibidez, Egutegia widgetari, narbarmendutako marko bat eta tamainaz aldatzeko puntuak agertuko dira.
- 2 Arrastatu puntuak barrurantz edo kanporantz widgeta txikitu edo hedatzeko.
- 3 Widgetaren tamaina berria berresteko, punteatu Hasierako pantaila ikuspegiko punturen batean.

#### Widget bat mugitzeko

• Eduki ukituta widgeta handitu eta gailuak dardara egin arte. Ondoren, arrastatu elementua kokapen berrira.

#### Widgetak ezabatzeko

• Eduki ukituta widgeta handitu eta gailuak dardara egin arte. Orduan, arrastatu elementua  $\times$  karpetara.

# Laster teklak eta karpetak

Erabili laster teklak eta karpetak aplikazioak kudeatzeko eta hasierako pantaila txukunduta izateko.

# Lasterbideen eta karpeten ikuspegi orokorra

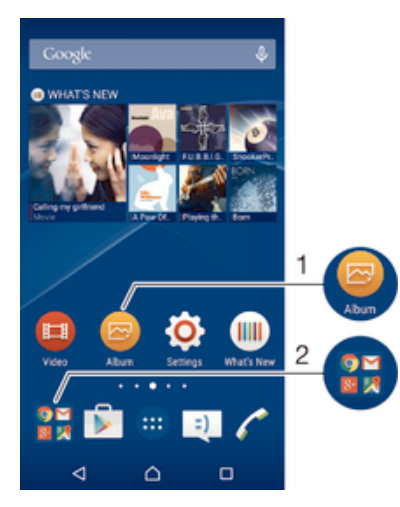

- 1 Atzitu aplikazioak lasterbideen bidez
- 2 Atzitu aplikazioak dituen karpeta

#### Aplikazioen lasterbideak hasierako pantailan gehitzeko

- 1 Eduki ukituta Hasierako pantaila ikuspegian hutsik dagoen eremu bat gailuak dar dar egin eta pertsonalizazio menua erakutsi arte.
- 2 Pertsonalizazio menuan, punteatu Widgets & Apps > Aplikazioak.
- 3 Korritu aplikazio zerrendan zehar eta hautatu aplikazioa. Hautatutako aplikazioa Hasierako pantaila atalean gehituko da.
- Bestela, 3. urratsean, Widgets & Apps > Last. teklak puntea dezakezu eta zerrendako aplikazio bat hautatu. Metodo hori erabiltzen baduzu lasterbideak gehitzeko, erabilgarri dauden aplikazioetako batzuek funtzio zehatzak gehitzen dituzte lasterbideetan.

#### Eraman elementuak hasierako pantailara

• Eduki ukituta elementu bat handitu eta gailuak dardara egin arte. Orduan, arrastatu elementua kokapen berrira.

#### Elementuak hasierako pantailatik ezabatzeko

• Eduki ukituta elementu bat handitu eta gailuak dardara egin arte. Orduan, arrastatu elementua X karpetara.

#### Karpetak hasierako pantailan sortzeko

• Eduki ukituta aplikazioaren ikonoa edo laster tekla handiagotu eta gailuak dardara egin arte. Gero, arrastatu eta askatu beste aplikazio baten ikonoaren edo laster teklaren gainean.

#### Hasierako pantailako karpetan elementuak gehitzeko

• Eduki ukituta elementu bat handitu eta gailuak dardara egin arte. Orduan, arrastatu elementua karpetara.

#### Hasierako pantailako karpetari izena aldatzeko

- 1 Punteatu karpeta, hura irekitzeko.
- 2 Punteatu karpetaren izenburu barra **Karpetaren izena**, eremua erakusteko.
- 3 Sartu karpetaren izen berria eta punteatu Eginda.

# Atzeko planoa eta gaiak

Hasierako pantaila nahi bezala egoki dezakezu horma paper eta gai desberdinak erabilita.

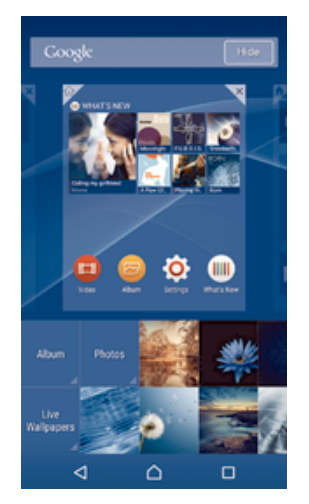

#### Hasierako pantailaren horma-papera aldatzeko

- 1 Eduki ukituta Hasierako pantaila ikuspegian hutsik dagoen eremu bat gailuak dardara egin arte.
- 2 Punteatu **Horma pap.** eta hautatu aukera bat.

#### Gaiak ezartzeko

- 1 Eduki ukituta Hasierako pantaila ikuspegian hutsik dagoen eremu bat gailuak dardara egin arte.
- 2 Punteatu Gaiak.
- 3 Hautatu aukera bat eta jarraitu gailuko jarraibideei.
- Ţ. Gaia aldatzen duzunean, zenbait aplikazioren atzeko planoa ere aldatzen da.

# Pantailaren argazkia ateratzea

Gailuko edozein pantailatako irudi finkoak pantailaren argazki gisa atera ditzakezu. Ateratzen dituzun pantailako argazkiak automatikoki gordeko dira albumean.

#### Pantaila argazkiak ateratzeko

- 1 Eduki sakatuta pizteko tekla leiho gainerakor bat agertzen den arte.
- 2 Punteatu<sup>[+]</sup>
- $\frac{1}{2}$ Bestela, pantaila argazki bat ateratzeko, pizteko eta itzaltzeko tekla eta bolumena jaisteko tekla aldi berean saka eta manten ditzakezu. Pantaila argazkia atera ondoren, teklak aska ditzakezu.

#### Pantailako argazkiak ikusteko

- Arrastatu egoera barra beheraino; ondoren, punteatu ikusi nahi duzun pantaila argazkia.
- Albuma aplikazioan irekita ere ikus ditzakezu pantailako argazkiak.

# Pantaila grabatzea

Pantaila grabatzeko eginbidea erabil dezakezu zure gailuaren pantailan gertatzen denari buruzko bideoak grabatzeko. Eginbidea erabilgarri da, adibidez, tutorialak sortu edo gailuan joko batera nola jolasten duzun bideoak grabatzeko. Grabatutako bideoklipak Albuma atalean gordeko da automatikoki.

#### Laster teklen eta karpeten ikuspegi orokorra

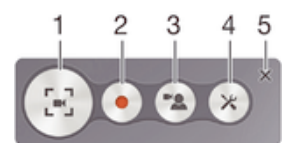

- 1 Minimizatu/Leheneratu pantaila grabatzeko leihoa
- 2 Grabatu pantaila
- 3 Grabatu pantaila aurreko kamera aktibatuta dagoenean.
- 4 Sartu pantaila grabatzeko ezarpenetan
- 5 Itxi pantaila grabatzeko leihoa

#### Pantaila grabatzeko

- 1 Eduki sakatuta pizteko tekla leiho gainerakor bat agertzen den arte.
- 2 Punteatu [...].
- 3 Pantaila grabatzeko leihoa ireki ondoren, punteatu . Grabatzeko pantailaren funtzioa abiaraziko da eta botoi bat bistaratuko da.
- 4 Grabaketa gelditzeko, punteatu tenporizadorearen botoia, eta punteatu

#### Aurreko kamera aktibatuta dagoenean, pantaila grabatzeko

- 1 Pantaila grabatzeko leihoa irekitzen denean, punteatu . Aurreko kameraren bisorea bistaratzen duen leiho bat irekiko da.
- 2 Aurreko kamerak zure pantaila eta bideoa grabatzen hasteko, punteatu .
- 3 Grabaketa gelditzeko, punteatu tenporizadorearen botoia, eta punteatu
- 4 Aurreko kameraren bisorea ixteko, punteatu a.
- **Fight Argazki geldi bat grabatzeko aurreko kamera erabiliz, pantaila grabatzen ari zaren bitartean,** arrastatu & bisore txikian ikuspegia zabaltzeko eta ondoren punteatu ...

#### Azken pantaila grabaketak ikusteko

- Arrastatu egoera barra behera eta punteatu pantailaren azken grabaketak ikusteko.
- Albuma aplikazioan ere ikus ditzakezu pantaila grabaketak ere.

#### Jakinarazpenak

Jakinarazpenek mezu berrien eta egutegiko gertaeren berri emango dizute, besteak beste, baita abian diren jarduerena ere, esaterako, fitxategi deskargena. Jakinarazpenak toki hauetan agertuko dira:

- Egoera barran
- Jakinarazpenen panelean
- Blokeatutako pantailan

#### Jakinarazpenen panela irekitzeko edo ixteko

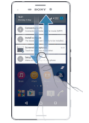

- 1 Jakinarazpenen panela irekitzeko, arrastatu egoera barra behera.
- 2 Jakinarazpenen panela ixteko, arrastatu panela gora.

Jakinarazpen baten gainean zerbait egitea jakinarazpenen panelean

• Punteatu jakinarazpena.

#### Jakinarazpenen paneletik jakinarazpenak garbitzea

• Jarri hatza jakinarazpen baten gainean eta korritu ezkerrera edo eskuinera.

Jakinarazpenen paneletik jakinarazpen guztiak ezabatzeko

• Punteatu $\blacksquare$ .

#### Jakinarazpen baten gainean zerbait egitea blokeatutako pantailatik

• Punteatu jakinarazpena birritan.

#### Blokeatutako pantailatik jakinarazpenak garbitzea

• Jarri hatza jakinarazpenean gainean eta korritu ezkerrera edo eskuinera.

#### Jakinarazpen bat zabaltzeko jakinarazpenen panelean

- Arrastatu jakinarazpenak beherantz
- Ezin dira jakinarazpen guztiak zabaldu.

#### Jakinarazpen bat zabaltzeko blokeatutako pantailan

- Arrastatu jakinarazpenak beherantz
- Î Ezin dira jakinarazpen guztiak zabaldu.

### Ezarpen azkarrak etenaldietarako

Etenaldietarako hiru modu daude zure gailuan: Isilik, Lehentasuna eta Soinua. Modu bakoitzean, jakinarazpenek noiz etengo zaituzten zehatu dezakezu, horrela izatea nahi baduzu. Esaterako, gailua lehentasuna duten jakinarazpenak erakusteko soilik konfigura dezakezu lanean zauden bitartean edo jakinarazpen guztiak blokea ditzakezu siesta egiten duzun bitartean. Oinarrizko etenaldira eta soinu ezarpenetara bizkor sar zaitezke bolumenaren tekla gorantz edo beherantz sakatuz

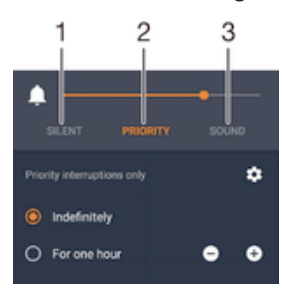

- Isilik Etenaldi guztiak blokeatuko dira, alarmak izan ezik. Alarmak jotzen duenean soinua egingo du hala ere
- 2 Lehentasuna Lehentasuna duten etenaldiak bakarrik baimendu
- 3 **Soinua** Etenaldi guztiak baimendu

#### Lehentasunezko etenaldiak konfiguratzeko

- 1 Hasierako pantailan, punteatu ...
- 2 Bilatu eta punteatu Ezarpenak > Soinua eta jakinarazpenak > Etenaldiak.
- -64 Jakinarazpenen eta etenaldien konfigurazioari buruzko informazio gehiago lortzeko, ikusi Jakinarazpenak kudeatzea41 orrian.

#### Jakinarazpen argia

Jakinarazpen argiak bateriaren egoera islatzen du eta gertaeren berri ematen du. Adibidez, argi urdin keinukariak mezu berri bat edo dei galdu bat duzula esan nahi du. Jakinarazpen argia modu lehenetsian gaituta dago, baina eskuz desgaitu daiteke.

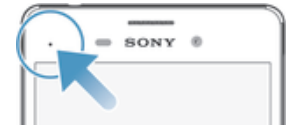

Ţ Jakinarazpen argia desgaitzen denean, bateriaren egoera jakinarazteko bakarrik piztuko da, adibidez, bateriaren maila ehuneko 15etik jaisten denean.

#### jakinarazpenaren argia gaitzeko

- 1 Hasierako pantailan, punteatu ...
- 2 Bilatu eta punteatu Ezarpenak > Soinua eta jakinarazpenak.
- 3 Arrastatu Jakinarazpen argia aukeraren ondoko graduatzailea eskuinera.

# Egoera barrako ikonoak

# Egoera ikonoak

- Ez dago SIM txartelik D
- Seinalea أا،
- Ez dago seinalerik Δ
- ان' Ibiltaritzan
- 髓 LTE datuak bidaltzea eta deskargatzea
- $\frac{1}{2}$ GPRS datuak bidaltzea eta deskargatzea
- 冠 EDGE datuak bidaltzea eta deskargatzea
- $\frac{3G}{4}$ 3G datuak bidaltzea eta deskargatzea
- 冠 Datu mugikorrak bidaltzea eta deskargatzea
- $\widehat{\mathbb{R}}$ Wi-Fi® konexioa gaituta dago eta datuak transferitzen ari dira
- $\sqrt{10%}$ Bateriaren egoera
- $\overline{\phantom{a}}$ Bateria kargatzen ari da
- $\blacksquare$ STAMINA modua aktibatuta dago
- $\bigcirc$ Bateria gutxiko modua aktibatuta dago
- 未 Hegaldi modua aktibatuta dago
- $\ast$ Bluetooth® funtzioa aktibatuta dago
- 冷 Mikrofonoa desaktibatuta dago
- Bozgorailua aktibatuta dago  $\ket{0}$
- $\circ$ Isilik modua
- $\bigstar$ Baimendu lehentasunezko etenaldiak bakarrik
- $\mathbb{I}[\Box]$ Dardara modua
- $\circledcirc$ Alarma ezarrita dago
- $\overline{\mathbf{Q}}$ GPSa aktibatuta dago
- Ò Sinkronizatzen ari da
- ÖΙ Arazo bat izan da saioa hasterakoan edo sinkronizatzerakoan
- Ţ Zerbitzu hornitzailearen, sarearen edota herrialdearen arabera, baliteke zerrenda honetako ikonoek ordezkatzen dituzten funtzio edo zerbitzuetako batzuk erabilgarri ez egotea.

#### Egoera barrako ikonoak kudeatzeko

- 1 Hasierako pantailan, punteatu ...
- 2 Bilatu eta punteatu Ezarpenak > Pertsonalizazioa > Egoera barraren ikonoak.
- 3 Markatu egoera barran agertzea nahi duzun sistema ikonoen kontrol laukiak.

#### Jakinarazpen ikonoak

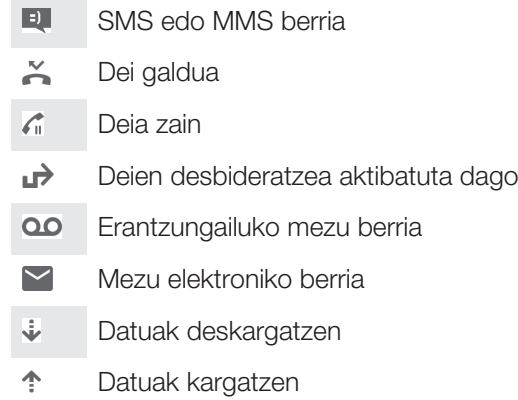

63 Datu mugikorrak desgaituta daude

- $\checkmark$ Gauzatu zure gailuaren oinarrizko konfigurazio gida
- $\ddot{\mathbf{Q}}$ Eskuragarri dago softwarearen eguneratzea
- $\boxed{\texttt{C}}$ Eskuragarri daude sistemaren eguneratzeak
- $\boxed{\underline{x}}$ Sistemaren eguneratzeak deskargatzen
- $\dot{\downarrow}$ Punteatu deskargatutako sistemaren eguneratzeak instalatzeko
- Pantaila argazkia atera da  $\Box$
- $\bullet$ Hangouts™-eko txat mezu berria heldu da
- $\bullet$ Egin bideo txatak lagunekin Hangouts™ aplikazioa erabilita
- $\Box$ Egutegiko gertaera gertu
- Ē Abian da aplikazio txiki bat
- $\mathbb{R}$ Smart Connect aktibatuta dago
- $\overline{\mathbf{w}}$ Abesti bat erreproduzitzen ari da
- Martxan da irratia 6
- Ŷ Gailua ordenagailu batera dago konektatuta USB bidez
- G Barneko biltegiaren % 75 beteta dago. Punteatu datuak memoria txartelera transferitzeko.
- A Abisua
- $\blacktriangle$ Errore mezua
- $\overline{\phantom{a}}$ Jakinarazpen gehiago (bistaratu gabeak)
- ļ Gailuan agertzen diren ikono guztiak ez dira agertuko zerrenda honetan. Ikonoak erreferentzia gisa azaldu dira, eta inolako jakinarazpenik gabe alda daitezke.

#### Aplikazio bat blokeatzea jakinarazpenik ez bidaltzeko.

- 1 Hasierako pantailan, punteatu ...
- 2 Bilatu eta punteatu Ezarpenak > Soinua eta jakinarazpenak > Aplikazioen jakinarazpenak.
- 3 Hautatu aplikazio bat.
- 4 Arrastatu **Blokeatu** aukeraren ondoko graduatzailea eskuinera.

# Aplikazioen ikuspegi orokorra

Erabili Alarma eta erlojua aplikazioa hainbat alarma mota ezartzeko. P **i**g Erabili web arakatzailea web orrietara nabigatu eta horiek ikusteko, laster markak, testuak eta irudiak kudeatzeko. Erabili Kalkulagailua aplikazioa oinarrizko kalkuluak egiteko. Erabili Egutegia aplikazioa gertaeren segimendua egin eta hitzorduak kudeatzeko.  $\bullet$ Erabili kamera argazkiak atera eta bideoklipak grabatzeko.  $\Delta$ Erabili Kontaktuak aplikazioa telefono zenbakiak, helbide elektronikoak eta kontaktuekin lotutako bestelako informazioa kudeatzeko. Q Atzitu deskargatutako aplikazioak, dokumentuak eta argazkiak.

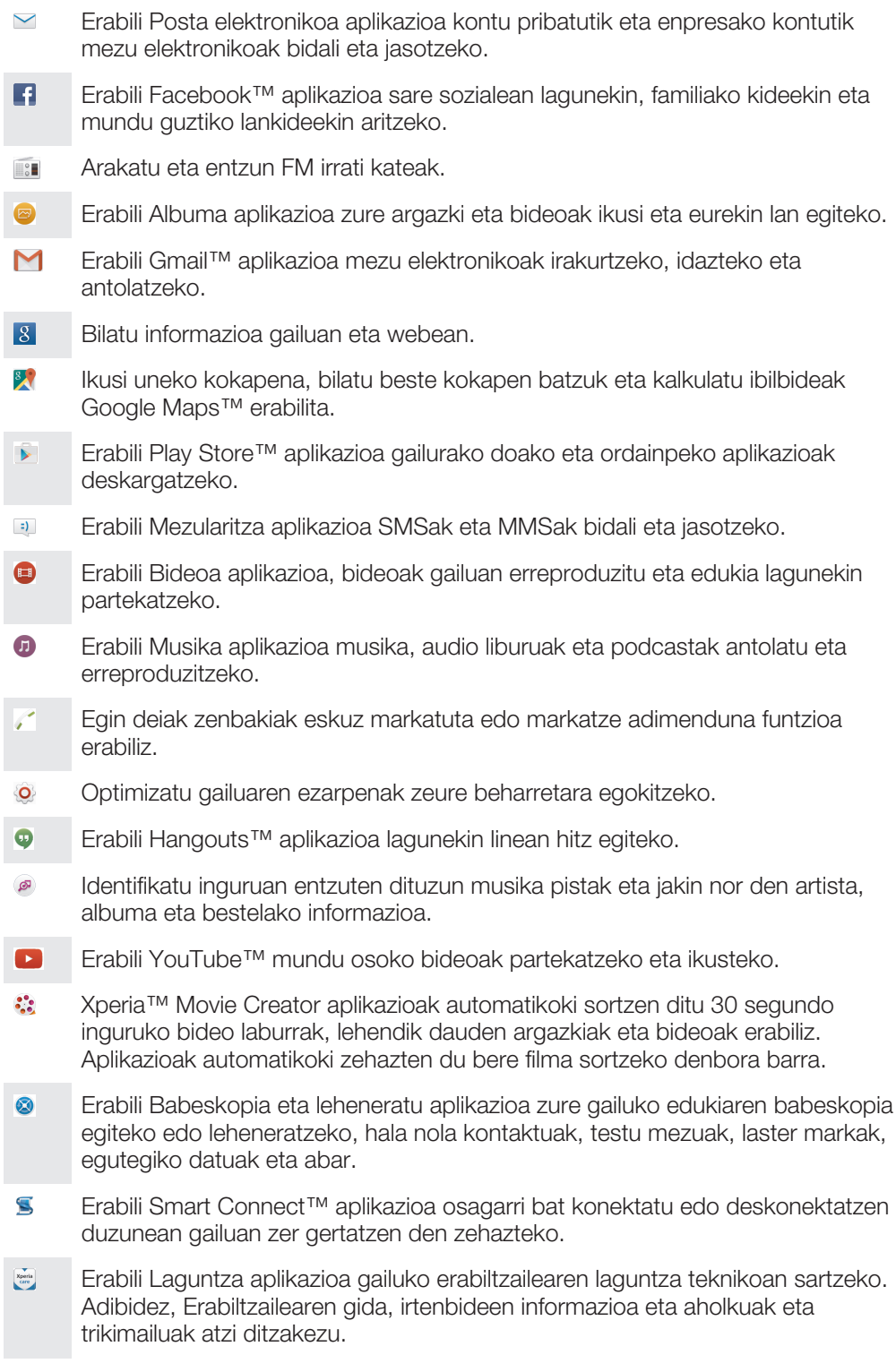

Zenbait aplikazio ez dira eremu batzuetako sareekin edo zerbitzu hornitzaile guztiekin bateragarriak edo ez dira zerrendatzen.

# Aplikazioak deskargatzea

# Google Play™-etik aplikazioak deskargatzea

Google Play™ da Google-ren lineako denda ofiziala aplikazioak, jokoak, musika, filmak eta liburuak deskargatzeko. Doako eta ordainpeko aplikazioak ditu. Google Play™ dendatik gauzak deskargatzen hasi aurretik, egiaztatu Interneteko konexioa abian dela, ahal bada Wi-Fi® konexioa, datu trafikoaren kostuak murrizteko.

Google Play™ erabili ahal izateko, Google™ kontua behar duzu. Baliteke Google Play™ herrialde edo eskualde guztietan erabilgarri ez izatea.

#### Google Play™ dendatik aplikazioak deskargatzeko

- 1 Hasierako pantaila ikuspegian, punteatu ...
- 2 Bilatu eta punteatu Play Store.
- 3 Bilatu deskargatu nahi duzun elementua kategoriak arakatuta edo bilaketa funtzioa erabilita.
- 4 Punteatu elementua bere xehetasunak ikusteko eta jarraitu argibideak instalazioa osatzeko.
- $\pmb{\P}$ Aplikazio batzuek datuak, ezarpenak edo gailuko hainbat funtzio atzitu behar izan ditzakete, behar bezala funtzionatzeko. Fidagarriak diren aplikazioak soilik instalatu eta baimendu.
- ÷ó Deskargatutako aplikazio bati emandako baimenak ikusteko, sakatu aplikazioa Ezarpenak > Aplikazioak atalean.

# Beste iturburuetako aplikazioak deskargatzea

Gailua Google Play™ ez diren iturburuetako deskargak onartzeko konfiguratuta dagoenean, aplikazioak beste webguneetatik deskarga ditzakezu zuzenean, deskargei dagozkien jarraibideak kontuan hartuta.

- Ezagunak edo fidagarriak ez diren jatorrietako aplikazioak instalatzeak gailua kalte dezake. Deskargatu soilik iturburu fidagarrietako aplikazioak. Jarri aplikazio hornitzailearekin harremanetan galderak eta zalantzak argitzeko.
- Ţ. Erabiltzaile ugari dituen gailua erabiltzen ari bazara, jabeak soilik, hau da, erabiltzaile nagusiak, baimen ditzake Google Play™ ez beste iturburuetako deskargak. Jabeak egindako aldaketek gainerako erabiltzaile guztiei eragiten die.

Aplikazioak beste iturburuetatik deskargatzea onartzeko

- 1 Hasierako pantaila ikuspegian, punteatu ...
- 2 Bilatu eta punteatu Ezarpenak > Segurtasuna.
- 3 Arrastatu lturburu ezezagunak aukeraren ondoko graduatzailea eskuinera.
- 4 Punteatu Ados.
- Ţ Aplikazio batzuek datuak, ezarpenak edo gailuko hainbat funtzio atzitu behar izan ditzakete, behar bezala funtzionatzeko. Fidagarriak diren aplikazioak soilik instalatu eta baimendu.
- ÷ó. Deskargatutako aplikazio bati emandako baimenak ikusteko, punteatu aplikazioa Ezarpenak > Aplikazioak atalean.

# Internet eta sareak

# Weba arakatzea

Merkatu gehienetan, Android™ gailuetarako Google Chrome™ web arakatzailea aurrez instalatuta egon ohi da. Joan http://support.google.com/chrome gunera eta sakatu "Mugikorrerako Chrome" esteka web arakatzaile hori nola erabiltzen denari buruzko informazio xeheagoa eskuratzeko.

#### Google Chrome™ arakatzailea erabiltzeko

- 1 Hasierako pantaila ikuspegian, punteatu ...
- 2 Bilatu eta punteatu o.
- 3 Google Chrome™ erabiltzen duzun lehenengo aldia bada, hautatu Google™ kontuan saioa hasteko aukera edo arakatu Google Chrome™ arakatzailearekin modu anonimoan.
- 4 Idatzi bilaketa terminoa edo web helbidea bilaketen eta helbideen eremuan, eta punteatu Joan hona: teklatuan.

# Internet eta MMS ezarpenak

Multimedia mezuak bidaltzeko edo Interneten sartzeko Wi-Fi® sarerik erabilgarri ez dagoenean, funtzionatzen duen mugikorreko datu konexio bat izan behar duzu Internet eta MMS ezarpen egokiekin. Hona hemen aholku batzuk:

- Mugikorren sare eta operadore gehienen kasuan, Internet eta MMS ezarpenak gailuak aldez aurretik instalatuta datoz. Hala bada, Internet erabiltzen eta multimedia mezuak bidaltzen has zaitezke.
- Zenbait kasutan, Internet eta MMS ezarpenak deskargatzeko aukera emango zaizu, SIM txartela sartuta dagoela gailua pizten duzun lehen aldian. Halaber, ezarpen horiek geroago deskarga daitezke Ezarpenak menuan.
- Gailuaren Internet eta MMS ezarpenak noiznahi gehitu, aldatu edo ezaba ditzakezu eskuz. Nahi gabe Internet edo MMS ezarpen bat aldatu edo ezabatu baduzu, deskargatu Internet eta MMS ezarpenak berriro.
- Ezin baduzu Internet sare mugikorraren bidez atzitu edo multimedia mezularitzak funtzionatzen ez badu, Internet eta MMS ezarpenak behar bezala deskargatuta ere, joan irtenbideetara zure gailuari buruzko aholkuak jasotzeko (www.sonymobile.com/support) sarearen estaldurari, mugikorreko datuei eta MMS arazoei buruz.
- $\bullet$ Bateria aurrezteko STAMINA modua aktibatuta badago, datu mugikorren trafiko guztia pausatu egiten da pantaila itzalita dagoenean. Egoera horrek konexio-arazoak sortzen baditu, probatu aplikazio eta zerbitzu batzuk ez pausatzeko ezarrita edo desaktibatu STAMINA modua aldi baterako. Gehiago jakiteko, ikusi STAMINA moduaren ikuspegi orokorra. orrialdea 128.
- $\mathbf{r}$ Hainbat erabiltzailetako gailua erabiltzen baduzu, jabeak (erabiltzaile nagusiak) soilik deskarga ditzake Interneteko eta mezularitzako ezarpenak Ezarpenak menutik, baina deskargatutako ezarpenok erabiltzaile guztiei aplikatzen zaizkie.

#### Internet eta MMS ezarpenak deskargatzeko

- 1 Hasierako pantaila ikuspegian, punteatu ...
- 2 Bilatu eta punteatu Ezarpenak > Gehiago > Internet ezarpenak.
- 3 Punteatu Onartu. Ezarpenak behar bezala deskargatu ostean, vikonoa egoera barran agertuko da eta automatikoki aktibatuko da.
- Ezarpenak gailura deskargatu ezin badira, egiaztatu sare mugikorraren seinalea. Joan oztopo edo interferentziarik ez dagoen leku ireki batera edo hurbildu leiho batera, eta saiatu berriro.

#### Internet eta MMS ezarpenak eskuz gehitzeko

- 1 Hasierako pantaila ikuspegian, punteatu ...
- 2 Bilatu eta punteatu Ezarpenak > Gehiago > Sare mugikorrak.
- 3 Punteatu Sarbide puntuen izenak >  $+$ .
- 4 Punteatu **Izena** eta sartu nahi duzun izena.
- 5 Punteatu **APN** eta sartu sarbide puntuaren izena.
- 6 Sartu behar den gainerako informazioa. Beste zer informazio behar den ez badakizu, jarri harremanetan sareko operadorearekin xehetasun gehiago lortzeko.
- 7 Amaitutakoan, punteatu eta, ondoren, Gorde.
- 8 Gehitu berri duzun APNa hautatzeko, punteatu APNaren izenaren ondoko irrati botoia. Hautatutakoan, APNa Internet eta MMS zerbitzuetarako APN lehenetsi bihurtzen da.

#### Deskargatutako Internet eta MMS ezarpenak deskargatzeko

- 1 Hasierako pantaila ikuspegian, punteatu ...
- 2 Bilatu eta punteatu Ezarpenak > Gehiago > Sare mugikorrak.
- 3 Punteatu Sarbide puntuen izenak.
- 4 Xehetasun gehiago ikusteko, punteatu erabilgarri dagoen edozein elementu.
- $\mathbf{r}$ Konexio erabilgarri bat baino gehiago badituzu, sareko konexio aktiboa markatutako botoi batez adieraziko da.

# Wi-Fi®

Erabili Wi-Fi® konexioak Interneten ibiltzeko, aplikazioak deskargatzeko edo mezu elektronikoak bidaltzeko eta jasotzeko. Wi-Fi® sare batera konektatutakoan, gailuak sare hori gogoratuko du eta automatikoki konektatuko da behar adina hurbiltzen zaren hurrengo aldian.

Wi-Fi® sare batzuetara sartzeko, web orri batean saioa hasi beharko duzu. Informazio gehiago lortzeko, jarri harremanetan Wi-Fi® sarearen administratzailearekin.

Wi-Fi® sare erabilgarriak irekiak zein seguruak izan daitezke.

- Sareak irekiak direnean,  $\epsilon$  agertuko da Wi-Fi® sarearen izenaren ondoan.
- Sareak seguruak direnean, agertuko da Wi-Fi® sarearen izenaren ondoan.
- ÷ó. Wi-Fi® sare batzuk ez dira agertzen sare erabilgarrien zerrendan, ez dutelako sarearen izena (SSID) igortzen. Sarearen izena badakizu, eskuz gehi dezakezu Wi-Fi® sare erabilgarrien zerrendan.

#### Wi-Fi® aktibatzeko

- 1 Hasierako pantaila ikuspegian, punteatu ...
- 2 Bilatu eta punteatu Ezarpenak > Wi-Fi.
- 3 Punteatu Wi-Fi® funtzioko piztu-itzali botoia.
- $\mathbf{r}$ Baliteke zenbait segundo behar izatea Wi-Fi® konexioa gaitu arte.

#### Wi-Fi® sare batera automatikoki konektatzeko

- 1 Hasierako pantaila ikuspegian, punteatu ...
- 2 Bilatu eta punteatu Ezarpenak > Wi-Fi.
- 3 Punteatu Wi-Fi funtzioko piztu-itzali botoia. Erabilgarri dauden Wi-Fi® sareak bistaratzen dira.
- 4 Punteatu Wi-Fi® sare bat bertara konektatzeko. Sare seguruei dagokienez, idatzi bere pasahitza. **bistaratuko da egoera barran, konektatzen zarenean.**
- $-\bullet$ Erabilgarri dauden sare berriak bilatzeko, punteatu, ondoren, punteatu Freskatu. Ezin bazara Wi-Fi sare batera behar bezala konektatu, zure gailuari dagokien arazoak konpontzeko irtenbideak www.sonymobile.com/support/webguneko atalean.

#### Wi-Fi® sareak eskuz gehitzeko

- 1 Hasierako pantaila ikuspegian, punteatu ...
- 2 Bilatu eta punteatu Ezarpenak > Wi-Fi.
- $3$  Punteatu  $\frac{1}{2}$  > Gehitu sarea.
- 4 Sartu Sarearen izena (SSID) informazioa.
- 5 Segurtasun mota hautatzeko, ukitu Segurtasuna eremua.
- 6 Beharrezkoa izango balitz, idatzi pasahitza.
- 7 Zenbait aukera aurreratu editatzeko, hala nola proxya eta IP ezarpenak, markatu
- Aukera aurreratuak kontrol laukia eta, ondoren, editatu nahi duzun bezala.
- 8 Punteatu Gorde.
- 1 Jarri Wi-Fi® sarearen administratzailearekin harremanetan sarearen SSIDa eta pasahitza lortzeko.

# Wi-Fi® seinalea hobetzea

Wi-Fi® seinalea hobetzeko hainbat gauza egin ditzakezu:

- Hurbildu gailua Wi-Fi® sarbide puntura.
- Urrundu Wi-Fi® sarbide puntua oztopo edo interferentzia posibleengandik.
- Ez estali gailuaren Wi-Fi® antenaren eremua (irudian nabarmendutako eremua).

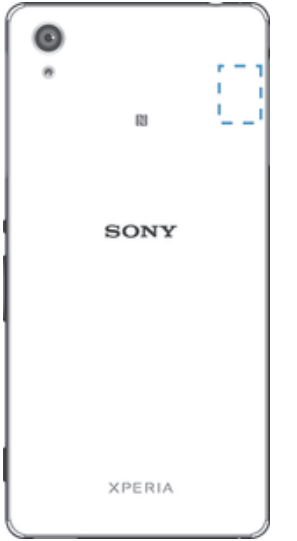

#### Wi-Fi® ezarpenak

WLAN sare batera konektatuta zaudenean edo inguruan Wi-Fi® sareak erabilgarri dituzunean, Wi-Fi® sare horien egoera ikus dezakezu. Era berean, gailua gai dezakezu Wi-Fi® sare ireki bat hautematen duen bakoitzean jakinaraz diezazun.

Wi-Fi® sarera konektatuta ez bazaude, gailuak mugikorreko datu konexioa erabiltzen du Internet atzitzeko (gailuan mugikorreko datu konexioa gaitu baduzu). Wi-Fi® lokartze gidalerroa gehituta, Wi-Fi® saretik datu mugikorrera noiz aldatu zehatz dezakezu.

#### Wi-Fi® sarearen jakinarazpenak gaitzeko

- 1 Aktibatu Wi-Fi® konexioa, oraindik aktibatuta ez badago.
- 2 Hasierako pantaila ikuspegian, punteatu ...
- 3 Bilatu eta punteatu **Ezarpenak > Wi-Fi**.
- 4 Punteatu : > Aurreratua.
- 5 Arrastatu Sareko jakinarazpena aukeraren ondoko graduatzailea eskuinera.

#### Wi-Fi® sare konektatu bati buruzko informazio xehatua bistaratzeko

- 1 Hasierako pantaila ikuspegian, punteatu ...
- 2 Bilatu eta punteatu Ezarpenak > Wi-Fi.
- 3 Punteatu unean konektatuta zauden Wi-Fi® sarea. Sarearen informazio xehatua bistaratuko da.

#### Wi-Fi® lokartze gidalerroak gehitzeko

- 1 Hasierako pantaila ikuspegian, punteatu ...
- 2 Bilatu eta punteatu **Ezarpenak > Wi-Fi**.
- 3 Punteatu eta, ondoren, punteatu Aurreratua > Wi-Fi aktibatuta lokartzean.
- 4 Hautatu aukera bat.

#### **WPS**

WPS (Wi-Fi® Protected Setup; Wi-Fi® bidez Babestutako Konfigurazioa) hari gabeko konexio seguruak ezartzen laguntzen duen estandar informatikoa da. Hari gabeko segurtasunari buruz gutxi badakizu, WPS-ek WPA (Wi-Fi Protected Access; Wi-Fi bidez Babestutako Sarbidea) enkriptatzea konfiguratzen lagunduko dizu zure sarea babesteko. Dagoeneko sortutako sareetan gailu berriak ere gehi ditzakezu, pasahitz luzerik idatzi gabe.

Erabili metodo hauetako bat WPS gaitzeko:

- Botoia sakatzea metodoa: sakatu botoia WPS darabilen gailu batean, adibidez, bideratzailean.
- PIN metodoa: gailuak ausazko PIN (Personal Identification Number; Identifikazio Zenbaki Pertsonala) bat sortzen du, WPS darabilen gailuan idazteko.

#### Wi-Fi® sare batera WPS botoi bat erabilita konektatzeko

- 1 Hasierako pantaila ikuspegian, punteatu ...
- 2 Bilatu eta punteatu Ezarpenak > Wi-Fi.
- 3 Aktibatu Wi-Fi®, oraindik aktibatuta ez badago.
- 4 Punteatu  $\frac{1}{2}$  > Aurreratua > WPS Push botoia, ondoren, punteatu WPS botoia WPS darabilen gailuan.

#### Wi-Fi® sare batera WPS PIN bat erabilita konektatzeko

- 1 Hasierako pantaila ikuspegian, punteatu ...
- 2 Bilatu eta punteatu Ezarpenak > Wi-Fi.
- 3 Aktibatu Wi-Fi®, oraindik aktibatuta ez badago.
- 4 Punteatu : > Aurreratua > WPS PIN sarrera.
- 5 WPS darabilen gailuan, idatzi zure gailuan agertzen den PINa.

# Datu mugikorren konexioa partekatzea

Hainbat modutara parteka dezakezu datu mugikorren konexioa beste gailu batzuekin:

- USB bidezko konexioa: partekatu datu mugikorren konexioa ordenagailu bakar batekin USB kable bat erabilita.
- Bluetooth® bidezko konexioa: partekatu datu mugikorren konexioa gehienez beste bost gailurekin Bluetooth® bidez.
- Wi-Fi publiko Wi-Fi® eramangarria: partekatu datu mugikorren konexioa gehienez beste zortzi gailurekin aldi berean, WPS teknologia darabilten gailuekin barne.

#### Datu konexioa USB kablearen bidez partekatzeko

- 1 Desaktibatu gailuko USB kable bidezko konexio guztiak.
- 2 Konektatu gailua ordenagailura gailuarekin batera datorren USB kablearen bidez.
- 3 Hasierako pantaila ikuspegian, punteatu ...
- 4 Bilatu eta punteatu Ezarpenak > Gehiago > Tel. kon. eta Wi-Fi publiko eram..
- 5 Arrastatu USB konexioa alboko graduatzailea eskuinera, ondoren punteatu Ados eskatzen bazaizu.  $\Phi$  bistaratuko da egoera barran, behin konektatuta zaudenean.
- 6 Zure datuen konexioa partekatzeari uzteko, arrastatu**USB konexioa** alboko graduatailea ezkerrera edo deskonektatu USB kablea.
- Ţ. Ezin dituzu gailuaren datu konexioa eta SD txartela USB kablearen bidez partekatu aldi berean.

#### Datu mugikorren konexioa beste Bluetooth® gailu batekin partekatzeko

- 1 Ziurtatu zure gailua eta Bluetooth® gailua parekatuta daudela eta datu mugikorren trafikoa aktibatuta dagoela zure gailuan.
- 2 Zure gailua: Hasierako pantaila ikuspegian, punteatu ...
- 3 Aurkitu eta punteatuEzarpenak > Gehiago > Tel. kon. eta Wi-Fi publiko eram. eta ondoren arrastatu **Bluetooth lotura** alboko graduatzailea eskuinera.
- 4 Bluetooth® gailuan: Konfiguratu gailua sareko konexioa Bluetooth® bidez lortzeko moduan egon dadin. Gailua ordenagailua bada, irakurri konfigurazioa osatzeko dagozkion jarraibideak. Gailuak Android™ sistema eragilea badarabil, punteatu gailu horrekin bikotetuta dagoen gailuaren izenaren ondoko ezarpenen ikonoa Ezarpenak > Bluetootha > Bikotetutako gailuak atalean eta, ondoren, markatu Internet sarbidea kontrol laukia.
- 5 Zure gailua: Itxaron > egoera barran agertu arte. Agertzen denean, konfigurazioa osatuta egongo da.
- 6 Zure datu mugikorren konexioa partekatzeari uzteko, arrastatu **Bluetooth lotura** aukeraren alboko graduatzailea ezkerrera.
- Bluetooth lotura Kontrol laukiko marka kendu egiten da gailua itzaltzen edo Bluetooth® funtzioa desaktibatzen duzunean.
- Gailuak bikotetzeari eta datu mugikorrak aktibatzeari buruzko informazio gehiago nahi izanez gero, irakurri Gailua beste Bluetooth® gailuekin bikotetzeko atala 112 orrian eta Sare pribatu birtualak gehitzeko atala 36 orrian.

#### Gailua Wi-Fi® publiko eramangarri gisa erabiltzeko

- 1 Hasierako pantaila ikuspegian, punteatu ...
- 2 Bilatu eta punteatu Ezarpenak > Gehiago > Tel. kon. eta Wi-Fi publiko eram..
- 3 Punteatu Wi-Fi pub. eramangarriaren ez. > Konfiguratu Wi-Fi publikoa.
- 4 Sartu Sarearen izena (SSID) informazioa.
- 5 Segurtasun mota hautatzeko, ukitu Segurtasuna eremua. Beharrezkoa izango balitz, idatzi pasahitza.
- 6 Punteatu Gorde.
- 7 Punteatu < eta arrastatu Wi-Fi gune eramangarria alboko graduatzailea eskuinera.
- 8 Eskatzen bazaizu, punteatu **Ados** berresteko. **a** agertuko da egoera barran, Wi--Fi® hotspot eramangarria aktibatuta dagoenean.
- 9 Zure datu konexioa Wi-Fi®bidez partekatzeari uzteko, arrastatu Wi-Fi gune eramangarria alboko graduatzailea ezkerrera.

#### WPS darabilen gailu batek zure datu mugikorren konexioa erabiltzea baimentzeko

- 1 Ziurtatu zure gailua Wi-Fi® publiko eramangarri gisa dabilela.
- 2 Hasierako pantaila ikuspegian, punteatu ...
- 3 Bilatu eta punteatu Ezarpenak > Gehiago > Tel. kon. eta Wi-Fi publiko eram. > Wi-Fi pub. eramangarriaren ez..
- 4 Ziurtatu Ikusgai kontrol laukia markatuta dagoela.
- 5 Konfiguratu Wi-Fi publikoa atalean, ziurtatu telefono bidezko konexioa pasahitz bidez babestuta duzula.
- 6 Punteatu WPS Push botoia eta, ondoren, jarraitu dagozkion argibideei. Bestela, punteatu  $\frac{2}{3}$  > WPS PIN sarrera eta, ondoren, idatzi WPS darabilen gailuan agertzen den PINa.

#### Wi-Fi publikoa eramangarri berrizendatzeko edo babesteko

- 1 Hasierako pantaila pantailan, punteatu ...
- 2 Bilatu eta punteatu Ezarpenak > Gehiago > Tel. kon. eta Wi-Fi publiko eram..
- 3 Punteatu Wi-Fi pub. eramangarriaren ez. > Konfiguratu Wi-Fi publikoa.
- 4 Idatzi sarearen Sarearen izena (SSID).
- 5 Segurtasun mota hautatzeko, punteatu **Segurtasuna** eremua.
- 6 Beharrezkoa izango balitz, idatzi pasahitza.
- 7 Punteatu Gorde.

# Datuen erabilera kontrolatzea

Datuak gailu mugikorretik bidalitako edo bertan jasotako informazioa dira. Interneten sartzean, posta elektronikoa begiratzean, jokoetan jolastean, aplikazioak erabiltzean (adibidez, Facebook™, Twitter™ eta abar) eta beste gauza batzuk egitean erabil ditzakezu datuak gailuan. Atzeko planoko zereginek ere, hala nola sinkronizatzeko edo kokapenen zerbitzuek, datuak erabil ditzakete. Datuen erabilera bidalitako eta jasotako datu kopuruaren arabera fakturatzen da (megabyte edo gigabyte gisa), eta datuak erabiltzen diren bakoitzean edo datu pakete gisa kobratzen da.

#### Datu trafikoa aktibatzeko edo desaktibatzeko

- 1 Hasierako pantaila ikuspegian, punteatu ...
- 2 Bilatu eta punteatu Ezarpenak > Datuen erabilera.
- 3 Arrastatu Sare mugikorreko datuak aukeraren alboko graduatzailea, datu trafikoa aktibatzeko edo desaktibatzeko.
- ÷ó. Datu trafikoa desaktibatuta dagoenean, gailuak Wi-Fi®, NFC eta Bluetooth® konexioak ezartzen jarrai dezake.

#### Datu erabileraren abisua ezartzeko

- 1 Egiaztatu datu mugikorren trafikoa aktibatuta dagoela.
- 2 Hasierako pantaila ikuspegian, punteatu ...
- 3 Bilatu eta punteatu Ezarpenak > Datuen erabilera.
- 4 Abisuaren maila ezartzeko, arrastatu abisu lineak nahi diren balioetara. Datu trafikoaren kopurua ezarri duzun mailara iristen denean, jakinarazpen abisu bat jasoko duzu.

#### Datu mugikorren erabileraren muga ezartzeko

- 1 Egiaztatu datu mugikorren trafikoa aktibatuta dagoela.
- 2 Hasierako pantaila ikuspegian, punteatu ...
- 3 Bilatu eta punteatu Ezarpenak > Datuen erabilera.
- 4 Arrastatu **Ezarri mugikorreko datu muga** aukeraren ondoko graduatzailea eskuinera, ondoren punteatu Ados.
- 5 Datu mugikorren erabileraren muga ezartzeko, arrastatu datuen muga lineak nahi diren balioetara.
- Datu mugikorren erabilera zehaztutako mugara iristen denean, gailuko datu mugikorren trafikoa automatikoki desaktibatuko da.

#### Banakako aplikazioen datu erabilera kontrolatzeko

- 1 Hasierako pantaila ikuspegian, punteatu ...
- 2 Bilatu eta punteatu Ezarpenak > Datuen erabilera.
- 3 Punteatu kontrolatu nahi duzun aplikazioa, ondoren, arrastatu elementuaren ondoko graduatzailea eskuinera.Murriztu atzeko planoko datuak eskuinera eta punteatu Ados.
- 4 Aplikazio baten ezarpen zehatzagoetara sartzeko (halakorik balego), punteatu Aplikazioaren ezarpenak eta egin nahi dituzun aldaketak.
- ∹∳⊱ Banako aplikazioarekin lotutako datu erabileraren ezarpenak aldatzen badituzu, haren errendimenduan eragina izan dezake.

#### Datuen erabilera begiratzeko

- 1 Hasierako pantaila ikuspegian, punteatu ...
- 2 Bilatu eta punteatu Ezarpenak > Datuen erabilera.
- 3 Punteatu eta, ondoren, Erakutsi Wi-Fia.
- 4 WI-Fi® bidez transferitutako datu kopuruari buruzko informazioa ikusteko, punteatu Wi-Fi fitxa.
- 5 Datu mugikorren konexioaren bidez transferitutako datu kopuruari buruzko informazioa ikusteko, punteatu Mugikorra fitxa.

# Sare mugikorrak hautatzea

Gailua automatikoki aldatzen da mugikorren sare batetik bestera, zauden tokian erabilgarri dauden mugikorren sareen arabera. Eskuz ere ezarri dezakezu gailua mugikorren sare mota zehatz bat erabiltzeko, adibidez, WCDMA edo GSM.

Konektatuta zauden sare mota edo moduaren arabera, ikono desberdinak bistaratuko dira egoera barran. Begiratu Egoera ikonoak. orrialdean 25, egoera ikonoek zer nolako itxura duten ikusteko.

#### Sare modua hautatzeko

- 1 Hasierako pantaila ikuspegian, punteatu ...
- 2 Bilatu eta punteatu Ezarpenak > Gehiago > Sare mugikorrak.
- 3 Punteatu Sare mota hobetsia eta hautatu sare modu bat.

#### Beste sare bat eskuz hautatzeko

- 1 Hasierako pantaila ikuspegian, punteatu ...
- 2 Bilatu eta punteatu Ezarpenak > Gehiago > Sare mugikorrak > Operadoreak.
- 3 Punteatu Bilaketa modua eta hautatu Eskuzkoa.
- 4 Hautatu sarea.
- Sarea eskuz hautatzen baduzu, gailuak ez du beste sarerik bilatuko, eskuz hautatutako sarearen estaldura eremutik irten arren.

#### Sare hautapen automatikoa aktibatzeko

- 1 Hasierako pantaila ikuspegian, punteatu ...
- 2 Bilatu eta punteatu Ezarpenak > Gehiago > Sare mugikorrak > Operadoreak.
- 3 Punteatu Bilaketa modua eta hautatu Automatikoa.

# Sare pribatu birtualak (VPN)

Erabili gailua sare pribatu birtualetara (VPN) konektatzeko. Horiekin, sare lokal seguru bateko baliabideak atzi ditzakezu sare publiko batetik. Adibidez, enpresek eta hezkuntza erakundeek maiz erabili ohi dituzte VPN konexioak, euren erabiltzaileek intranetetara eta bestelako barneko zerbitzuetara sartzeko beharra baitute barneko saretik at daudenean (adibidez, bidaiatzean).

VPN konexioak era askotan konfigura daitezke, sarearen arabera. Zenbait sarek segurtasun ziurtagiri bat gailura transferitzea eta instalatzea eskatzen dute. Sare pribatu birtualerako konexio bat konfiguratzeari buruzko informazioa lortzeko, jarri harremanetan zure enpresako edo erakundeko sareko administratzailearekin.

Ţ Erabiltzaile ugari dituen gailua erabiltzen ari bazara, jabe gisa hasi behar duzu saioa, hau da, erabiltzaile nagusi gisa, VPNaren ezarpenak doitzeko.

#### Sare pribatu birtualak gehitzeko

- 1 Hasierako pantaila ikuspegian, punteatu ...
- 2 Bilatu eta punteatu Ezarpenak > Gehiago > VPN.
- 3 Punteatu $+$ .
- 4 Hautatu gehitu nahi duzun VPN mota.
- 5 Sartu VPNaren ezarpenak.
- 6 Punteatu Gorde.

#### Sare pribatu birtualetara konektatzeko

- 1 Hasierako pantaila ikuspegian, punteatu ...
- 2 Bilatu eta punteatu Ezarpenak > Gehiago > VPN.
- 3 Sare erabilgarrien zerrendan, punteatu zein VPN sarera konektatu nahi duzun.
- 4 Sartu beharrezko informazioa.
- 5 Punteatu Konektatu.
# Sare pribatu birtual batetik deskonektatzeko

- 1 Arrastatu egoera barra behera.
- 2 Punteatu VPN konexioaren jakinarazpena konexioa desaktibatzeko.

# Gailuko datuak sinkronizatzea

# Lineako kontuekin sinkronizatzea

Sinkronizatu gailua lineako kontuetako kontaktu, posta, egutegiko gertaera eta bestelako informazioarekin, hala nola, Gmail™ eta Exchange ActiveSync posta kontuetakoak, bai eta Facebook™, Flickr™ eta Twitter™ zerbitzuetakoak ere. Kontu guztietako datuak automatikoki sinkroniza ditzakezu sinkronizazio automatikoaren funtzioa aktibatuta. Bestela, kontu bakoitza eskuz sinkroniza dezakezu.

#### Lineako kontuen sinkronizazioa konfiguratzeko

- 1 Hasierako pantaila ikuspegian, punteatu .
- 2 Punteatu Ezarpenak > Kontuak > Gehitu kontua eta, ondoren, hautatu gehitu nahi duzun kontua.
- 3 Jarraitu kontua sortzeko argibideei, edo hasi saioa jada kontu bat baduzu.

#### Lineako kontuekin eskuz sinkronizatzeko

- 1 Zure Hasierako pantaila ikuspegian, punteatu **ali > Ezarpenak > Kontuak**.
- 2 Kontuak atalean, hautatu kontu mota eta punteatu sinkronizatu nahi duzun kontuaren izena. Kontuarekin sinkronizatu daitezkeen elementuak bistaratzen dituen zerrenda bat agertuko da.
- 3 Punteatu sinkronizatu nahi dituzun elementuak.

#### Lineako kontuak kentzeko

- 1 Zure Hasierako pantaila ikuspegian, punteatu **: > Ezarpenak > Kontuak.**
- 2 Kontuak atalean, hautatu kontu mota eta punteatu kendu nahi duzun kontuaren izena.
- 3 Punteatu : eta, ondoren, Kendu kontua.
- 4 Punteatu **Kendu kontua** berriro, berresteko.

# Microsoft® Exchange ActiveSync® zerbitzuarekin sinkronizatzea

Microsoft Exchange ActiveSync kontua erabiltzen baduzu, enpresako mezu elektronikoak, egutegiko hitzorduak eta kontaktuak atzi ditzakezu gailuan zuzenean. Konfiguratu eta gero, bilatu zure informazioa Posta elektronikoa, Egutegia eta Kontaktuak aplikazioetan.

### EAS kontuen sinkronizazioa konfiguratzeko

- 1 Ziurtatu enpresako sarearen administratzaileak emandako domeinuaren eta zerbitzariaren xehetasunak dituzula (enpresako sareko administratzaileak eman dituen moduan)
- 2 Hasierako pantaila ikuspegian, punteatu ...
- 3 Punteatu Ezarpenak > Kontuak > Gehitu kontua > Exchange ActiveSync.
- 4 Sartu laneko helbide elektronikoa eta pasahitza.
- 5 Punteatu Hurrengoa. Gailua kontuko informazioa berreskuratzen hasiko da. Errorerik gertatuz gero, idatzi eskuz kontuari dagozkion domeinuaren eta zerbitzariaren xehetasunak eta, ondoren, punteatu Hurrengoa.
- 6 Punteatu Ados laneko zerbitzariari gailua kontrolatzen uzteko.
- 7 Hautatu gailuarekin zer datu sinkronizatu nahi dituzun; esaterako, kontaktuak eta egutegiko sarrerak.
- 8 Nahi izanez gero, aktibatu gailuaren administratzailea enpresako zerbitzariari gailuko segurtasun eginbide batzuk kontrolatzea baimentzeko. Adibidez, laneko zerbitzariari pasahitzaren arauak ezartzeko eta biltegiratzearen enkriptatzea ezartzeko baimena eman dezakezu.
- 9 Konfiguratutakoan, sartu laneko kontuaren izena.
- EAS kontuen saioa hasteko pasahitza ordenagailuan aldatuz gero, EAS kontuan berriro hasi beharko duzu saioa gailua erabilita.

#### EAS kontuen ezarpenak aldatzeko

- 1 Hasierako pantaila ikuspegian, punteatu ...
- 2 Punteatu Posta elektronikoa eta, ondoren, punteatu :
- 3 Punteatu Ezarpenak eta hautatu EAS kontua. Ondoren, aldatu EAS kontuaren ezarpenak nahi duzun bezala.

#### EAS kontuaren sinkronizazio maiztasuna ezartzeko

- 1 Hasierako pantaila ikuspegian, punteatu ...
- 2 Punteatu Posta elektronikoa eta, ondoren, punteatu :
- 3 Punteatu Ezarpenak eta hautatu EAS kontua.
- 4 Punteatu **Egiaztatze maiztasuna > Egiaztatze maiztasuna** eta hautatu maiztasuna.

#### EAS kontuak kentzeko

- 1 Zure Hasierako pantaila ikuspegian, punteatu  $\blacksquare >$  Ezarpenak > Kontuak.
- 2 Kontuak aukeran, punteatu Exchange ActiveSync eta, ondoren, hautatu kendu nahi duzun EAS kontua.
- 3 Punteatu : eta, ondoren, Kendu kontua.
- 4 Punteatu **Kendu kontua** berriro, berresteko.

## Outlook®-ekin sinkronizatzea ordenagailua erabilita

PC Companion eta Mac-erako Sony Bridge ordenagailuko programetako Egutegia eta Kontaktuak aplikazioak erabil ditzakezu gailua Outlook kontuko egutegi eta kontaktuekin sinkronizatzeko. Hala ere, ezin dezakezu sinkronizatu edozein datu gailutik ordenagailura.

 $-\bullet$ PC Companion PCan edo Mac-erako Sony Bridge aplikazioa Apple® Mac® ordenagailuan instalatzeari buruzko informazio gehiago lortzeko, irakurri Ordenagailurako tresnak atala 123 orrian.

#### Ordenagailuaren bidez Outlook kontaktuekin sinkronizatzeko

- 1 PCa badarabilzu, ziurtatu PC Companion aplikazioa instalatuta duzula edo, Apple® Mac® ordenagailua erabiltzen baduzu, Mac-erako Sony Bridge instalatuta duzula.
- 2 Ordenagailua: Ireki PC Companion aplikazioa edo Mac-erako Sony Bridge aplikazioa.
- 3 Sakatu Hasi Kontaktuak eta Kontaktuen sinkronizazioa aplikazioak abiarazteko, eta jarraitu pantailako argibideei gailua Outlook-eko kontaktuekin sinkronizatzeko.

Ordenagailuaren bidez Outlook egutegiarekin sinkronizatzeko

- 1 PCa badarabilzu, ziurtatu PC Companion aplikazioa instalatuta duzula edo, Apple® Mac® ordenagailua erabiltzen baduzu, Mac-erako Sony Bridge instalatuta duzula.
- 2 Ordenagailua: Ireki PC Companion aplikazioa edo Mac-erako Sony Bridge aplikazioa.
- 3 Sakatu **Hasi***Equtegia* eta *Equtegiaren sinkronizazioa* aplikazioak abiarazteko, eta jarraitu pantailako argibideei gailua Outlook-eko egutegiarekin sinkronizatzeko.

# Oinarrizko ezarpenak

# Ezarpenak atzitzea

Ikusi eta aldatu gailuaren ezarpenak Ezarpenak menuan. Ezarpenak menua Aplikazioa pantailatik eta ezarpen bizkorren paneletik atzi daiteke.

#### Gailuaren ezarpenen menua aplikazioen pantailatik irekitzeko

- 1 Hasierako pantaila ikuspegian, punteatu ...
- 2 Punteatu Ezarpenak.

#### Gailuari buruzko informazioa ikusteko

- 1 Hasierako pantaila ikuspegian, punteatu ...
- 2 Bilatu eta punteatu Ezarpenak > Telefonoari buruz.

#### Ezarpen bizkorren panela irekitzeko

• Bi hatzak erabilita, arrastatu egoera barra behera.

#### Ezarpen bizkorren panelean bistaratu beharreko ezarpenak hautatzeko

- 1 Bi hatz erabilita, arrastatu egoera barra beherantz eta punteatu ...
- 2 Pantailaren goiko barran, eduki ukituta gehitu nahi duzun ezarpen bizkorraren ikonoa eta, ondoren, arrastatu eta jaregin pantailaren beheko aldera.

#### Ezarpen bizkorren panela berrantolatzeko

- 1 Bi hatz erabilita, arrastatu egoera barra beherantz eta punteatu ...
- 2 Eduki ukituta ikono bat, eta, ondoren, mugitu nahi duzun tokira.

# Soinua, dei tonua eta bolumena

Dei tonuen eta jakinarazpen tonuen bolumena doi dezakezu, baita musika eta bideo erreprodukzioena ere.

#### Bolumen mailak doitzeko

- 1 Hasierako pantaila ikuspegian, punteatu ...
- 2 Bilatu eta punteatu Ezarpenak > Soinua eta jakinarazpenak.
- 3 Arrastatu bolumenaren graduatzaileak nahi diren tokietara.
- $\mathbf{r}$ Bolumen tekla gora edo behera ere saka daiteke dei tonuaren eta multimedia erreprodukzioaren bolumen mailak doitzeko pantaila blokeatuta egonda ere.

#### Gailua dardara moduan konfiguratzeko deiak sartzen direnean

- 1 Hasierako pantaila ikuspegian, punteatu ...
- 2 Bilatu eta punteatu Ezarpenak > Soinua eta jakinarazpenak.
- 3 Arrastatu **Egin dardara deietan ere** aukeraren ondoko graduatzailea eskuinera.

#### Dei tonua ezartzeko

- 1 Hasierako pantaila ikuspegian, punteatu ...
- 2 Bilatu eta punteatu Ezarpenak > Soinua eta jakinarazpenak > Telefonoaren tonua.
- 3 Hautatu zerrendako aukera bat edo punteatu *L* eta hautatu gailuan gordetako musika fitxategi bat.
- 4 Berresteko, punteatu Eginda.

#### Jakinarazpen soinua hautatzeko

- 1 Hasierako pantaila ikuspegian, punteatu ...
- 2 Bilatu eta punteatu Ezarpenak > Soinua eta jakinarazpenak > Jakinarazpenen soinua.
- 3 Hautatu zerrendako aukera bat edo punteatu eta hautatu gailuan gordetako musika fitxategi bat.
- 4 Berresteko, punteatu Eginda.
- Aplikazio batzuek beren jakinarazpen soinu espezifikoak dituzte; horiek aplikazioen ezarpenetan hauta ditzakezu.

#### Ukipen tonuak gaitzeko

- 1 Hasierako pantaila ikuspegian, punteatu ...
- 2 Bilatu eta punteatu Ezarpenak > Soinua eta jakinarazpenak > Beste soinu batzuk.
- 3 Arrastatu Markagailuaren tonuak eta Ukipen soinuak aukeren ondoko graduatzaileak eskuinera.

## Jakinarazpenak kudeatzea

Etenaldiak behartuko dituzten jakinarazpen motak hauta ditzakezu, eta etenaldi horien jatorriaren arabera iragazi. Denbora tarteak zehaztu ditzakezu lehentasunezko etenaldiak zein isilik modua ezartzeko. Ohiko jakinarazpenen artean hauek aurkitzen dira:

- Deiak
- Mezuak
- Gertaerak eta gogorarazteko abisuak
- Aplikazioen jakinarazpenak

#### Etenaldien ezaprenak doitzeko

- 1 Hasierako pantaila ikuspegian, punteatu ...
- 2 Bilatu eta punteatu Ezarpenak > Soinua eta jakinarazpenak > Etenaldiak > Deiak eta jakinarazpenak jasotzean.
- 3 Hautatu aukera bat eta jarraitu gailuko jarraibideei.
- Etenaldien ezarpenetara sar zaitezke baita ere, bolumenaren tekla gora edo behera sakatuz, bolumentaren doitze leihoa agertu arte pantailaren goiko aldean. Ikusi Ezarpen azkarrak etenaldietarako25 orrian.

#### Etete ezarpenaren aukerak

Eten beti Baimendu etete guztiak

Baimendu lehentasun- -etenaldiak soilik Lehentasunezko eteteak gisa konfiguratu dituzun jakinarazpenak soilik baimendu. Zure gailuak soinua atera edo bibratu egingo du, kontaktu mota zehatzen lehentasunezko eteteak, uneko denbora tarte batean iristen zaizkizunean. Ez eten Ez baimendu eteterik. Zure gailua isilik moduan egongo da ezarpen hau aktibatuta

dagoenean.

#### Jakinarazpenak lehentasunezko etenaldi gisa konfiguratzeko

- 1 Hasierako pantaila ikuspegian, punteatu ...
- 2 Bilatu eta punteatu Ezarpenak > Soinua eta jakinarazpenak > Etenaldiak.
- 3 Lehentasun-etenaldiak ikuspegian, arrastatu dagozkien graduatzaileak eskuinera.

#### Lehentasunezko etenaldiak kontaktu mota jakin batzuei lotzeko

- 1 Hasierako pantaila ikuspegian, punteatu ...
- 2 Bilatu eta punteatu Ezarpenak > Soinua eta jakinarazpenak > Etenaldiak > Honen deiak/mezuak.
- 3 Hautatu aukera bat.

#### Lehentasunezko etenaldietarako denbora tarteak konfiguratzeko

- 1 Hasierako pantaila ikuspegian, punteatu ...
- 2 Bilatu eta punteatu Ezarpenak > Soinua eta jakinarazpenak > Etenaldiak > Egunak.
- 3 Markatu alarma errepikatu beharreko egunen kontrol-laukiak, ondoren, sakatu Eginda.
- 4 Hasierako ordua doitzeko, punteatu **Hasiera-ordua** eta hautatu balio bat, ondoren punteatu Ados.
- 5 Amaierako ordua doitzeko, punteatu**Amaiera-ordua** eta hautatu balio bat, ondoren punteatu Ados.

### Jakinarazpenak kudeatzea blokeatutako pantailan

Gailua konfigura dezakezu hautatutako jakinarazpenak blokeatutako pantailan agertzeko. Zure jakinarazpenak eta horien edukiak atzitu, jakinarazpen guztietarako edo aplikazio jakin batzuetarako ikustea nahi ez duzun materiala ezkutatu edo jakinarazpen bat bera ez erakustea aukera dezakezu.

#### Blokeatutako pantailan bistaratuko diren jakinarazpenak hautatzeko

- 1 Hasierako pantaila ikuspegian, punteatu ...
- 2 Bilatu eta punteatu Ezarpenak > Soinua eta jakinarazpenak > Gailua blokeatuta dagoenean.
- 3 Hautatu aukera bat.

## Jakinarazpenak bistaratzeko aukerak blokeatutako pantailan

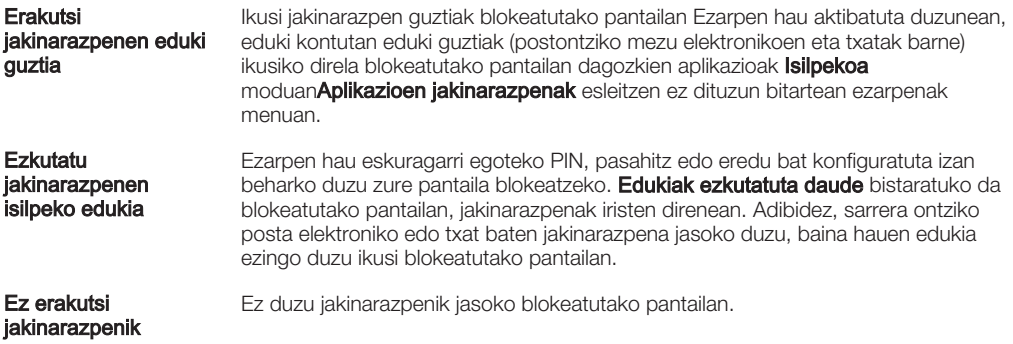

## Aplikazio batentzako jakinarazpen maila konfiguratzea

Jakinarazpen-portaera desberdina konfigura dezakezu bakarkako aplikazioentzat. Esaterako, posta elektronikoaren jakinarazpen guztiak blokeatu, Facebook™-eko jakinarazpenei lehentasuna eman eta mezuen jakinarazpenen edukia ez ikustea aukera dezakezu blokeatutako pantailan.

#### Aplikazio batentzako jakinarazpen maila konfiguratzeko

- 1 Hasierako pantaila ikuspegian, punteatu ...
- 2 Bilatu eta punteatu Ezarpenak > Soinua eta jakinarazpenak > Aplikazioen jakinarazpenak.
- 3 Hautatu jakinarazpenen konfigurazioa aldatu nahi diozun aplikazioa.
- 4 Arrastatu dagokion graduatzailea eskuinera.

### Jakinarazpen mailak eta aukerak aplikazio jakinetarako

Blokeatu Ez erakutsi jakinarazpenik inoiz hautatutako aplikazioarentzat.

- Lehentasuna Jakinarazpenen lehentasun mailan blokeo pantailan agertuko dira gainontzeko jakinarazpenen gainetik.
- Isilpekoa Aukera hau erabilgarri dago soilik, PIN, pasahitz edo eredu bat zehazten baduzu zure pantaila blokeatzeko eta hau Erakutsi jakinarazpenen eduki guztiaGailua blokeatuta dagoenean

ezarpenaren bidez hautatzen baduzu. Aplikazioarentzako jakinarazpenak agertuko dira blokeatutako pantailan, baina hauen edukia ez da ikusgarri egongo.

# SIM txartelen babesa

Gailuan erabiltzen duzun SIM txartel bakoitza blokea eta desblokea dezakezu PINa (Personal Identity Number) erabilita. SIM txartela blokeatzean, txartelari lotutako harpidetza erabilera okerren aurka babesten da, gailua pizten den bakoitzean PINa idatzi behar delako.

PINa zuzen idazteko baimendutako gehienezko saiakera kopurua gainditzen baduzu, SIM txartela blokeatu egingo da. Desblokeatzeko, PUKa (Personal Unblocking Key) sartu behar duzu eta, jarraian, PIN berri bat. Sareko operadoreak ematen dizkizu PINa eta PUKa.

#### SIM txartelaren blokeoa konfiguratzeko

- 1 Hasierako pantailan, punteatu ...
- 2 Bilatu eta punteatu Ezarpenak > Segurtasuna > Konfiguratu SIM txartelaren blokeoa.
- 3 Markatu Blokeatu SIM txartela kontrol laukia.
- 4 Sartu SIM txartelaren PIN kodea eta punteatu **Ados**. SIM txartelaren blokeoa aktibo dago eta gailua berrabiarazten duzun bakoitzean blokeo hori sartzeko eskatuko zaizu.

#### SIM txartelaren blokeoa kentzeko

- 1 Hasierako pantailan, punteatu ...
- 2 Bilatu eta punteatu Ezarpenak > Segurtasuna > Konfiguratu SIM txartelaren blokeoa.
- 3 Kendu marka **Blokeatu SIM txartela** kontrol laukiari.
- 4 Sartu SIM txartelaren PIN kodea eta punteatu Ados.

#### SIM txartelaren PIN kodea aldatzeko

- 1 Hasierako pantaila ikuspegian, punteatu ...
- 2 Bilatu eta punteatu Ezarpenak > Segurtasuna > Konfiguratu SIM txartelaren blokeoa.
- 3 Punteatu Aldatu SIM PIN kodea.
- 4 Sartu SIM txartelaren PIN kode zaharra eta punteatu Ados.
- 5 Idatzi SIM txartelaren PIN kode berria eta punteatu Ados.
- 6 Idatzi berriro SIM txartelaren PIN kode berria eta punteatu Ados.

### PUK kodearen bidez blokeatutako SIM txartela desblokeatzeko

- 1 Idatzi PUK kodea eta punteatu ...
- 2 Idatzi PIN kodea eta punteatu $\checkmark$ .
- 3 Idatzi berriro PIN berria eta punteatu ...
- $\mathbf{r}$ PUK okerra gehiegitan idazten baduzu, sareko operadorearekin harremanetan jarri beharko duzu SIM txartel berria lortzeko.

## Pantailaren ezarpenak

#### Pantailaren argitasuna doitzeko

- 1 Hasierako pantailan, punteatu ...
- 2 Bilatu eta punteatu Ezarpenak > Pantaila > Argitasun maila.
- 3 Argitasuna doitzeko, arrastatu graduatzailea.
- $-1$ Argitasun maila gutxitzeak bateriaren errendimendua handitzen du.

#### Pantaila ukitzean dardara egin dezan ezartzeko

- 1 Hasierako pantailan, punteatu $\oplus$ .
- 2 Bilatu eta punteatu Ezarpenak > Soinua eta jakinarazpenak > Beste soinu batzuk.
- 3 Arrastatu Egin dardara ukitzean aukeraren ondoko graduatzailea eskuinera. Hautapen teklak eta zenbait aplikazio punteatzen badituzu, pantailak dardara egingo du.

#### Pantaila itzali aurretik gailua inaktibo egon beharreko denbora doitzeko

- 1 Hasierako pantaila ikuspegian, punteatu ...
- 2 Bilatu eta punteatu Ezarpenak > Pantaila > Lo.
- 3 Hautatu aukera bat.
- Pantaila bizkor itzaltzeko, sakatu labur pizteko tekla (l).

#### Atzealdeko argiaren kontrol adimenduna

Atzealdeko argiaren kontrol adimendunari esker, pantaila piztuta mantentzen da gailua zure eskuetan dagoen bitartean. Gailua uztean, pantaila itzaltzen da lo moduaren ezarpenaren arabera.

#### Atzealdeko argi adimenduna kontrolatzeko funtzioa aktibatzeko

- 1 Hasierako pantailan, punteatu ...
- 2 Bilatu eta punteatu Ezarpenak > Pantaila > Atz. argiaren kontrol adim..
- 3 Arrastatu graduatzailea Atz. argiaren kontrol adim. aukeraren ondora, eskuinean.

## Pantaila ainguraketa

Erabili pantaila ainguraketa eginbidea, aplikazio jakin baterako pantaila bistaratzeko soilik konfiguratzeko gailua. Esaterako, joko batera jolasten ari bazara eta nahi gabe, Hasierako nabigazio tekla sakatzen baduzu, pantaila ainguraketa eginbideari esker aktibo dagoen jokoaren pantaila ez da minimizatuko. Eginbide hau erabil dezakezu baita ere zure gailua beste pertsona bati uzten diozunen, pantaila edo aplikazio bat baino gehiagotan sartzea zailagoa izan dadin beraientzat. Esaterako, zure telefonoa norbaiti uzten diozunean dei bat egiteko, pantaila aingura dezakezu telefonoa aplikazioan, pertsona horrek mezularitzaedo posta elektronikoa aplikazioak erraz erabil ditzan.

Pantaila ainguraketa ez da segurtasun eginbide bat eta ez du ziurtatzen beste erabiltzaileek pantaila desainguratu eta zure gailura sartuko ez direnik. Zure datuak babesteko, pantaila desblokeatzeko PIN, pasahitz edo eredu bat eskatzeko konfiguratu beharko zenuke telefonoa, norbaitek pantaila desainguratzea saihesteko.

#### Pantaila ainguraketa aktiatzeko

- 1 Hasierako pantaila ikuspegian, punteatu ...
- 2 Bilatu eta punteatu Ezarpenak > Segurtasuna > Pantaila ainguraketa.
- 3 Arrastatu graduatzailea eskuinera.

#### Pantaila bat ainguratzeko

- 1 Ziurtatu pantaila-ainguraketa aktibatuta dagoela zure gailuan.
- 2 Ireki aplikazio bat eta zoaz ainguratu nahi duzun pantailara.
- 3 Punteatu $\Box$ .
- 4 bistaratzeko, irristatu gorantz.
- 5 Punteatu .
- 6 PIN zenbakia, pasahitza edo eredua konfiguratu baduzu zure pantaila blokeatzeko, hautatu dagokion kontrol-laukia gailua desblokeatzeko eredua, PIN zenbakia edo pasahitza behar dela ziurtatzeko pantaila desainguratu aurretik.
- 7 Punteatu HASI.

#### Pantaila bat desainguratzeko

- 1 Ainguratutako pantailan eduki ukituta  $\Box$  eta  $\triangleleft$  aldi berean.
- 2 Askatu bi botoiak.
- -64 Segurtasun aukera bat markatu baduzu pantaila ainguratzean, eredua, PIN zenbakia edo pasahitza idatzi beharko dituzu, gailua desblokeatzeko pantaila desainguratu aurretik.

# Daydream

Daydream, gailua euskarrian edo kargatzen dagoenean eta pantaila inaktibo dagoen bitartean, koloreak, argazkiak edo diapositiba aurkezpenak automatikoki bistaratzen dituen pantaila babes interaktiboa da.

Erabiltzaile ugari dituzten gailuetan, erabiltzaile bakoitzak nahi dituen Daydream ezarpenak izan ditzake.

#### Daydream pantaila babesa aktibatzeko

- 1 Hasierako pantailan, punteatu ...
- 2 Bilatu eta punteatu Ezarpenak > Pantaila > Daydream.
- 3 Arrastatu graduatzailea eskuinera.

#### Daydream pantaila babeserako edukia hautatzeko

- 1 Hasierako pantailan, punteatu ...
- 2 Bilatu eta punteatu Ezarpenak > Pantaila > Daydream.
- 3 Arrastatu graduatzailea eskuinera.
- 4 Hautatu pantaila babesa aktibatuta dagoenean bistaratu nahi duzuna.

#### Daydream pantaila babesa noiz hasi ezartzeko

- 1 Hasierako pantailan, punteatu ...
- 2 Bilatu eta punteatu Ezarpenak > Pantaila > Daydream.
- 3 Arrastatu graduatzailea eskuinera.
- 4 Daydream pantaila babesa berehala aktibatzeko, punteatu , ondoren punteatu Hasi orain.
- 5 Automatikoki aktibatzeko aukerak ezartzeko, punteatu ;, ondoren punteatu Daydream noiz eta hautatu aukera bat.

## Blokeatutako pantaila

Hainbat modu daude pantaila blokeatzeko. Blokeo mota bakoitzaren segurtasun maila zerrendatu dugu behean, ahulenetik sendoenera:

- Irristatu: babesik ez, baina bizkor sartuko zara Hasierako pantailan
- Eredua: marraztu eredu sinplea gailua hatzaz desblokeatzeko
- PIN kodea: idatzi gutxienez lau digitu dituen zenbakizko PIN kodea gailua desblokeatzeko
- Pasahitza: idatzi alfazenbakizko pasahitza gailua desblokeatzeko
- Oso garrantzitsua da pantaila desblokeatzeko eredua, PINa edo pasahitza gogoratzea. Informazio hori ahaztuz gero, baliteke datu garrantzitsuak berrezarri ezin izatea, esaterako, kontaktuak eta mezuak.

#### Pantailaren blokeo mota aldatzeko

- 1 Hasierako pantailan, punteatu ...
- 2 Bilatu eta punteatu Ezarpenak > Segurtasuna > Pantailaren blokeoa.
- 3 Jarraitu gailuko argibideei eta hautatu beste pantaila blokeo bat.

#### Pantaila blokeatzeko ereduak sortzeko

- 1 Hasierako pantailan, punteatu ...
- 2 Bilatu eta punteatu Ezarpenak > Segurtasuna > Pantailaren blokeoa > Eredua.
- 3 Jarraitu gailuko jarraibideei.
- $\mathbf{y}$ Gailua desblokeatzeko bost saiakera oker jarraian egiten badituzu, 30 segundoz itxaron beharko duzu berriz saiatu ahal izateko.

#### Pantaila desblokeatzeko eredua aldatzeko

- 1 Hasierako pantaila ikuspegian, punteatu ...
- 2 Bilatu eta punteatu Ezarpenak > Segurtasuna > Pantailaren blokeoa.
- 3 Marraztu pantaila desblokeatzeko eredua.
- 4 Punteatu Eredua eta jarraitu gailuko jarraibideei.

#### Pantaila blokeatzeko PINak sortzeko

- 1 Hasierako pantaila ikuspegian, punteatu ...
- 2 Bilatu eta punteatu Ezarpenak > Segurtasuna > Pantailaren blokeoa > PINa.
- 3 Idatzi zenbakizko PINa, ondoren punteatu Jarraitu.
- 4 Idatzi berriro eta berretsi PINa, ondoren punteatu Ados.
- 5 Hautatu aukera bat gailua blokeatuta dagoenean jakinarazpenak bistaratzeko, ondoren punteatu Eginda.

#### Pantaila blokeatzeko pasahitzak sortzeko

- 1 Hasierako pantaila ikuspegian, punteatu  $\text{m} >$  Ezarpenak > Segurtasuna > Pantailaren blokeoa > Pasahitza.
- 2 Sartu pasahitza eta ondoren punteatu Jarraitu.
- 3 Sartu berriro eta berretsi zure pasahitza, ondoren punteatu Ados
- 4 Hautatu aukera bat gailua blokeatuta dagoenean jakinarazpenak bistaratzeko, ondoren punteatu Eginda.

## Hizkuntza ezarpenak

Gailurako hizkuntza lehenetsia hauta dezakezu, eta geroago ere alda dezakezu. Testua idazteko hizkuntza ere alda dezakezu. Ikusi Pantailako teklatua pertsonalizatzea atala 51 orrian.

#### Hizkuntza ezarpenak aldatzeko

- 1 Hasierako pantaila pantailan, punteatu ...
- 2 Bilatu eta punteatu Ezarpenak > Hizkuntza eta idazketa > Hizkuntza.
- 3 Hautatu aukera bat.
- 4 Punteatu Ados.
- $\mathbf{I}$ Hizkuntza okerra hautatzen baduzu eta ezin baduzu menuko testua ulertu, bilatu eta punteatu **O**. Orduan, hautatu **m**aukeraren alboko testua eta hautatu irekitzen den menuko lehen sarrera. Hemen, nahi duzun hizkuntza hauta dezakezu.

# Data eta ordua

Gailuko data eta ordua alda ditzakezu.

#### Data eskuz ezartzeko

- 1 Hasierako pantaila ikuspegian, punteatu ...
- 2 Bilatu eta punteatu Ezarpenak > Ordua eta data.
- 3 Desmarkatu **Data eta ordu automatikoak** kontrol laukia, markatuta badago.
- 4 Punteatu Ezarri data.
- 5 Korritu gora eta behera nahi duzun data aukeratzeko.
- 6 Punteatu Ados.

#### Ordua eskuz ezartzeko

- 1 Hasierako pantaila ikuspegian, punteatu ...
- 2 Bilatu eta punteatu Ezarpenak > Ordua eta data.
- 3 Desmarkatu **Data eta ordu automatikoak** kontrol laukia, markatuta badago.
- 4 Punteatu Ezarri ordua.
- 5 Hautatu balio egokiak ordu eta minutuentzat.
- 6 Punteatu **Ados**.

#### Ezarri ordu-zona

- 1 Hasierako pantaila ikuspegian, punteatu ...
- 2 Bilatu eta punteatu Ezarpenak > Ordua eta data.
- 3 Desmarkatu **Ordu zona automatikoa** kontrol-laukia, markatuta badago.
- 4 Punteatu Hautatu ordu zona.
- 5 Hautatu aukera bat.

## Soinu irteera hobetzea

Gailuaren soinua eskuz hobe dezakezu, banako soinu ezarpenak eskuz gaituta, hala nola Ekualizadorea eta Soinu inguratzailea. Normalizatzaile dinamikoa ere gaitu dezakezu, soinuen eta bideoen arteko bolumen diferentziak minimizatzeko.

#### Soinua eskuz hobetzeko

- 1 Hasierako pantailan, punteatu ...
- 2 Bilatu eta punteatu Ezarpenak > Soinua eta jakinarazpenak > Audio ezarpenak.
- 3 Markatu ClearAudio+ kontrol laukia.

#### Soinuaren ezarpenak eskuz doitzeko

- 1 Hasierako pantailan, punteatu ...
- 2 Bilatu eta punteatu Ezarpenak > Soinua eta jakinarazpenak > Audio ezarpenak.
- 3 Kendu marka ClearAudio+ kontrol laukiari.
- 4 Punteatu Soinu efektuak > Ekualizadorea.
- 5 Doitu soinuaren ezarpenak frekuentzia bandaren botoiak gora edo behera arrastatuta.
- 等。 Soinuaren ezarpenak eskuz gaituta, ez da aldaketarik izango ahots bidez komunikatzeko aplikazioetan. Adibidez, ez da aldaketarik izango ahots deien audio kalitatean.

#### Bolumenaren desberdintasunak normalizatzaile dinamikoarekin murrizteko

- 1 Hasierako pantailan, punteatu ...
- 2 Bilatu eta punteatu Ezarpenak > Soinua eta jakinarazpenak > Audio ezarpenak.
- 3 Markatu Normalizagailu dinamikoa kontrol laukia.

# Testua idaztea

# Pantailako teklatua

Testua idazteko, pantailako QWERTY teklatuko teklak puntea ditzakezu edo mugimendu bidezko idazketa erabil dezakezu, hatza hizki batetik bestera irristatuta hitzak sortzeko. Testua esku bakarrarekin idazteko, pantailako teklatuaren bertsio txikiagoa nahiago baduzu, esku bakarrerako teklatua aktiba dezakezu.

Gehienez ere, hiru hizkuntza hauta ditzakezu testua idazteko. Hizkuntza antzemateko eginbide adimenduak erabiltzen duzun hizkuntza detektatzen du eta hizkuntza horretarako hitzak aurresaten ditu. Aplikazio batzuek automatikoki irekitzen dute pantailako teklatua, adibidez, posta elektronikorako eta SMSetarako aplikazioek.

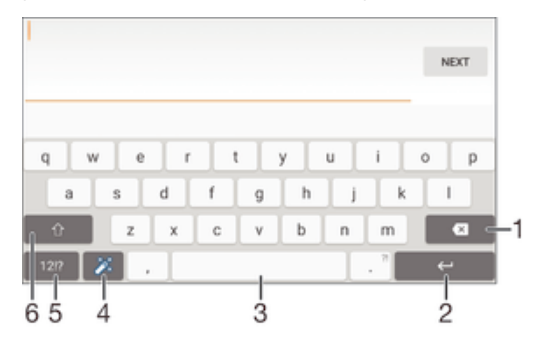

- 1 Ezabatu kurtsorearen aurreko karakterea.
- 2 Sartu orga itzulera edo berretsi testu idazketa.
- 3 Sartu zuriunea.
- 4 Pertsonalizatu teklatua. Teklatua pertsonalizatu ondoren desagertuko da tekla.
- 5 Bistaratu zenbakiak eta ikurrak. Ikur gehiago bistaratzeko, punteatu +=\$.
- 6 Aldatu minuskula  $\curvearrowright$ , maiuskula  $\blacktriangleleft$  eta Maius  $\blacktriangleleft$  artean. Zenbait hizkuntzatan, hizkuntzaren karaktere gehigarriak atzitzeko erabiltzen da tekla hori.

#### Bistaratu pantailako teklatua testua sartzeko

• Punteatu testua sartzeko eremu bat.

#### Erabili pantailako teklatua orientazio horizontalean

- Pantailako teklatua bistaratzen denean, jarri gailua alboka.
- Î Agian aplikazio batzuetako ezarpenak doitu beharko dituzu orientazio horizontala gaitzeko.

#### Karaktereak banaka sartzeko

- 1 Teklatuan ikusgai dagoen karaktere bat sartzeko, punteatu karakterea.
- 2 Karaktere baten aldagaia idazteko, eduki ukituta teklatuko karaktere arrunt bat erabilgarri dauden aukeren zerrenda lortzeko, eta, ondoren, hautatu zerrendatik. Adibidez, "é" sartzeko, eduki ukituta "e" beste aukera bat agertu arte; ondoren, oraindik ere hatza teklatuan sakatuta duzula, arrastatu eta hautatu "é".

#### Puntuak idazteko

• Hitzen bat idatzitakoan, punteatu birritan zuriune barra.

#### Mugimendu bidezko idazketa funtzioa erabiliz testua idazteko

- 1 Pantailako teklatua bistaratzen denean, irristatu hatza letra batetik bestera eta idatzi nahi duzun hitza trazatu arte.
- 2 Hitza idazten amaitu ostean, altxa hatza. Trazatu berri dituzun hizkietan oinarritutako hitza iradokiko dizu.
- 3 Nahi duzun hitza agertzen ez bada, punteatu **x**, beste aukera batzuk ikusi eta horren arabera hautatzeko. Nahi duzun aukera agertzen ez bada, ezabatu hitz osoa eta trazatu berriro, edo idatzi hitza, letra bakoitza banan banan punteatuta.

#### Pasa hatza idazteko ezarpenak aldatzeko

- 1 Pantailako teklatua bistaratzen denean, punteatu 12!?.
- 2 Punteatu **tx** eta, ondoren, punteatu Teklatuaren ezarpenak.
- 3 Mugimendu bidezko idazketa aktibatzeko edo desaktibatzeko, markatu edo kendu marka Pasa hatza idazteko kontrol laukiari.

#### Esku bateko teklatua erabiltzeko

- 1 Ireki pantailako teklatua bertikalki, eta punteatu .
- 2 Punteatu **de** eta, ondoren, punteatu Esku bakarrerako teklatua.
- 3 Esku bateko teklatua pantailako ezkerraldera edo eskuinaldera eramateko, punteatu  $\langle$  edo  $\rangle$ , dagokion moduan.
- $\cdot \check{\bullet}$  Pantailako teklatu osoa berriro erabiltzeko, punteatu  $Z$ .

# Teklatu birtuala

Markagailua telefonoetako ohiko 12 teklako teklatuaren antzekoa da. Testu iragarle eta sakatze anitz aukerak eskaintzen ditu. Teklatuaren ezarpenetan aktiba dezakezu markagailuaren idazketa-metodoa. Markagailua orientazio bertikalean soilik dago erabilgarri.

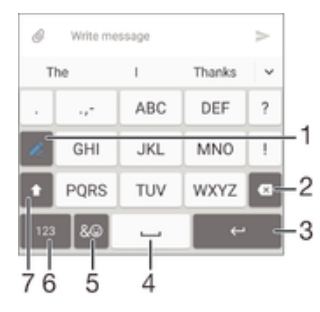

- 1 Aukeratu idazketa aukera. Karaktere bakoitza behin puntea dezakezu eta hitzen iradokizunak erabil ditzakezu. Bestela, tekla punteatzen jarrai dezakezu nahi duzun karakterea hautatu arte.
- 2 Ezabatu kurtsorearen aurreko karakterea.
- 3 Sartu orga itzulera edo berretsi testu idazketa.
- 4 Sartu zuriune bat.
- 5 Bistaratu ikurrak eta aurpegierak.
- 6 Bistaratu zenbakiak.
- 7 Aldatu karaktereak maiuskulen eta minuskulen artean eta aktibatu maiuskulak.

#### Telefono birtuala lehen aldiz irekitzeko

- 1 Punteatu testua sartzeko eremu bat eta punteatu 12!?.
- 2 Punteatu  $\bullet$  eta, ondoren, punteatu Teklatuaren ezarpenak.
- 3 Punteatu Teklatu bertikala eta hautatu Markagailua aukera.

#### Teklatu birtualarekin testua idaztea

- Teklatu birtualean agertzen denean, punteatu karaktere-teklak behin, nahi duzun hizkia teklako lehen hizkia izan ez arren. Punteatu agertzen den hitza edo punteatu proposamen gehiago ikusi eta zerrendako hitz bat hautatzeko.
- Teklatu birtualean agertzen denean, punteatu sartu nahi duzun hizkiari dagokion karaktere tekla. Punteatu karaktere botoia behin eta berriro erabili nahi duzun karakterea agertzen den arte. Ondoren, egin gauza bera sartu nahi duzun karaktere bakoitzeko.

#### Sartu zenbakiak markagailua erabiliz

Teklatu birtuala bistaratzen denean, punteatu 123. Zenbakidun markagailua agertzen da.

#### Txertatu ikurrak eta aurpegierak markagailua erabiliz

- 1 Teklatu birtuala bistaratzen denean, punteatu  $\&\, \mathbb{Q}$ . Ikurren eta aurpegieren sareta agertzen da.
- 2 Korritu gora edo behera aukera gehiago ikusteko. Punteatu ikur edo aurpegiera bat hura hautatzeko.

# Ahots bidezko idazketa erabilita testua sartzea

Testua sartzean, hitzak idatzi beharrean, ahots bidezko idazketaren funtzioa erabil dezakezu. Sartu nahi dituzun hitzak esan besterik ez duzu egin behar. Ahots bidezko idazketa Google™ teknologia esperimentala da eta hizkuntza eta eskualde ugaritan dago eskuragarri.

#### Ahots bidezko idazketa gaitzeko

- 1 Pantailako teklatua erabiliz testua sartzerakoan, punteatu .
- 2 Punteatu **d** eta, ondoren, punteatu Teklatuaren ezarpenak.
- 3 Markatu Google-n ahotsarekin idazteko tekla kontrol laukia.
- 4 Punteatu < ezarpenak gordetzeko. Mikrofonoaren ikonoa  $\psi$  azalduko zaizu pantailako teklatuan.

#### Ahots bidezko idazketa erabilita testua idazteko

- 1 Ireki pantailako teklatua.
- 2 Punteatu **U. a** agertzen denean, hitz egin testua idazteko.
- 3 Amaitutakoan, punteatu **o** berriro. Iradokitako testua agertuko da.
- 4 Editatu testua eskuz, behar izanez gero.
- ÷ Teklatua bistaratu eta testua eskuz idazteko, punteatu **......**

## Testua editatzea

Idatzi ahala, testua hautatu, moztu eta itsats dezakezu. Idatzitako testuan bi aldiz punteatuta, edizio tresnak atzi ditzakezu. Edizio tresnak aplikazio barraren bidez egongo dira erabilgarri.

## Aplikazio barra

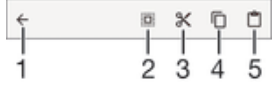

- 1 Itxi aplikazio barra
- 2 Hautatu testu osoa
- 3 Moztu testua
- 4 Kopiatu testua
- 5 Itsatsi testua
- Ţ arbelean testua biltegiratuta duzunean bakarrik azaltzen da.

#### Testua hautatzeko

- 1 Idatzi testua, gero punteatu birritan testua. Punteatzen duzun hitza nabarmendu egingo da fitxen bidez bi aldetan.
- 2 Arrastatu fitxak ezkerrera edo eskuinera testu gehiago hautatzeko.

#### Testua editatzeko

- 1 Sartu testua, gero punteatu birritan sartutako testia aplikazioaren barra agertzeko.
- 2 Hautatu editatu nahi duzun testua, gero erabili aplikazio barrako tresnak nahi duzun aldaketak egiteko.

#### Handitzailea erabiltzeko

• Testua sartzen duzunean, testuaren eremua punteatu eta eutsi testua handiagotu arte eta gero kurtsorea jarri testuan, nahi duzun lekuan.

# Pantailako teklatua pertsonalizatzea

Testua pantailako teklatuaren bidez idazterakoan, teklatuaren eta idazketa metodoaren ezarpenen menua atzi dezakezu eta, horrela, idazketa hizkuntzen, testu iragarlearen eta testu zuzentzailearen aukerak ezarri ahal izango dituzu, besteak beste. Hizkuntza iradokizunak lor ditzakezu hizkuntza baterako aldi bakoitzean Hizkuntza antzemateko eginbide adimendua desaktibatuz.

Teklatuak mezularitzako eta bestelako aplikazioetan idatzi duzun testua erabil dezake zure idazketa estilora ohitzeko. Bizkor hasi nahi izanez gero, ezarpen oinarrizkoenak laburki azaltzen dituen Pertsonalizazio gida ere baduzu. Beste teklatu batzuk erabiltzea aukera dezakezu eta teklatu batetik bestera pasatu. Esaterako, Xperia™ teklatu txinatarra edo Xperia™ teklatu japoniarra hauta ditzakezu.

#### Pantailako teklatuaren ezarpenak pertsonalizatzeko

- 1 Pantailako teklatua erabiliz testua sartzerakoan, punteatu 121?.
- 2 Punteatu **de**, eta punteatu Teklatuaren ezarpenak. Ondoren, aldatu ezarpenak nahi bezala.
- 3 Testua idazteko hizkuntza gehitzeko, punteatu ldazketa hizkuntzak eta markatu kontrol lauki egokiak.
- 4 Punteatu **Ados** berresteko.

#### Hitzen iradokizunen ezarpenak aldatzeko

- 1 Pantailako teklatua erabiliz testua idazterakoan, punteatu 121?.
- 2 Punteatu **at** eta, ondoren, punteatu **Teklatuaren ezarpenak > Hitz**
- proposamenak. 3 Hautatu aukera bat.

#### Tekaltu bat hautatzeko

- 1 Pantailako teklatua erabiliz testua idazterakoan, punteatu pantailaren beheko aldean.
- 2 Hautatu aukera bat.
- `<sup>•</sup> Teklatuko aukera gehiago gaitzeko, punteatu Aukeratu teklatuak, ondoren arrastatu graduatzaileak eskuinera.

#### Pantailako teklatua erabiliz idazketa-hizkuntza aldatzeko

- Pantailako teklatua erabiliz testua idazterakoan, punteatu idazketa-hizkuntzaren ikonoa hautatutako idazketa-hizkuntza batetik bestera aldatzeko. Esaterako, punteatu EN nahi duzun idazketa-hizkuntza agertu arte.
- Eginbide hau erabilgarri egongo da sarrera hizkuntza bat baino gehiago gehitu baduzu.

#### Zure idazketa estiloa erabiltzeko

- 1 Pantailako teklatua erabiliz testua sartzerakoan, punteatu 12!?.
- 2 Punteatu **::** ondoren, punteatu Teklatuaren ezarpenak > Erabili nire idazketa estiloa eta hautatu iturburua.

Hizkuntza antzemateko eginbide adimenduen ezarpenak aldatzeko

- Baliteke hizkuntza antzemateko eginbide adimenduak ez egotea erabilgarri hizkuntza guztietan idazteko.
- 1 Pantailako teklatua bistaratzen denean, punteatu 121?
- 2 Punteatu **b**eta, ondoren, Teklatuaren ezarpenak.
- 3 Hizkuntza antzemateko eginbide adimendua aktibatzeko edo desaktibatzeko, markatu edo kendu marka Hizkuntza adimenduna detek. kontrol laukiari.

#### Teklatuaren diseinua aldatzeko

- Diseinu sorta pantailako teklatuan dago erabilgarri, eta baliteke idazteko hizkuntza guztietan erabilgarri ez egotea. Teklatu diseinu desberdinak aukera ditzakezu idazteko hizkuntza bakoitzerako.
- 1 Pantailako teklatua erabiliz testua idazterakoan, punteatu 12!?.
- 2 Punteatu **d** eta, ondoren, Teklatuaren ezarpenak.
- 3 Punteatu, Idazketa hizkuntzak, ondoren punteatu **ikuli** idazteko hizkuntza baten alboan.
- 4 Hautatu teklatuaren diseinua.
- 5 Punteatu **Ados** berresteko.

# Deitzea

# Deiak egitea

Deiak egiteko, eskuz marka dezakezu telefono zenbakia, kontaktuen zerrendan gordetako zenbaki bat puntea dezakezu edo deien erregistroko telefono zenbaki bat puntea dezakezu. Markatze adimenduna ere erabil dezakezu kontaktuen zerrendan eta deien erregistroan zenbakiak bizkor aurkitzeko. Bideo deiak egiteko, gailuko istanteko mezularitzarako eta bideo txatetarako Hangouts™ aplikazioa erabil dezakezu. Ikusi Istanteko mezularitza eta bideo txata orriko 70 atala.

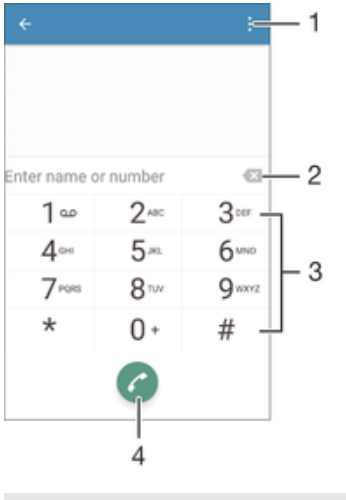

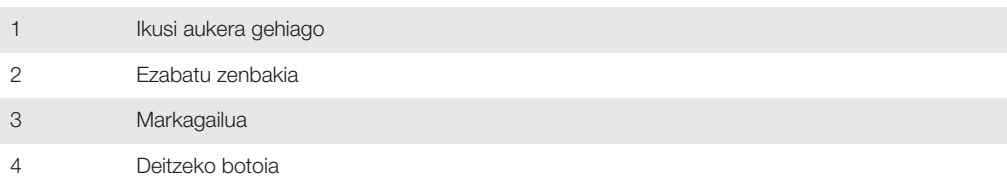

#### Telefono zenbakiak markatzeko

- 1 Hasierako pantaila ikuspegian, punteatu ...
- 2 Bilatu eta punteatu Telefonoa. Deien erregistroa bistaratuko da.
- 3 Sakatu markagailua bistaratzeko.
- 4 Sartu telefono-zenbakia eta sakatu ...
- $-\frac{1}{2}$ Nahi gabe markatutako zenbaki bat ezabatzeko, punteatu

### Markatze dinamikoa erabiliz dei bat egiteko

- 1 Hasierako pantaila ikuspegian, punteatu ...
- 2 Bilatu eta punteatu Telefonoa. Deien erregistroa bistaratuko da.
- 3 Sakatu markagailua bistaratzeko.
- 4 Erabili markagailua deitu nahi duzun kontaktuaren letrak edo zenbakiak sartzeko. Letra edo zenbaki bat sartzen duzun bitartean, balizko bat etortzeak agertuko dira.
- 5 Punteatu deitu nahi duzun kontaktua.

#### Nazioarteko deiak egiteko

- 1 Hasierako pantaila ikuspegian, punteatu ...
- 2 Bilatu eta punteatu Telefonoa. Deien erregistroa bistaratuko da.
- 3 Sakatu markagailua bistaratzeko.
- 4 Eduki ukituta 0 tekla "+" ikurra agertzen den arte.
- 5 Sartu herrialde- kodea, eremu-kodea (lehen zerorik gabe) eta telefono-zenbakia; ondoren, punteatu **.**

#### Hasierako pantailan markatze zuzeneko zenbakiak gehitzeko

- 1 Eduki ukituta Hasierako pantaila ikuspegian hutsik dagoen eremu bat gailuak dar dar egin eta pertsonalizazio menua erakutsi arte.
- 2 Pertsonalizazio menuan, punteatu Widgets and Apps > Last. teklak.
- 3 Korritu aplikazio zerrendan zehar eta hautatu Markatze zuzena.
- 4 Hautatu markatze zuzeneko zenbaki gisa erabili nahi duzun kontaktua eta zenbakia.

### Telefono zenbakia erakustea edo ezkutatzea

Deiak egiten dituzunean hartzaileei zure telefono zenbakia erakustea edo ezkutatzea hauta dezakezu.

#### Telefono zenbakia erakusteko edo ezkutatzeko

- 1 Hasierako pantaila ikuspegian, punteatu ...
- 2 Bilatu eta punteatu Ezarpenak > Deia > Ezarpen gehigarriak > Deitzaile IDa.

## Deiak jasotzea

Dei bat jasotzen baduzu gailua lo moduan dagoenean edo pantaila blokeatuta dagoenean, telefonoaren aplikazioa pantaila osoa moduan irekiko da. Dei bat jasotzen baduzu pantaila aktibatuta dagoen bitartean, deia jakinarazpen mugikor gisa bistaratuko da, hau da, irekita dagoen edozein pantailaren goiko aldean mugitzen den minimizatutako leiho gisa. Jakinarazpen hori iristen denean, deia erantzun eta telefonoaren aplikazioen pantaila irekitzearen edo deia ukatzea eta uneko pantailan gelditzearen artean aukera dezakezu.

#### Dei bati erantzutea pantaila inaktibo dagoenean

• Arrastatu **e** eskuinera.

#### Dei bati erantzutea pantaila aktibo dagoenean

- Pantailaren goiko aldean agertzen den jakinarazpenean, punteatu**ERANTZUN**.
- Deia erantzun beharrean, telefonoaren aplikazio nagusiaren pantailara joan zaitezke, mugitzen den jakinarazpenaren leihoko goiko aldean punteatuz. Metodo hau erabiliz, aukera gehiago dituzu deiak kudeatzeko. Esaterako, deia mezu baten bidez ukatu nahi duzun edo erantzungailu automatikora bidaltzea nahi duzun aukera dezakezu.

#### Dei bat ukatzeko pantaila inaktibo dagoenean

• Arrastatu · ezkerrera.

#### Dei bat ukatzeko pantaila aktibo dagoenean

- Pantailaren goiko aldean agertzen den jakinarazpenean, punteatuBaztertu.
- Deia baztertu beharrean, telefonoaren aplikazio nagusiaren pantailara joan zaitezke, mugitzen den jakinarazpenaren leihoko goiko aldea punteatuz. Metodo hau erabiliz, aukera gehiago dituzu deiak kudeatzeko. Esaterako, deia mezu baten bidez ukatu nahi duzun edo erantzungailu automatikora bidaltzea nahi duzun aukera dezakezu.

#### Sarrerako deien tonuak isilarazteko

• Deia jasotzen duzunean, sakatu bolumen tekla.

#### Erantzungailua erabiltzea

Gailuko erantzungailua deiei erantzuteko erabil dezakezu lanpetuta zaudenean edo deiei erantzun ezin diezunean. Automatikoki erantzuteko funtzioa gai dezakezu eta deiak automatikoki erantzun arte igaro beharreko segundo kopurua ezarri. Halaber, deiak erantzungailura eskuz bidera ditzakezu horiei erantzuteko lanpetuta zaudenean. Eta erantzungailuan utzitako mezuak atzi ditzakezu gailutik bertatik.

Ţ Erantzungailua erabili aurretik, agur moduko mezua grabatu behar duzu.

#### Erantzungailurako agur moduko mezuak grabatzeko

- 1 Hasierako pantaila ikuspegian, punteatu ...
- 2 Bilatu eta punteatu Ezarpenak > Deia > Xperia™ erantzungailua > Agurrak.
- 3 Punteatu Grabatu beste agur bat eta jarraitu pantailako argibideei.

#### Erantzun automatikoak gaitzeko

- 1 Hasierako pantaila ikuspegian, punteatu ...
- 2 Bilatu eta punteatu Ezarpenak > Deia > Xperia™ erantzungailua.
- 3 Arrastatu Erantzungailua aukeraren ondoko graduatzailea eskuinera.
- Deiei automatikoki erantzuteko epea ezarri ezean, balio lehenetsia erabiliko da.

#### Erantzun automatikoak aktibatzeko epea ezartzeko

- 1 Hasierako pantaila ikuspegian, punteatu ...
- 2 Bilatu eta punteatu Ezarpenak > Deia > Xperia™ erantzungailua.
- 3 Punteatu Erantzun geroago.
- 4 Doitu ordua gora eta behera korrituta.
- 5 Punteatu Eginda.

#### Dei bat erantzungailu automatikora birbidaltzeko

- Dei bat sartzen denean, arrastatu Erantzuteko aukerak gorantz eta ondoren hautatu Ukatu erantzungailuarekin.
- $-\bullet$ dei bat sartzen denean, uneko itxaron denbora amaitu arte itxaron dezakezu erantzungailu automatikoak deia automatikoki hartzeko.

#### Erantzungailuko mezuak entzuteko

- 1 Hasierako pantaila ikuspegian, punteatu ...
- 2 Bilatu eta punteatu Ezarpenak > Deia > Xperia™ erantzungailua > Mezuak.
- 3 Hautatu entzun nahi duzun ahots mezua.
- ÷ Erantzungailuko mezuak deien erregistrotik zuzenean entzun ditzakezu,  $\odot$  punteatuta.

#### Deiei SMS baten bidez uko egitea

SMS batekin egin diezaiekezu uko deiei. Deiei uko egiteko mezuak erabiltzen dituzunean, mezua automatikoki bidaliko zaio deitzaileari eta Mezularitzako elkarrizketan gordeko da kontaktuarekin batera.

Gailuan aurrez zehaztutako mezu ugari dituzu aukeran. Bestela, mezu berri bat sor dezakezu. Mezu pertsonalizatuak ere sor ditzakezu, aurrez zehaztutakoak editatuta.

#### Deiei SMS batekin uko egiteko

- 1 Deiak jasotzean, arrastatu Erantzuteko aukerak gora eta, ondoren, punteatu Egin uko mezu bidez.
- 2 Hautatu aurrez zehaztutako mezua edo punteatu <sup>e</sup> eta idatzi mezu berria.

#### Bigarren deiak SMS baten bidez baztertzeko

- 1 Deia abian dela bip soinua behin eta berriro errepikatzen bada, arrastatu Egin uko mezu bidez gora.
- 2 Hautatu aurrez zehaztutako mezua edo punteatu  $\triangle$  eta idatzi mezu berria.

#### Deiei uko egiteko SMSa editatzeko

- 1 Hasierako pantaila ikuspegian, punteatu ...
- 2 Bilatu eta punteatu Ezarpenak > Deia > Egin uko deiari mezu bidez.
- 3 Punteatu editatu nahi duzun mezua eta egin beharrezko aldaketak.
- 4 Punteatu Ados.

# Abian diren deiak

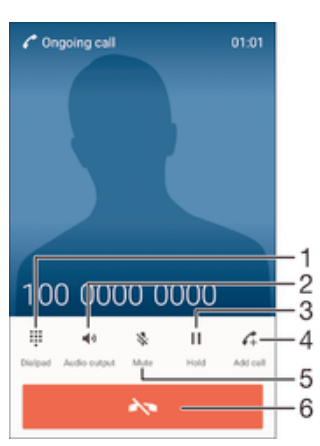

- 1 Sartu zenbakiak dei batean zehar
- 2 Aktibatu bozgorailua dei batean zehar
- 3 Jarri zain abian den deia edo berreskuratu zain dagoen deia
- 4 Egin bigarren dei bat
- 5 Isilarazi mikrofonoa dei batean zehar
- 6 Amaitu deiak

#### Aldatu entzungailuaren bolumena deian zehar

• Sakatu bolumen tekla gora edo behera.

#### Deia abian dela mikrofonoa aktibatzeko

Sakatu labur (1).

# Deien erregistroa erabiltzea

Dei erregistroan, dei galduak , jasotako deiak z eta markatutako deiak **7** ikus ditzakezu.

#### Dei galduak ikusteko

- 1 Deiren bat galdu duzunean,  $\frac{1}{2}$  agertzen da egoera barran. Arrastatu egoera barra beherantz.
- 2 Punteatu Dei galdua.

#### Deitu deien erregistroko zenbaki batera

- 1 Hasierako pantaila ikuspegian, punteatu ...
- 2 Bilatu eta punteatu Telefonoa. Deien erregistroa bistaratuko da.
- 3 Zuzenean zenbaki batera deitzeko, punteatu zenbakia. Deitu aurretik zenbaki bat editatzeko, eduki ukituta zenbakia eta, ondoren, punteatu Editatu deitu aurretik.

#### Gehitu dei-erregistroko zenbakiak kontaktuetan

- 1 Hasierako pantaila ikuspegian, punteatu ...
- 2 Bilatu eta punteatu Telefonoa. Deien erregistroa bistaratuko da.
- 3 Eudki punteatuta deien erregistroan agertzen den zenbakia, ondoren punteatu Gehitu kontaktuetan.
- 4 Hautatu zenbakia gehitu nahi diozun kontaktua, edo punteatu Sortu kontaktua
- 5 Editatu kontaktuaren xehetasunak, ondoren punteatu Eginda.

#### Deien erregistroaren aukerak bistaratzeko

- 1 Hasierako pantaila ikuspegian, punteatu ...
- 2 Bilatu eta punteatu Telefonoa. Deien erregistroa bistaratuko da.
- 3 Punteatu :
- ÷ó. Deien ezarpen orokorrera ere sar zaitezke goiko argibideak erabiliz.

## Deiak desbideratzea

Deiak beste hartzaile bati bidera diezazkiokezu, esaterako, beste telefono zenbaki batera, beste gailu batera edo erantzungailu zerbitzu batera.

#### Deiak desbideratzeko

- 1 Hasierako pantaila ikuspegian, punteatu ...
- 2 Bilatu eta punteatu Ezarpenak > Deia.
- 3 Punteatu **Deien desbideratzeak** eta hautatu aukera bat.
- 4 Adierazi deiak zein zenbakitara desbideratu nahi dituzun eta, ondoren, punteatu Gaitu.

#### Deien desbideratzea desaktibatzeko

- 1 Hasierako pantaila ikuspegian, punteatu ...
- 2 Bilatu eta punteatu Ezarpenak > Deia > Deien desbideratzeak.
- 3 Hautatu aukera bat eta, ondoren, punteatu Desgaitu.

## Deiak murriztea

Sarrerako zein irteerako deien kategoria batzuk edo guztiak blokea ditzakezu. Zerbitzu hornitzaileak PIN2 kodea eman badizu, markatze finkoko zenbakien (FDN) zerrenda ere erabil dezakezu irteerako deiak murrizteko. Harpidetzan erantzungailua sartzen bazaizu, kontaktu jakinen sarrerako dei guztiak erantzungailura bidal ditzakezu. Zenbaki jakin bat blokeatu nahi izanez gero, zoaz Google Play™ dendara eta deskargatu funtzio hori onartzen duten aplikazioak.

Sareko operadore batzuek ez dute onartzen FDN. Jarri harremanetan zure sareko operadorearekin SIM txartelak edo sareko zerbitzuak eginbide hori onartzen duten egiaztatzeko.

#### Sarrerako edo irteerako deiak blokeatzeko

- 1 Hasierako pantaila ikuspegian, punteatu ...
- 2 Bilatu eta punteatu Ezarpenak > Deia.
- 3 Punteatu Deien debekua, eta hautatu aukera bat.
- 4 Sartu pasahitza eta punteatu Gaitu.
- Ţ. Deien blokeoa lehen aldiz konfiguratzen duzunean, pasahitza idatzi behar duzu deien blokeoaren funtzioa aktibatzeko. Pasahitz hori bera erabili behar duzu geroago, deien blokeoaren ezarpena editatu nahi baduzu.

#### Markatze finkoa gaitu edo desgaitzeko

- 1 Hasierako pantaila ikuspegian, punteatu ...
- 2 Bilatu eta punteatu Ezarpenak > Deia > Gehitu markatze finkoko zenbakiak.
- 3 Punteatu Aktibatu markatze finkoa edo Desaktibatu markatze finkoa.
- 4 Sartu PIN2 kodea eta punteatu **Ados**.

#### Dei hartzaile onartuen zerrenda atzitzeko

- 1 Hasierako pantaila ikuspegian, punteatu ...
- 2 Bilatu eta punteatu Ezarpenak > Deia > Gehitu markatze finkoko zenbakiak > Gehitu markatze finkoko zenbakiak.

#### SIM txartelaren PIN2 kodea aldatzeko

- 1 Hasierako pantaila ikuspegian, punteatu ...
- 2 Bilatu eta punteatu Ezarpenak > Deia.
- 3 Punteatu Gehitu markatze finkoko zenbakiak > Aldatu PIN2 kodea.
- 4 Idatzi SIM txartelaren PIN2 kode zaharra eta punteatu Ados.
- 5 Idatzi SIM txartelaren PIN2 kode berria eta punteatu Ados.
- 6 Berretsi PIN2 kode berria eta punteatu Ados.

#### Kontaktu jakin baten sarrerako deiak zuzenean erantzungailura bidaltzeko

- 1 Hasierako pantaila ikuspegian, punteatu ...
- 2 Bilatu eta punteatu .
- 3 Hautatu zein kontakturen sarrerako dei guztiak bidali nahi dituzun automatikoki erantzungailura.
- 4 Punteatu $\rightarrow$ :
- 5 Markatu Dei guztiak erantzungailura aukeraren ondoko kontrol laukia.
- 6 Punteatu Eginda.

# Aldi bereko deiak

Deiak zain uzteko eginbidea aktibatuta baduzu, aldi berean hainbat dei kudea ditzakezu. Aktibatuta dagoenean, bip soinu bat entzungo duzu dei batean zaudela beste dei bat jasotzen duzunean.

#### Deia zain zerbitzua aktibatu edo desaktibatzeko

- 1 Hasierako pantaila ikuspegian, punteatu ...
- 2 Bilatu eta punteatu Ezarpenak > Deia > Ezarpen gehigarriak.
- 3 Deia zain zerbitzua aktibatzeko edo desaktibatzeko, punteatu **Deia zain**.

#### Bigarren dei bati erantzuteko eta abian duzuna zain uzteko

• Deia bat abian dela bip soinua behin eta berriro errepikatzen bada, arrastatu eskuinera.

#### Bigarren deiak baztertzeko

• Dei bat abian dela bip soinua behin eta berriro errepikatzen bada, arrastatu  $\bullet$ ezkerrera.

#### Bigarren dei bat egiteko

- 1 Deia abian dela, punteatu ... Deien erregistroa bistaratuko da.
- 2 Sakatu markagailua bistaratzeko.
- 3 Sartu hartzailearen zenbakia eta punteatu **a.** Lehen deia zain uzten da.

#### Hirugarren dei bat erantzun eta abian duzuna amaitzeko

• Hirugarren dei bat datorrenean, punteatu **Amaitu uneko deia eta erantzun**.

#### Hirugarren dei bat ukatzeko

• Hirugarren dei bat datorrenean, punteatu Ukatu sarrerako deia.

#### Dei batetik bestera aldatzeko

• Beste dei batera aldatzeko eta unekoa zain uzteko, punteatu Aldatu dei honetara.

# Konferentzia deiak

Konferentzia deietan eta alderdi anitzeko deietan bi pertsonekin edo gehiagorekin hitz egin dezakezu.

Ţ Konferentzia deira gehi ditzakezun parte hartzaileen kopuruari buruzko xehetasunak eskuratzeko, jarri harremanetan sare operadorearekin.

#### Konferentzia deiak egiteko

- 1 Deia abian dela, punteatu ... Deien erregistroa agertzen da.
- 2 Markagailua bistaratzeko, punteatu $\blacksquare$
- 3 Markatu bigarren parte hartzailearen zenbakia eta punteatu **a**. Lehen parte hartzailea zain utziko da une batez.
- 4 Bigarren parte hartzailea deian gehitzeko eta konferentzia hasteko, punteatu  $t$ .
- 5 Deian parte hartzaile gehiago gehitzeko, errepikatu goiko pausoak.

#### Konferentzia deietako parte hartzaileekin elkarrizketa pribatuak izateko

- 1 Konferentzia deia abian dela, punteatu **Kudeatu konferentzia**.
- 2 Punteatu parte hartzailearen telefono zenbakia, elkarrizketa pribatu bat izateko.
- 3 Elkarrizketa pribatua amaitu eta konferentzia deira itzultzeko, punteatu  $\uparrow$ .

#### Parte hartzaileak konferentzia deietatik kanporatzeko

- 1 Konferentzia deia abian dela, punteatu **Kudeatu konferentzia**.
- 2 Punteatu kanporatu nahi duzun parte hartzailearen ondoko $\rightarrow$ aukera.

#### Amaitu konferentzia-deiak

**Deian zehar, sakatu A.** 

## **Erantzungailua**

Harpidetzan erantzungailu zerbitzua sartzen bada, deitzaileek ahotsezko mezuak utz ditzakete zuretzat, deiak erantzun ezin dituzunean. Erantzungailuaren zenbakia, normalean, SIM txartelean gordeta dago. Horrela ez bada, zerbitzu hornitzailearengandik eskura dezakezu zenbakia eta eskuz idatzi.

#### Erantzungailuaren zenbakia sartzeko

- 1 Hasierako pantaila ikuspegian, punteatu ...
- 2 Bilatu eta punteatu Ezarpenak > Deia > Erantzungailua >Erantzungailuaren ezarpenak > Erantzungailuko zk.
- 3 Sartu erantzungailuaren zenbakia.
- 4 Punteatu Ados.

#### Erantzungailu-zerbitzura deitzeko

- 1 Hasierako pantaila ikuspegian, punteatu ...
- 2 Bilatu eta punteatu Telefonoa. Deien erregistroa bistaratuko da.
- 3 Sakatu markagailua bistaratzeko.
- 4 Eduki ukituta 1.

# Larrialdi deiak

Zure gailuak nazioarteko larrialdi deiak onartzen ditu, 112 edo 911, esaterako. Zenbaki hauek beti bezala erabil ditzakezu edozein herrialdetatik deitzeko, SIM txartela sartuta edo gabe, betiere sare baten eremuan bazaude.

#### Larrialdi deiak egiteko

- 1 Hasierako pantaila ikuspegian, punteatu ...
- 2 Bilatu eta punteatu Telefonoa. Deien erregistroa bistaratuko da.
- 3 Punteatu markagailua bistaratzeko.
- 4 Sartu larrialdi deietarako zenbakia, eta ondoren, punteatu
- $-1$ SIM txartela sartu gabe dagoenean edo irteerako deiak blokeatuta daudenean ere egin ditzakezu larrialdi deiak.

#### Egin larrialdi deiak SIM txartela blokeatuta dagoela

- 1 Blokeatutako pantailan, punteatu Larrialdi deia.
- 2 Sartu larrialdi deietarako zenbakia eta punteatu .

## Larrialdi-deiak gailua blokeatuta dagoela egiteko

- 1 Pantaila aktibatzeko, sakatu labur pizteko tekla (J.
- 2 Eduki ukituta telefonoaren ikonoa ,, eta arrastatu eskuinetara. Deien erregistroa bistaratuko da.
- 3 Sakatu **markagailua bistaratzeko.**
- 4 Sartu larrialdi-deietarako zenbakia eta punteatu **.**

# Kontaktuak

# Kontaktuak transferitzea

Kontaktuak gailu berrira transferitzeko modu ugari daude. Kontaktuak sareko kontu batetik sinkroniza ditzakezu edo zuzenean beste gailu batetik inporta ditzakezu.

## Ordenagailuaren bidez kontaktuak transferitzea

Xperia™ Transfer aplikazioarekin, gailu zaharreko kontaktuak bildu eta gailu berrira transferi ditzakezu. Xperia™ Transfer PC Companion eta Mac-erako Sony Bridge programen bidez atzi dezakezu eta sistema eragile desberdinetako gailu mugikorrak onartzen ditu, besteak beste, iOS, Android™, Windows® eta BlackBerry™.

Xperia™ Transfer erabiltzeko, hauek behar dituzu:

- Internetera konektatutako ordenagailua.
- Gailu zaharraren USB kablea.
- Android™ gailu berriaren USB kablea.
- Gailu zaharra.
- Android™ gailu berria.

#### Kontaktuak gailu berrira transferitzeko

- 1 Bilatu eta deskargatu PC Companion (PC batean) edo Bridge for Mac (Mac ordenagailu batean) www.sonymobile.com helbidetik, aplikazioa oraindik instalatu gabe badago.
- 2 Ondo instalatu ostean, ireki PC Companion edo Sony Bridge for Mac aplikazioa, eta sakatu *Xperia™ Transfer* eta jarraitu kontaktuak transferitzeko argibideei.

## Lineako kontuaren bidez kontaktuak transferitzea

Gailu zaharreko edo ordenagailuko kontaktuak lineako kontu batekin sinkronizatzen badituzu, adibidez, Google Sync™, Facebook™ edo Microsoft® Exchange ActiveSync® kontu batekin, kontu horren bidez transferi ditzakezu kontaktuak gailu berrira.

#### Sinkronizazio kontu baten bidez kontaktuak gailu berriarekin sinkronizatzeko

- 1 Hasierako pantaila ikuspegian, punteatu ...; ondoren, punteatu ...
- 2 Punteatu eta, ondoren, punteatu Ezarpenak > Kontuak/Sinkronizazioa.
- 3 Hautatu kontaktuak zer konturekin sinkronizatu nahi dituzun eta punteatu > Sinkronizatu.
- Ţ Dagokion sinkronizazio kontuan saioa hasi behar duzu horrekin kontaktuak sinkronizatu ahal izateko.

### Kontaktuak transferitzeko bestelako metodoak

Gailu zaharretik berrira kontaktuak transferitzeko bestelako modu ugari daude. Adibidez, kontaktuak memoria txartel batean kopia ditzakezu, Bluetooth® teknologia erabil dezakezu edo kontaktuak SIM txartel batean gorde ditzakezu. Kontaktuak gailu zaharretik transferitzeari buruzko informazio xehatuagoa nahi baduzu, ikusi horri buruzko erabiltzaile gida.

#### Memoria txarteleko kontaktuak inportatzeko

- 1 Hasierako pantaila ikuspegian, punteatu .; ondoren, punteatu
- 2 Sakatu eta punteatu Inportatu kontaktuak > SD txartela.
- 3 Hautatu inportatu nahi dituzun fitxategiak eta punteatu Ados.

#### Bluetooth® erabilita kontaktuak inportatzea

- 1 Ziurtatu Bluetooth<sup>®</sup> funtzioa aktibatuta duzula eta gailua ikusgai dagoela.
- 2 Gailura fitxategi bat datorkizula dion jakinarazpena jasotzen duzunean, arrastatu egoera barra beherantz eta punteatu jakinarazpena fitxategiaren transferentzia onartzeko.
- 3 Punteatu **Onartu** fitxategia transferitzen hasteko.
- 4 Arrastatu egoera barra beherantz. Transferentzia osatuta dagoenean, punteatu jakinarazpena.
- 5 Punteatu jasotako fitxategia.

#### Kontaktuak SIM txarteletik inportatzeko

- $\mathbf{r}$ Kontaktuak SIM txartelaren bidez transferitzen badituzu, agian informazioa galduko duzu edo kontaktuen sarrera bikoiztuak izango dituzu.
- 1 Hasierako pantaila ikuspegian, punteatu eta, ondoren, punteatu .
- 2 Punteatu eta, ondoren, punteatu Inportatu kontaktuak > SIM txartela.
- 3 Kontaktu bakar bat inportatzeko, bilatu eta punteatu kontaktua. Kontaktu guztiak inportatzeko, punteatu Inportatu guztiak.

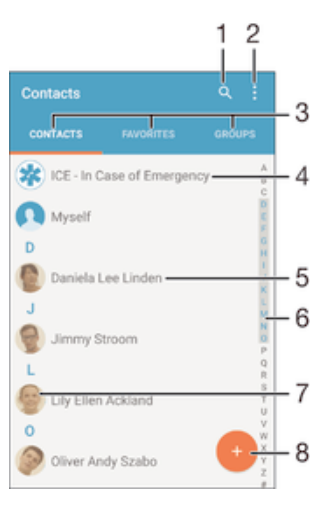

## Kontaktuak bilatzea eta ikustea

- 1 Bilatu kontaktuak
- 2 Ikusi aukera gehiago
- 3 Kontaktuak, Gogokoak eta Taldeak fitxak
- 4 Editatu eta ikusi osasun eta larrialdietarako harremanetarako informazioa
- 5 Ikusi kontaktuaren xehetasunak
- 6 Saltatu hautatutako hizkiarekin hasten diren kontaktuetara
- 7 Sartu kontaktuaren komunikazio aukeretara
- 8 Gehitu kontaktua

#### Kontaktuak bilatzeko

- 1 Hasierako pantaila ikuspegian, punteatu eta, ondoren, punteatu .
- 2 Punteatu  $\alpha$  eta idatzi telefono zenbakia, izena edo bestelako daturen bat **Bilatu** kontaktuak eremuan. Emaitzen zerrenda karaktere bakoitza idaztearekin batera iragaziko da.

#### Hautatu zein kontaktu bistaratu behar diren Kontaktuak aplikazioan

- 1 Hasierako pantaila ikuspegian, punteatu .; ondoren, punteatu
- 2 Sakatu eta, ondoren, punteatu **Iragazi**.
- 3 Agertzen den zerrendan, markatu edo desmarkatu nahi dituzun aukerak. Kontaktuak sinkronizazio kontu batekin sinkronizatu badituzu, kontu hori zerrendan agertuko da. Aukeren zerrenda gehiago zabaltzeko, punteatu kontua.

# Kontaktuak gehitzea eta editatzea

#### Kontaktuak gehitzeko

- 1 Hasierako pantaila ikuspegian, punteatu eta, ondoren, punteatu .
- 2 Punteatu .
- 3 Kontuak sinkronizatu badituzu kontu batekin edo gehiagorekin eta kontaktu bat lehen aldiz gehitzera bazoaz, kontaktu hori zein kontutan gehitu nahi duzun aukeratu behar duzu. Bestela, kontaktua gailuan erabili eta gorde bakarrik egin nahi baduzu, punteatu Telefonoko kontaktua.
- 4 Idatzi edo hautatu kontaktuari buruzko nahi duzun informazioa.
- 5 Amaitutakoan, punteatu Eginda.
- 3. urratsean sinkronizazio kontua hautatu ondoren, kontu hori agertuko da kontu lehenetsi gisa kontaktuak gehitzen dituzun hurrengo aldian. Kontaktuak kontu jakin batean gordetzean, kontu hori agertuko da kontu lehenetsi gisa kontaktu bat gehitzen duzun hurrengo aldian. Kontaktu bat kontu jakin batean gorde baduzu eta beste kontu batera eraman nahi baduzu, beste kontaktu bat sortu beharko duzu eta, bertan, kontaktua zein kontutan gehitu nahi duzun hautatu.
- Gehi ikurra eta herrialdearen kodea kontaktuaren telefono zenbakiaren aurretik gehitzen baduzu, ez duzu zenbakia berriro editatu behar beste herrialde batzuetatik deiak egiten dituzunean.

#### Kontaktuak editatzeko

- 1 Hasierako pantaila ikuspegian, punteatu ...; ondoren, punteatu
- 2 Punteatu editatu nahi duzun kontaktua eta, ondoren, punteatu
- 3 Editatu nahi duzun informazioa.
- 4 Amaitutakoan, punteatu Eginda.
- $\mathbf{r}$ Sinkronizazio zerbitzu batzuek ez dizute kontaktuaren xehetasunak editatzen utziko.

#### Argazki bat kontaktu batekin lotzeko

- 1 Hasierako pantaila ikuspegian, punteatu eta, ondoren, punteatu .
- 2 Punteatu editatu nahi duzun kontaktua eta, ondoren, punteatu .
- 3 Punteatu **L** eta hautatu kontaktuaren argazkia gehitzeko metodoa.
- 4 Argazkia gehitu duzunean, punteatu Eginda.
- -∳-Halaber, kontaktuaren argazkia Albuma aplikaziotik ere gehi dezakezu zuzenean. Lineako kontu batean gordetako argazki bat gehitu nahi baduzu, lehendabizi argazkia deskargatu behar duzu.

#### Kontaktuen dei tonua pertsonalizatzeko

- 1 Hasierako pantaila ikuspegian, punteatu **eta** eta, ondoren, punteatu **1**.
- 2 Punteatu editatu nahi duzun edukia eta, ondoren, punteatu
- $3$  Punteatu  $\frac{1}{2}$  > Ezarri dei tonua.
- 4 Hautatu zerrendako aukera bat edo punteatu *L* gailuan gordetako musika fitxategi bat hautatzeko, eta ondoren, punteatu Eginda.
- 5 Punteatu Eginda.

#### Kontaktuak ezabatzeko

- 1 Hasierako pantaila ikuspegian, punteatu  $\oplus$  eta, ondoren, punteatu  $\blacksquare$ .
- 2 Eduki ukituta ezabatu nahi duzun kontaktua.
- 3 Kontaktu guztiak ezabatzeko, punteatu behera gezia beherako menua irekitzeko, eta gero hautatu Markatu guztiak.
- 4 Punteatu eta, ondoren, Ezabatu.

#### Zeure buruari buruzko kontaktu informazioa editatzeko

- 1 Hasierako pantaila ikuspegian, punteatu ... ondoren, punteatu
- 2 Sakatu Ni eta, ondoren, sakatu ...
- 3 Idatzi informazio berria edo aldatu nahi duzuna.
- 4 Amaitutakoan, punteatu Eginda.

#### SMSetatik kontaktuak sortzea

- 1 Hasierako pantaila ikuspegian, punteatu  $\blacksquare$  eta, ondoren, punteatu  $\blacksquare$ .
- 2 Punteatu  $\Omega$  > Gorde.
- 3 Hautatu lehendik den kontu bat, edo punteatu Sortu kontaktua.
- 4 Editatu kontaktuaren informazioa eta punteatu Eginda.

## Osasun eta larrialdietarako harremanetarako informazioa gehitzea

ICE (ingelesetik, "In Case of Emergency") informazioa Kontaktuak aplikazioan gehitu eta edita dezakezu. Osasunarekin erlazionatutako informazioa sar dezakezu, alergiak eta hartzen dituzun sendagaiak, esaterako, bai eta larrialdirik izanez gero abisatu beharreko senideen eta lagunen informazioa ere. Konfiguratu ondoren, ICE informazioa segurtasunerako blokeatutako pantailatik atzi daiteke. Horri esker, pantaila PIN, eredu edo pasahitz baten bidez blokeatuta badago ere, larrialdi zerbitzuetan lan egiten duten langileek ICE informazioa aurkitu ahal izango dute.

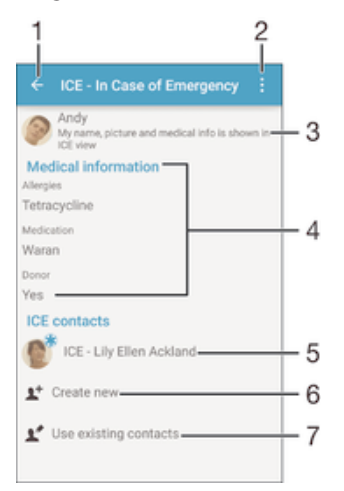

- 1 Itzuli Kontaktuen pantaila nagusira
- 2 Ikusi aukera gehiago

3 Erakutsi osasun informazioa eta informazio pertsonala ICE informazioaren barnean

- 4 Osasun informazioa
- 5 ICE kontaktuen zerrenda
- 6 Sortu ICE kontaktuak
- 7 Erabili lehendik dauden kontaktuak ICE kontaktu gisa

#### Osasun informazioa eta informazio pertsonala ICE informazioaren barnean erakusteko

- 1 Hasierako pantaila ikuspegian, punteatu eta, ondoren, punteatu .
- 2 Punteatu ICE In Case of Emergency (larrialdietan).
- 3 Punteatu i eta, ondoren, markatu Erakutsi informazio pertsonala kontrol laukia.

#### Osasun informazioa sartzeko

- 1 Hasierako pantaila ikuspegian, punteatu **eta**, ondoren, punteatu **1**.
- 2 Punteatu ICE In Case of Emergency (larrialdietan).
- 3 Punteatu : eta, ondoren, punteatu Editatu osasun informazioa.
- 4 Editatu nahi duzun informazioa.
- 5 Amaitutakoan, punteatu Eginda.

#### ICE kontaktu berriak gehitzeko

- 1 Hasierako pantaila ikuspegian, punteatu eta, ondoren, punteatu .
- 2 Punteatu ICE In Case of Emergency (larrialdietan) eta, ondoren,  $\blacktriangleright$ .
- 3 Kontuak sinkronizatu badituzu kontu batekin edo gehiagorekin eta kontaktu bat lehen aldiz gehitzera bazoaz, kontaktu hori zein kontutan gehitu nahi duzun aukeratu behar duzu. Bestela, kontaktua gailuan erabili eta gorde bakarrik egin nahi baduzu, punteatu Telefonoko kontaktua.
- 4 Idatzi edo hautatu kontaktuari buruzko nahi duzun informazioa.
- 5 Amaitutakoan, punteatu Eginda.
- Τ. ICE kontaktuek telefono zenbaki bat izan behar dute gutxienez, larrialdi zerbitzuetako langileek bertara deitu ahal izan dezaten. Gailuaren pantaila segurtasunerako blokeatuta badago, larrialdi zerbitzuetako langileek ICE kontaktuaren telefono zenbakia soilik ikus dezakete, Kontaktuak aplikazioan kontaktuei buruzko informazio gehiago izan arren.

#### Lehendik dauden kontaktuak ICE kontaktu gisa erabiltzeko

- 1 Hasierako pantaila ikuspegian, punteatu eta, ondoren, punteatu .
- 2 Punteatu ICE In Case of Emergency (larrialdietan) eta, ondoren,  $\blacktriangleright$ .
- 3 Markatu ICE kontaktu gisa erabili nahi dituzun kontaktuak.
- 4 Amaitutakoan, punteatu Eginda.
- $\mathbf{r}$ Hautatzen dituzun ICE kontaktuek telefono zenbaki bat izan behar dute gutxienez, larrialdietako langileen bertara deitu ahal izan dezaten. Gailuaren pantaila segurtasunerako blokeatuta badago, larrialdi zerbitzuetako langileek ICE kontaktuen telefono zenbakiak soilik ikus ditzakete, Kontaktuak aplikazioan kontaktuei buruzko informazio gehiago izan arren.

ICE informazioa segurtasuneko blokeo pantailan ikusgai ezartzeko

- 1 Hasierako pantaila ikuspegian, punteatu eta, ondoren, punteatu .
- 2 Punteatu ICE In Case of Emergency (larrialdietan).
- 3 Punteatu i eta, ondoren, punteatu Ezarpenak.
- 4 Markatu **ICE blokeatutako pantailan** kontrol laukia.
- Ţ ICE informazioa segurtasuneko blokeo pantailan ikusgai dago modu lehenetsian.

Segurtasuneko blokeatutako pantailatik ICE kontaktuentzako deiak gaitzeko

- 1 Hasierako pantaila ikuspegian, punteatu eta, ondoren, punteatu .
- 2 Punteatu ICE In Case of Emergency (larrialdietan).
- 3 Punteatu : eta, ondoren, Ezarpenak.
- 4 Markatu Gaitu deiak ICE ikuspegian kontrol laukia.
- Baliteke sare edota zerbitzu hornitzaile batzuek ICE deiak ez onartzea.

# Gogokoak eta taldeak

Kontaktuak gogoko gisa marka ditzakezu, Kontaktuak aplikaziotik bizkor atzitu ahal izateko. Gainera, taldeei kontaktuak eslei diezazkiekezu, Kontaktuak aplikaziotik kontaktu taldeak bizkorrago atzitu ahal izateko.

#### Kontaktuak gogoko gisa markatzeko edo marka kentzeko

- 1 Hasierako pantaila ikuspegian, punteatu **e**; ondoren, punteatu **1**.
- 2 Punteatu gogokoetan gehitu edo gogokoetatik kendu nahi duzun kontaktua.
- 3 Punteatu $\frac{1}{\blacktriangle}$ .

#### Gogoko kontaktuak ikusteko

- 1 Hasierako pantaila ikuspegian, punteatu eta, ondoren, punteatu .
- 2 Punteatu Gogokoak.

#### Kontaktu bat talde bati esleitzeko

- 1 Kontaktuak aplikazioan, punteatu talde bati esleitu nahi diozun kontaktua.
- 2 Punteatu <sup>e</sup> eta, ondoren, punteatu Taldeak azpiko barra zuzenean.
- 3 Markatu kontaktua gehitu nahi duzun taldeen kontrol laukiak.
- 4 Punteatu Eginda.

## Harremanetan jartzeko informazioa bidaltzea

#### Bisita txartela bidaltzeko

- 1 Hasierako pantaila ikuspegian, punteatu eta, ondoren, punteatu .
- 2 Punteatu Ni.
- 3 Punteatu: eta, ondoren, Partekatu.
- 4 Hautatu erabilgarri dauden transferentzia metodoetako bat eta jarraitu pantailako argibideak.

#### Kontaktuak bidaltzeko

- 1 Hasierako pantaila ikuspegian, punteatu eta, ondoren, punteatu .
- 2 Punteatu kontaktuaren informazioa bidali nahi duzun kontaktua.
- 3 Punteatu : eta, ondoren, Partekatu.
- 4 Hautatu erabilgarri dauden transferentzia metodoetako bat eta jarraitu pantailako argibideak.

#### Kontaktu bat baino gehiago batera bidaltzeko

- 1 Hasierako pantaila ikuspegian, punteatu .; ondoren, punteatu
- 2 Sakatu i eta, ondoren, punteatu Markatu batzuk.
- 3 Markatu bidali nahi dituzun kontaktuak; bestela, denak hautatu kontaktu guztiak batera bidali nahi badituzu.
- 4 Punteatu«», erabilgarri dauden transferentzia metodoetako bat eta jarraitu pantailako argibideak.

# Kopia bikoitzak saihestea Kontaktuak aplikazioan

Zure kontaktuak kontu berri batekin sinkronizatzen badituzu edo kontaktuen informazioa beste modu batera inportatzen baduzu, informazioaren kopia bikoitzarekin buka dezakezu azkenean Kontaktuak aplikazioan. Hori gertatzen bada, bikoizketa horiek elkartu ahal izango dituzu sarrera bakarra izan dadin. Eta sarrerak gaizki badaude, berriro banandu ahal izango dituzu beranduago.

#### Kontaktuak estekatzeko

- 1 Hasierako pantaila ikuspegian, punteatu **ila**; ondoren, punteatu .
- 2 Punteatu beste kontaktu batekin estekatu nahi duzun kontaktua.
- 3 Sakatu : eta, ondoren, punteatu Estekatu kontaktua.
- 4 Punteatu lehen kontaktuarekin bateratu nahi duzun informazioaren kontaktua; ondoren, punteatu **Ados** berresteko. Lehenengo kontaktua bigarrenarekin konbinatuko da, eta estekatutako kontaktuak kontaktu bakar gisa bistaratuko dira Kontaktuak zerrendan.

#### Estekatutako kontaktuak bereizteko

- 1 Hasierako pantaila ikuspegian, punteatu .; ondoren, punteatu ...
- 2 Punteatu editatu nahi duzun estekatutako kontua eta, ondoren, punteatu ...
- 3 Punteatu Kendu esteka > Desestekatu.

# Kontaktuen babeskopia egitea

Memoria txartela edo biltegiratzeko USB gailu bat erabil dezakezu kontaktuen babeskopia egiteko. Kontaktuak gailura leheneratzeko moduari buruzko informazio gehiago lortzeko, irakurri Kontaktuak transferitzea orriko 61 atala.

#### Kontaktu denak memoria txartelera esportatzeko

- 1 Hasierako pantaila ikuspegian, punteatu .; ondoren, punteatu .
- 2 Sakatu: eta, ondoren, punteatu Esportatu kontaktuak > SD txartela.
- 3 Punteatu Ados.

# Mezularitza eta txata

# Mezuak irakurtzea eta bidaltzea

Mezularitza aplikazioak mezuak elkarrizketa gisa agertuko erakusten ditu, hau da, kontaktu bakoitzak bidalitako mezuak eta hari bidali dizkiozunak taldekatuta agertuko dira. MMSak bidaltzeko, MMS ezarpen zuzenak izan behar dituzu gailuan konfiguratuta. Ikusi *Internet eta MMS ezarpenak*30. orrialdea.

Î Mezu bakar batean bidal ditzakezun karaktere kopurua desberdina izango da erabiltzen duzun operadorearen eta hizkuntzaren arabera. Multimedia mezu baten gehienezko tamaina, gehitutako multimedia fitxategiaren tamaina barne, operadorearen araberakoa da. Informazio gehiago nahi izanez gero, jarri sareko operadorearekin harremanetan.

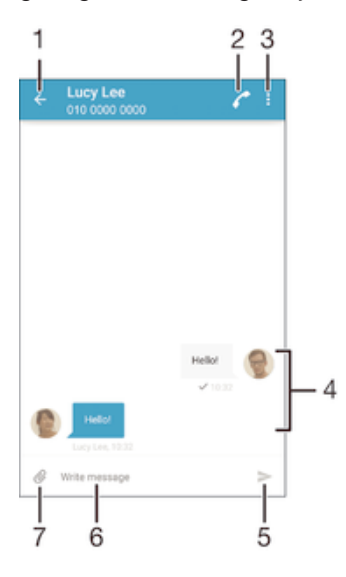

- Itzuli elkarrizketen zerrendara
- 2 Deitu mezuaren bidaltzaileari
- 3 Ikusi aukera gehiago
- 4 Bidalitako eta jasotako mezuak
- 5 Bidali mezu osoa
- 6 Testua idazteko eremua
- 7 Gehitu eranskinak

#### Mezuak sortzeko eta bidaltzeko

- 1 Hasierako pantaila ikuspegian, punteatu eta, ondoren, bilatu eta punteatu ...
- 2 Punteatu .
- 3 Idatzi hartzailearen izena, telefono zenbakia edo aurretik gordeta zenuen kontaktu informazioa eta, ondoren, hautatu agertzen den zerrendatik. Hartzailea kontaktuen zerrendan ez baduzu, idatzi hartzailearen zenbakia eskuz.
- 4 Punteatu ldatzi mezua eta sartu mezuaren testua.
- 5 Eranskin bat gehitu nahi baduzu, punteatu  $\mathcal Q$  eta hautatu aukera bat.
- 6 Mezua bidaltzeko, punteatu >.
- $\bullet$ Bidali aurretik mezutik irteten bazara, zirriborro gisa gordeko da. Elkarrizketa Zirriborroa: hitzarekin etiketatuko da.

#### Jasotako mezuak irakurtzeko

- 1 Hasierako pantaila ikuspegian, punteatu **eta**, ondoren, punteatu **...**
- 2 Punteatu nahi duzun elkarrizketa.
- 3 Mezua oraindik deskargatu ez bada, eduki punteatuta mezua eta, ondoren, punteatu Deskargatu mezua.
- Jasotako mezu guztiak gailauren memorian gordeko dira lehenespenez.

#### Erantzun mezuei

- 1 Hasierako pantaila ikuspegian, punteatu  $\oplus$  eta, ondoren, bilatu eta punteatu  $\Box$ .
- 2 Punteatu mezua duen elkarrizketa.
- $3$  Idatzi erantzuna eta punteatu $\blacktriangleright$ .

#### Mezuak birbidaltzeko

- 1 Hasierako pantaila ikuspegian, punteatu eeta, ondoren, bilatu eta punteatu al.
- 2 Punteatu birbidali nahi duzun mezua daukan elkarrizketa.
- 3 Eduki ukituta birbidali nahi duzun mezua eta, ondoren, punteatu **Birbidali mezua**.
- 4 Idatzi hartzailearen izena, telefono zenbakia edo aurretik gordeta zenuen kontaktu informazioa eta, ondoren, hautatu agertzen den zerrendatik. Hartzailea kontaktuen zerrendan ez baduzu, idatzi hartzailearen zenbakia eskuz.
- 5 Beharrezkoa bada, editatu mezua eta punteatu >.

#### Mezu batean jasotako fitxategiak gordetzeko

- 1 Hasierako pantaila ikuspegian, punteatu eta, ondoren, bilatu eta punteatu ...
- 2 Punteatu ireki nahi duzun elkarrizketa.
- 3 Mezua oraindik deskargatu gabe badago, eduki punteatuta mezua eta, ondoren, punteatu Deskargatu mezua.
- 4 Eduki ukituta gorde nahi duzun mezua eta, ondoren, hautatu nahi duzun aukera.

## Mezuak antolatzea

#### Mezuak ezabatzeko

- 1 Hasierako pantaila ikuspegian, punteatu  $\oplus$  eta, ondoren, bilatu eta punteatu  $\Box$ .
- 2 Punteatu ezabatu nahi duzun mezua duen elkarrizketa.
- 3 Eduki ukituta ezabatu nahi duzun mezua eta, ondoren, punteatu Ezabatu mezua > Ezabatu.

#### Elkarrizketak ezabatzeko

- 1 Hasierako pantaila ikuspegian, punteatu  $\oplus$  eta, ondoren, bilatu eta punteatu  $\Box$ .
- 2 Punteatu eta, ondoren, Ezabatu elkarrizketak.
- 3 Markatu ezabatu nahi dituzun elkarrizketen kontrol laukiak eta, ondoren, punteatu  $\hat{=}$  > Ezabatu.

#### Mezu bati izarra jartzeko

- 1 Hasierako pantaila ikuspegian, punteatu eta, ondoren, bilatu eta punteatu ...
- 2 Punteatu ireki nahi duzun elkarrizketa.
- 3 Eduki ukituta izarra jarri nahi duzun mezua eta, ondoren, punteatu Gehitu izarra.
- 4 Mezu bati izarra kentzeko, eduki ukituta izarra duen mezua, ondoren punteatu Ezabatu izarra.

#### Izardun mezuak ikusteko

- 1 Hasierako pantaila ikuspegian, punteatu eta, ondoren, punteatu ...
- 2 Punteatu i eta, ondoren, punteatu Mezu izardunak.
- 3 Izardun mezu guztiak zerrenda batean agertuko dira.

#### Mezuak bilatzeko

- 1 Hasierako pantaila ikuspegian, punteatu **eta**, ondoren, punteatu **...**
- 2 Punteatu eta, ondoren, punteatu **Bilatu**.
- 3 Idatzi bilaketaren gako hitza. Bilaketa-emaitzak zerrenda batean agertzen dira.

## Mezu batetik deitzea

#### Mezuen bidaltzaileei deitzeko

- 1 Hasierako pantaila ikuspegian, punteatu eta, ondoren, bilatu eta punteatu ...
- 2 Sakatu elakrrizketa bat eta punteatu , ondoren punteatu .

#### Bidaltzaileen zenbakiak kontaktuetan gordetzeko

- 1 Hasierako pantaila ikuspegian, punteatu eta, ondoren, punteatu ...
- 2 Punteatu  $\Omega$  > Gorde.
- 3 Hautatu lehendik den kontu bat, edo punteatu Sortu kontaktua.
- 4 Editatu kontaktuaren informazioa eta punteatu Eginda.

## Mezularitza ezarpenak

#### Mezuen jakinarazpenen ezarpenak aldatzeko

- 1 Hasierako pantaila ikuspegian, punteatu eta, ondoren, bilatu eta punteatu ...
- 2 Punteatu eta, ondoren, Ezarpenak.
- 3 Jakinarazpen soinua ezartzeko, punteatu Jakinarazpen tonua eta, ondoren,
- hautatu aukera bat edo punteatu *L* eta hautatu gailuan gordetako musika fitxategi bat.
- 4 Berresteko, punteatu Eginda.
- 5 Beste jakinarazpenen ezarpen batzuetarako, markatu edo kendu marka dagokien kontrol laukiei.

#### Irteerako mezuetarako bidalagiri funtzioa aktibatu edo desaktibatzea

- 1 Hasierako pantaila ikuspegian, punteatu eta, ondoren, punteatu ...
- 2 Punteatu i eta, ondoren, punteatu Ezarpenak.
- 3 Markatu edo kendu marka **Bidalagiria** kontrol laukiari, nahi bezala.
- Bidalagiri funtzioa aktibatu ondoren, hautamarka bat bistaratuko da behar bezala bidali diren mezuetan.

## Istanteko mezularitza eta bideo txata

Istanteko mezularitzako eta bideo txateko Google Hangouts™ aplikazioa erabil dezakezu gailuan lagunekin txateatzeko, haiek ere aplikazio hori erabiltzen badute euren ordenagailuetan, Android™ gailuetan eta bestelako gailuetan. Edozer elkarrizketa bihur dezakezu bideo txat hainbat lagunekin, eta lagunei mezuak bidal diezazkiekezu lineaz kanpo badaude ere. Gainera, argazkiak erraz ikus eta parteka ditzakezu.

Hangouts™ erabiltzen hasi aurretik, ziurtatu funtzionatzen duen Interneteko konexioa eta Google™ kontua dituzula. Joan http://support.google.com/hangouts helbidera eta egin klik "Android-erako Hangouts" estekan, aplikazioa nola erabili azaltzen duen informazio gehiago eskuratzeko.

Ţ. Bideo deiaren funtzioak gailuak aurreko kamera badu soilik funtzionatzen du.

#### Hangouts™ aplikazioa erabiltzeko

- 1 Hasierako pantaila ikuspegian, punteatu ...
- 2 Bilatu eta punteatu **Hangouts**.

# Posta elektronikoa

# Posta elektronikoa konfiguratzea

Erabili posta elektronikoaren aplikazioa posta elektronikoko kontuen bidez mezu elektronikoak bidaltzeko eta jasotzeko. Posta elektronikoko kontu bat edo batzuk izan ditzakezu aldi berean, besteak beste, enpresako Microsoft Exchange ActiveSync kontuak.

#### Posta elektronikoko kontu bat konfiguratzeko

- 1 Hasierako pantaila ikuspegian, punteatu ...
- 2 Bilatu eta punteatu Posta elektronikoa.
- 3 Jarraitu konfigurazioa osatzeko pantailan agertzen diren argibideak.
- $\bullet$ Posta elektronikoaren zenbait zerbitzuetarako, baliteke posta elektronikoaren zerbitzu hornitzailearekin harremanetan jarri behar izatea, posta elektronikoko kontuaren ezarpen xehatuei buruzko informazioa eskuratzeko.

#### Posta elektronikoko kontuak gehitzeko

- 1 Hasierako pantaila ikuspegian, punteatu ...
- 2 Bilatu eta punteatu Posta elektronikoa.
- 3 Punteatu : eta, ondoren, punteatu Ezarpenak > Gehitu kontua.
- 4 Idatzi zure helbide elektronikoa eta pasahitza eta, ondoren, punteatu Hurrengoa. Posta kontuaren ezarpenak automatikoki deskarga ezin badaitezke, osatu konfigurazioa eskuz.
- 5 Amaitutakoan, punteatu **Hurrengoa**.

# Mezu elektronikoak bidaltzea eta jasotzea

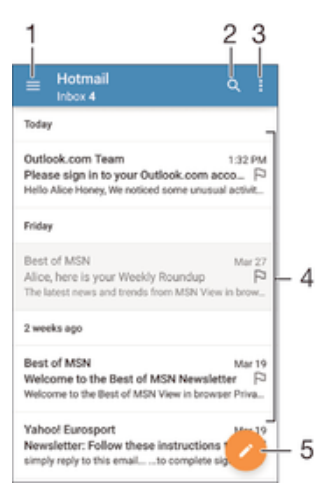

- 1 Ikusi posta kontu elektroniko guztien eta azken karpeten zerrenda
- 2 Bilatu mezu elektronikoak
- 3 Atzitu ezarpenak eta aukerak
- 4 Mezu elektronikoen zerrenda
- 5 Idatzi mezu elektronikoak

#### Mezu elektroniko berriak deskargatzeko

- Sarrerako ontzia irekita dagoela, pasa hatza mezuen zerrendan behera.
- Ţ Mezu elektroniko berriak deskargatzen saiatu aurretik, ziurtatu datu konexioa abian duzula. Datu konexioak behar bezala funtzionatzen duela ziurtatzeari buruzko informazio gehiago lortzeko, ikusi *Internet eta MMS ezarpenak* atala 30 orrian.

#### Mezu elektronikoak irakurtzeko

- 1 Hasierako pantaila ikuspegian, punteatu ...
- 2 Bilatu eta punteatu Posta elektronikoa.
- 3 Posta kontu bat baino gehiago badarabilzkizu, arrastatu pantailaren ezkerreko aldea eskuinera eta hautatu egiaztatu nahi duzun kontua. Kontu elektroniko guztiak batera begiratu nahi badituzu, arrastatu pantailaren ezkerreko aldea eskuinera, ondoren punteatu Sarrerako ontzi konbinat...
- 4 Posta elektronikoan, korritu gora edo behera eta punteatu irakurri nahi duzun mezu elektronikoa.

#### Mezu elektronikoak sortzeko eta bidaltzeko

- 1 Hasierako pantaila ikuspegian, punteatu eta, ondoren, bilatu eta punteatu Posta elektronikoa.
- 2 Posta kontu bat baino gehiago badarabilzkizu, arrastatu pantailaren ezkerreko aldea eskuinera eta hautatu posta elektronikoa zein kontutatik bidali nahi duzun.
- 3 Punteatu, , ondoren idatzi hartzailearen izena edo helbide elektronikoa eta hautatu hartzaile bat edo gehiago goitibeherako zerrendatik.
- 4 Idatzi mezu elektronikoaren gaiaren eta mezuaren testua eta punteatu $\blacktriangleright$ .

#### Mezu elektronikoei erantzuteko

- 1 Posta elektronikoaren sarrerako ontzian, bilatu eta punteatu erantzun nahi diozun mezua eta, ondoren, punteatu Erantzun edo Erantzun guztiei.
- 2 Idatzi erantzuna eta punteatu $\blacktriangleright$ .

#### Mezu elektronikoak birbidaltzeko

- 1 Posta elektronikoaren sarrerako ontzian, bilatu eta punteatu birbidali nahi duzun mezua eta, ondoren, punteatu Birbidali.
- 2 Idatzi hartzailearen izena edo helbide elektronikoa, ondoren hautatu hartzaile bat edo gehiago goitibeherako zerrendatik.
- $3$  Idatzi SMSa eta, ondoren, punteatu $\blacktriangleright$ .

#### Mezu elektronikoetako eranskinak ikusteko

- 1 Bilatu eta punteatu ikusi nahi duzun eranskina duen mezu elektronikoa. Eranskinak dituzten mezu elektronikoek @ adierazlea dute.
- 2 Mezu elektronikoa ireki ondoren, punteatu **Kargatu**. Eranskina deskargatzen hasiko da.
- 3 Eranskina deskargatzen amaitzean, punteatu Ireki.

#### Bidaltzaileen helbide elektronikoak kontaktuetan gordetzeko

- 1 Bilatu eta punteatu mezua posta elektronikoko sarrerako ontzian.
- 2 Punteatu bidaltzailearen izena eta punteatu Ados.
- 3 Hautatu lehendik den kontu bat, edo punteatu **Sortu kontaktua**.
- 4 Editatu kontaktuaren informazioa, nahi izanez gero, eta punteatu Eginda.

## Mezu elektronikoak antolatzea

#### Mezu elektronikoak ordenatzeko

- 1 Hasierako pantaila ikuspegian, punteatu ...
- 2 Bilatu eta punteatu Posta elektronikoa.
- 3 Posta kontu bat baino gehiago badarabilzkizu, arrastatu pantailaren ezkerreko aldea eskuinera eta hautatu odenatu nahi duzun posta elektronikoaren kontua. Kontu elektroniko guztietako posta elektronikoak batera ordenatu nahi badituzu, arrastatu pantailaren ezkerreko aldea eskuinera, ondoren punteatu Sarrerako ontzi konbinat..
- 4 Punteatu eta, ondoren, punteatu Ordenatu.
- 5 Hautatu antolatzeko aukera bat.
### Mezu elektronikoak bilatzeko

- 1 Hasierako pantaila ikuspegian, punteatu eta, ondoren, bilatu eta punteatu Posta elektronikoa.
- 2 Posta kontu bat baino gehiago badarabilzkizu, arrastatu pantailaren ezkerreko aldea eskuinera eta hautatu bilatu nahi duzun kontua. Kontu elektroniko guztiak batera bilatu nahi badituzu, arrastatu pantailaren ezkerreko aldea eskuinera, ondoren punteatu Sarrerako ontzi konbinat...
- 3 Punteatu Q.
- 4 Sartu bilatu beharreko testua eta punteatu q teklatuan.
- 5 Bilaketaren emaitzak zerrenda batean azalduko zaizkizu, dataren arabera antolatuta. Punteatu ireki nahi duzun mezu elektronikoa.

#### Kontu elektroniko bateko karpeta guztiak ikusteko

- 1 Hasierako pantaila ikuspegian, punteatu eta, ondoren, bilatu eta punteatu Posta elektronikoa.
- 2 Arrastatu pantailaren ezkerreko aldea eskuinera, ondoren hautatu egiaztatu nahi duzun kontua.
- 3 Egiaztatu nahi duzun kontuan, hautatu Erakutsi karpetak.

#### Mezu elektronikoak ezabatzeko

• Posta elektronikoaren sarrerako ontzian, eraman ezabatu nahi duzun mezua eskuinera.

#### Mezu elektroniko bat beste karpeta batera eramateko

- 1 Posta elektronikoaren sarrerako ontzian, eraman ezabatu nahi duzun mezua ezkerrera.
- 2 Punteatu Mugitu eta hautatu karpeta bat.

# Posta elektronikoko kontuaren ezarpenak

### Posta gailutik kentzeko

- 1 Hasierako pantaila ikuspegian, punteatu ...
- 2 Bilatu eta punteatu Posta elektronikoa.
- 3 Sakatu *d* eta, ondoren, punteatu Ezarpenak.
- 4 Hautatu kendu nahi duzun kontua.
- 5 Punteatu Ezabatu kontua > Ados.

### Sarrerako ontzia egiaztatzeko maiztasuna aldatzeko

- 1 Hasierako pantaila ikuspegian, punteatu ...
- 2 Bilatu eta punteatu Posta elektronikoa.
- 3 Punteatu veta, ondoren, punteatu Ezarpenak.
- 4 Hautatu sarrerako ontzia egiaztatzeko maiztasuna aldatu nahi diozun kontua.
- 5 Punteatu Egiaztatze maiztasuna > Egiaztatzeko maiztasuna eta hautatu aukera bat.

### Bulegotik kanpo erantzun automatikoa Exchange Active Sync kontuan jartzeko

- 1 Hasierako pantaila ikuspegian, punteatu eta, ondoren, bilatu eta punteatu Posta elektronikoa.
- 2 Sakatu eta, ondoren, punteatu Ezarpenak.
- 3 Hautatu Bulegotik kanpo erantzun automatikoa ezarri nahi diozun EAS (Exchange Active Sync) kontua.
- 4 Punteatu Bulegotik kanpo.
- 5 Funtzioa aktibatzeko, arrastatu Bulegotik kanpo aukeraren alboko graduatzailea eskuinera.
- 6 Beharrezkoa bada, markatu **Ezarri denbora tartea** kontrol laukia eta ezarri erantzun automatikoaren denbora tartea.
- 7 Sartu Bulegotik kanpo mezua gorputzaren testu eremuan.
- 8 Punteatu **Ados** berresteko.

# Gmail™

Google™ kontu bat baduzu, Gmail™ aplikazioa erabil dezakezu mezu elektronikoak irakurtzeko eta idazteko.

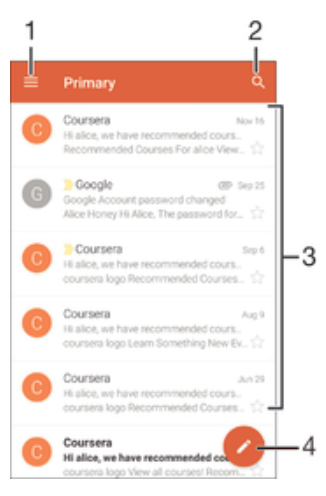

- 1 Ikusi Gmail kontu eta karpeta guztien zerrenda
- 2 Bilatu mezu elektronikoak
- 3 Mezu elektronikoen zerrenda
- 4 Idatzi mezu elektronikoak

# Gmail™ aplikazioari buruz gehiago jakiteko

• Gmail aplikazioa irekita dagoenean, arrastatu pantaila horretako ezkerreko ertza eskuinera eta sakatu Laguntza eta feedbacka.

# Musika

# Musika gailura transferitzea

Hainbat modu daude musika ordenagailutik gailura transferitzeko:

- Konektatu gailua ordenagailura USB kable baten bidez eta arrastatu musika fitxategiak zuzenean ordenagailuko fitxategi kudeatzailearen aplikazioaren bidez. Irakurri Fitxategiak kudeatzea ordenagailua erabilita atala 130 orrian.
- Ordenagailua PCa bada, Sony-ren Media Go™ aplikazioa erabil dezakezu fitxategiak antolatzeko, erreprodukzio zerrendak sortzeko, podcastetara harpidetzeko eta abar. Informazio gehiago lortzeko eta Media Go™ aplikazioa deskargatzeko, ikusi http:// mediago.sony.com/enu/features web orria.
- Ordenagailua Apple® Mac® bada, Mac-erako Sony Bridge aplikazioa erabil dezakezu multimedia fitxategiak iTunes-etik gailura transferitzeko. Informazio gehiago lortzeko eta Mac-erako Sony Bridge deskargatzeko, ikusi www.sonymobile.com/global-en/tools/bridge-for-mac/ web orria.
- Ţ Musika aplikazioak agian ez ditu musika fitxategi formatu guztiak onartuko. Onartutako fitxategi formatuei eta multimedia elementuen (audioa, irudiak eta bideoak) erabilerari buruzko informazioa lortzeko, deskargatu gailuari dagozkion produktu oharrak www.sonymobile.com/support atalean.

# Musika entzutea

Erabili Musika aplikazioa gogoko musika eta audio liburuak entzuteko.

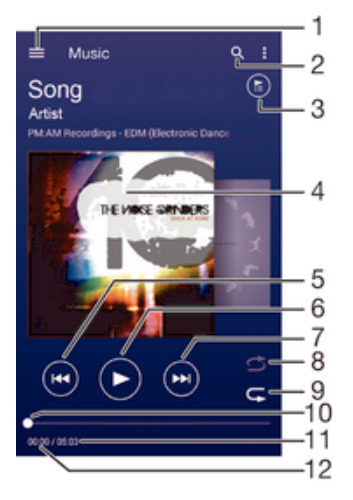

- 1 Ireki Musika aplikazioaren hasierako pantailako menua
- 2 Bilatu gailuan gordetako abesti guztiak
- 3 Ikusi uneko erreprodukzio ilara
- 4 Albumaren azala (erabilgarri badago)
- 5 Punteatu erreprodukzio ilarako aurreko abestira joateko Eduki ukituta uneko abestian atzera egiteko
- 6 Erreproduzitu edo pausatu abestia
- 7 Punteatu erreprodukzio ilarako hurrengo abestira joateko Eduki ukituta uneko abestia azkar aurreratzeko
- 8 Nahasi uneko erreprodukzio ilarako abestien ordena
- 9 Errepikatu uneko erreprodukzio ilarako abesti guztiak
- 10 Garapen adierazlea: arrastatu adierazlea edo punteatu lerroan zehar azkar aurreratu edo atzera egiteko
- 11 Uneko abestiaren iraupena
- 12 Uneko abestian igarotako denbora

# Musika atalaren hasierako pantaila

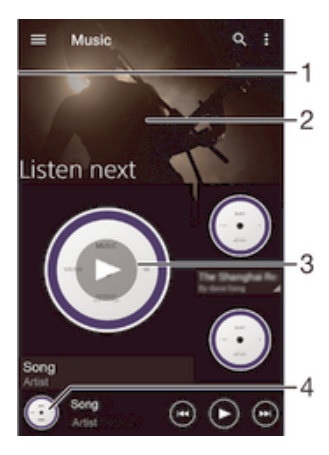

- 1 Arrastatu pantailaren ezkerreko ertza eskuinerantz Musika aplikazioaren hasierako pantailako menua irekitzeko
- 2 Korritu gora edo behera edukia ikusteko
- 3 Erreproduzitu abestiak Musika aplikazioarekin
- 4 Itzuli musika erreproduzigailuaren pantailara

### Musika aplikazioaren bidez abestiak erreproduzitzeko

- 1 Hasierako pantaila ikuspegian, punteatu eta, ondoren, bilatu eta punteatu ...
- 2 Arrastatu pantailaren ezker ertza eskuinera.
- 3 Hautatu musika kategoria bat.
- 4 Punteatu abestia, erreproduzitzeko.
- $\mathbf{r}$ Agian ezingo dituzu copyright-arekin babestutako elementuak erreproduzitu. Egiaztatu partekatu nahi duzun materialaren eskubideak dituzula.

#### Abestiekin lotutako informazioa sarean bilatzeko

- Musika aplikazioan abesti bat erreproduzitzen ari den bitartean, punteatu Album art eta, ondoren, punteatu Infinitu botoia  $\chi$ .
- Infinitu botoiak ( $\chi$ ) abestiarekin erlazionatutako sareko baliabideetarako sarbidea ematen du, esate baterako, YouTube™-ko bideoetarako, abestien letretarako, eta Wikipedian agertzen den artisten informaziorako sarbidea.

#### Audioaren bolumena doitzeko

• Sakatu bolumen-tekla.

#### Musika aplikazioa ikonotzeko

• Abesti bat erreproduzitzen ari denean, punteatu $\bigtriangleup$ eta joan Hasierako pantaila atalera. Musika aplikazioak atzeko planoan jarraituko du erreproduzitzen.

#### Musika aplikazioa ireki atzealdean erreproduzitzen ari denean

- 1 Abestia erreproduzitzen ari dela, punteatu duela gutxi erabilitako aplikazioen leihoa irekitzeko.
- 2 Punteatu Musika aplikazioa.

# Musika atalaren hasierako pantailako menua

Musika aplikazioaren hasierako pantailako menuaren bidez, gailuan dituzun abesti guztien ikuspegi orokorra izango duzu. Bertatik, albumak eta erreprodukzio zerrendak kudea ditzakezu, eta musika aldartearen eta erritmoaren arabera antola dezakezu SensMe™ kateen bidez.

#### Musika aplikazioaren hasierako pantailako menua irekitzeko

- 1 Hasierako pantaila ikuspegian, punteatu  $\oplus$  eta, ondoren, bilatu eta punteatu  $\oplus$ .
- 2 Arrastatu pantailaren ezker ertza eskuinera.

#### Musika aplikazioaren hasierako pantailara itzultzeko

- Musika aplikazioaren hasierako pantailako menua irekita duzula, punteatu Hasiera.
- Musika aplikazioaren hasierako pantailako menua irekita duzula, punteatu pantaila menuaren eskuinaldean.

#### Musika azken informazioarekin eguneratzeko

- 1 Musika aplikazioaren hasierako pantailan, punteatu :
- 2 Punteatu Deskargatu informazioa > Hasi. Gailuak linean bilatzen du informazioa, eta musikaren albumaren azala eta abestiaren informazio berriena deskargatzen du.
- -64 SensMe™ kateak aplikazioa aktibatu egingo da musikaren informazioa deskargatzen duzunean.

#### SensMe™ kateen aplikazioa gaitzeko

- Musika atalaren hasierako pantailan, punteatu : eta punteatu Deskargatu informazioa > Hasi.
- Aplikazio honek sare mugikorreko edo Wi-Fi® sareko konexioa behar du.

#### Musikari buruzko informazioa editatzeko

- 1 Musika aplikazioan, punteatu :
- 2 Punteatu Editatu musika-informazioa.
- 3 Sartu informazio berria edo aldatu nahi duzuna.
- 4 Amaitutakoan, punteatu Gorde.

### Abestiak ezabatzeko

- 1 Musika aplikazioaren hasierako pantailan, joan ezabatu nahi duzun abestira.
- 2 Eduki ukituta abestiaren izenburua eta, ondoren, punteatu **Ezabatu** agertzen den zerrendan.
- 3 Punteatu Ezabatu berriro, berresteko.

# Erreprodukzio zerrendak

Musika atalaren hasierako orrian, zeure erreprodukzio zerrendak sortu ahal izango dituzu gailuan gordetako musikarekin.

#### Zeure erreprodukzio zerrendak sortzeko

- 1 Musika aplikazioaren hasierako pantailan, eduki ukituta erreprodukzio zerrendan gehitu nahi duzun albumaren edo abestiaren izena.
- Irekitzen den menuan, punteatu Gehitu hemen... > Sortu zerrenda.
- 3 Jarri izena erreprodukzio zerrendari eta punteatu Ados.
- $\cdot \dot{\bullet}$  Albumaren azala ere puntea dezakezu eta, ondoren,  $\bullet$ , erreprodukzio zerrenda sortzeko.

#### Zeure erreprodukzio zerrendak erreproduzitzeko

- 1 Ireki Musika aplikazioaren hasierako pantailako menua eta, ondoren, punteatu Zerrendak.
- 2 **Zerrendak** atalean, hautatu ireki nahi duzun erreprodukzio zerrenda.
- 3 Abesti guztiak erreproduzitu nahi badituzu, punteatu **Guztiak ausaz**.

#### Abestiak erreprodukzio zerrendetan gehitzeko

- 1 Musika aplikazioaren hasierako pantailan, joan erreprodukzio zerrendan gehitu nahi duzun abesti edo albumera.
- 2 Eduki ukituta abestiaren edo albumaren izenburua eta, ondoren, punteatu Gehitu hemen....
- 3 Punteatu erreprodukzio zerrendaren izena, bertan albuma edo abestia gehitzeko. Albuma edo abestia erreprodukzio zerrendan gehituko da.

#### Abestiak erreprodukzio zerrendatik kentzeko

- 1 Erreprodukzio zerrendan, eduki ukituta ezabatu nahi duzun abestiaren izenburua.
- 2 Punteatu Ezabatu zerrendatik agertzen den zerrendan.

#### Erreprodukzio zerrendak ezabatzeko

- 1 Ireki Musika aplikazioaren hasierako pantailako menua eta, ondoren, punteatu Zerrendak.
- 2 Eduki ukituta ezabatu nahi duzun erreprodukzio zerrenda.
- 3 Punteatu Ezabatu.
- 4 Punteatu Ezabatu berriro, berresteko.
- V. Ezin dituzu erreprodukzio zerrenda dinamikoak ezabatu.

# Musika partekatzea

#### Abestiak partekatzeko

- 1 Musika aplikazioaren hasierako pantailan, joan partekatu nahi duzun abesti edo albumera.
- 2 Eduki ukituta abestiaren izenburua eta, ondoren, punteatu Partekatu.
- 3 Hautatu aplikazioa zerrendatik eta, ondoren, jarraitu pantailako argibideei.
- Albumak eta erreprodukzio zerrendak ere modu berean parteka ditzakezu.

# Soinua hobetzea

#### Soinuaren kalitatea ekualizadorea erabilita hobetzeko

- 1 Abesti bat Musika aplikazioan erreproduzitzen ari denean, punteatu :
- 2 Punteatu Ezarpenak > Soinuaren hobekuntzak > Soinu efektuak > Ekualizadorea.
- 3 Soinua eskuz doitzeko, arrastatu frekuentzia bandaren botoiak gora edo behera. Soinua automatikoki doitzeko, punteatu  $\vee$  eta gero hautatu estiloa.

### Soinu inguratzailearen eginbidea aktibatzeko

- 1 Musika aplikazioa irekita dagoenean, punteatu :
- 2 Punteatu Ezarpenak > Soinuaren hobekuntzak > Soinu efektuak > Surround soinua (VPT).
- 3 Korritu ezkerrera edo eskuinera ezarpen bat hautatzeko eta punteatu Ados berresteko.

# Bistaratzailea

Bistaratzaileak efektu bisualak gehitzen dizkio musikari hura erreproduzitzen duzunean. Abesti bakoitzaren efektuak musikaren ezaugarrietan oinarritzen dira. Adibidez, musikaren altutasunaren, erritmoaren eta maiztasun mailaren arabera aldatzen dira. Atzealdeko gaia ere alda dezakezu.

#### Bistaratzailea aktibatzeko

- 1 Musika aplikazioan, punteatu :
- 2 Punteatu Ikustailea.
- $\frac{1}{2}$ Punteatu pantaila, pantaila osoko ikuspegira aldatzeko.

#### Atzeko planoko gaia aldatzeko

- 1 Musika aplikazioan, punteatu eta, ondoren, punteatu Ikustailea.
- 2 Punteatu pantaila kontrolak erakusteko.
- 3 Sakatu $\frac{1}{2}$  > Gaia eta, ondoren, hautatu gaia.

# TrackID™ teknologiarekin musika ezagutzea

Erabili musika ezagutzeko TrackID™ teknologia zure inguruan erreproduzitzen ari den abesti bat identifikatzeko. Grabatu abesti baten lagin labur bat eta artistari, izenburuari eta albumari buruzko informazioa eskuratuko duzu segundo gutxi batzuen buruan. TrackID™ zerbitzuak identifikatutako abestiak eros ditzakezu, eta TrackID™ zerrendak ikus ditzakezu mundu osoko TrackID™ erabiltzaileak bilatzen ari direna ikusteko. Emaitza hobeak lortzeko, erabili TrackID™ leku lasai batean.

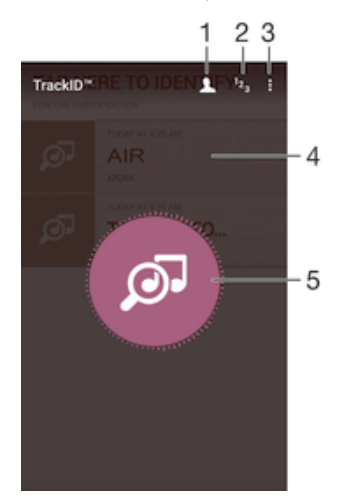

- 1 Sortu sareko TrackID™ profila
- 2 Ikusi uneko musika zerrendak
- 3 Ikusi TrackID™ aukerak
- 4 Ikusi aurreko bilaketen historia
- 5 Identifikatu entzuten ari zaren musika
- Ţ TrackID™ aplikazioa eta TrackID™ zerbitzua ezin dira herrialde edo eskualde guztietan, sare guztien bidez edota zerbitzu hornitzaile guztiekin erabili.

#### TrackID™ teknologia erabiliz musika identifikatzeko

- 1 Hasierako pantaila ikuspegian, punteatu ...
- 2 Bilatu eta punteatu TrackID™, eta jarri gailua musika datorren lekutik gertu.
- 3 Punteatu . TrackID™ zerbitzuak abestia ezagutzen badu, emaitzak pantailan agertuko dira.
- $\frac{1}{2}$ TrackID™ aplikazioaren hasierako pantailara itzultzeko, punteatu <1.

#### Abesti baten artistari buruzko informazioa ikusteko

- 1 TrackID™ aplikazioak abesti bat ezagutzen badu, emaitza TrackID™ aplikazioaren hasierako pantailan bistaratuko da.
- 2 Korritu ikusi nahi duzun emaitzara eta, ondoren, punteatu irekitzeko.

# Abestiak historiatik ezabatzeko

- 1 Ireki TrackID™ aplikazioa eta joan ezabatu nahi duzun abestira.
- 2 Eduki ukituta pantaila m agertzeko.
- 3 Punteatu $\hat{m}$ .

# FM irratia

# Irratia entzutea

Gailuko FM irratiak beste edozein FM irratik bezala funtzionatzen du. Adibidez, FM irrati kateak araka eta entzun ditzakezu, baita gogoko gisa gorde ere. Irratia erabili aurretik, haridun entzungailua edo aurikularrak konektatu behar dituzu gailura. Izan ere, entzungailuak eta aurikularrek antena gisa funtzionatzen dute. Gailu horietako bat konektatu ondoren, audioa bozgorailura alda dezakezu nahi izanez gero.

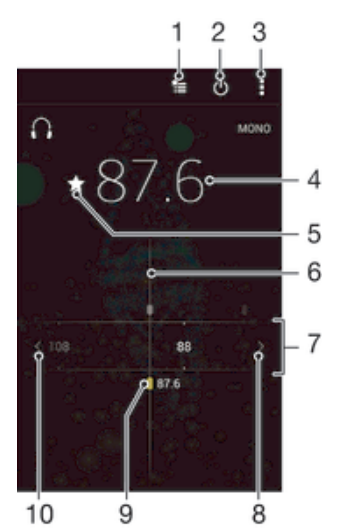

- 1 Gogokoen zerrenda
- 2 Irratia pizteko eta itzaltzeko botoia
- 3 Ikusi menuko aukerak.
- 4 Sintonizatutako frekuentzia
- 5 Gorde edo kendu gogoko kateak
- 6 Sintonizatzeko diala
- 7 Frekuentzia banda: kanalen artean mugitzeko, arrastatu ezkerrerantz edo eskuinerantz
- 8 Kate bat bilatzeko, igo frekuentzia banda
- 9 Gordetako gogoko kate bat
- 10 Kate bat bilatzeko, jaitsi frekuentzia banda

#### FM irratia entzuteko

- 1 Konektatu entzungailua edo aurikularrak gailura.
- 2 Hasierako pantaila ikuspegian, punteatu ...
- 3 Bilatu eta punteatu **FM irratia ...** Kate erabilgarriak agertzen dira frekuentzia bandan zehar mugitu ahala.
- Ţ FM irratia abiarazten duzunean, kate erabilgarriak agertzen dira automatikoki. Kateak RDS informazioa badu, katea entzuten hasi eta segundo gutxira bistaratuko da.

#### Irrati kate batetik bestera mugitzeko

• Arrastatu frekuentzia banda ezkerretik eskuinera.

#### Irrati kateen bilaketa berri bat hasteko

- 1 Irratia irekita dagoela, sakatu :
- 2 Punteatu **Bilatu kanalak**. Irratiak frekuentzia banda osoan egiten du bilaketa, eta kate erabilgarriak bistaratzen dira.

#### Irratiaren soinua bozgorailura aldatzeko

- 1 Irratia irekita dagoela, sakatu :
- 2 Punteatu Errepr. bozgorailuan.
- Soinua berriro haridun entzungailura aldatzeko, sakatu  $*$ eta sakatu Errepr. aurikularretan.

#### TrackID™ bidez FM irratiko abesti bat identifikatzeko

- 1 Zure gailuaren FM irratian abestia erreproduzitzen ari denean, punteatu : eta hautatu TrackID™.
- 2 Garapenaren adierazle bat agertuko da TrackID™ aplikazioak abestia aztertzen duen bitartean. Abestia identifkatzen badu, emaitza ikusiko da, edo izan daitezkeenen zerrenda.
- 3 Punteatu < FM irratira itzultzeko.
- TrackID™ aplikazioa eta TrackID™ zerbitzua ez dira onartzen herrialde edo eskualde guztietan, eta ez dira eremu guztietako sare edota zerbitzu hornitzaile guztiekin bateragarriak.

# Gogoko irrati kateak

### Gorde kateak gogoko gisa

- 1 Irratia irekita dagoela, nabigatu gogoko gisa gorde nahi duzun katera.
- 2 Punteatu $\frac{1}{2}$ .
- 3 Idatzi izen bat eta hautatu kolore bat katearentzat eta sakatu Gorde.

### Gogoko irrati kateak entzuteko

- 1 Punteatu \*=.
- 2 Hautatu aukera bat.

#### Gogoko kateak kentzeko

- 1 Irratia irekita dagoela, nabigatu kendu nahi duzun katera.
- 2 Punteatu  $\div$  eta, ondoren, sakatu Ezabatu.

# Soinu ezarpenak

#### Mono eta estereo soinu moduen artean aldatzeko

- 1 Irratia irekita dagoela, sakatu :
- 2 Punteatu Gaitu soinu estereoa.
- 3 Irratia mono soinu moduan berriro entzuteko, sakatu i eta punteatu **Behartu mono** soinua.

#### Irratiaren eskualdea hautatzeko

- 1 Irratia irekita dagoela, sakatu :
- 2 Punteatu Ezarri irrati eskualdea.
- 3 Hautatu aukera bat.

#### Bistaratzailea doitzeko

- 1 Irratia irekita dagoela, punteatu :
- 2 Punteatu Bistaratzailea.
- 3 Hautatu aukera bat.

# Kamera

# Argazkiak ateratzea eta bideoak grabatzea

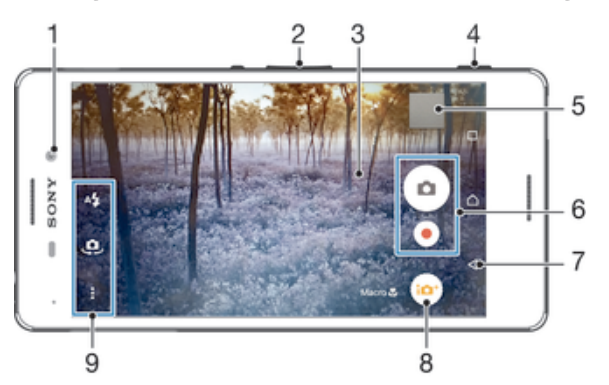

- 1 Aurreko kameraren lentea
- 2 Handitu edo txikitu
- 3 Kamera nagusiaren pantaila
- 4 Kamera tekla Aktibatu kamera/Atera argazkiak/Grabatu bideoak
- 5 Ikusi argazkiak eta bideoak
- 6 Atera argazkiak edo grabatu bideoak
- 7 Itzuli aurreko urratsera edo irten kameratik
- 8 Argazki moduaren ezarpenen ikonoa
- 9 Kamerako ezarpenen ikonoa eta laster teklen ikonoa

# Blokeatutako pantailan argazkiak ateratzea

- 1 Pantaila aktibatzeko, sakatu labur pizteko tekla (l).
- 2 Kamera aktibatzeko, eduki ukituta kameraren ikonoa **o**, ondoren arrasta ezazu ezkerrera.
- 3 Kamera irekitzen denean, punteatu .

### Atera argazkiak kamera tekla erabiliz

- 1 Aktibatu kamera.
- 2 Sakatu kamera tekla erabat.

### Pantailako kamera botoia punteatuta argazkiak ateratzeko

- 1 Aktibatu kamera.
- 2 Jarri kamera gauzari begira.
- 3 Punteatu pantailako kamera botoia . Hatza altxa bezain laster ateratzen da argazkia.

# Aurrealdeko kamera erabilita autorretratuak ateratzeko

- 1 Aktibatu kamera.
- 2 Punteatu .
- 3 Argazki bat ateratzeko, sakatu kamera tekla. Hatza altxa bezain laster ateratzen da argazkia.

## Argazki-kameraren flasha erabiltzeko

- 1 Kamera irekita dagoela, punteatu 44.
- 2 Hautatu nahi duzun flasharen ezarpena.
- 3 Atera argazkia.

# Zooma erabiltzeko

- Kamera irekita dagoenean, sakatu bolumen tekla gora edo behera.
- Kamera irekita dagoenean, elkartu hatzak elkarrengana edo aldendu elkarrengandik kameraren pantailan.

#### Bideoak grabatzeko

- 1 Aktibatu kamera.
- 2 Jarri kamera subjektuari begira.
- 3 Grabatzen hasteko, punteatu .
- 4 Bideoa grabatu bitartean pausatzeko, punteatu (ii). Grabatzeari berrekiteko, punteatu  $\bullet$ .
- 5 Grabatzeari uzteko, punteatu .

### Bideoak grabatzean argazkiak ateratzeko

• Bideoak grabatzean argazkiak ateratzeko, punteatu . Hatza jaso bezain laster ateratzen da argazkia.

#### Argazkiak eta bideoklipak ikusteko

- 1 Aktibatu kamera eta punteatu miniatura argazkia edo bideoa irekitzeko.
- 2 Korritu ezkerrera edo eskuinera argazkiak eta bideoklipak ikusteko.

#### Grabatutako argazkiak eta bideoak ezabatzeko

- 1 Nabigatu ezabatu nahi duzun argazkira edo bideora.
- 2 Punteatu pantaila ager dadin.
- 3 Punteatu
- 4 Punteatu **Ezabatu** berresteko.

# Aurpegi hautematea

Aurpegi hautematea erabil dezakezu erdiratu gabeko aurpegi bat fokatzeko. Kamerak automatikoki hautematen ditu bost aurpegi eta marko zuriekin inguratzen ditu. Marko koloredunak fokatzeko erabiliko den aurpegia adierazten du. Kameratik gertuen dagoen aurpegia fokatzeko ezarrita dago. Markoetako bat ere puntea dezakezu fokatu beharreko aurpegia hautatzeko.

### Aurpegi hautematea aktibatzeko

- 1 Aktibatu kamera.
- 2 Punteatu  $\bullet$  eta hautatu  $\bullet$ .
- 3 Punteatu eta, ondoren, punteatu o.
- 4 Punteatu Fokatze modua > Aurpegi detekzioa.

### Argazkiak aurpegi hautematea erabiliz ateratzeko

- 1 Kamera irekita dagoenean eta **Aurpegi detekzioa** aktibatuta dagoenean, zuzendu kamera argazkian atera nahi duzun gaira. Gehienez bost aurpegi hauteman daitezke eta hautemandako aurpegi bakoitza marko batean sartuko da.
- 2 Sakatu kamera tekla erdiraino. Marko koloredun batek erakutsiko du zein aurpegi fokatuko den.
- 3 Argazkia ateratzeko, sakatu kamera tekla beheraino.

# Irribarreka dauden aurpegiei argazkiak ateratzeko Smile Shutter™ erabiltzea

Erabili Smile Shutter™ teknologia aurpegi bati irribarre egiten duen bitartean argazkia ateratzeko. Kamerak bost aurpegi hautematen ditu gehienez eta bat hautatzen du haren irribarrea hauteman eta automatikoki fokatzeko. Hautatuko aurpegiak irribarre egiten duenean, kamerak automatikoki aterako du argazkia.

#### Smile Shutter™ aktibatzeko

- 1 Aktibatu kamera.
- 2 Punteatu : eta, ondoren, punteatu  $\bullet$ .
- 3 Ukitu **Smile Shutter** eta hautatu irribarre maila bat.

#### Argazkiak Smile Shutter™ erabiliz ateratzea

- 1 Kamera irekita dagoenean eta Smile Shutter™ aktibatuta dagoenean, zuzendu kamera argazkian atera nahi duzun gaira. Kamerak hautatukoa du zein aurpegi fokatu.
- 2 Hautatutako aurpegia koloredun marko batean agertuko da eta argazkia automatikoki aterako da.
- 3 Irribarrerik hautematen ez bada, sakatu kamera tekla argazkia automatikoki ateratzeko.

# Argazkietan kokapen geografikoa gehitzea

Aktibatu geoetiketak, argazkiak ateratzen dituzunean gutxi gorabeherako kokapen geografikoa (geoetiketak) gehitzeko argazkietan. Kokapen geografikoa hari gabeko sarea edo GPS teknologia erabiliz zehazten da.

Kameraren pantailan  $\bullet$  agertzen denean, geoetiketak aktibatuta daudela baina kokapen geografikoa ez dela aurkitu adierazten da.  $\bullet$  agertzen denean, geoetiketak aktibatuta daudela eta kokapen geografikoa erabilgarri dagoela adierazten da, beraz, argazkietan geoetiketak gehitu ahal izango dira. Bi ikur horietako bat bera ere agertzen ez bada, geoetiketak desaktibatuta daude.

#### Geoetiketak aktibatzeko

- 1 Hasierako pantaila ikuspegian, punteatu ...
- 2 Punteatu Ezarpenak > Kokapena.
- 3 Punteatu piztu-itzali botoia.
- 4 Aktibatu kamera.
- 5 Punteatu  $\frac{1}{2}$  eta, ondoren,  $\frac{1}{2}$ .
- 6 Arrastatu Geoetiketak aukeraren ondoko graduatzailea eskuinera.

# Kameraren ezarpen orokorrak

#### Argazki moduaren ezarpenen ikuspegi orokorra

#### Automatiko hobetsia

Optimizatu ezarpenak eszenetara egokitzeko.

#### Eskuz  $\mathbf{m}$

Doitu kameraren ezarpenak eskuz.

# Sound Photo

Atera argazkiak atzeko planoko zaratarekin.

#### **AR** fun

Gehitu objektu birtualak kameraren bisorean eta aberastu argazkiak edo bideoak.

#### Kamera anitzak

Grabatu eszena bera hainbat angelutatik pantaila bakar batean.

EA efektua

Atera argazkiak edo grabatu bideoak eszena eta pertsonaia birtualekin.

**Sormen efektua** Aplikatu efektuak argazkietan edo bideoetan.

#### Panoramikoa

Atera angelu zabaleko argazkiak eta argazki panoramikoak.

#### Erretratuen ukitzea

Atera argazkiak denbora errealeko erretratu estiloekin.

# Goi mailako modu automatikoa

Goi mailako modu automatikoak argazkiak zein egoeratan ateratzen ari diren detektatzen du eta automatikoki doitzen ditu ezarpenak, ahalik eta argazkirik onena ateratzen duzula ziurtatzeko.

# Eskuzko modua

Erabili eskuzko modua argazkiak eta bideoak grabatzeko kameraren ezarpenak eskuz doitu nahi badituzu.

# EA efektua

Argazkiei edo bideoei errealitate areagotuko (EA) efektuak aplikatu eta dibertigarriago egin ditzakezu. Kamera erabiltzen duzunean, ezarpen honi esker 3D eszena integra diezaiekezu argazkiei edo bideoei. Hautatu nahi duzun eszena eta doitu bere posizioa bisorean.

# Sormenezko efektuak

Hainbat efektu aplika diezazkiekezu argazkiei edo bideoei. Adibidez, Nostalgia efektua gehi dezakezu argazkiek itxura zaharragoa izan dezaten, edo Zirriborroa efektua itxura freskoagoa izan dezaten.

# Sweep Panorama

Argazki angelu zabal eta panoramikoa atera dezakezu hala bertikalki nola horizontalki, sakatu eta arrastatu mugimendu erraz batekin.

### Argazki panoramiko bat ateratzeko

- 1 Aktibatu kamera.
- 2 Punteatu  $\bullet$  eta hautatu  $\bullet$ .
- 3 Argazkia ateratzeko norabide bat hautatzeko, punteatu ...
- 4 Sakatu kamera tekla eta mugitu kamera poliki eta finko pantailan adierazitako norabidean.

# Kamera anitzeko modua

Kamera anitzeko moduarekin, bi angelutatik eta bi gailuren bidez egindako irudiak konbinatzen dituzten argazkiak atera daitezke. Bi irudi ikusten dituzu gailuko kameraren bisorean: bata zeure kamerakoa eta bestea konektatutako Xperia™ gailu batekoa edo NFC eta Wi-Fi Direct teknologiarekin bateragarria den Sony kamera batekoa. Ondoren, bisorean ikusten duzuna edita dezakezu argazkia atera aurretik.

Hala, kontzertu batean bazaude, adibidez, eta angelu batetik musika-taldearen ikuspegia eta beste batetik entzuleena konbinatzen dituen argazki bat atera nahi baduzu, Kamera anitzeko modua erabil dezakezu efekturik onena lortzeko.

Kamera anitzeko modua NFC erabilita konfigura dezakezu, hark bi gailuak bikotetzen dituelako Wi-Fi Direct teknologiaren bidez. Bi gailuak izan behar dira bateragarriak NFCrekin.

### Kamera anitzeko modua erabiltzeko

- 1 Piztu NFC funtzioak konektatu nahi dituzun bi gailuetan.
- 2 Aktibatu kamera gailuan.
- 3 Punteatu **e** eta hautatu **.**.
- 4 Bi gailuen pantailetan, punteatu $+$ .
- 5 Ukitu gailu bakoitzaren NFC hautemate eremuak batak bestea hautemateko. Bi gailuak konektatu egingo dira Wi-Fi Direct teknologia erabilita.
- 6 Gailuak behin konektatutakoan, bi irudi agertuko dira gailuko bisorean: bata zeure kamerako bisorekoa eta bestea konektatutako gailuko bisorekoa.
- 7 Bisoreko irudiak editatzeko, punteatu ...
- 8 Editatu irudiak nahi bezala. Adibidez, irudi bat, punteatuta daukazula, bisorearen beste aldera arrasta dezakezu ordena aldatzeko.
- 9 Editatzen amaitu duzunean eta amaierako irudi konbinatua sortzeko prest zaudenean, punteatu **Eginda** >  $\bullet$ .

# Erretratuen apainketa

Erabili Erretratuen apainketa erretratuak atera ahala apainketa efektuak aplikatzeko eta horrela emaitza onenak lortzeko. **Izpi magikoa** ezarpena ere erabil dezakezu subjektuaren azala argitu eta leuntzeko begietan argi eredu eder bat gehitzen duzun bitartean.

### Erretratuen apainketa eginbidea erabiltzeko

- 1 Aktibatu kamera.
- 2 Punteatu  $\bullet$  eta, ondoren,  $\bullet$ .
- 3 Estilo hautatzailea bistaratzeko, pasatu hatza gorantz pantailan eta, ondoren, hautatu argazkietarako erretratu estiloa.
- 4 Estilo hautatzailea ezkutatzeko, punteatu pantaila edo pasatu hatza beherantz.
- 5 Marko hautatzailea bistaratzeko, pasatu hatza ezkerrera eta, ondoren, hautatu marko apaingarria.
- 6 Marko hautatzailea ezkutatzeko, punteatu kameraren pantaila edo pasatu hatza eskuinera.

### Magic beam eginbidea erabiltzeko

- 1 Aktibatu kamera.
- 2 Punteatu  $\bullet$  eta, ondoren,  $\bullet$ .
- 3 Magic beam eginbidea gaitzeko, punteatu eta, ondoren, arrastatu **Izpi magikoa** elementuaren ondoko graduatzailea eskuinera.
- 4 Begi barruko argi efektua emateko, hautatu eredu pertsonalizatua.

# Kamera aplikazioak deskargatzea

Google Play™ zerbitzutik edo beste iturri batzuetatik deskarga ditzakezu doako edo ordaindutako kamera aplikazioak. Deskargatzen hasi aurretik, ziurtatu Interneteko konexioa abian dela, ahal bada Wi-Fi® konexioa, datu trafikoaren kostuak murrizteko.

### Kamera aplikazioak deskargatzeko

- 1 Ireki kamera aplikazioa.
- 2 Punteatu e eta, ondoren, punteatu DESKARGAGARRIAK.
- 3 Hautatu deskargatu nahi duzun aplikazioa eta jarraitu instalazioa osatzeko argibideei.

# Abiarazte bizkorra

Erabili Abiarazte bizkorraren ezarpenak kamera abiarazteko pantaila blokeatuta dagoenean.

#### Abiarazi soilik

Ezarpena aktibatuta dagoenean, kamera abiaraz dezakezu pantaila blokeatuta dagoenean, kamera tekla sakatuta edukita.

#### Abiarazi eta atera argazkia

Ezarpena aktibatuta dagoenean, kamera abiaraz dezakezu eta argazkia automatikoki kapturatu pantaila blokeatuta dagoenean, kamera tekla sakatuta edukita.

#### Abiarazi eta grabatu bideoa

Ezarpena aktibatuta dagoenean, kamera abiaraz dezakezu eta bideoa kapturatzen hasi pantaila blokeatuta dagoenean, kamera tekla sakatuta edukita.

#### Desaktibatuta

# Geoetiketak

Etiketatu argazkiak atera zenituen lekuko xehetasunekin.

### Ukipen bidezko kaptura

Identifikatu fokatze eremua eta, ondoren, ukitu kameraren pantaila hatzarekin. Hatza jaso bezain laster ateratzen da argazkia.

### Soinua

Aukeratu soinua aktibatzea edo desaktibatzea.

# Datuen biltegiratzea

Datuak SD txartel eramangarri batean edo gailuaren barne biltegiratzean gordetzea aukera dezakezu.

#### Barneko biltegia

Argazkiak edo bideoak gailuaren memorian gordeko dira.

#### SD txartela

Argazkiak edo bideoak SD txartelean gordeko dira.

# Touch Block

Aktibatu ukipen eragiketa degaitzeko eta nahi gabeko ukitzeak saihesteko.

# Zurien balantzea

Funtzio honekin koloreen balantzea doitzen da argi baldintzetara. Zurien balantzearen ezarpenen ikonoa (\) kameraren pantailan dago erabilgarri.

#### WB Automatikoa

Automatikoki koloreen balantzea argi baldintzetara doitzen du.

☆ Goria

Doitu koloreen balantzea argi baldintza beroetara, adibidez, bonbilla argiaren azpira.

# **Fluoreszentea**

Koloreen balantzea argitasun fluoreszentera doitzen du.

#### Egun argia

Koloreen balantzea kanpoko baldintza eguzkitsura doitzen du.

Lainotua  $\triangle$ 

Koloreen balantzea zeru lainotuetara doitzen du.

ļ Ezarpen hori Eskuz moduan soilik dago erabilgarri.

# Kameraren ezarpenak

#### Argazki kameraren ezarpenak doitzeko

- 1 Aktibatu kamera.
- 2 Ezarpen guztiak bistaratzeko, punteatu :
- 3 Hautatu doitu nahi duzun ezarpena eta, ondoren, editatu nahi bezala.

# Argazki kameraren ikuspegi orokorra

#### Bereizmena

Argazkiak atera baino lehen, aukeratu bereizmena eta aspektu erlazioa. Argazkiek zenbat eta bereizmen handiagoa izan, orduan eta memoria gehiago behar dute.

### 13MP

## 4128×3096(4:3)

13 megapixeleko bereizmena 4:3 aspektu erlazioarekin. Egokia argazkiak pantaila zabala ez duten gailuetan ikusteko edo bereizmen handiarekin inprimatu nahi diren argazkietarako.

#### 9MP

#### 3920×2204(16:9)

9 megapixeleko bereizmena 16:9 aspektu erlazioarekin. Egokia argazkiak pantaila zabaleko gailuetan ikusteko.

### 8MP

### 3264×2448(4:3)

8 megapixeleko bereizmena 4:3 aspektu erlazioarekin. Egokia argazkiak pantaila zabala ez duten gailuetan ikusteko edo bereizmen handiarekin inprimatu nahi diren argazkietarako.

#### 8MP

#### 3840×2160(16:9)

8 megapixeleko bereizmena 16:9 aspektu erlazioarekin. Egokia argazkiak pantaila zabaleko gailuetan ikusteko.

#### 3MP

#### 2048×1536(4:3)

3 megapixeleko bereizmena 4:3 aspektu erlazioarekin. Egokia argazkiak pantaila zabala ez duten gailuetan ikusteko edo bereizmen handiarekin inprimatu nahi diren argazkietarako.

#### 2MP

#### 1920×1080(16:9)

2 megapixeleko bereizmena 16:9 aspektu erlazioarekin. Egokia argazkiak pantaila zabaleko gailuetan ikusteko.

#### VGA

# 640×480(4:3)

VGA formatua 4:3 aspektu erlazioarekin.

#### Ţ Ezarpena Eskuz moduan baino ez dago erabilgarri.

# Tenporizadorea

Gailuari eutsi gabe atera ditzakezu argazkiak tenporizadorea erabiliz. Erabili funtzio hori autorretratuak ateratzeko edo taldeen argazkiak ateratzeko, argazkiak guztiak ager daitezkeen. Tenporizadorea erabili dezakezu ere, argazkiak ateratzerakoan kamera mugitzea saihestea nahi baduzu.

#### Aktibatuta (10 s.)

Ezarri 10 segundoko atzerapena, kamera tekla punteatzen duzunetik argazkia ateratzen denera arte.

#### Aktibatuta (2 s.)

Ezarri 2 segundoko atzerapena, kamera tekla punteatzen duzunetik argazkia ateratzen denera arte.

#### Aktibatuta (0,5 s)

Ezarri segundo erdiko atzerapena, kamera tekla punteatzen duzunetik argazkia ateratzen denera arte.

#### Desaktibatuta

Kameraren pantaila punteatu bezain laster aterako da argazkia.

# Smile Shutter™

Erabili Smile Shutter™ funtzioa argazkia atera aurretik kamerak zein motatako irribarrea hautemango duen zehazteko.

# Fokatze modua

Argazkiko zein zatik izan behar duten garbien kontrolatzen du fokatze funtzioak. Fokatze automatiko jarraitua aktibatuta dagoenean, kamerak fokatzen jarraitzen du fokatze marko horiaren barruko eremua fokatuta ager dadin.

#### Fokatze bakar automatiko

Kamerak automatikoki fokatzen du hautatutako gaia. Fokatze jarraitu automatikoa aktibatuta dago. Eduki ukituta kameraren pantaila fokatze marko horia urdin bihurtu arte, horrek fokatzea prest dagoela adierazten du. Hatza altxatzen duzunean ateratzen da argazkia.

#### Aurpegi detekzioa

Kamerak bost aurpegira arte automatikoki hautematen ditu eta markoekin inguratzen ditu. Kamerak automatikoki fokatzen du hurbilen dagoen aurpegia. Zein aurpegi fokatu ere hauta dezakezu pantaila punteatuta. Kameraren pantaila punteatzean, marko urdina agertuko da hautatu eta fokatu den aurpegia erakusteko. Aurpegi hautematea ezin da erabili eszena mota guztietan. Fokatze jarraitu automatikoa aktibatuta dago.

#### Ukitu fokatzeko

Fokatu beharreko eremua zehazteko, sakatu kameraren pantailako eremu bat. Fokatze jarraitu automatikoa desaktibatuta dago. Eduki ukituta kameraren pantaila fokatze marko horia urdin bihurtu arte, horrek fokatzea prest dagoela adierazten du. Hatza altxatzen duzunean ateratzen da argazkia.

#### Objektuen segimendua

Bisorea ukituta objektu bat hautatzen duzunean, kamerak automatikoki egingo du horren jarraipena.

Ţ Ezarpena Eskuz moduan baino ez dago erabilgarri.

# **HDR**

Erabili HDR (High-Dynamic Range) ezarpena atzeko argi biziaren aurrean edo kontraste handia duten baldintzetan argazkia ateratzeko. HDR funtzioak xehetasunen galera konpentsatzen du eta eremu argi eta ilun esanguratsuak dituen argazkia sortzen du.

Ţ Ezarpen hori Eskuz moduan soilik dago erabilgarri.

### ISO

Iluntasunak edo subjektuen mugimenduek eragindako irudi lausotzeak murrizteko, handitu ISO sentikortasuna.

#### Automatikoa

ISO sentikortasuna automatikoki ezartzen du.

#### 100

ISO sentikortasuna 100ean ezartzen du.

#### 200

ISO sentikortasuna 200ean ezartzen du.

#### 400

ISO sentikortasuna 400ean ezartzen du.

#### 800 ISO sentikortasuna 800ean ezartzen du.

1600

ISO sentikortasuna 1600ean ezartzen du.

3200

ISO sentikortasuna 3200ean ezartzen du.

#### ļ Ezarpena Eskuz moduan baino ez dago erabilgarri.

### **Neurketa**

Funtzio honek automatikoki zehazten du esposizio orekatua, argazkian atera nahi duzun irudian dagoen argi kopurua neurtuta.

#### Erdia

Esposizioa irudiaren erdiko baldintzetara doitzen du.

#### Normala

Esposizioa irudi osoko argi kopuruan oinarrituta kalkulatzen du.

#### Puntua

Esposizioa artera nahi duzun argazkiaren zati txiki batera doitzen du.

Ţ Ezarpen hori Eskuz moduan soilik dago erabilgarri.

#### Irudi egonkortzailea

Argazki bat ateratzerakoan, zaila izan daiteke gailua egonkor mantentzea. Egonkortzaileak eskuaren mugimendu txikiak konpentsatzen laguntzen du.

Ţ Ezarpen hori Eskuz moduan soilik dago erabilgarri.

#### Aurrebista

Argazkiak eta bideoak atera bezain laster, horien aurrebista ikusteko aukera duzu.

#### Mugagabea

Argazkiaren edo bideoaren aurrebista agertzen da, hura atera ondoren.

#### 5 segundo

Argazkiaren edo bideoaren aurrebista 5 segundotan agertzen da, hura atera ondoren.

#### 3 segundo

Argazkiaren edo bideoaren aurrebista 3 segundotan agertzen da, hura atera ondoren.

#### Editatu

Argazkia edo bideoa editatzeko ateratzen da, hura atera ondoren.

#### Desaktibatuta

Argazkia edo bideoa atera ondoren gordetzen da, baina ez da aurrebistarik agertzen.

#### Aurpegien erregistroa

Aurpegiak erregistra ditzakezu Kamera aplikazioarekin, bisoreak aurpegi horiek automatikoki foka ditzan, bisorean agertzen direnean.

#### Flasha

Erabili flasha argazkiak ateratzeko, argi baldintzak kaxkarrak direnean edo hondoko argia dagoenean. Aukera hauek daude erabilgarri flash ikonoa (44) punteatzen duzunean kameraren pantailan:

#### Automatikoa

Kamerak automatikoki zehaztuko du argi baldintzek flasha erabiltzea eskatzen duten ala ez.

#### 4 Erabili flasha beti

Erabili ezarpen hau atzeko planoa subjektua baino distiratsuagoa denean. Horrela, nahi ez diren itzalak kenduko dira.

#### **Ekidin begi gorriak**

Begietako kolore gorria murrizten du argazkia ateratzerakoan.

#### Desaktibatuta  $\sigma$

Flasha desaktibatuta dago. Batzuetan argazkiaren kalitatea hobea izan daiteke flashik gabe, argi gutxi dagoenean ere. Flashik gabe argazki on bat ateratzeko eskuari tinko eutsi behar diozu. Erabili tenporizadorea argazkiak lausotzea ekiditeko.

#### Linterna

Flasharen argia pizten da argazkiak ateratzean.

### Eszenak hautatzea

Eszenak hautatzeko eginbidea erabilita, aurrez programatutako eszenen bidez kamera bizkor konfiguratu ahal izango duzu egoera arruntetarako. Kamerak hautatutako eszenara doitzeko hainbat ezarpen zehazten ditu, ahalik eta argazkirik onena aterako dela ziurtatzeko.

#### **SCN** Desaktibatuta

Eszenak hautatzeko eginbidea desaktibatzen du eta argazkiak eskuz atera daitezke.

#### Azal leuna ☎

Atera aurpegien argazkiak edertasun efektu hobetua erabilita.

#### Nabarmentze leuna  $29$

Erabili atzealde suabeen aurrean argazkiak ateratzeko.

#### Mugimenduaren murrizketa  $(\odot)$

Erabili inguru ilun samarretan kameraren mugimendua murrizteko.

#### Horizontala ▲

Erabili paisaien argazkiak ateratzeko. Urruneko objektuak fokatuko ditu kamerak.

#### Argiaren HDR zuzenketa  $\beta_1$ <sup>+</sup>

Erabili kontraste handiko argazkietan xehetasunak areagotzeko. Atzealdeko argiaren zuzenketak irudia aztertzen du eta automatikoki doitzen du argiztatze bikaina duen argazkia emateko.

#### 25 Gaueko argazki bertikala

Erabili gauez edo argi gutxiko lekuetan erretratuak ateratzeko. Esposizio denbora luzea dela eta, kamerari tinko eutsi behar zaio edo azalera egonkor batean ezarri behar da.

#### Gaueko agertokia ♪

Erabili argazkiak gauean edo argitasun urriko lekuetan ateratzeko. Esposizio denbora luzea dela eta, kamerari tinko eutsi behar zaio edo azalera egonkor batean ezarri behar da.

#### 山 Pultsuan argi gutxirekin

Erabili argitasun gutxirekin eskuz ateratako argazkietarako, zarata eta lausotzea murrizteko.

#### Sentikortasun handia **ISO**

Erabili argitasun gutxiko tokietan argazkiak flashik gabe ateratzeko. Lausotzea murrizten du.

#### Y1 Gourmet

Erabili jakien argazkiak ateratzeko kolore distiratsuekin.

#### Animalia **Sept**

Erabili animalien argazkiak ateratzeko. Lausotzea eta begi gorriak murrizten ditu.

#### Hondartza  $\sum$

Erabili itsasoaren edo lakuen argazkiak ateratzeko.

#### இ Elurra

Erabili inguru argietan esposizio handiegiko argazkiak saihesteko.

#### $26$ Festa

Erabili, argi baldintza eskasetan, barrualdeko argazkiak ateratzeko. Barrualdeko atzeko planoko argiak eta kandelen argiak hartzen ditu eszenak. Esposizio denbora luzea dela eta, kamerari tinko eutsi behar zaio edo azalera egonkor batean ezarri behar da.

#### $\frac{1}{2}$ Kirolak

Erabili bizkor mugitzen diren objektuei argazkiak ateratzeko. Esposizio denbora laburrak mugimenduek eragindako lausotze efektua murrizten du.

#### Dokumentua 昏

Erabili testuei edo marrazkiei argazkiak ateratzeko. Argazkiari kontraste handiagoa, zorrotzagoa ematen dio.

#### $\ddot{\odot}$ Su artifizialak

Erabili su artifizialen argazkiak ateratzeko.

Ţ Ezarpena Eskuz moduan baino ez dago erabilgarri.

# Bideokameraren ezarpenak

#### Bideokameraren ezarpenak doitzeko

- 1 Aktibatu kamera.
- 2 Punteatu ezarpen ikonoetako bat pantailan.
- 3 Ezarpen guztiak bistaratzeko, punteatu .
- 4 Hautatu doitu nahi duzun ezarpena eta, ondoren, egin aldaketak.

#### Bideokameraren ezarpenen ikuspegi orokorra

### Bideoaren bereizmena

Doitu bideoaren bereizmena hainbat formatutara egokitzeko.

#### Full HD 1920×1080(16:9)

Full HD (bereizmen handi erabatekoa) formatua 16:9 aspektu ratioarekin.

HD

#### 1280×720(16:9)

HD (bereizmen handia) formatua 16:9 aspektu erlazioarekin.

#### VGA

640×480(4:3) VGA formatua 4:3 aspektu erlazioarekin.

#### **MMSa**

Grabatu MMSetan bidaltzeko egokiak diren bideoak. Bideo formatu horren grabaketa denbora mugatua da, bideoaren fitxategiak MMSetan sartu ahal izateko.

# **!** Ezarpenok Eskuz argazki moduan bakarrik daude erabilgarri.

## Tenporizadorea

Tenporizadorearekin bideo bat graba dezakezu gailuari eutsi gabe. Erabili taldeko bideoak grabatzeko, bertan guztiak ager daitezen. Tenporizadorea erabili dezakezu ere, bideoak grabatzerakoan kamera mugitzea saihestea nahi baduzu.

#### Aktibatuta (10 s.)

Ezarri 10 segundoko atzerapena, kameraren pantaila punteatzen duzunetik bideoa grabatzen hasten denera arte.

#### Aktibatuta (2 s.)

Ezarri 2 segundoko atzerapena, kameraren pantaila punteatzen duzunetik bideoa grabatzen hasten denera arte.

#### Aktibatuta (0,5 s)

Ezarri segundo erdiko atzerapena, kamera tekla punteatzen duzunetik argazkia ateratzen denera arte.

#### Desaktibatuta

Kameraren tekla punteatu bezain laster hasiko da bideoa grabatzen.

# Smile Shutter™ (bideoa)

Erabili Smile Shutter™ funtzioa bideoa grabatu aurretik kamerak zein motatako irribarrea hautemango duen zehazteko.

### Fokatze modua

Bideoko zein zatik izan behar duten argien kontrolatzen du fokatze-ezarpenak. Fokatze automatiko jarraitua aktibatuta dagoenean, kamerak fokatzen jarraitzen du fokatze- -marko zuriaren barruko eremua fokatuta ager dadin.

#### Fokatze bakar automatiko

Kamerak automatikoki fokatzen du hautatutako gaia. Fokatze automatiko jarraitua aktibatuta dago.

#### Aurpegi detekzioa

Kamerak automatikoki hautematen ditu bost aurpegi eta markoekin inguratzen ditu. Kamerak automatikoki fokatzen du hurbilen dagoen aurpegia. Zein aurpegi fokatu ere hauta dezakezu pantaila punteatuta. Kameraren pantaila punteatzean, marko horia agertuko da hautatu eta fokatu den aurpegia erakusteko. Aurpegi hautematea ezin da erabili eszena mota guztietan. Fokatze automatiko jarraitua aktibatuta dago.

#### Objektuen segimendua

Objektu bat hautatzen duzunean bisorea ukituta, kamerak automatikoki egingo du horren jarraipena.

 $\mathbf{I}$ Ezarpen hori Eskuz moduan soilik dago erabilgarri.

# **Neurketa**

Funtzio honek automatikoki zehazten du esposizio orekatua, argazkian atera nahi duzun irudian dagoen argi kopurua neurtuta.

#### Erdia

Esposizioa irudiaren erdiko baldintzetara doitzen du.

#### Normala

Esposizioa irudi osoko argi kopuruan oinarrituta kalkulatzen du.

#### Puntua

Esposizioa artera nahi duzun argazkiaren zati txiki batera doitzen du.

Ţ Ezarpen hori Eskuz moduan soilik dago erabilgarri.

### SteadyShot™

Bideo bat grabatzerakoan, gailua egonkor mantentzea zaila izan daiteke. Egonkortzaileak eskuaren mugimendu txikiak konpentsatzen laguntzen du.

### Mikrofonoa

Hautatu bideoak grabatzerakoan inguruko soinuak grabatzea nahi duzun.

### Aurrebista

Bideoak atera bezain laster, horien aurrebista ikusteko aukera duzu.

#### Aktibatuta

Bideoaren aurrebista agertzen da, hura grabatu ondoren.

#### Editatu

Bideoa editatzeko irekitzen da, hura grabatu ondoren.

#### Desaktibatuta

Bideoa gordetzen da, hura grabatu ondoren, baina ez da aurrebistarik agertzen.

### Flash argia

Erabili flash argia bideoak grabatzeko, argi baldintzak kaxkarrak direnean edo hondoko argia dagoenean. Bideo flash ikonoa (=o) bideokameraren pantailan soilik dago erabilgarri. Kontuan izan batzuetan bideoaren kalitatea hobea izan daitekeela argirik gabe, baita argi gutxi dagoenean ere.

Aktibatuta  $\infty$ 

 $\frac{1}{\sqrt{2}}$ Desaktibatuta

# Eszenak hautatzea

Eszenak hautatzeko eginbidea erabilita, aurrez programatutako bideo eszenen bidez bizkor konfigura dezakezu kamera egoera arruntetarako. Kamerak hainbat ezarpen zehazten ditu hautatutako eszenara doitzeko, ahalik eta bideorik onena aterako dela ziurtatzeko.

#### SCN Desaktibatuta

Eszenak hautatzeko eginbidea desaktibatzen du eta bideoak eskuz graba daitezke.

#### 28 Nabarmentze leuna

Erabili atzealde suabeen aurrean bideoak grabatzeko.

#### Horizontala

Erabili paisaien bideoetarako. Urruneko objektuak fokatuko ditu kamerak.

#### Gau modua л

Aktibatzen denean, argiaren sentikortasuna areagotzen da. Erabili argi gutxiko lekuetan. Azkar mugitzen diren objektuak dituzten bideoak lausotuta atera litezke. Eutsi tinko eskuari edo erabili euskarri bat. Argi baldintzak onak direnean, desaktibatu gau modua bideoaren kalitatea hobetzeko.

#### Hondartza  $\sum_{i=1}^{n}$

Erabili itsasoaren edo lakuen bideoak grabatzeko.

#### Elurra 恖

Erabili inguru argitsuetan esposizio handiko bideoak ekiditeko.

金 Kirolak Erabili bizkor mugitzen diren objektuen bideoak grabatzeko. Esposizio denbora laburrak mugimenduek eragindako lausotze efektua murrizten du.

#### $26$ Festa

Erabili argi baldintza eskasetan, barrualdeko bideoak grabatzeko. Barrualdeko atzeko planoko argiak eta kandelen argiak hartzen ditu eszenak. Azkar mugitzen diren objektuak dituzten bideoak lausotuta atera litezke. Eutsi tinko eskuari edo erabili euskarri bat.

 $\pmb{y}$ Ezarpena Eskuz moduan baino ez dago erabilgarri.

# Albumeko argazkiak eta bideoak

# Argazkiak eta bideoak ikustea

Erabili Albuma aplikazioa kamerarekin ateratako argazkiak ikusteko eta bideoak erreproduzitzeko, edo gailuan gorde duzun antzeko edukia ikusteko. Kronologikoki antolatutako sareta batean bistaratuko dira argazki eta bideo guztiak.

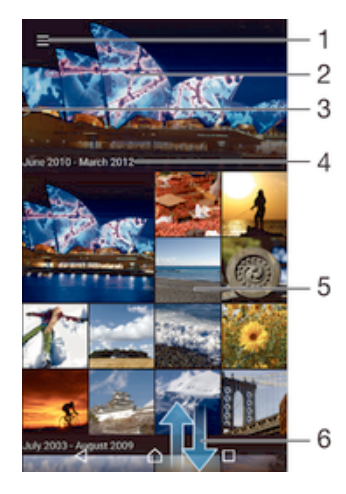

- 1 Punteatu ikonoa Albuma aplikazioko hasierako pantailako menua irekitzeko
- 2 Ikusi irudi guztien aurkezpena edo gogokoetan gehitu dituzunenak soilik
- 3 Arrastatu pantailaren ezkerreko ertza eskuinerantz Albuma aplikazioaren hasierako pantailako menua irekitzeko
- 4 Talde honetan dauden elementuen data tartea
- 5 Punteatu argazki edo bideo bat pantaila osoan irekitzeko
- 6 Korritu gora edo behera edukia ikusteko

### Argazkiak eta bideoak ikusteko

- 1 Hasierako pantaila ikuspegian, punteatu ...
- 2 Bilatu eta punteatu **Albuma**.
- 3 Punteatu ikusi nahi duzun argazkia edo bideoa eta, ondoren, punteatu Albuma > Behin soilik.
- 4 Korritu ezkerrera hurrengo argazkia edo bideoa ikusteko. Korritu eskuinera aurreko argazkia edo bideoa ikusteko.
- $\bullet$ Argazkiak eta bideoak irekitzeko aukeratuta duzun aplikazio lehenetsia aldatu nahi baduzu, punteatu Ezarpenak > Aplikazioak eta pasa hatza Guztiak fitxaren gainetik. Ondoren, hautatu aplikazioa eta punteatu EZABATU LEHENESPENAK aukera Abiarazi lehenespenez atalean.
- ÷, Gailua alde batera okertzen duzunean pantailaren orientazioa automatikoki aldatzen ez bada, aktibatu Biratu pantaila automatikoki botoia Ezarpenak > Pantaila > Pantaila biratzea atalean.

### Miniaturen tamaina aldatzeko

• Albumeko argazkien eta bideoen miniatura ikusten ari zarenean, aldendu hatz bat bestetik handitzeko eta elkartu bi hatzak txikitzeko.

#### Argazkiak handitzeko edo txikitzeko

• Argazki bat ikusten ari zarenean, aldendu hatz bat bestetik handitzeko eta elkartu bi hatzak txikitzeko.

#### Argazkien aurkezpena ikusteko

- 1 Argazki bat ikusten ari zarenean, punteatu pantaila tresnen barra ikusteko, gero punteatu  $\frac{2}{3}$  > Aurkezpena albumeko argazki guztiak erreproduzitzen hasteko.
- 2 Punteatu argazki bat aurkezpena amaitzeko.

#### Bideoak erreproduzitzeko

- 1 Albuma aplikazioan, bilatu eta punteatu erreproduzitu nahi duzun bideoa.
- 2 Punteatu  $\odot$  eta, ondoren, punteatu Filmak > Behin soilik.
- 3 Ez bada erreprodukzio kontrolik erakusten, punteatu pantaila horiek erakusteko. Kontrolak ezkutatzeko, punteatu pantaila berriro.

#### Pausatu bideoak

- 1 Bideo bat erreproduzitzen ari denean, sakatu pantaila kontrolak bistaratzeko.
- 2 Punteatu (ii).

#### Aurreratu eta atzeratu bideoak

- 1 Bideo bat erreproduzitzen ari denean, sakatu pantaila kontrolak bistaratzeko.
- 2 Arrastatu progresio barraren markatzailea ezkerrera, birbobinatzeko; edo eskuinera, azkar aurreratzeko.

#### Bideoen bolumena doitzeko

• Sakatu bolumen tekla.

# Argazkiak eta bideoak partekatzea eta kudeatzea

Gailuan gordetako argazkiak eta bideoak parteka ditzakezu. Hainbat modutan ere kudea ditzakezu. Adibidez, argazkiak multzotan lan ditzakezu, argazkiak ezabatu eta kontaktuetara estekatu.

Î Agian ezingo dituzu copyright bidez babestutako elementuak kopiatu, bidali edo transferitu. Halaber, baliteke zenbait elementu ez bidaltzea, fitxategiaren tamaina handiegia bada.

### Argazkiak edo bideoak partekatzeko

- 1 Albumean, bilatu eta punteatu partekatu nahi duzun argazkia edo bideoa.
- 2 Punteatu pantaila tresna barrak bistaratzeko eta punteatu
- 3 Punteatu argazkia partekatzeko erabili nahi duzun aplikazioa eta gauzatu urratsak bidaltzeko.

### Argazkiak kontaktuen argazki gisa erabiltzeko

- 1 Argazki bat ikusten ari zarenean, punteatu pantaila tresna barra bistaratzeko, eta punteatu  $\frac{1}{2}$  > Erabili honela > Kontaktuaren argazkia.
- 2 Galdetzen badizute, hautatu **Kontaktuak > Behin soilik** eta hautatu kontaktua.

### Argazkiak horma paper gisa erabiltzeko

- 1 Argazki bat ikusten ari zarenean, punteatu pantaila tresna barra bistaratzeko, eta punteatu > Erabili honela > Horma papera.
- 2 Gauzatu pantailako jarraibideak.

### Argazkiak biratzeko

- 1 Argazki bat ikusten ari zarela, punteatu tresna barrak bistaratzeko pantaila eta punteatu :
- 2 Hautatu Biratu. Argazkia orientazio berriarekin gordeko da.

#### Argazkiak edo bideoak ezabatzeko

- 1 Argazki bat ikusten ari zarela, punteatu tresna barrak bistaratzeko pantaila eta punteatu $\bar{\mathbf{m}}$ .
- 2 Punteatu Ezabatu.

#### Albumeko argazki eta bideo multzoak lantzeko

- 1 Albuma aplikazioan argazki eta bideoen miniaturak ikustean, eduki ukituta elementu bat nabarmentzen den arte.
- 2 Punteatu erabili nahi dituzun gainerako elementuak hautaketa egiteko. Elementu guztiak hautatu nahi badituzu, punteatu eta, ondoren, Select all.
- 3 Erabili tresna barretako tresnak hautatutako elementuekin lan egiteko.

## Albumeko argazkietako aurpegiak aztertzea

Aurpegiak erakusten dituzten gailuko argazki guztiak analiza ditzakezu. Aktibatutakoan, argazkiak analizatzeko eginbidea aktibatuta mantenduko da, eta argazki berriak gehitu ahala analizatuko dira. Analisia amaitutakoan, pertsona beraren argazki guztiak karpeta bakar batean elkar ditzakezu.

### Argazkiak analizatzeko eginbidea aktibatzeko

- 1 Hasierako pantaila ikuspegian, punteatu ...
- 2 Bilatu eta punteatu **Albuma**.
- 3 Arrastatu Albuma aplikazioaren hasierako pantailaren ezkerreko ertza eskuinerantz eta, ondoren, punteatu **Aurpegiak**. Gailuko argazki guztiak analizatu eta Izenik gabeko aurpegiak karpetan taldekatzen dira.

### Aurpegiei izena jartzeko

- 1 Aurpegiak lauzan, punteatu Izenik gabeko aurpegiak karpeta, arakatu Aurpegi **gehiago** karpetara eta aukeratu izena jarri nahi diozun aurpegia.
- 2 Punteatu Gehitu izena.
- 3 Idatzi izena eta, ondoren, punteatu Eginda > Gehitu pertsona berri gisa.

#### Aurpegien izenak editatzeko

- 1 Argazki bat pantaila osoan ikusten ari zarenean, punteatu pantaila tresna barra bistaratzeko, eta punteatu  $\frac{1}{2}$  > Editatu izenen etiketak.
- 2 Punteatu Ados.
- 3 Sakatu editatu nahi duzun aurpegiaren izena.
- 4 Editatu izena eta, ondoren, punteatu Eginda > Gehitu pertsona berri gisa.

# Argazkiak Argazki editorea aplikazioarekin editatzea

Kamerarekin ateratako jatorrizko argazkiak editatzeko eta haietan efektuak aplikatzeko aukera duzu. Adibidez, argi efektuak alda ditzakezu. Editatutako argazkia gorde ondoren, jatorrizko bertsioa ere geldituko da gailuan, aldatu gabe.

#### Argazkiak editatzeko

• Argazki bat ikusten ari zarela, punteatu tresna barrak bistaratzeko pantaila eta punteatu ri.

#### Argazkiak mozteko

- 1 Argazki bat ikusten ari zarela, punteatu tresna barrak bistaratzeko pantaila eta punteatu  $\vec{r}$ .
- 2 Eskatuz gero, hautatu Argazki editorea > Behin soilik.
- 3 Punteatu  $\boxed{5}$  > Moztu.
- 4 Hautatu aukera bat.
- 5 Mozte-markoa doitzeko, eduki ukituta mozte-markoaren ertza. Ertzetako laukiak desagertzen direnean, arrastatu barrura edo kanpora markoaren tamaina aldatzeko.
- 6 Mozte markoaren alde guztien tamaina aldi berean aldatzeko, eduki ukituta lau ertzetako bat ertzetako laukiak desagerrarazteko eta arrastatu ertza nahi den bezala.
- 7 Mozte marko argazkiaren beste eremu batera eramateko, eduki ukituta markoaren barrualdea, eta arrastatu nahi duzun kokapenera.
- 8 Punteatu Aplikatu.
- 9 Argazkiaren kopia moztu bezala gordetzeko, punteatu Gorde.

#### Argazki batean efektu bereziak aplikatzeko

- 1 Argazki bat ikusten ari zarela, punteatu tresna barrak bistaratzeko pantaila eta punteatu ri.
- 2 Eskatuz gero, hautatu **Argazki editorea > Behin soilik**.
- 3 Punteatu , eta hautatu aukera bat.
- 4 Editatu argazkia nahi bezala eta, ondoren, punteatu Gorde.

# Bideoak Movie Creator aplikazioarekin editatzea

Kamerarekin grabatutako bideoak edita ditzakezu. Adibidez, bideoen luzera motz dezakezu edo bideoen abiadura doi. Editatutako bideoa gorde ondoren, jatorrizko bertsioa ere geldituko da gailuan, aldatu gabe.

#### Bideoak mozteko

- 1 Bideo bat erreproduzitzen ari denean, punteatu pantaila tresna barrak ikusteko eta, ondoren, punteatu  $\frac{1}{2}$  > Moztu.
- 2 Moztuko den barrutia denbora barraren beste alde batera mugitzeko, eduki ukituta moztuko den barrutiaren ertza eta arrastatu nahi den lekura. Ondoren, punteatu Aplikatu.
- 3 Moztutako bideoaren kopia gordetzeko, punteatu Gorde.

#### Bideoen abiadura doitzeko

- 1 Bideo bat erreproduzitzen ari denean, punteatu pantaila tresna barrak ikusteko eta, ondoren, punteatu  $\frac{1}{2}$  > Abiadura.
- 2 Hautatu aukera bat; ondoren, eduki ukituta denbora barraren ertza eta arrastatu nahi den tokira; gero, punteatu Aplikatu
- 3 Editatutako bideoaren kopia gordetzeko, punteatu Gorde.

# Argazkiak eta bideoak ezkutatzea

Argazkiak eta bideoak ezkuta ditzakezu Albuma aplikazioaren hasierako pantailatik. Argazkiak eta bideoak Albuma aplikazioaren hasierako pantailatik ezkutatzean, ezkutatutako karpetan bakarrik ikus daitezke.

#### Argazkiak edo bideoak ezkutatzeko

- 1 Albuma aplikazioan, bilatu eta punteatu ezkutatu nahi duzun argazkia edo bideoa.
- 2 Punteatu pantaila tresna barrak bistaratzeko eta punteatu :
- 3 Punteatu Ezkutatu > Ados.

#### Ezkutatutako argazkiak eta bideoak ikusteko

- 1 Albuma aplikazioan, arrastatu Albuma aplikazioaren hasierako pantailaren ezkerreko ertza eskuinerantz eta, ondoren, punteatu Ezkutukoa.
- 2 Punteatu argazki edo bideo bat hura ikusteko.
- 3 Korritu ezkerrera hurrengo argazkia edo bideoa ikusteko. Korritu eskuinera aurreko argazkia edo bideoa ikusteko.

### Argazkiak edo bideoak erakusteko

- 1 Albuma aplikazioan, arrastatu Albuma aplikazioaren hasierako pantailaren ezkerreko ertza eskuinerantz eta, ondoren, punteatu Ezkutukoa.
- 2 Punteatu erakutsi nahi duzun argazkia edo bideoa.
- 3 Punteatu pantaila tresna barrak bistaratzeko eta, ondoren, punteatu :
- 4 Punteatu Ez ezkutatu.

# Albuma aplikazioaren hasierako pantailaren menua

Albuma aplikazioaren hasierako pantailaren menuaren bidez, argazki album guztiak, efektu bereziak erabiliz gailuko kamerarekin ateratako argazkiak eta bideoak barne, hala nola PlayMemories Online, Picasa™ eta Facebook zerbitzuen bidez, besteak beste,

sarean partekatzen dituzun edukiak araka ditzakezu. Zerbitzu horietan saioa hasi ondoren, edukiak kudeatu eta irudiak ikus ditzakezu sarean. Albuma aplikaziotik, geoetiketak gehi ditzakezu argazkietan, oinarrizko editatze zereginak gauza ditzakezu, eta hari gabeko Bluetooth® teknologia edo posta elektronikoa bezalako metodoak erabil ditzakezu edukia partekatzeko.

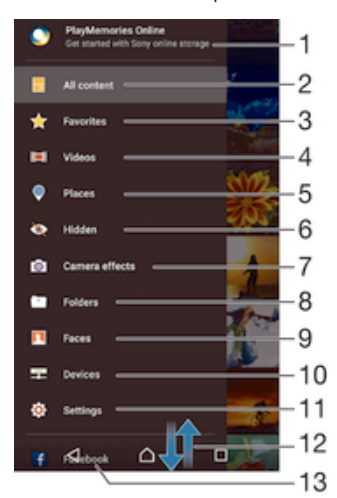

- 1 Ikusi argazkiak eta bideoak sareko PlayMemories Online zerbitzuaren bidez
- 2 Itzuli Albuma aplikazioko hasierako pantailara eduki guztia ikusteko
- 3 Ikusi gogoko dituzun argazkiak eta bideoak
- 4 Ikusi gailuan gordetako bideo guztiak
- 5 Ikusi argazkiak mapan edo Mundu ikuspegian
- 6 Ikusi bistatik kendu dituzun argazki eta bideoak
- 7 Ikusi efektu bereziak erabiliz gailuaren kamerarekin ateratako argazki eta bideo guztiak
- 8 Ikusi gailuko hainbat karpetatan gordeta dauden argazki eta bideo guztiak
- 9 Ikusi aurpegiak dituzten argazki guztiak
- 10 Ikusi argazkiak eta bideoak sare bereko gailuetan
- 11 Ireki Albuma aplikazioko ezarpenen menua
- 12 Korritu gora edo behera edukia ikusteko
- 13 Ikusi argazkiak eta bideoak Facebook™ zerbitzuan
- Î Sareko PlayMemories Online zerbitzua ez dago herrialde edo eskualde guztietan erabilgarri.

#### Lineako zerbitzuetako argazkiak Albuma aplikazioan ikusteko

- 1 Hasierako pantaila ikuspegian, punteatu ...
- 2 Arrastatu Albuma aplikazioaren hasierako pantailaren ezkerreko ertza eskuinerantz eta, ondoren, punteatu Albuma.
- 3 Punteatu nahi duzun lineako zerbitzua eta, ondoren, jarraitu pantailako argibideei hura erabiltzen hasteko. Zerbitzuan kargatu dituzun eta erabilgarri dauden lineako album guztiak bistaratuko dira.
- 4 Punteatu edozein album bere edukia ikusteko eta, ondoren, albumeko argazki bat.
- 5 Korritu ezkerrera hurrengo argazkia edo bideoklipa ikusteko. Korritu eskuinera aurreko argazkia edo bideoa ikusteko.

# Argazkiak mapan ikustea

Kokapenaren informazioa argazkietan gehitzeari geoetiketatzea deritzo. Argazkiak mapa batean ikus ditzakezu eta lagunei nahiz familiari erakuts diezaiekezu argazki jakin hori non atera zenuen. Informazio gehiago eskuratzeko, ikusi Argazkietan kokapen geografikoa gehitzea atala 85 orrian.

Kokapenaren hautematea aktibatu baduzu eta kameran geoetiketatzea aktibatu baduzu, argazkiak zuzenean edita ditzakezu mapan geroago ikusteko.

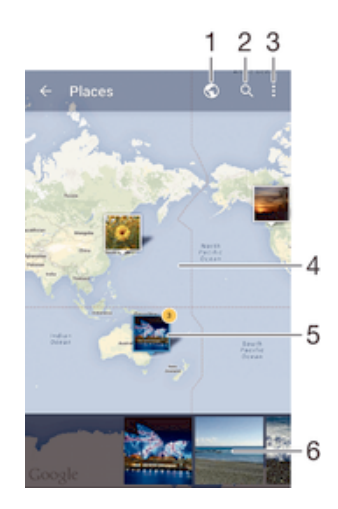

- Ikusi geoetiketatutako argazkiak Globe view ikuspegian.
- 2 Bilatu kokapena mapan.
- 3 Ikusi menuko aukerak.
- 4 Punteatu birritan handiagotzeko. Atximurkatu txikiagotzeko. Arrastatu maparen zati desberdinak ikusteko.
- 5 Kokapen berarekin geoetiketatutako argazki edota bideo multzoa.
- 6 Hautatutako argazki edota bideo multzoen miniaturak. Punteatu elementu bat pantaila osoan ikusteko.
- -6 Hainbat argazki kokapen berean atera badira, bakarra agertuko da mapan. Argazkien guztizko kopurua goiko eskuin ertzean agertzen da, adibidez,  $\mathbb{E}$ . Multzoko argazki guztiak ikusteko, punteatu azaleko argazkia eta, ondoren, pantailaren behealdeko miniaturetako bat.

#### Argazki bati geoetiketa gehitzeko

- 1 Argazki bat ikusten ari zarela, punteatu tresna barrak bistaratzeko pantaila eta punteatu Kok. ezartzeko, punteatu, maparen pantaila irekitzeko.
- 2 Bilatu eta punteatu nahi duzun kokapena argazkia mapan jartzeko.
- 3 Argazkiaren kokapena doitzeko, punteatu argazkia mugitu nahi duzun kokapena mapan.
- 4 Amaitutakoan, punteatu **Ados** geoetiketa gordetzeko eta itzuli argazki ikustailera.

#### Geoetiketatutako argazkiak mapan ikusteko

- 1 Hasierako pantaila ikuspegian, punteatu ...
- 2 Bilatu eta punteatu **Albuma**.
- 3 Arrastatu Albuma aplikazioaren hasierako pantailaren ezkerreko ertza eskuinerantz eta, ondoren, punteatu Tokiak.
- 4 Punteatu mapan ikusi nahi duzun argazkia.

#### Geoetiketatutako argazkiak munduko mapan ikusteko

- 1 Hasierako pantaila ikuspegian, punteatu ...
- 2 Bilatu eta punteatu **Albuma**.
- 3 Arrastatu Albuma aplikazioaren hasierako pantailaren ezkerreko ertza eskuinerantz eta, ondoren, punteatu Tokiak >  $\bigcirc$ .
- 4 Punteatu munduko mapan ikusi nahi duzun argazkia.

# Argazkien geoetiketa aldatzeko

- 1 Albumeko mapan argazki bat ikusten ari zarenean, eduki ukituta argazkia markoa urdin jarri arte, eta punteatu nahi duzun kokapena mapan.
- 2 Punteatu **Ados**.

### Maparen ikuspegia aldatzeko

• Mapa Albumean ikusterakoan, punteatu : eta hautatu Ikuspegi klasikoa edo Satelite ikuspegia.

# Bideoak

# Bideoak aplikazioan bideoak ikustea

Erabili Bideoak aplikazioa gailura deskargatutako edo bertan gordetako filmak eta bideo edukiak erreproduzitzeko. Bideoak aplikazioak filmen posterrak, laburpenak eta generoari zein zuzendariari buruzko informazioa eskuratzen lagunduko dizu. Gainera, sare berera konektatuta dauden beste gailu batzuetan ere erreproduzi ditzakezu bideoak.

ļ Agian Bideoak aplikazioan ezin izango dira bideo fitxategi batzuk erreproduzitu.

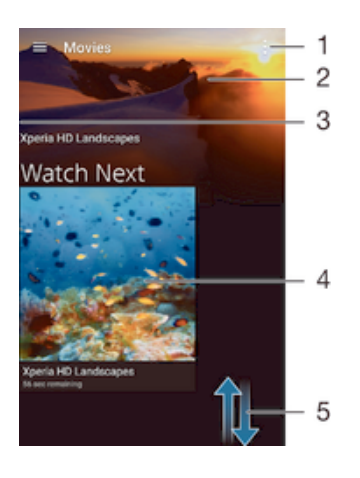

- Ikusi menuko aukerak
- 2 Bistaratu erreproduzitutako azken bideoak
- 3 Arrastatu pantailaren ezkerreko ertza eskuinera, deskargatutako eta gordetako bideo guztiak arakatzeko.
- 4 Punteatu gordetako edo deskargatutako bideo fitxategi guztiak erreproduzitzeko
- 5 Korritu gora edo behera edukia ikusteko
- Î Sony Entertainment Network ez dago erabilgarri merkatu guztietan Video Unlimited aplikazioarekin. Baldintza gehigarriak aplikatzen dira.

### Bideoak Filmak aplikazioan erreproduzitzeko

- 1 Hasierako pantaila ikuspegian, punteatu eta, ondoren, bilatu eta punteatu Filmak.
- 2 Bilatu eta punteatu erreproduzitu nahi duzun bideoa. Bideoa pantailan bistaratzen ez bada, arrastatu pantailaren ezkerreko ertza eskuinerantz Filmak aplikazioaren hasierako pantailako menua irekitzeko eta, ondoren, bilatu eta punteatu erreproduzitu nahi duzun bideoa.
- 3 Kontrolak bistaratu edo ezkutatzeko, punteatu pantaila.
- 4 Erreproduzitzea eteteko, punteatu (ii). Erreproduzitzen jarraitzeko, punteatu ...
- 5 Atzera egiteko, arrastatu garapen barra ezkerrerantz. Aurrera azkar egiteko, arrastatu garapen barra eskuinerantz.

### Bideoak kanpoko gailuetan erreproduzitzeko

- 1 Bideo bat erreproduzitzen ari denean, punteatu pantaila kontrolak bistaratzeko.
- 2 Punteatu  $\frac{1}{2}$  **Throw.**
- 3 Hautatu bideoa erreproduzitzea nahi duzun kanpoko gailua. Kanpoko gailu erabilgarririk ez badago, jarraitu pantailako argibideei kanpoko gailu bat gehitzeko.

#### Filmak aplikazioaren ezarpenak aldatzeko

- 1 Hasierako pantaila ikuspegian, punteatu **eta** eta, ondoren, punteatu **Filmak**.
- 2 Punteatu : > Ezarpenak eta, ondoren, aldatu ezarpenak, nahi bezala.

#### Bideoa erreproduzitzen ari denean soinu ezarpenak aldatzeko

- 1 Bideoa erreproduzitzen ari denean kontrolak ikusteko, punteatu pantaila.
- 2 Punteatu : > Soinu ezarpenak eta, ondoren, aldatu ezarpenak.

#### Bideoklipak partekatzeko

- 1 Filmak eta TB saioak atalean gordetako bideo bat erreproduzitzen ari denean, punteatu : eta punteatu Partekatu.
- 2 Punteatu hautatutako bideoklipa partekatzeko erabili nahi duzun aplikazioa eta jarraitu dagozkion urratsak bidaltzeko.

# Bideo edukia gailura transferitzea

Filmak aplikazioa erabiltzen hasi aurretik, komenigarria da filmak, telesaioak eta bestelako bideo edukia beste gailuetatik (adibidez, ordenagailutik) zure gailura transferitzea. Hainbat modu daude edukia transferitzeko:

- Konektatu gailua ordenagailura USB kable baten bidez eta arrastatu bideo fitxategiak zuzenean ordenagailuko fitxategi kudeatzailearen aplikazioaren bidez. Irakurri Fitxategiak kudeatzea ordenagailua erabilita atala 130 orrian.
- PCa baduzu, erabili Sony-ren Media Go™ aplikazioa edukia antolatzeko eta bideo fitxategiak PCaren bidez gailura transferitzeko. Informazio gehiago lortzeko eta Media Go™ aplikazioa deskargatzeko, ikusi http://mediago.sony.com/enu/features web orria.
- Ordenagailua Apple® Mac® bada, Mac-erako Sony Bridge aplikazioa erabil dezakezu bideo fitxategiak iTunes-etik gailura transferitzeko. Informazio gehiago lortzeko eta Mac- -erako Sony Bridge deskargatzeko, ikusi www.sonymobile.com/global-en/tools/bridge-for-mac/ web orria.

# Bideo edukia kudeatzea

### Filmen informazioa eskuz eskuratzeko

- 1 Egiaztatu gailuak datu konexio aktiboa duela.
- 2 Hasierako pantaila ikuspegian, punteatu eta, ondoren, bilatu eta punteatu Filmak.
- 3 Arrastatu pantailaren ezkerreko ertza eskuinerantz Filmak aplikazioaren hasierako pantailako menua irekitzeko eta, ondoren, arakatu askotariko kategoriak eta joan nahi duzun bideo fitxategira, informazioa eskuratzeko.
- 4 Eduki ukituta bideoaren miniatura eta, ondoren, punteatu **Bilatu informazioa**.
- 5 Bilaketa eremuan, bilatu bideoaren gako hitzak eta, ondoren, punteatu teklatuko Onartu tekla. Bat datozen guztiak zerrendan bistaratuko dira.
- 6 Hautatu bilaketa emaitza eta, ondoren, punteatu Eginda. Informazioa deskargatzen hasiko da.
- . Ezarpenak ataleko Lortu bideoaren xehetas. kontrol laukia markatuta, gehitutako azken bideoen informazioa automatikoki eskura dezakezu Filmak aplikazioa irekitzen den bakoitzean.
- ÷, Deskargatutako informazioa ez bada zuzena, bilatu berriro beste gako hitz batzuk erabilita.

#### Bideoei buruzko informazioa garbitzeko

- 1 Hasierako pantaila ikuspegian, punteatu eta, ondoren, bilatu eta punteatu Filmak.
- 2 Arrastatu pantailaren ezkerreko ertza eskuinerantz Filmak aplikazioaren hasierako pantailako menua irekitzeko eta, ondoren, arakatu askotariko kategoriak eta joan editatu nahi duzun bideo fitxategira.
- 3 Eduki ukituta bideoaren miniatura eta, ondoren, punteatu Garbitu informazioa.

#### Bideoak ezabatzeko

- 1 Hasierako pantailan, punteatu **eta**, eta, ondoren, bilatu eta punteatu **Filmak**.
- 2 Arrastatu pantailaren ezkerreko ertza eskuinerantz Filmak aplikazioaren hasierako pantailako menua irekitzeko eta, ondoren, arakatu askotariko kategoriak eta joan ezabatu nahi duzun bideo fitxategira.
- 3 Eduki ukituta bideo miniatura eta, ondoren, punteatu Ezabatu agertzen den zerrendan.
- 4 Punteatu Ezabatu berriro, berresteko.

# Movie Creator

Xperia™ Movie Creator aplikazioak 30 segundo inguruko luzera duten bideo motzak sortzen ditu automatikoki, gordetako argazkiak eta bideoak erabiliz. Aplikazioak automatikoki zehazten du denbora-lerroa bere bideoa sortzeko. Adibidez, larunbat arratsaldeko irteerako edo hiru eguneko tarteko ausazko argazki edo bideo aukeraketa bat hartu eta bideo bat sor dezake zuretzat. Estilo nabarmendun bideo hau gertu dagoenean, jakinarazpen bat jasoko duzu. Jarraian, nahi duzun moduan editatu ahal izango duzu bideoa. Adibidez, izenburua aldatu, eszenak ezabatu edo musika aldatu ahal izango duzu.

#### Movie Creator irekitzeko

- 1 Hasierako pantaila ikuspegian, punteatu ...
- 2 Bilatu eta punteatu Movie Creator.
- $\bullet$ Ez badago argazki edo bideorik gordeta zure gailuan, ez da funtziorik erabilgarri egongo Movie Creator aplikazioa irekitzen duzunean.

#### Move Creator aplikazioaren jakinarazpenak desaktibatzeko

- 1 Hasierako pantaila ikuspegian, punteatu ...
- 2 Bilatu eta punteatu Movie Creator.
- 3 Punteatu , ondoren punteatu Ezarpenak eta desaktibatu Jakinarazpenak.

#### Movie Creator desgaitzeko

- 1 Hasierako pantaila ikuspegian, punteatu ...
- 2 Bilatu eta punteatu Ezarpenak > Aplikazioak > Guztiak.
- 3 Bilatu eta punteatu Movie Creator > Desgaitu.

# Video Unlimited zerbitzua

Erabili Video Unlimited zerbitzua Android™ gailuan ez ezik, ordenagailuan, eta PlayStation® Portable (PSP®), PlayStation® 3, PlayStation® 4 edo PlayStation® Vita kontsoletan ere ikus ditzakezun filmak edo telebista saioak erosteko edo alokatzeko. Hautatu azken Hollywood filmen, akziozkoen, komedien, klasikoen eta beste hainbat kategoriaren artean.

Sony Entertainment Network kontu bat sortu behar duzu Video Unlimited zerbitzuaren bidez filmak erosi edo alokatu nahi badituzu. Dagoeneko PlayStation® sareko kontu bat baduzu, kontu hori ere erabil dezakezu.

- Ţ Erabiltzaile ugari dituen gailua erabiltzen ari bazara, jabe gisa hasi behar duzu saioa, hau da, erabiltzaile nagusi gisa, Video Unlimited zerbitzua erabiltzeko.
- Video Unlimited aplikazioa duen Sony Entertainment Network ez dago erabilgarri merkatu guztietan. Zehaztapen eta baldintza gehigarriak aplikatuko dira.

#### Video Unlimited zerbitzuan lehen urratsak emateko

- 1 Hasierako pantaila ikuspegian, punteatu ...
- 2 Bilatu eta punteatu **zai** eta gauzatu pantailako jarraibideak Video Unlimited zerbitzua erabiltzen hasteko.

# Konektagarritasuna

# Gailuaren pantaila telebistan hari gabe islatzea

Pantaila islatzeko eginbidea gailuaren pantaila telebistan edo bestelako pantaila handi batean erakusteko erabil dezakezu, kable bidezko konexiorik gabe. Wi-Fi Direct™ teknologiak hari gabeko konexioa sortzen du bi gailuen artean, zure argazki gogokoenak sofan eroso zaudela ikusi ahal izan ditzazun. Gailutik telebistako bozgorailuen biez musika entzuteko ere erabil dezakezu eginbide hau.

- Funtzio horrek funtziona dezan, telebistak Wi-Fi CERTIFIED Miracast™ zerbitzuan oinarritutako pantaila islatzea onartu behar du. Telebistak pantaila islatzea onartzen ez badu, pantailaren hari gabeko moldagailua erosi behar duzu aparte.
- Ţ. Pantaila islatzea erabiltzerakoan, baliteke batzuetan irudiaren kalitateak eragin negatiboa izatea beste Wi-Fi® sare batzuen interferentzia badago.

#### Gailuaren pantaila telebistan islatzeko

- 1 Telebista: jarraitu telebistaren Erabiltzailearen gidako argibideei pantaila islatzeko funtzioa aktibatzeko.
- 2 Zure gailua: Hasierako pantaila ikuspegian, punteatu ...
- 3 Bilatu eta punteatu Ezarpenak > Xperia™ konektagarritasuna > Pantaila islatzea.
- 4 Punteatu Hasi.
- 5 Punteatu **Ados** eta hautatu gailu bat.
- Ţ Pantaila islatzea erabiltzean, ez estali gailuaren Wi-Fi antenaren eremua.
- Funtzio horrek funtziona dezan, telebistak Wi-Fi CERTIFIED Miracast™ zerbitzuan oinarritutako pantaila islatzea onartu behar du.

### Gailuen artean pantaila islatzeari uzteko

- 1 Hasierako pantaila ikuspegian, punteatu ...
- 2 Bilatu eta punteatu Ezarpenak > Xperia™ konektagarritasuna > Pantaila islatzea.
- 3 Punteatu Deskonektatu eta, ondoren, Ados.

# Edukia DLNA Certified™gailuarekin partekatzea

Zure gailuan gordetako edukia beste hainbat gailutan ikusi edo erreproduzitu dezakezu, TV, ordenagailu edo tablet batean, esaterako. Gailua DLNA Certified™ motakoa izan behar da, Digital Living Network Alliancek ziurtatua, eta gailu guztiek Wi-Fi® sare berera egon behar dute konektatuta edukia partekatzeko. Beste DLNA Certified™ gailu batzuetako edukia ere ikus edo erreproduzitu dezakezu zure gailuan.

Gailuen arteko edukiak partekatzea aktibatu ondoren, esaterako, zure txeko ordenagailuan gordetako musika fitxategiak entzun ahal izango dituzu, edo zure gailuko kamerarekin ateratako argazkiak ikusi TBren pantaila handian.

# DLNA Certified™gailuetatiko fitxategiak zure gailuan erreproduzitu

Beste DLNA Certified™ gailu batetik jasotako fitxategiak zure gailuan erreproduzitzen dituzunean, zerbitzari gisa jarduten du lehenak. Beste hitz batzuetan esanda, edukia sarearen bidez partekatzen du. Zerbitzari gailuak edukia partekatzeko funtzioa eduki behar du gaituta eta zure gailuari baimena eman behar dio sartzeko. Gainera, zure gailuaren sare berera Wi-Fi® egon behar da konektatuta.

#### Gailuan partekatutako musika pistak erreproduzitzeko

- 1 Egiaztatu fitxategia partekatzeko aukeratu duzun gailua zurearen Wi-Fi® sare berera konektatuta dagoela.
- 2 Hasierako pantaila ikuspegian, punteatu  $\oplus$  eta, ondoren, bilatu eta punteatu  $\oplus$ .
- 3 Arrastatu Musika aplikazioaren hasierako pantailaren ezkerreko ertza eskuinerantz eta, ondoren, punteatu Gailuak.
- 4 Hautatu gailua konektatutako gailuen zerrendan.
- 5 Konektatutako gailuaren karpetak arakatu eta erreproduzitu nahi duzun pista hautatu. Pista aukeratzean, automatikoki hasiko da erreproduzitzen.

#### Gailuko partekatutako bideoa erreproduzitzeko

- 1 Ziurtatu fitxategia erabiltzeko erabiliko duzun gailua zure gailuaren Wi-Fi® sare berera konektatuta dagoela.
- 2 Hasierako pantaila ikuspegian, punteatu eta, gero, bilatu eta punteatu Filmak.
- 3 Arrastatu Movies aplikazioaren hasierako pantaila ezker ertza eskuinera, eta punteatu Gailuak.
- 4 Hautatu gailua konektatutako gailuen zerrendan.
- 5 Konektatutako gailuaren karpetak arakatu eta erreproduzitu nahi duzun bideoa hautatu.

#### Partekatutako argazkia zure gailuan ikusteko

- 1 Ziurtatu fitxategia erabiltzeko erabiliko duzun gailua zure gailuaren Wi-Fi® sare berera konektatuta dagoela.
- 2 Hasierako pantaila ikuspegian, punteatu eta, gero, bilatu eta punteatu Albuma.
- 3 Arrastatu Albuma aplikazioaren hasierako pantaila ezker ertza eskuinera, eta punteatu Gailuak.
- 4 Hautatu gailua konektatutako gailuen zerrendan.
- 5 Konektatuta dauden gailuen karpetak arakatu eta aukeratu argazkia ikusteko.

# DLNA Certified™gailuetatik fitxategiak zure gailuan erreproduzitzea

Gailuko multimedia-fitxategiak beste DLNA Certified™ gailuetan ikusi ahal izan aurretik, fitxategiak partekatzea konfiguratu behar duzu gailuan. Gailuak gailu bezero deitzen gailuekin partekatzen dute edukia. Adibidez, telebista, ordenagailu edo tableta bat izan daiteke gailu bezero. Gailuak multimedia zerbitzari gisa funtzionatzen du edukia gailu bezeroentzako erabilgarri egiten duenean. Gailuan fitxategia partekatzea konfiguratzen duzunean, sartzeko baimena ere eman behar diezu gailu bezeroei. Hori egindakoan, gailu horiek erregistratutako gailu gisa agertuko dira. Sartzeko baimenaren zain dauden gailuak zain dauden gailu gisa zerrendatuko dira.

### Beste DLNA Certified™ gailuekin fitxategiak partekatzeko aukera konfiguratzeko

- 1 Konektatu gailua Wi-Fi® sare batera.
- 2 Hasierako pantaila ikuspegian, punteatu eta, gero, bilatu eta punteatu ...
- 3 Punteatu: eta, ondoren, punteatu Multimedia zerbitzaria.
- 4 **Partekatu edukia** funtzioa aktibatzeko, arrastatu graduatzailea. n<sup>3</sup> agertuko da egoera barran. Gailua prest dago multimedia zerbitzari gisa jarduteko.
- 5 Konektatu ordenagailua edo beste gailu batzuk zure gailua konektatutako Wi-Fi® sare berera.
- 6 Gailuaren egoera barran agertuko da jakinarazpena. Ireki jakinarazpena eta gailu bakoitzaren sarbide baimenak.
- Ţ. Fitxategiak DLNA™ erabiliz konfiguratzeko argibideak bezero gailuaren araberakoak izango dira. Begiratu gailu bezeroaren erabiltzailearen gida informazio gehiago eskuratzeko. Gailua ezin bada bezerora konektatu sarean, begiratu Wi-Fi® sarea funtzionatzen ari ote den.
- Geroago ere atzi dezakezu Multimedia zerbitzaria menua, Ezarpenak > Xperia™ konektagarritasuna > Multimedia zerbitzariaren ezarpenak atalean. Multimedia zerbitzaria ikuspegia ixten baduzu, fitxategiak partekatzeko funtzioak exekutatzen jarraitzen du atzeko planoan.

#### Fitxategiak beste DLNA Certified™ gailuekin partekatzeari uzteko

- 1 Hasierako pantaila ikuspegian, punteatu ...
- 2 Bilatu eta punteatu Ezarpenak > Xperia™ konektagarritasuna > Multimedia zerbitzariaren ezarpenak.
- 3 Arrastatu **Partekatu edukia** aukeraren ondoko graduatzailea ezkerrerantz.

#### Zain dagoen gailuarentzako sartzeko baimenak ezartzeko

- 1 Hasierako pantaila ikuspegian, punteatu ...
- 2 Bilatu eta punteatu Ezarpenak > Xperia™ konektagarritasuna > Multimedia zerbitzariaren ezarpenak.
- 3 Hautatu Onarpenaren zain dauden gailuak zerrendako gailu bat.
- 4 Hautatu sartzeko baimenaren maila.

#### Erregistratutako gailuen izena aldatzeko

- 1 Hasierako pantaila ikuspegian, punteatu ...
- 2 Bilatu eta punteatu Ezarpenak > Xperia™ konektagarritasuna > Multimedia zerbitzariaren ezarpenak.
- 3 Hautatu gailu bat Erregistratutako gailuak zerrendatik eta hautatu Aldatu izena.
- 4 Idatzi gailuaren izen berria.

#### Erregistratutako gailuen sarbide maila aldatzeko

- 1 Hasierako pantaila ikuspegian, punteatu ...
- 2 Bilatu eta punteatu Ezarpenak > Xperia™ konektagarritasuna > Multimedia zerbitzariaren ezarpenak.
- 3 Hautatu Erregistratutako gailuak zerrendako gailu bat.
- 4 Punteatu **Aldatu sarbide maila** eta hautatu aukera bat.

### Beste DLNA Certified™ gailu batzuekin edukia partekatzeari buruzko laguntza eskuratzeko

- 1 Hasierako pantaila ikuspegian, punteatu **.**
- 2 Bilatu eta punteatu Ezarpenak > Xperia™ konektagarritasuna > Multimedia zerbitzariaren ezarpenak.
- 3 Punteatu **a**.

# Fitxategiak erreproduzitu Digital Media Renderer gailuan

DLNA™ teknologiari esker, zure gailuan gordetako multimedia edukiak Wi-Fi® sare berera konektatuta dauden beste gailuetara bidali ditzakezu. Beste gailua Digital Media Renderer (DMR) gailu gisa funtzionatzeko gai izan behar da eta jasotako edukia zure gailutik errendatzeko edo erreproduzitzeko gai izan behar du. DLNA eginbideak dituen telebista edo Windows® 7 edo bertsio berriagoa exekutatzen duten ordenagailuak dira, besteak beste, DMR gailuak.

- Digital Media Renderer delakoa aktibatzeko ezarpenak gailuaren araberakoak dira. Informazio gehiago lortzeko, irakurri DMR gailuaren erabiltzailearen gida.
- $\mathbf{y}$ Eskubide Digitalen Kudeaketa (DRM) duen eduki babestua ezin da Multimedia Digitalen Errendatzailean erreproduzitu DLNA™ teknologia erabiliz.
#### Gailuko argazkiak edo bideoak DMR gailu batean ikusteko

- 1 Ziurtatu DMR gailua behar bezala konfiguratu duzula eta gailua konektatuta dagoen Wi-Fi® sare berera konektatuta dagoela.
- 2 Hasierako pantaila ikuspegian, punteatu ...
- 3 Bilatu eta punteatu **Albuma**.
- 4 Arakatu eta ireki ikusi nahi dituzun argazkiak edo bideoak.
- 5 Punteatu pantaila tresna barra bistaratzeko eta, ondoren punteatu eta hautatu edukia partekatu nahi duzun DMR gailua. Hautatutako edukia ordena kronologikoan hasiko dira erreproduzitzen hautatu duzun gailuan.
- 6 DMR gailutik deskonektatzeko, punteatu *i* eta hautatu **Deskonektatu**. Fitxategia DMR gailuan erreproduzitzeari utziko zaio, baina zure gailuan erreproduzitzen jarraituko du.
- ÷ Gailuko Filmak aplikaziotik ere parteka dezakezu bideo bat, bideoa eta punteatuta.

## Gailuko musika pista bat DMR gailu batean erreproduzitzeko

- 1 Ziurtatu DMR gailua behar bezala konfiguratu duzula eta gailua konektatuta dagoen Wi-Fi® sare berera konektatuta dagoela.
- 2 Hasierako pantaila ikuspegian, punteatu eta, gero, bilatu eta punteatu  $\blacksquare$ .
- 3 Hautatu musika kategoria bat, arakatu partekatu nahi duzun pistara, eta punteatu pista.
- 4 Punteatu eta hautatu edukia partekatu nahi duzun DMR gailua. Pista automatikoki erreproduzituko da hautatu duzun gailuan.
- 5 DMR gailutik deskonektatzeko, punteatu  $\div$  eta hautatu gailua. Pista DMR gailuan erreproduzitzeari utziko zaio, baina zure gailuan erreproduzitzen jarraituko du.

# **NFC**

Erabili Near Field Communications (NFC) datuak beste gailuekin partekatzeko, bideoak, argazkiak, web orrien helbideak, musika edo kontaktuak esaterako. Produktu edo zerbitzu baten inguruan informazioa ematen duten etiketak eskaneatzeko ere erabil dezakezu NFC, baita gailuko hainbat funtzio aktibatzeko ere.

NFC zentimetro bateko gehienezko tartea duen hari gabeko teknologia da. Horregatik, gailuak bata bestetik oso hurbil jarri behar dira. NFC erabili ahal izan aurretik, NFC funtzioa aktibatu behar duzu aurrena, eta gailuaren pantailak aktibo egon behar du.

Agian NFC ez da erabilgarri egongo herrialde eta/edo eskualde guztietan.

## NFC funtzioa aktibatzeko

- 1 Hasierako pantaila ikuspegian, punteatu ...
- 2 Bilatu eta punteatu Ezarpenak > Gehiago.
- 3 Punteatu NFC alboko piztu-itzali botoia.

## NFC erabiliz kontaktuak beste gailu batekin partekatzeko

- 1 Egiaztatu gailuek NFC funtzioa aktibatuta dutela eta bi pantailak aktibo daudela.
- 2 Kontaktuak ikusteko, joan Hasierako pantaila ikuspegira, punteatu , eta punteatu **1**.
- 3 Punteatu partekatu nahi duzun kontaktua.
- 4 Eutsi zure gailuaren eta edukia jasoko duen gailuaren atzealdeak bata bestearen aurka, gailu bakoitzaren NFC hautemate eremuak elkar ukitzeko moduan. Gailuak konektatzen direnean, kontaktuaren miniatura agertuko da.
- 5 Punteatu miniatura transferitzen hasteko.
- 6 Transferitzen amaitutakoan, kontaktuaren informazioa jasotzeko gailuaren pantailan agertuko da eta jasotzeko gailuan ere gordeko da.

## Musika fitxategiak NFC darabilten beste gailuekin partekatzeko

- 1 Egiaztatu zure gailuak eta jasotzen duen gailuak NFC funtzioa aktibatuta dutela eta bi pantailak aktibo daudela.
- 2 Musika aplikazioa irekitzeko, punteatu eta, ondoren, bilatu eta punteatu  $\bullet$ .
- 3 Hautatu musika kategoria bat eta arakatu partekatu nahi duzun pista.
- 4 Punteatu pista hura erreproduzitzeko. Gero, 1 punteatu dezakezu, pista pausatzeko. Transferentziak pista erreproduzitzen ari denean zein pausatuta dagoenean funtzionatzen du.
- 5 Eutsi zure gailuaren eta edukia jasoko duen gailuaren atzealdeak bata bestearen aurka, gailu bakoitzaren NFC hautemate eremuak elkar ukitzeko moduan. Gailuak konektatzen direnean, pistaren miniatura agertuko da.
- 6 Punteatu miniatura transferitzen hasteko.
- 7 Transferentzia amaitzean, musika fitxategia berehala erreproduzituko da gailu hartzailean. Era berean, fitxategia gailu hartzailean gordeko da.

## NFC erabiliz argazkiak edo bideoak beste gailu batekin partekatzeko

- 1 Egiaztatu gailuek NFC funtzioa aktibatuta dutela eta bi pantailak aktibo daudela.
- 2 Gailuko argazkiak eta bideoak ikusteko, joan Hasierako pantaila ikuspegira, punteatu **eta**, ondoren, bilatu eta punteatu **Albuma**.
- 3 Punteatu partekatu nahi duzun argazkia edo bideoa.
- 4 Eutsi zure gailuaren eta edukia jasoko duen gailuaren atzealdeak bata bestearen aurka, gailu bakoitzaren NFC hautemate eremuak elkar ukitzeko moduan. Gailuak konektatzen direnean, pistaren miniatura agertuko da.
- 5 Punteatu miniatura transferitzen hasteko.
- 6 Transferitzen amaitutakoan, argazkia edo bideoklipa gailu hartzailearen pantailan agertuko da. Era berean, elementua gailu hartzailean gordeko da.

## NFC erabiliz web helbideak beste gailu batekin partekatzeko

- 1 Egiaztatu gailuek NFC funtzioa aktibatuta dutela eta bi pantailak aktibo daudela.
- 2 Hasierako pantaila ikuspegian, punteatu ...
- 3 Web arakatzailea irekitzeko, bilatu eta punteatu o.
- 4 Kargatu partekatu nahi duzun web orria.
- 5 Eutsi zure gailuaren eta edukia jasoko duen gailuaren atzealdeak bata bestearen aurka, gailu bakoitzaren NFC hautemate eremuak elkar ukitzeko moduan. Gailuak konektatzen direnean, miniatura agertuko da.
- 6 Punteatu miniatura transferitzen hasteko.
- 7 Transferitzen amaitutakoan, web orria jaso duen gailuaren pantailan agertuko da.

## NFC etiketak eskaneatzea

Gailuak hainbat NFC etiketa mota eskaneatzen ditu. Adibidez, poster edo iragarkien taulan kapsulatutako etiketak edo txikizkako saltzaile baten produktuaren alboko etiketak eskanea ditzake. Informazio osagarria ere jaso dezakezu; web helbide bat, esaterako.

## NFC etiketak eskaneatzeko

- 1 Egiaztatu gailuak NFC funtzioa aktibatuta eta pantaila aktibo dagoela.
- 2 Jarri gailua etiketaren gainean, NFC hautemate eremua ukitzen duela. Gailuak etiketa eskaneatu eta bildutako edukia erakusten du. Punteatu etiketaren edukia irekitzeko.

## NFC gailu bateragarri batera konektatzea

Zure gailua Sony-k ekoiztutako NFCrekin bateragarria den beste gailu batekin konekta dezakezu, bozgorailuarekin edo entzungailuarekin esaterako. Halako konexio bat ezartzerakoan, begiratu gailu bateragarriaren erabiltzailearen gida informazio gehiago eskuratzeko.

ŋ Beharbada Wi-Fi® edo Bluetooth® aktibatuta beharko duzu konexioa gauzatzeko.

# Bluetooth® hari gabeko teknologia

Erabili Bluetooth® funtzioa fitxategiak beste Bluetooth® gailu bateragarrietara bidaltzeko edo osagarri eskulibreetara konektatzeko.Bluetooth® konexioek hobeto funtzionatzen dute 10 metroko (33 oin) distantzian, tartean objektu trinkorik ez dela. Zenbait kasutan, eskuz bikotetu behar duzu gailua beste Bluetooth® gailu batekin.

- Ţ Bluetooth® gailuen arteko eraginkortasuna eta bateragarritasuna alda daiteke batetik bestera.
- Ţ Erabiltzaile ugari dituen gailua erabiltzen ari bazara, erabiltzaile bakoitzak Bluetooth® ezarpenak alda ditzake eta aldaketa horiek erabiltzaile guztiei eragiten diete.

## Bluetooth® funtzioa aktibatzeko.

- 1 Hasierako pantaila ikuspegian, punteatu ...
- 2 Bilatu eta punteatu Ezarpenak > Bluetootha.
- 3 Punteatu Bluetootha ikurraren ondoko etengailua Bluetooth® funtzioa aktibatzeko. Zure gailua ikusgarri dago orain inguruko gailuentzat eta erabilgarri dauden Bluetooth® duten gailuen zerrenda bat agertuko da.

## Gailuari izena jartzea

Gailuari izena jar diezaiokezu. Bluetooth<sup>®</sup> funtzioa aktibatu ostean, beste gailuei erakutsiko zaie izen hori eta gailua ikusgai izango da.

## Gailuari izena ezartzeko

- 1 Ziurtatu Bluetooth<sup>®</sup> funtzioa aktibatuta dagoela.
- 2 Hasierako pantaila ikuspegian, punteatu ...
- 3 Bilatu eta punteatu Ezarpenak > Bluetootha.
- 4 Punteatu  $\frac{1}{2}$  > Aldatu gailuaren izena.
- 5 Sartu gailuaren izena.
- 6 Punteatu Aldatu izena.

# Beste Bluetooth® gailuekin parekatzea

Gailua beste gailu batekin parekatzean, gailua Bluetooth® entzungailuekin edo Bluetooth® autorako kitarekin konekta dezakezu, esaterako, eta gailu horiek musika partekatzeko erabili.

Gailua beste Bluetooth® gailu batekin parekatutakoan, gailuak parekatzea gogoratuko du. Gailua Bluetooth® gailu batekin parekatzen duzunean, baliteke pasakode bat behar izatea. Gailuak 0000 pasakode orokorrarekin parekatzen saiatuko da automatikoki. Horrek funtzionatzen ez badu, zoaz Bluetooth® gailuaren erabiltzailearen gidara gailuaren pasakodea eskuratzeko. Parekatutako Bluetooth® gailu batera konektatzen zaren hurrengo aldian ez duzu berriro pasakodea sartu beharrik izango.

- Ţ Bluetooth® gailu batzuk, adibidez, Bluetooth® entzungailu gehienak, beste gailuarekin konektatu eta parekatu egin behar dira.
- Ţ Gailua hainbat Bluetooth® gailurekin pareka dezakezu, baina ezin zara Bluetooth® profil bat baino gehiagora konektatu aldi berean.

## Gailua beste Bluetooth® gailuekin bikotetzeko

- 1 Ziurtatu bikotetzeko hautatu duzun gailuak Bluetooth<sup>®</sup> funtzioa aktibatuta duela eta gainerako Bluetooth® gailuentzat ikusgai dagoela.
- 2 Zure gailuaren Hasierako pantaila ikuspegian, punteatu ...
- 3 Bilatu eta punteatu Ezarpenak > Bluetootha.
- 4 Arrastatu **Bluetootha** ikurraren ondoko graduatzailea Bluetooth<sup>®</sup> funtzioa aktibatzeko. Erabilgarri dauden Bluetooth® gailuen zerrenda agertuko da.
- 5 Punteatu bikotetzeko hautatu duzun Bluetooth<sup>®</sup> gailua.
- 6 Idatzi pasakodea, eskatuz gero, edo berretsi pasakode bera bi gailuetan.

## Gailua beste Bluetooth® gailuetara konektatzeko

- 1 Hasierako pantaila ikuspegian, punteatu ...
- 2 Bilatu eta punteatu Ezarpenak > Bluetootha.
- $3$  Punteatu zure gailuarekin konektatu nahi duzun Bluetooth<sup>®</sup> gailua.

## Bikotetutako Bluetooth® gailuekiko lotura eteteko

- 1 Hasierako pantaila ikuspegian, punteatu ...
- 2 Bilatu eta punteatu Ezarpenak > Bluetootha.
- 3 Bikotetutako gailuak aukeran, punteatu bikotetuta eduki nahi ez duzun gailuaren alboan.
- 4 Punteatu Ahaztu.

## Bluetooth® teknologia erabiliz elementuak bidaltzea eta jasotzea

Erabili Bluetooth® teknologia elementuak beste Bluetooth® bateragarridun gailuekin partekatzeko, hala nola telefonoekin edo ordenagailuekin. Elementu mota hauek bidali eta jaso ditzakezu:

- Argazkiak eta bideoak
- Musika eta beste audio fitxategi batzuk
- Web orriak

#### Bluetooth® erabiliz elementuak bidaltzeko

- 1 Jasotzeko gailua: Egiaztatu Bluetooth<sup>®</sup> funtzioa aktibatuta dagoela eta gainerako Bluetooth® gailuek ikus dezaketela.
- 2 Bidaltzeko gailua: Ireki bidali nahi duzun elementua dagoen aplikazioa eta mugitu elementura.
- 3 Aplikazioaren eta bidali nahi duzun elementuaren arabera, baliteke, adibidez, elementua ukituta eduki behar izatea elementua irekitzeko edo <\_ sakatu behar izatea. Baliteke bidaltzeko modu gehiago izatea.
- 4 Hautatu **Bluetootha**.
- 5 Aktibatu Bluetooth<sup>®</sup>, hori egiteko eskatuz gero.
- 6 Punteatu jasoko duen gailuaren izena.
- 7 Jasotzeko gailua: Galdetuz gero, onartu konexioa.
- 8 Bidaltzeko gailua: Galdetuz gero, berretsi jasotzeko gailurako transferentzia.
- 9 Jasotzeko gailua: Onartu sarrerako elementua.

## Bluetooth® erabiliz elementuak jasotzeko

- 1 Ziurtatu Bluetooth<sup>®</sup> funtzioa aktibatuta dagoela eta beste Bluetooth<sup>®</sup> gailuentzat ikusgai dagoela.
- 2 Bidaltzeko gailua, gailura datuak bidaltzen hasiko zaizu.
- 3 Galdetuz gero, idatzi pasakode bera bi gailuetan edo berretsi proposatutako pasakodea.
- 4 Gailura fitxategi bat datorkizula dion jakinarazpena jasotzen duzunean, arrastatu egoera barra beherantz eta punteatu jakinarazpena fitxategiaren transferentzia onartzeko.
- 5 Punteatu Onartu fitxategia transferitzen hasteko.
- 6 Transferentziaren bilakaera ikusteko, arrastatu egoera barra beherantz.
- 7 Jasotako elementu bat irekitzeko, arrastatu egoera barra behera eta punteatu dagokion jakinarazpena.

#### Bluetooth® erabilita jaso dituzun fitxategiak ikusteko

- 1 Hasierako pantaila ikuspegian, punteatu ...
- 2 Bilatu eta punteatu Ezarpenak > Bluetootha.
- 3 Sakatu: eta hautatu Erakutsi jasotako fitxategiak.

# Ukipen bakarreko konfigurazioa

Ukipen bakarreko konfigurazioa funtzioa bi Xperia™ gailuren artean haririk gabe lan egiten duten hainbat eginbideren konfigurazioa automatikoki abiarazteko erabil dezakezu. Adibidez, ukipen bakarreko konfigurazioa Pantaila islatzea eta Xperia Link™ oinarrizko ezarpenen konfigurazioa abiarazteko erabil dezakezu. Konfiguratzen amaitzean, behin bakarrik ukitu beharko duzu eginbide horiek exekutatzeko.

Ukipen bakarreko konfigurazioa funtzioa NFC erabiliz aktibatzen da. Pantaila islatzea, multimedia zerbitzaria, NFC eta Bluetooth® eginbideak zure gailuan konfiguratzeari buruzko informazio gehiago eskuratzeko, begiratu dagokion atala erabiltzailearen gidan.

## Ukipen bakarreko konfigurazioa gailuan abiarazteko

- 1 Hasierako pantaila ikuspegian, punteatu ...
- 2 Bilatu eta punteatu Ezarpenak > Xperia™ konektagarritasuna > One-touch konfigurazioa. NFC funtzioa automatikoki aktibatzen da.
- 3 Ziurtatu NFC funtzioa aktibatuta dagoela Xperia™ gailuan.
- 4 Ziurtatu bi gailuetako pantailak desblokeatuta eta aktibo daudela.
- 5 Mantendu bi gailuak batera, gailu bakoitzaren NFC hautemate eremuak bestea uki dezan. Ukipen bakarreko konfigurazioa funtzioa automatikoki exekutatzen da.
- Ţ Bi gailuek Ukipen bakarreko konfigurazioa funtzioa onartu behar dute.

# Denbora aurrezteko aplikazio eta eginbide adimendunak

# Osagarriak eta ezarpenak Smart Connect™ aplikazioarekin kontrolatzea

Erabili Smart Connect™ aplikazioa osagarri bat konektatu edo deskonektatzen duzunean gailuan zer gertatzen den zehazteko. Adibidez, entzungailuak konektatzean FM irratia beti abiaraztea nahi duzun aukera dezakezu.

Sarrerako SMSak ozen irakurtzeko ere ezar dezakezu Smart Connect™. Aplikazioa ere erabil dezakezu erabilita. Adibidez, entzungailua 07:00ak eta 09:00ak bitartean konektatzean, hauen artean aukera dezakezu:

- FM irrati aplikazioa abiarazten da.
- Web arakatzaileak goizeko egunkaria irekitzen du.
- Deien soinua dardara gisa ezartzen da.

Smart Connect™ aplikazioarekin, osagarriak ere kudea ditzakezu, hala nola SmartTags eta SmartWatch. Irakurri Erabiltzailearen gida osagarriei buruzko informazio gehiago lortzeko.

Ţ Erabiltzaile ugari dituen gailua erabiltzen ari bazara, jabe gisa hasi behar duzu saioa, hau da, erabiltzaile nagusi gisa, Smart Connect™ aplikazioa erabiltzeko.

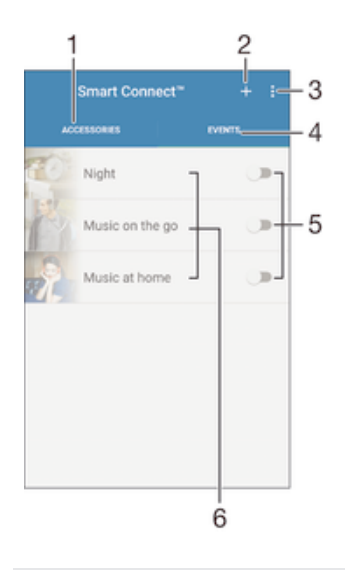

1 Punteatu erabilgarri dauden osagarriak bistaratzeko

- 2 Gehitu osagarriak edo gertaerak
- 3 Ikusi menuko aukerak
- 4 Punteatu gertaera guztiak bistaratzeko
- 5 Punteatu gertaerak aktibatzeko
- 6 Punteatu gertaeraren xehetasunak ikusteko

## Smart Connect™ gertaerak sortzeko

- 1 Hasierako pantaila ikuspegian, punteatu  $\oplus$  eta, ondoren, bilatu eta punteatu  $\blacksquare$ .
- 2 Smart Connect™ irekitzen duzun lehenengo aldia bada, punteatu Ados aurkezpen pantaila ixteko.
- 3 Gertaerak fitxan, punteatu  $+$ .
- 4 Gertaerak sortzen dituzun lehenengo aldia bada, punteatu Ados berriro aurkezpen pantaila ixteko.
- 5 Gehitu zer egoeratan nahi duzun gertaera aktibatzea. Hots, osagarri batekin konektatzean, denbora tarte jakin bat igarotakoan, edo biak.
- 6 Sakatu $\rightarrow$  jarraitzeko.
- 7 Gehitu osagarria konektatzean gertatzea nahi duzun ekintza, eta ezarri ezarpen gehiago nahi duzun bezala.
- 8 Sakatu $\rightarrow$  jarraitzeko.
- 9 Ezarri gertaeraren izena eta punteatu Amaitu.
- Bluetooth® osagarri bat gehitzeko, lehenik zure gailuarekin parekatu behar duzu.

## Smart Connect™ gertaerak editatzeko

- 1 Abiarazi Smart Connect™ aplikazioa.
- 2 **Gertaerak** fitxan, punteatu gertaera bat.
- 3 Gertaera desaktibatuta badago, hori aktibatzeko arrastatu graduatzailea eskuinera.
- 4 Punteatu Editatu gertaera eta, ondoren, aldatu ezarpenak.

## Gertaerak ezabatzeko

- 1 Abiarazi Smart Connect™ aplikazioa.
- 2 Gertaerak fitxan, eduki ukituta ezabatu nahi duzun gertaera eta, ondoren, punteatu Ezabatu gertaera.
- 3 Punteatu Ezabatu berresteko.
- Bestela, ireki ezabatu nahi duzun gertaera eta punteatu : > Ezabatu gertaera > Ezabatu.

## Smart Connect™ sarrerako SMSak ozen irakurtzeko moduan ezartzeko

- 1 Abiarazi Smart Connect™ aplikazioa.
- 2 Punteatu ; eta, ondoren, Ezarpenak.
- 3 Markatu Testutik hizketara ondoko kontrol laukia eta berretsi aktibazioa, behar bada.
- Eginbidea gaituta badago, sarrerako mezu guztiak ozen irakurtzen dira. Pribatutasuna babesteko, beharbada desgaitu egin beharko duzu eginbidea gailua leku publiko batean edo lanean erabiltzen duzunean, esaterako.

# Osagarriak kudeatzea

Erabili Smart Connect™ aplikazioa gailura konekta ditzakezun osagarri adimendunak kudeatzeko, Sony-ren SmartTags, SmartWatch eta Smart Wireless Headset pro barne. Smart Connect™ aplikazioak beharrezko aplikazioak deskargatzen ditu eta hirugarrenen aplikazioak ere bilatzen ditu, erabilgarri daudenean. Aurretik konektatutako osagarriak zerrenda batean agertzen dira, osagarri bakoitzari buruzko informazio gehiago lortu ahal izan dezazun.

## Osagarriak parekatzeko eta konektatzeko

- 1 Abiarazi Smart Connect™ aplikazioa. Smart Connect™ irekitzen duzun lehenengo aldia bada, punteatu **Ados** aurkezpen pantaila ixteko.
- 2 Punteatu Osagarriak eta, ondoren, +.
- 3 Aktibatu Bluetooth® funtzioa aktibatuta ez badago jada, eta ondoren, punteatu parekatu eta konektatu nahi duzun gailuaren izena.
- 4 Beharrezkoa bada, idatzi pasakodea edo berretsi pasakode bera gailuan eta osagarrian.

### Konektatutako osagarrien ezarpenak doitzeko

- 1 Parekatu eta konektatu osagarria gailura.
- 2 Abiarazi Smart Connect™ aplikazioa.
- 3 Punteatu **Osagarriak** eta punteatu konektatutako osagarriaren izena.
- 4 Doitu nahi dituzun ezarpenak.

# Gailua diru zorro gisa erabiltzea

Erabili gailua izakinak ordaintzeko diru zorro gisa, diru zorro fisikoa atera gabe. Instalatutako ordainketa zerbitzu guztiak batera jarri dira, ikusi eta kudeatu ahal izateko. Kontuan izan ordainketa bat egitean, NFC funtzioa aktibatu behar duzula gailuak txartel irakurgailua ukitu baino lehen. NFC aplikazioari buruz gehiago jakiteko, ikusi NFC. orrialdean 109.

Baliteke mugikor bidezko ordainketa zerbitzuak eskualde guztietan erabilgarri ez egotea.

Ordainketa zerbitzuak kudeatzeko

- 1 Hasierako pantaila ikuspegian, punteatu ...
- 2 Bilatu eta punteatu Ezarpenak > Ukitu eta ordaindu. Ordainketa zerbitzuen zerrenda bat agertuko da.
- 3 Kudeatu nahi dituzun ordainketa zerbitzuak, adibidez, aldatu ordainketa zerbitzu lehenetsia.

# Bidaiak eta mapak

# Kokapen zerbitzuak erabiltzea

Kokapen zerbitzuei esker, Mapak, kamerak eta antzeko aplikazioek Wi-Fi® sareko informazioa eta GPSaren informazioa erabiltzen dute, zure gutxi gorabeherako kokapena erabiltzeko. GPS sateliteen seinalea argi jasotzen ez baduzu, gailuak Wi-Fi® funtzioa erabiliz zehatz dezake zure kokapena.

Zure gailua erabiliz non zauden jakiteko, kokapen zerbitzuak gaitu behar dituzu.

Kokapen zerbitzuak gaitzea edo desgaitzea

- 1 Hasierako pantaila ikuspegian, punteatu ...
- 2 Bilatu eta punteatu **Ezarpenak > Kokapena**, ondoren punteatu piztu-itzali botoia kokapen zerbitzuak gaitzeko edo desgaitzeko.
- 3 2. pausoan kokapen zerbitzuak gaitzea hautatu baduzu, punteatu tap Onartu berresteko.

## GPSaren zehaztasuna hobetzea

GPSa erabiltzen duzun lehenengo aldian, 5 eta 10 minutu bitartean igaro daitezke kokapena aurkitu arte. Bilatzen laguntzeko, ziurtatu zerua garbi-garbi ikusten duzula. Egon geldi eta ez estali GPSaren antena (irudian nabarmendutako eremua). GPS seinaleek hodeiak eta plastikoa zeharka ditzakete, baina ezin dituzte objektu solido gehienak zeharkatu, besteak beste, eraikinak eta mendiak. Minutu batzuk igarotakoan ez badizu kokapena aurkitzen, zoaz beste kokapen batetara.

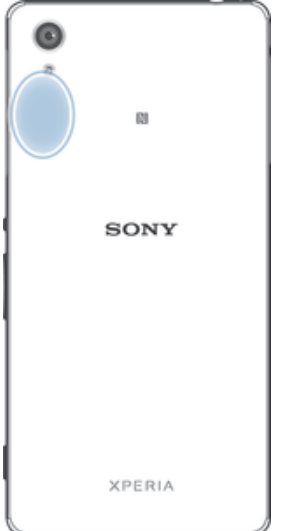

# Google Maps™ eta nabigazioa

Erabili Google Maps™ uneko kokapenaren jarraipena egiteko, trafikoaren egoera denbora errealean ikusteko eta helmugara iristeko jarraibide xehatuak jasotzeko.

Google Maps™ aplikazioa linean erabiltzeko, Interneterako konexioa behar da. Gailuaren bidez Internetera konektatzean, datu konexioengatiko gastuak sor daitezke. Aplikazio hau erabiltzeari buruzko informazio gehiago lortzeko, zoaz http://support.google.com webgunera eta punteatu "Mugikorrerako mapak" esteka.

Ţ. Baliteke Google Maps™ aplikazioa erabilgarri ez egotea merkatu, herrialde edo eskualde guztietan.

## Google Maps™ erabiltzeko

- 1 Hasierako pantaila ikuspegian, punteatu ...
- 2 Bilatu eta punteatu Maps.

# Bidaietan datu trafikoa erabiltzea

Tokiko sare mugikorretik kanpora bidaiatzen duzunean, baliteke Interneten sartzeko datu trafikoa erabili behar izatea. Kasu horretan, datu ibiltaritza aktibatu behar duzu gailuan. Aldez aurretik transmisio kostuak begiratzea gomendatzen da.

Ţ Erabiltzaile ugari dituen gailua erabiltzen ari bazara, datu ibiltaritza aktibatu edo desaktibatzeko, jabe gisa hasi behar duzu saioa, hau da, erabiltzaile nagusi gisa.

#### Datuen ibiltaritza aktibatzeko edo desaktibatzeko

- 1 Hasierako pantaila ikuspegian, punteatu ...
- 2 Bilatu eta punteatu Ezarpenak > Gehiago > Sare mugikorrak.
- 3 Markatu edo kendu marka Ibiltaritzako datuak kontrol laukiari.
- Ţ. Ezin duzu datuen ibiltaritza aktibatu datu mugikorrak desaktibatuta daudenean.

# Hegaldi modua

Hegaldi modua aktibatuta dagoenean, sare eta irrati transmisoreak deskonektatuta egoten dira ekipamendu sentikorrekiko arazoak saihesteko. Alabaina, bien bitartean jokoetan jolasten, musika entzuten, bideoak eta beste bideo batzuk ikusten jarrai dezakezu, baldin eta eduki hori guztia memoria txartelean edo barneko memorian gordeta badago. Alarmen bidez ere jakinarazpenak jasotzen jarrai dezakezu, alarmak aktibatuta badaude.

Hegaldi modua aktibatuz gero, bateria gutxiago gastatzen da.

## Hegaldi kanpoko modua aktibatzeko

- 1 Hasierako pantaila ikuspegian, punteatu ...
- 2 Bilatu eta punteatu Ezarpenak > Gehiago.
- 3 Arrastatu Hegaldi modua aukeraren ondoko graduatzailea eskuinera.

# Egutegia eta alarma

# **E**gutegia

Erabili Egutegia aplikazioa denbora kudeatzeko. Egutegiak dituen lineako kontu batean edo gehiagotan saioa hasi eta gailua horiekin sinkronizatzen baduzu, esaterako, Google™ kontua edo Xperia™ gailua Facebook kontuarekin sinkronizatzen baduzu, kontu horietako egutegiko gertaerak ere agertuko zaizkizu Egutegia aplikazioan. Egutegiaren ikuspegi konbinatuan zein egutegi ikusi nahi duzun hauta dezakezu.

Hitzordu baten garaia hurbiltzen denean, gailuak jakinarazpen soinu laburra erreproduzituko du hitzordua gogorarazteko. Halaber, a agertzen da egoera barran.

-6 Outlook egutegia ere gailuarekin sinkroniza dezakezu PC Companion erabilita. Hori eginda, Outlook egutegian dituzun hitzordu guztiak gailuko egutegiaren ikuspegian agertuko zaizkizu.

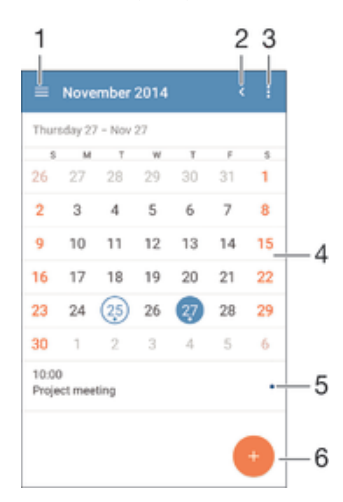

- 1 Hautatu ikusi nahi dituzun ikuspegi mota eta egutegiak
- 2 Itzuli uneko datara
- 3 Atzitu Ezarpenak eta beste aukera batzuk
- 4 Pasatu hatza ezkerrera edo eskuinera bizkorrago arakatzeko
- 5 Hautatutako egunerako agenda
- 6 Gehitu gertaera bat egutegian

## Egutegiko gertaerak sortzeko

- 1 Hasierako pantaila ikuspegian, punteatu eta, ondoren, punteatu Egutegia.
- 2 Punteatu .
- 3 Egutegia kontu batekin edo gehiagorekin sinkronizatu baduzu, hautatu gertaera zein kontutan gehitu nahi duzun. Gailuan gertaera hori bakarrik gehitu nahi baduzu, punteatu Gailuko egutegia.
- 4 Idatzi edo hautatu nahi duzun informazioa eta gehitu parte hartzaileak.
- 5 Gertaera gorde eta gonbidapenak bidaltzeko, punteatu Gorde.

## Egutegiko gertaerak ikusteko

- 1 Hasierako pantaila ikuspegian, punteatu eta, ondoren, punteatu Egutegia.
- 2 Punteatu ikusi nahi duzun gertaera.

## Hainbat egutegi ikusteko

- 1 Hasierako pantaila ikuspegian, punteatu eta, ondoren, bilatu eta punteatu Egutegia.
- 2 Punteatu $\equiv$ eta, ondoren, markatu ikusi nahi dituzun egutegien kontrol laukiak.

#### Egutegiaren ikuspegian zooma erabiltzeko

• **Astea** edo **Eguna** ikuspegia hautatuta duzula, atximurkatu pantaila handitzeko.

#### Egutegia aplikazioan estatuko oporrak bistaratzeko

- 1 Hasierako pantaila ikuspegian, punteatu eta, ondoren, punteatu Egutegia.
- 2 Punteatu veta, ondoren, punteatu Ezarpenak.
- 3 Punteatu Jaiegun nazionalak.
- 4 Hautatu aukera bat edo gehiago, eta punteatu **Ados**.

#### Egutegia aplikazioan urtebetetzeak bistaratzeko

- 1 Hasierako pantaila ikuspegian, punteatu eta, ondoren, punteatu Egutegia.
- 2 Punteatu i eta, ondoren, punteatu Ezarpenak > Urtebetetzeak.
- 3 Arrastatu Urtebetetzeak aukeraren ondoko graduatzailea eskuinera.

## Egutegia aplikazioan eguraldiaren iragarpenak bistaratzeko

- 1 Hasierako pantaila ikuspegian, punteatu eta, ondoren, punteatu Egutegia.
- 2 Punteatu : eta, ondoren, Ezarpenak.
- 3 Punteatu Eguraldi iragarpena eta, ondoren, arrastatu Eguraldi iragarpena elementuaren ondoko graduatzailea eskuinera.
- 4 Kokapen zerbitzuak desgaituta badaude, punteatu Etxeko kokapena eta, ondoren, bilatu gehitu nahi duzun hiria.
- -64 Kokapen zerbitzuak gaitzeari buruzko informazio gehiago lortzeko, irakurri Kokapen zerbitzuak erabiltzea atala 117 orrian.

## Egutegia aplikazioan eguraldiaren iragarpenaren ezarpenak aldatzeko

- 1 Hasierako pantaila ikuspegian, punteatu eta, ondoren, punteatu Egutegia.
- 2 Punteatu : eta, ondoren, punteatu Ezarpenak.
- 3 Punteatu Eguraldi iragarpena.
- 4 Doitu ezarpenak nahi duzun bezala.

# Alarma eta erlojua

Alarma bat edo gehiago ezar dezakezu eta gailuan gordetako edozein tonu alarma seinale gisa hautatu. Gailua itzalita badago, alarmak ez du jotzen.

Alarmaren ordua bistaratzeko formatua ordu ezarpen orokorretan hautatutako bera da, adibidez, 12 ordukoa edo 24 ordukoa.

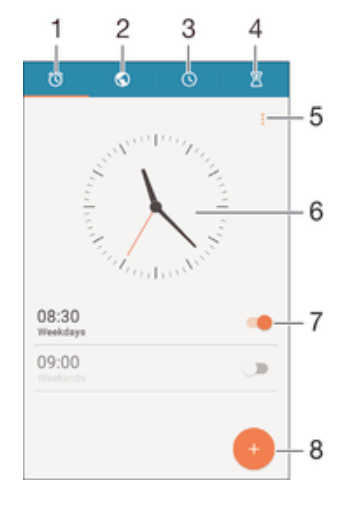

- 1 Sartu alarmaren hasierako pantailan
- 2 Ikusi munduko erlojua eta doitu ezarpenak
- 3 Sartu kronometro funtzioan
- 4 Sartu tenporizadore funtzioan
- 5 Ikusi aukerak
- 6 Ireki erlojuaren data eta ordu ezarpenak
- 7 Aktibatu edo desaktibatu alarma
- 8 Gehitu alarma
- Ţ Alarmak beti daude lehentasunezko etenaldi moduan ezarrita. Hala ere, Isilik edo Ez eten ezarpenak erabiltzen badituzu jakinarazpenetarako, zure alarmek ez dute soinurik aterako jotzen dutenean. Alarma bat erabili nahi baduzu, ziurtatu etenaldi guztiak edo lehentasunezko etenaldiak gaitzen dituzula. Etenaldiak ezartzeari buruzko informazio gehiago lortzeko, ikusi Jakinarazpenak kudeatzea41 orrian.

## Ezarri alarma berri bat

- 1 Hasierako pantailan, punteatu ...
- 2 Bilatu eta punteatu Alarma eta erlojua.
- 3 Punteatu
- 4 Punteatu **Ordua** eta hautatu nahi duzun balioa.
- 5 Punteatu Ados.
- 6 Nahi izanez gero, editatu alarmaren ezarpen gehiago.
- 7 Punteatu Gorde.

## Errepikatu alarma behin jotzen duenean

• Punteatu Errepikatu.

#### Behin jo ondoren alarma desaktibatzeko

• Irristatu (o eskuinera.

## Dagoeneko sortuta dituzun alarmak editatzeko

- 1 Ireki Alarma eta erlojua aplikazioa eta, ondoren, punteatu editatu nahi duzun alarma.
- 2 Egin nahi dituzun aldaketak.
- 3 Punteatu Gorde.

#### Alarmak aktibatzeko edo desaktibatzeko

• Ireki Alarma eta erlojua aplikazioa eta, ondoren, arrastatu graduatzailea aktibatzeko edo desaktibatzeko posiziora.

#### Alarmak ezabatzeko

- 1 Ireki Alarma eta erlojua aplikazioa eta, ondoren, eduki ukituta ezabatu nahi duzun alarma.
- 2 Punteatu Ezabatu alarma eta, ondoren, punteatu Bai.

#### Alarmen soinua ezartzeko

- 1 Ireki Alarma eta erlojua aplikazioa eta, ondoren, punteatu editatu nahi duzun alarma.
- 2 Punteat **Alarmaren soinua** eta hautatu aukera bat, edo punteatu <sub>e</sub>ta hautatu musika fitxategi bat.
- 3 Punteatu Eginda eta, ondoren, Gorde.

#### Alarma errepikariak ezartzeko

- 1 Ireki Alarma eta erlojua aplikazioa eta, ondoren, punteatu editatu nahi duzun alarma.
- 2 Punteatu Errepikatu.
- 3 Markatu alarma errepikatu beharreko egunen kontrol-laukiak, ondoren, sakatu Ados.
- 4 Punteatu Gorde.

## Alarmaren dardara funtzioa aktibatzeko

- 1 Ireki Alarma eta erlojua aplikazioa eta, ondoren, punteatu editatu nahi duzun alarma.
- 2 Markatu **Egin dardara** kontrol laukia.
- 3 Punteatu Gorde.

# Laguntza eta mantentzea

# Gailuaren laguntza

Erabili gailuko Laguntza aplikazioa, Erabiltzailearen gida bat aurkitu, irtenbideen gidak irakurri eta software eguneratzeei eta bestelako produktuekin lotutako informazioari buruzko informazioa bilatzeko.

## Laguntza aplikaziora sartzeko

- 1 Hasierako pantaila ikuspegian, punteatu ...
- 2 Bilatu eta punteatu ... Ondoren, hautatu behar duzun laguntza elementua.
- Ziurtatu funtzionatzen duen Interneteko konexioa duzula eta ahal bada Wi-Fi® bidezkoa, datu trafikoaren kostuak mugatzeko, Laguntza aplikazioa erabiltzean.

## Menuetako eta aplikazioetako laguntza

Zenbait aplikaziok eta ezarpenek aukeren menuan dute erabigarri laguntza. Aukera horren berri, normalean, i ikurraren bidez adierazten da aplikazio jakin horietan.

## Lagun iezaguzu softwarea hobetzen

Gailuaren erabilera informazioa bidaltzea gai dezakezu. Horrela, Sony Mobile-k gure softwarea hobetzen laguntzen duten arazo txosten anonimoak eta estatistikak jaso ditzake. Bildutako ezein informazio ez da datu pertsonala.

## Erabilera informazioa bidaltzea onartzeko

- 1 Hasierako pantaila ikuspegian, punteatu ...
- 2 Bilatu eta punteatu Ezarpenak > Telefonoari buruz > Erabilera informazioaren ezarp..
- 3 Markatu Bidali erabilera informazioa kontrol laukia, oraindik markatu gabe badago.
- 4 Punteatu **Onartu**.

# Ordenagailurako tresnak

Hainbat tresna dituzu erabilgarri gailua ordenagailuarekin konektatzeko eta edukia kudeatzeko, hala nola kontaktuak, filmak, musika eta argazkiak.

Ţ Gailu honek estalki gabeko USB ataka du. Gailua uretan erabili ondoren, sartu kablea USB atakan, ataka guztiz lehortu dela ziurtatzen duzunean soilik.

## Microsoft® Windows® sistema eragilerako PC Companion

PC Companion eginbide eta zerbitzu gehiagotarako sarbidea ematen dizun ordenagailuko aplikazioa da. Hau guztia egiteko izango zaizu lagungarria:

- Kontaktuak, musika, bideoak eta argazkiak gailu zaharretik transferitzeko eta bertara transferitzeko.
- iPhone™, Blackberry™, Android™ edo Sony gailu zaharretik edukia transferitzeko, Xperia™ Transfer erabilita.
- Gailuaren softwarea eguneratzeko.
- Egin edukiaren babeskopia ordenagailuan.
- Ordenagailuaren eta gailuaren artean egutegiak sinkronizatzeko.

PC Companion aplikazioa erabiltzeko, sistema eragile hauetakoren bat exekutatzen duen eta Internetera konektatuta dagoen ordenagailu bat erabili behar duzu:

- Microsoft® Windows® 7
- Microsoft® Windows® 8
- Microsoft® Windows Vista®
- Microsoft® Windows® XP (3. zerbitzu paketea edo berriagoa)

PC Companion http://support.sonymobile.com/global-en/tools/pc-companion helbidean deskarga dezakezu.

## Microsoft® Windows®-erako Media Go™

Windows® ordenagailuetarako Media Go™ aplikazioaren bidez argazkiak, bideoak eta musika transferi ditzakezu gailuaren eta ordenagailuaren artean. Media Go™ PC Companion aplikaziotik instala dezakezu eta bertatik sar zaitezke. Media Go™ aplikazioa erabiltzen jakiteko informazio gehiago lortzeko, ikusi http://mediago.sony.com/enu/ features.

Media Go™ aplikazioa erabiltzeko, sistema eragile hauetako bat behar duzu:

- Microsoft® Windows® 8 / 8.1
- Microsoft® Windows® 7
- Microsoft® Windows Vista®

## Sony Bridge Mac-entzat

Sony Bridge Mac-entzat ordenagailuko aplikazioak eginbide eta zerbitzu gehiagotarako sarbidea ematen dizu, eta hau guztia egiteko balioko dizu:

- Kontaktuak, musika, bideoak eta argazkiak gailu zaharretik transferitzeko eta bertara transferitzeko.
- iPhone™, Blackberry™, Android™ edo Sony gailu zaharretik edukia transferitzeko, Xperia™ Transfer erabilita.
- Gailuaren softwarea eguneratzeko.
- Gailuaren eta Apple® Mac® ordenagailuaren artean multimedia fitxategiak transferitzeko.
- Apple® Mac® ordenagailuko edukiaren babeskopiak egiteko.

Sony Bridge Mac-entzat aplikazioa erabiltzeko, Apple® Mac® ordenagailuak Internetera konektatuta egon behar du eta Mac OS 10.6 bertsioa edo berriagoa exekutatu behar du. Mac-erako Sony Bridge http://support.sonymobile.com/global-en/tools/bridge-for-mac/ helbidean deskarga dezakezu.

## Gailua eguneratzea

Gailuko softwarea eguneratu behar duzu, azken funtzioak, hobekuntzak eta errore konponketak lortuta errendimendu optimoa ziurtatzeko. Software eguneratzeak erabilgarri daudenean, o agertzen da egoera barran. Eskuz ere egiazta dezakezu eguneratze berririk dagoen.

Software eguneratze bat instalatzeko modurik errazena gailutik bertatik eta haririk gabe da. Dena den, eguneratze batzuk ez daude erabilgarri hari gabe deskargatzeko. Ondoren, PCa badarabilzu, PC Companion aplikazioa erabili behar duzu gailua eguneratzeko edo, Apple® Mac® ordenagailua erabiltzen baduzu, Mac-erako Sony Bridge aplikazioa.

Software eguneratzeei buruzko informazio gehiago lortzeko, zoaz www.sonymobile.com/update web orrira.

- Erabiltzaile ugari dituen gailua erabiltzen ari bazara, jabe gisa hasi behar duzu saioa, hau da, erabiltzaile nagusi gisa, gailua eguneratzeko.
- Ţ Behar adina memoria gelditzen ez bada, ezin izango dira eguneratzeak deskargatu. Eguneratu aurretik, ziurtatu behar adina memoria duzula.

#### Software berria bilatzeko

- 1 Erabiltzaile ugari dituen gailua erabiltzen ari bazara, ziurtatu jabe gisa duzula saioa hasita.
- 2 Hasierako pantaila ikuspegian, punteatu ...
- 3 Bilatu eta punteatu Ezarpenak > Telefonoari buruz > Software eguneratzea.
- Ez badago software berririk erabilgarri, baliteke ez edukitzea nahikoa memoria libre gailuan. Xperia™ gailuak 500 MB baino barne memoria (gailuaren memoria) gutxiago badu, ez duzu software berriari buruzko informaziorik jasoko. Jarraian agertzen den jakinarazpena

jakinarazpenen panelean agertzen da, biltegiratzeko tokia falta dela abisatzeko: Biltegiratzeko tokia agortzen ari da. Baliteke sistemaren zenbait funtziok ez funtzionatzea. Jakinarazpen hau jasotzen baduzu, barne memorian (gailuaren memoria) tokia egin beharko duzu, software berria erabilgarri dagoela adierazten dizuten jakinarazpenak jaso ahal izateko.

## Sistema eguneratzeak deskargatzeko eta instalatzeko

- 1 Erabiltzaile ugari dituen gailua erabiltzen ari bazara, ziurtatu saioa jabe gisa hasi duzula.
- 2 Hasierako pantaila ikuspegian, punteatu ...
- 3 Bilatu eta punteatu Ezarpenak > Telefonoari buruz > Software eguneratzea.
- 4 Sistema eguneratze bat erabilgarri badago, punteatu **Deskargatu** gailura deskargatzeko.
- 5 Deskarga amaitutakoan, punteatu *Instalatu* eta jarraitu pantailako argibideei instalazioa osatzeko.

#### Sistemaren eguneratze bat jakinarazpenen paneletik deskargatzeko eta instalatzeko

- 1 Erabiltzaile ugari dituen gailua erabiltzen ari bazara, ziurtatu jabe gisa duzula saioa hasita.
- 2 Arrastatu egoera barra behera jakinarazpenen panela irekitzeko.
- 3 Korritu behera eta hautatu nahi duzun eguneratzea. Ondoren, punteatu Deskargatu.
- 4 Deskarga amaitutakoan, ireki jakinarazpenen panela berriro, itxita badago, ondoren punteatu *Instalatu* eta jarraitu pantailako argibideei instalazioa bukatzeko.

## Ordenagailua erabilita gailua eguneratzea

Software eguneratzeak deskarga eta instala ditzakezu Interneterako konexioa duen ordenagailu bat erabilita. USB kableaz gain, PC Companion aplikazioa izan beharko duzu PC badarabilzu edo Sony Bridge for Mac aplikazioa Apple® Mac® ordenagailua badarabilzu.

Ez badituzu PC Companion edo Sony Bridge for Mac aplikazioak dagokien ordenagailuan instalatu, konektatu gailua ordenagailura USB bidez eta jarraitu pantailako instalazio argibideei.

## Ordenagailua erabilita gailua eguneratzeko

- 1 PCa badarabilzu, ziurtatu PC Companion aplikazioa instalatuta duzula edo, Apple® Mac® ordenagailua erabiltzen baduzu, Sony Bridge for Mac instalatuta duzula.
- 2 Konektatu telefonoa ordenagailura USB kablearen bitartez.
- 3 Ordenagailua: Abiarazi PC Companion aplikazioa edo Sony Bridge for Mac aplikazioa. Ordenagailuak berehala hautemango du telefonoa eta software berria bilatuko du.
- 4 Ordenagailua: Software eguneratze berria detektatzen bada, leiho gainerakorra zabalduko da. Jarraitu pantailako argibideei softwarearen eguneraketa egokituak exekutatzeko.

# Galdutako gailu bat aurkitzea

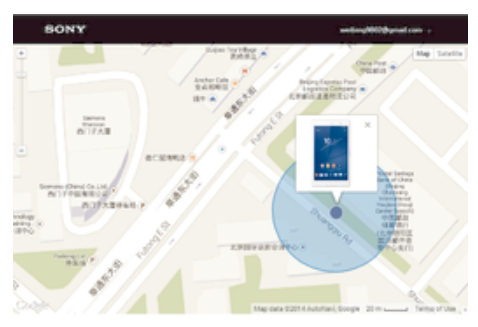

Gailua galtzen bazaizu eta Google™ kontu bat baduzu, gailua aurkitu eta babes dezakezu "my Xperia-ren Protection" web zerbitzuaren bidez. Zerbitzu hau zure gailuan

125

edo *myxperia.sonymobile.com* webgunean aktibatzen baduzu, ekintza hauek gauza ditzakezu:

- Gailua mapan aurkitu.
- Alerta soinu bat joarazi, gailua isilik moduan egonda ere.
- Gailua urrunetik blokeatu.
- Urrunetik garbitu gailuaren kanpo zein barne memoriak, azken baliabide gisa.
- Baliteke "my Xperia-ren Protection" zerbitzua erabilgarri ez egotea herrialde/eskualde guztietan.

#### my Xperia-ren Protection zerbitzua gailuan aktibatzeko

- 1 Egiaztatu zure gailuak datu konexio aktiboa duen.
- 2 Hasierako pantaila ikuspegian, punteatu ...
- 3 Bilatu eta punteatu Ezarpenak > Segurtasuna > my Xperia aplikazioaren babesa > Aktibatu.
- 4 STAMINA modua aktibatzen duzun lehenengo aldia bada, Onartu kontrol laukia markatuta egongo da lehenespenez.
- 5 Eskatuz gero, hasi saioa Google™ kontuarekin edo, ez baldin badaukazu, sortu kontua.
- 6 Gaitu gailuko kokapen zerbitzuak eginbidea oraindik gaituta ez badago.
- $\bullet$ My Xperia-ren Protection zerbitzua gailuaren kokapena lortzeko gai ote den egiaztatzeko, joan myxperia.sonymobile.com webgunera eta hasi saioa gailuan konfiguratu duzun Google™ kontuarekin
- $\bullet$ Hainbat erabiltzaile dituen gailua erabiltzen ari bazara, jabeak soilik erabil dezake my Xperia- -ren Protection zerbitzua.

## Blokeo modua

Blokeo modua my Xperia-ren Protection zerbitzuaren eginbide bat da. Gailuan ohizkoak ez diren jarduerak antzematen direnean aktibatzen da. Behin zure gailua blokeo moduan dagoenean, my Xperia zerbitzuaren Protection aktibatzeko erabilitako Google™ kontuan sartu beharko zara gailua berriro aktibatzeko eta blokeo modutik ateratzeko.

Lapurrek zure gailua erabil edo lapur dezaten saihesteko, blokeo moduak honako hauek gauzatzen ditu:

- Abian dauden aplikazio guztiak gelditzen edo desgaitzen ditu.
- Jakinarazpenetarako sarbidea mugatzen du.
- USB eta Bluetooth® konexioak desgaitzen du.
- Irteerako dei guztiak blokeatzen ditu eta larrialdi deiak bakarrik egitea ahalbidetzen du.
- Sarrerako deiak erantzungailura konektatzen ditu, egotekotan.
- Google™ kontua behin betiko ezabatzen baduzu Google™ Kontuaren Ezarpenak orrian (https://myaccount.google.com), ezingo duzu zure gailua blokeo modutik atera edota my Xperia zerbitzuko Protection modua desaktibatu. Edozein arrazoirengatik Google™ kontua aipatutako moduan ezabatzen duzu, berreskuratu ahal izateko denbora-tarte mugatua izango duzu.

## Blokeo modua aktibatzen duten ekintzak

Blokeo modua jarraian zehazten diren egoeretan aktibatzen da:

- Jatorrizko datuak berrezartzeko prozesuan zehar.
- PC Companion edo Mac-entzat Bridge erabiltzen denean erabiltzailearen datuak ezabatzeko.
- Zure gailuko my Xperia zerbitzuaren Protection aktibatzeko erabili zen Google™ kontua gailutik kentzen denean (baina ez betiko).
- Norbait gailuko segurtasun eginbideak kentzen edo manipulatzen saiatzen denean; adibidez, norbait my Xperia-ren Protection aktibatzeko erabili duzun Google™ kontuko

kredentzialak gailuan idazten saiatzen denean eta hiru aldiz jarraian oker idazten dituenean.

Ţ Ez baduzu blokeo modurik aktibatzea nahi aurrean deskribatutako ekintzak gertatzen direnean, my Xperia-ren Protection zerbitzua desaktiba dezakezu.

Gailua blokeo modutik ateratzeko

- 1 Blokeo pantailan, punteatu Autentifikatu.
- 2 Berreskurapen prozesua osatzeko, hasi saioa Xperia zerbitzuaren Protection aktibatzeko erabilitako Google™ kontuan.
- Ţ Ziurtatu Internetera konektatuta zaudela, ahal bada Wi-Fi® bidez, datuen trafikoagatiko kostuak mugatzeko gailua blokeo modutik ateratzean.

#### my Xperia-ren Protection zerbitzua desaktibatzeko

- 1 Hasierako pantaila ikuspegian, punteatu ...
- 2 Bilatu eta punteatu Ezarpenak > Segurtasuna > my Xperia aplikazioaren babesa.
- 3 Punteatu Desaktibatu eta, ondoren, berretsi desaktibatu duzula.
- 4 Prozesua osatzeko, hasi saioa my Xperia zerbitzuaren Protection aktibatzeko erabili zen Google™ kontua erabiliz.

# Gailuaren identifikazio zenbakia bilatzea

Zure gailuak ID (identifikazio) zenbaki esklusiboa dauka. Gailuaren zenbaki horri IMEI esaten zaio. Zenbaki hori kopiatu eta nonbaiten gorde beharko zenuke. Baliteke zenbaki hori behar izatea, adibidez, Xperia™ Care laguntza zerbitzuan sartu eta gailua erregistratu behar duzunean. Gailua lapurtzen badizute, zenbaki hori erabil dezakete sare hornitzaile batzuek gailua, zure herrialdean, sarera sartzea geldiarazteko.

#### Zure IMEI zenbakia etiketen erretiluan ikusteko

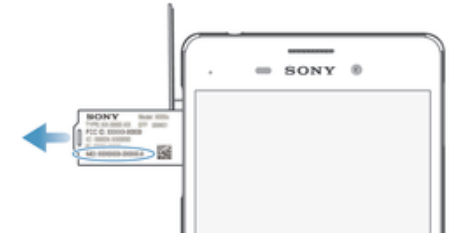

- 1 Kendu memoria txartelaren zirrikituaren estalkia.
- 2 Sartu klip baten punta (edo antzeko objekturen baten punta fina) etiketen erretiluko zulotxoan, eta tiratu erretiluari kanpoaldera atera dadin. IMEI zenbakia ikus dezakezu erretiluan.
- $\frac{1}{2}$ IMEI zenbakia ikusteko, telefonoaren markagailua ireki dezakezu eta \*#06# markatu.

Zure IMEI zenbakia gailuaren ezarpenetan ikusteko.

- 1 Hasierako pantaila ikuspegian, punteatu ...
- 2 Bilatu eta punteatu Ezarpenak > Telefonoari buruz > Egoera.
- 3 IMEI zenbakia ikusteko, joan IMEI atalera.

## Bateria eta energia kudeaketa

Gailuak bateria kapsulatua du. Bateriaren kontsumoaren jarraipena egin eta energia gehien erabiltzen duten aplikazioak ikus ditzakezu. Aplikazioak kendu edo muga ditzakezu eta bateria aurrezteko modu bat baino gehiago aktiba ditzakezu, bateriak gehiago iraun dezan. Gutxi gorabehera zenbat bateria dagoen ikusi eta bateriaren ezarpenak doi ditzakezu errendimendua hobetzeko eta bateriak gehiago irauteko.

#### Bateriaren kontsumoa kudeatzeko

- 1 Hasierako pantaila ikuspegian, punteatu ...
- 2 Bilatu eta punteatu Ezarpenak > Bateriaren kudeaketa > Aplikazioaren energia konts.. Datu trafiko handia duten eta aspaldian erabili ez diren aplikazioen ikuspegi orokor bat erakusten du.
- 3 Berrikusi informazioa eta egin beharrezko ekintzak. Adibidez, desinstalatu aplikazio bat edo mugatu bere erabilera.

#### Bateria gehien erabiltzen duten aplikazioak ikusteko

- 1 Hasierako pantaila ikuspegian, punteatu ...
- 2 Bilatu eta punteatu Ezarpenak > Bateriaren kudeaketa > Bateriaren erabilera.

#### Bateriaren gutxi gorabeherako iraupena ikusteko

- 1 Hasierako pantaila ikuspegian, punteatu ...
- 2 Bilatu eta punteatu Ezarpenak > Bateriaren kudeaketa.

## Bateria aurrezteko moduak

Bateria aurrezteko hainbat modu erabil ditzakezu, bateriak luzaroago iraun dezan:

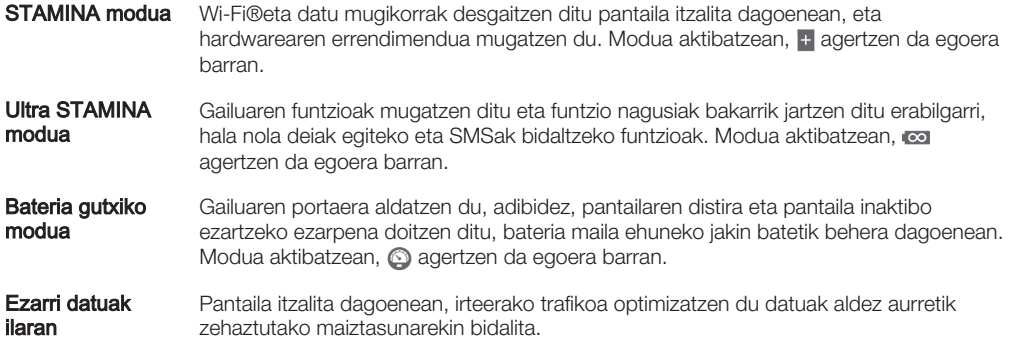

Î Erabiltzaile ugari dituen gailua erabiltzen ari bazara, jabe gisa hasi behar duzu saioa, hau da, erabiltzaile nagusi gisa, bateria aurrezteko modua aktibatu edo desaktibatzeko.

## Bateria aurrezteko modua aktibatzeko

- 1 Hasierako pantaila ikuspegian, punteatu ...
- 2 Bilatu eta punteatu Ezarpenak > Bateriaren kudeaketa.
- 3 Zure modu hobetsia aktibatzeko, hautatu moduaren izena eta punteatu piztu-itzali botoia hautatutako modua aktibatzeko, beharrezkoa bada. Zenbait kasutan, punteatu Aktibatu eta berretsi aktibazioa.

## STAMINA moduaren ikuspegi orokorra

STAMINA moduak bateriaren errendimendua optimizatzeko hainbat eginbide ditu:

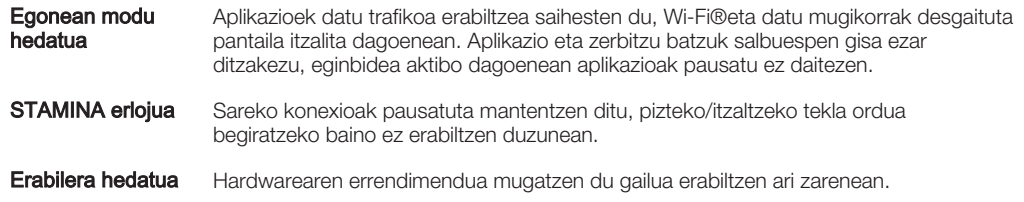

ļ Erabiltzaile ugari dituen gailua erabiltzen ari bazara, jabe gisa hasi behar duzu saioa, hau da, erabiltzaile nagusi gisa, STAMINA modua aktibatu edo desaktibatzeko.

## STAMINA modua eginbideak aktibatzeko

- 1 Hasierako pantaila ikuspegian, punteatu ...
- 2 Bilatu eta punteatu **Ezarpenak > Bateriaren kudeaketa** eta, ondoren, punteatu STAMINA modua.
- 3 Aktibatu STAMINA modua, desaktibatuta badago.
- 4 Arrastatu aktibatu nahi dituzun eginbideen alboan dauden graduatzaileak eta, ondoren, punteatu **Aktibatu**, galdetuz gero.

#### STAMINA moduan exekutatzea nahi duzun aplikazioak hautatzeko

- 1 Hasierako pantaila ikuspegian, punteatu ...
- 2 Bilatu eta punteatu Ezarpenak > Bateriaren kudeaketa eta, ondoren, punteatu STAMINA modua.
- 3 Aktibatu STAMINA modua, desaktibatuta badago.
- 4 Ziurtatu Egonean modu hedatua eginbidea aktibatuta dagoela, ondoren punteatu Egonean moduko aplikazio aktiboak > Gehitu aplikazioak.
- 5 Korritu ezkerrera edo eskuinera, aplikazio eta zerbitzu guztiak ikusteko eta markatu aplikazioak exekutatzea nahi dituzun kontrol laukiak.
- 6 Amaitutakoan, punteatu Eginda.

# Memoria eta biltegia

Zure gailuak hainbat motako memoria eta biltegiratze aukera ditu.

- Barneko biltegiak3/11 GB dauzka gutxi gorabehera eta, ezarpen nahiz datu pertsonalekin batera, deskargatutako edo transferitutako edukiak biltegiratzeko erabiltzen da. Hauek dira barneko biltegian gordetzen diren datuen adibideetako batzuk: alarma, bolumena eta hizkuntza ezarpenak; mezu elektronikoak; laster markak; egutegiko gertaerak; argazkiak; bideoak, eta musika.
- Biltegiratzeko toki gehiago izateko, gehienez 128 GB dituen memoria txartel aldagarria erabil dezakezu. Multimedia fitxategiak eta aplikazio batzuk (baita horietako datuak ere) mota horretako memoriara mugi daitezke barneko biltegian tokia egiteko. Aplikazio batzuek, adibidez, Kamera aplikazioak, zuzenean memoria txartelean gorde ditzakete datuak.
- Aplikazio bat instalatzean, barne biltegian zein memoria txartelean instalatzea aukera dezakezu. Barne biltegia beteta dago, memoria txartelean berriz espazio nahikoa dago erabilgarri, beraz, ideia ona da aplikazioak memoria txartelean instalatzea.
- Memoria dinamikoak (RAM)2 GB ditu gutxi gorabehera eta ezin da biltegiratzeko erabili. Abian diren aplikazioak eta sistema eragilea kudeatzeko erabiltzen da RAM memoria.
- Baliteke memoria txartel bat erosi behar izatea.
- ÷ Lortu informazio gehiago Android gailuen memoriaren erabilerari buruz gailuari dagokion Liburu zuria hemendik deskargatuta: www.sonymobile.com/support.

## Memoriaren errendimendua hobetzea

Gailuaren memoriak betetzeko joera du erabilera normalaren ondorioz. Gailua moteltzen hasten bada edo aplikazioak ustekabean ixten badira, alderdi hauek kontuan izan beharko zenituzke:

- Barneko biltegian 250 MB baino gehiago izan behar dituzu libre, baita 100 MB RAM libre  $\rho r \rho$
- Itxi erabiltzen ari ez zaren baina abian dauden aplikazioak.
- Garbitu aplikazio guztien cache memoria.
- Desinstalatu deskargatu ondoren erabiltzen ez dituzun aplikazioak.
- Mugitu aplikazioak memoria txartelera barneko biltegia beteta badago.
- Instalatu aplikazioak biltegiratzeko leku gehiago duten memoriaren zatietan.
- Transferitu argazkiak, bideoak eta musika barneko memoriatik memoria txartelera.
- Gailuak ezin badu memoria txarteleko edukirik irakurri, baliteke txartela formateatu behar izatea. Memoria txartela formateatzean, dauzkan eduki guztiak ezabatzen dira.
- Hainbat erabiltzaile dituen gailu bat badarabilzu, jabe gisa hasi behar duzu saioa, hau da, erabiltzaile nagusi gisa, ekintza jakin batzuk gauzatu ahal izateko, hala nola datuak memoria txartelera transferitzeko eta memoria txartela formateatzeko.

#### Memoriaren egoera ikusteko

- 1 Hasierako pantaila ikuspegian, punteatu ...
- 2 Bilatu eta punteatu Ezarpenak > Biltegia.

#### Erabilitako eta libre dagoen RAM kopurua ikusteko

- 1 Hasierako pantaila ikuspegian, punteatu ...
- 2 Bilatu eta punteatu Ezarpenak > Aplikazioak > Abian.

### Aplikazio guztien cache memoria gordetzeko

- 1 Hasierako pantaila ikuspegian, punteatu ...
- 2 Bilatu eta punteatu Ezarpenak > Biltegia.
- 3 Punteatu Cache datuak > Ados.
- Cache memoria garbitzean ez duzu informazio edo ezarpen garrantzitsurik galduko.

#### Multimedia fitxategiak memoria txartelera transferitzeko

- 1 Egiaztatu memoria txartela gailuan sartuta duzula.
- 2 Hasierako pantaila ikuspegian, punteatu ...
- 3 Bilatu eta punteatu Ezarpenak > Biltegia > Transferitu datuak SD txartelera.
- 4 Markatu memoria txartelera transferitu nahi dituzun fitxategi motak.
- 5 Punteatu Transferitu.

## Aplikazioak memoria txartelera mugitzeko

- 1 Hasierako pantaila ikuspegian, punteatu ...
- 2 Bilatu eta punteatu Ezarpenak > Aplikazioak.
- 3 Hautatu mugitu nahi duzun aplikazioa eta, ondoren, punteatu MUGITU SD TXARTELERA.
- Aplikazio batzuk ezin dira mugitu memoria txartelera.

## Aplikazioak eta zerbitzuak exekutatzeari uzteko

- 1 Hasierako pantaila ikuspegian, punteatu ...
- 2 Bilatu eta punteatu Ezarpenak > Aplikazioak > Abian.
- 3 Hautatu aplikazio edo zerbitzua eta, ondoren, punteatu GELDITU.

#### Memoria txartela formateatzeko

- 1 Hasierako pantaila ikuspegian, punteatu ...
- 2 Bilatu eta punteatu Ezarpenak > Biltegia > Ezabatu SD txartela.
- 3 Berresteko, punteatu Ezabatu SD txartela > Ezabatu guztia.
- $\bullet$ Memoria txartela formateatzean, dauzkan eduki guztiak ezabatzen dira. Memoria txartela formateatu aurretik, ziurtatu gorde nahi dituzun datu guztien babeskopia egin duzula. Edukien babeskopia egiteko, ordenagailuan kopia ditzakezu. Informazio gehiago lortzeko, irakurri Fitxategiak kudeatzea ordenagailua erabilita atala 130 orrian.

## Fitxategiak kudeatzea ordenagailua erabilita

Fitxategiak transferitzeko eta kudeatzeko, erabili USB kable bidezko konexioa Windows® sistema eragilea darabilen ordenagailu baten eta zure gailuaren artean. Bi gailuak elkarrekin konektatuta daudenean, arrastatu eta jaregin edukia gailuaren eta ordenagailuaren artean, edo gailuaren barneko biltegiaren eta SD txartelaren artean, ordenagailuko fitxategi esploratzailea erabiliz.

Apple® Mac® ordenagailua baduzu, Sony Bridge Mac-entzat aplikazioa erabil dezakezu gailuko fitxategi sistema atzitzeko. Sony Bridge Mac-entzat hemendik ere deskarga dezakezu: http://support.sonymobile.com/global-en/tools/bridge-for-mac/.

- $\bullet$ Gailu honek estalki gabeko USB ataka du. Gailua uretan erabili ondoren, sartu kablea USB atakan, ataka guztiz lehortu dela ziurtatzen duzunean soilik.
- Musika, bideoak, argazkiak edo beste multimedia fitxategi mota bat transferitzen ari bazara gailura Windows® ordenagailu batekin, Media Go™ aplikazioa erabil dezakezu. Media Go™ aplikazioak multimedia fitxategiak bihurtzen ditu, gailuan erabili ahal izan ditzazun. Informazio gehiago lortzeko eta Media Go™ aplikazioa deskargatzeko, ikusi http://mediago.sony.com/enu/features web orria.

## USB konexio moduak

Bi USB konexio modu daude erabilgarri zuretzat:

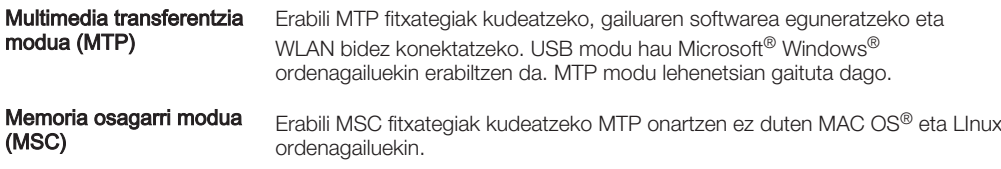

#### USB konexio modua aldatzeko

- 1 Hasierako pantaila ikuspegian, punteatu ...
- 2 Bilatu eta punteatu Ezarpenak > Xperia™ konektagarritasuna > USB konexioak > USB konexio modua.
- 3 Punteatu Multimedia transferentzia modua (MTP) edo Memoria osagarri modua (MSC).
- 4 Punteatu Ados.

## Edukien babeskopia egitea eta leheneratzea

Oro har, ez zenituzke argazkiak, bideoak eta eduki pertsonalak gailuaren barne memorian soilik gorde behar. Hardwareari zerbait gertatuko balitzaio, gailua galduko bazenu edo lapurtuko balizute, barne memorian gordetako datuak galduko zenituzke. Datuen babeskopia egiteko eta ordenagailuan, hau da, kanpoko gailu seguru batean gordetzeko, komenigarria da PC Companion edo Mac-erako Sony Bridge programak erabiltzea. Metodo hori erabiltzea gomendatzen da gailuko softwarea Android bertsio batetik beste batera eguneratzen ari bazara bereziki, adibidez, Android 4.4 bertsiotik 5.0 bertsiora.

Datuen babeskopia egin eta ordenagailuan gorde ostean, oinarrizko ezarpenen eta datuen babeskopia azkar bat egin eta gailuko SD txartelean edo kanpoko USB memoria batean gorde dezakezu, Babeskopia eta leheneratu aplikazioa erabiliz.

 $\mathbf{r}$ Oso garrantzitsua da datuen babeskopia egitean ezarritako pasahitza gogoratzea. Pasahitza ahaztuz gero, baliteke datu garrantzitsuak leheneratu ezin izatea, esaterako, kontaktuak eta mezuak.

## Datuen babeskopia egitea eta ordenagailuan gordetzea

Gailuko datuen babeskopia egin eta PC batean edo Apple® Mac® ordenagailu batean gordetzeko, erabili PC Companion aplikazioa edo Mac-erako Sony Bridge aplikazioa. Babeskopiak egiteko aplikazio horien bidez, datu mota hauen babeskopia egin daiteke:

- Kontaktuak eta deien erregistroak
- SMSak
- Laster markak
- Egutegiko datuak
- Ezarpenak
- Multimedia fitxategiak, hala nola musika eta bideoak
- Argazkiak eta irudiak

## Ordenagailua erabilita datuen babeskopia egiteko

- 1 PCa badarabilzu, ziurtatu PC Companion aplikazioa instalatuta duzula edo, Apple® Mac® ordenagailua erabiltzen baduzu, Mac-erako Sony Bridge instalatuta duzula.
- 2 Konektatu gailua ordenagailura USB kablearen bitartez.
- 3 Ordenagailua: Ireki PC Companion aplikazioa edo Mac-erako Sony Bridge aplikazioa.
- 4 Egin klik Hasi aukeran, Babeskopia eta leheneratu aplikazioa berrabiarazteko.
- 5 Punteatu Egin babeskopia eta jarraitu pantailako argibideei, datuen babeskopia egiteko gailutik.

### Datuak ordenagailu bat erabiliz leheneratzeko

- 1 PCa badarabilzu, ziurtatu PC Companion aplikazioa instalatuta duzula edo, Apple® Mac® ordenagailua erabiltzen baduzu, Sony Bridge for Mac instalatuta duzula.
- 2 Konektatu gailua ordenagailura USB kablearen bitartez.
- 3 Ordenagailua: Ireki PC Companion aplikazioa edo Sony Bridge for Mac aplikazioa.
- 4 Egin klik Hasi aukeran, Babeskopia eta leheneratu aplikazioa berrabiarazteko.
- 5 Hautatu babeskopia fitxategi bat babeskopien erregistrotik eta punteatu Leheneratu eta jarraitu gailuko datuak leheneratzeko pantailako argibideei.

## Datuen babeskopia egitea Egin babeskopia eta leheneratu aplikazioarekin

Gailuan instalatuta daukazun Egin babeskopia eta leheneratu aplikazioaren bertsioaren arabera, baliteke Android bertsioen artean eguneratzean, adibidez, Android 4.4 bertsiotik 5.0 bertsiora, datuen babeskopia egin eta horiek leheneratu ezin izatea. Hala ere, Egin babeskopia eta leheneratu aplikazioaren 2.0 bertsioa (edo berriagoa) badarabilzu, datuak leheneratzeko aukera izango duzu halako eguneratzeetan. Hemen ikus dezakezu Egin babeskopia eta leheneratu aplikazioaren bertsioa: Ezarpenak > Aplikazioak > Guztiak > Babeskopia/ Leheneratu.

Egin babeskopia eta leheneratu aplikazioarekin, datuen babeskopia eskuz egin dezakezu, edo babeskopia egiteko funtzio automatikoa aktibatu, datuak aldizka gordetzeko.

Jatorrizko datuak berrezarri aurretik, Egin babeskopia eta leheneratu aplikazioa erabiltzea gomendatzen da datuen babeskopia egiteko. Aplikazioari esker, datu mota hauen babeskopiak egin eta SD txartelean edo gailura USB host egokigailu baten bidez konektatutako kanpo biltegiratzerako USB gailu batean gorde ditzakezu:

- Laster markak
- Deien erregistroak
- Kontaktuak
- Elkarrizketak
- Egutegiko datuak

#### Babeskopia automatikoki egiteko funtzioa konfiguratzeko

- 1 Edukien babeskopia egin eta USB gailu batean biltegiratuko baduzu, ziurtatu biltegiratzeko gailua USB Host egokigailu egokiaren bidez konektatzen duzula gailura. Babeskopia SD txartel batean gordetzen ari bazara, ziurtatu SD txartela behar bezala sartuta dagoela gailuan.
- 2 Hasierako pantaila ikuspegian, punteatu ...
- 3 Bilatu eta punteatu Egin babeskopia eta leheneratu.
- 4 Babeskopia automatikoaren funtzioa gaitzeko, arrastatu graduatzailea Babeskopia auto. eskuinera.
- 5 Sakatu Babeskopia auto. berriro, ondoren hautatu babeskopia egiteko maiztasuna, non gordeko diren babeskopien fitxategiak eta zein datu moten babeskopia egingo den.
- 6 Ezarpenak gordetzeko, punteatu $\triangleleft$ .

#### Edukiaren babeskopia eskuz egiteko

- 1 Edukien babeskopia egin eta USB gailu batean biltegiratuko baduzu, ziurtatu biltegiratzeko gailua USB Host egokigailu egokiaren bidez konektatzen duzula gailura. Babeskopia SD txartel batean gordetzen ari bazara, ziurtatu SD txartela behar bezala sartuta dagoela gailuan.
- 2 Hasierako pantaila ikuspegian, punteatu ...
- 3 Bilatu eta punteatu Egin babeskopia eta leheneratu.
- 4 Punteatu Eskuzko babeskopia eta, ondoren, hautatu babeskopia gordetzeko tokia eta zer datu motaren babeskopia egin nahi duzun.
- 5 Punteatu Egin babeskopia.
- 6 Datuen babeskopia eginda dagoenean, punteatu **Amaitu**.

#### Babeskopia egindako edukia leheneratzeko

- 1 USB gailu bateko edukia leheneratzen ari bazara, ziurtatu biltegiratze gailua eta zure gailua dagokion USB Host egokigailu bidez konektatuta daudela. SD txartel bateko edukia leheneratzen ari bazara, ziurtatu SD txartela gailuan behar bezala sartuta dagoela.
- 2 Hasierako pantaila ikuspegian, punteatu ...
- 3 Bilatu eta punteatu Egin babeskopia eta leheneratu.
- 4 Punteatu Leheneratu datuak eta, ondoren, hautatu leheneratzeko iturburu bat eta leheneratu nahi dituzun datu motak.
- 5 Punteatu Leheneratu datuak.
- 6 Edukia leheneratuta dagoenean, punteatu **Amaitu**.
- Ţ Gogoan izan babeskopia sortu ondoren leheneratze prozedurari ekiten diozunean, datuetan eta ezarpenetan egin dituzun aldaketa guztiak, deskargatutako aplikazioak barne, ezabatuko direla.

# Egin diagnostiko probak gailuan

Xperia™ Diagnostics aplikazioak funtzio jakin baten proba egin dezake edo diagnostiko proba osorik egin dezake Xperia™ gailua behar bezala dabilela egiaztatzeko.

Xperia™ Diagnostics aplikazioaren bidez honako hauek egin daitezke:

- Xperia™ gailuak izan ditzakeen hardware edo software arazoak ebaluatu.
- Gailuko aplikazioek zer nolako errendimendua duten aztertu.
- Aurreko 10 egunetan moztutako deien kopurua erregistratu.
- Instalatutako softwarea identifikatu eta gailuari buruzko xehetasun baliagarriak eman.
- Xperia™ Diagnostics aplikazioa aurrez instalatzen du Sony-k Android™ gailu gehienetan. Diagnostics aukera ez badago erabilgarri Ezarpenak > Telefonoari buruz atalean, bertsio arin bat deskarga dezakezu Google Play™-tik.

#### Diagnostiko proba jakin bat egiteko

- 1 Hasierako pantaila ikuspegian, punteatu ...
- 2 Bilatu eta punteatu Ezarpenak > Telefonoari buruz > Diagnostics > Probatu.
- 3 Hautatu zerrendako proba bat.
- 4 Jarraitu argibideei eta punteatu **Bai** edo **Ez** eginbideak funtzionatzen duela berresteko.

#### Diagnostiko proba guztiak egiteko

- 1 Hasierako pantaila ikuspegian, punteatu ...
- 2 Bilatu eta punteatu Ezarpenak > Telefonoari buruz > Diagnostics > Probatu > Exekutatu denak.
- 3 Jarraitu argibideei eta punteatu **Bai** edo Ez eginbideak funtzionatzen duela berresteko.

## Gailuari buruzko xehetasunak ikusteko

- 1 Hasierako pantaila ikuspegian, punteatu ...
- 2 Bilatu eta punteatu Ezarpenak > Telefonoari buruz > Diagnostics > Datuak.

## Berrabiaraztea eta berrezartzea

Gailua berrabiaraztera edo itzaltzera behartu dezakezu blokeatu egiten denean; bestela, ez da ohiko moduan berrabiaraziko. Ez da ezarpenik edo datu pertsonalik ezabatuko.

Halaber, gailuaren jatorrizko konfigurazioa berrezar dezakezu, zure datu pertsonal batzuk ezabatuta ala ezabatu gabe, hala nola musika eta argazkiak. Hori beharrezkoa da batzuetan gailuak behar bezala funtzionatzeari uzten badio, baina kontuan izan datu garrantzitsuak mantentzeko aurrena datu horien babeskopiak egin behar dituzula memoria txartelean edo bestelako kanpoko memoria batean. Informazio gehiago lortzeko, irakurri *Edukien babeskopia egitea eta leheneratzea* atala 131 orrian.

- $\mathbf{y}$ Bateria gutxi gelditzen bada, baliteke gailuak berrabiarazi ezin izatea. Konektatu gailua kargagailura eta saiatu berriro berrabiarazten.
- Ţ Erabiltzaile ugari dituen gailua erabiltzen ari bazara, jabe gisa hasi behar duzu saioa, hau da, erabiltzaile nagusi gisa, gailuaren jatorrizko konfigurazioa berrezartzeko.

#### Gailua berrabiaraztera behartzeko

- 1 Eduki sakatuta pizteko tekla (I).
- 2 Irekitzen den menuan, punteatu **Berrabiarazi** eta, gero, punteatu Ados, berresteko. Telefonoa automatikoki berrabiaraziko da.

#### Gailua itzaltzera behartzeko

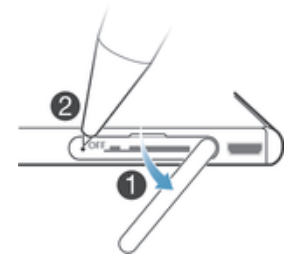

- 1 Kendu memoria txartelaren zirrikituko estalkia.
- 2 Arkatz edo antzeko objekturen baten punta erabilita, eduki sakatuta OFF botoia, gailua itzaltzen den arte.
- Ţ Ez erabili OFF botoia honda dezaketen objektu zorrotzik.

#### Jatorrizko datuak berrezartzeko

- Ţ Gailuari konpon ezin daitekeen kalterik ez eragiteko, ez berrabiarazi berrezartze prozeduraren bat abian bada.
- 1 Hasi aurretik, egin gailuaren barneko memorian gordetako datu garrantzitsuen babeskopia eta gorde memoria txartel batean edo bestelako kanpoko memoria batean.
- 2 Hasierako pantaila ikuspegian, punteatu ...
- 3 Bilatu eta punteatu Ezarpenak > Egin babeskopia eta berrezarri > Berrezarri jatorrizko datuak.
- 4 Barneko memoriatik informazioa ezabatzeko, irudiak eta musika, esaterako, markatu aukera horri dagokion kontrol laukia.
- 5 Punteatu Ezabatu guztia.
- 6 Jarraitzeko, behar izanez gero, marraztu pantaila desblokeatzeko eredua edo sartu pantaila desblokeatzeko pasahitza edo PIN kodea.
- 7 Berresteko, punteatu Ezabatu guztia.
- Gailua ez da aurreko Android™ software bertsio batera leheneratuko, jatorrizko datuak berrezarri arren.
- ÷ó. Pantaila desblokeatzeko pasahitza, PIN kodea edo eredua ahazten baduzu 6. urratsean, gailua konpontzeko eginbidea erabil dezakezu PC Companion edo Mac-erako Sony Bridge aplikazioetan, segurtasun geruza hori kentzeko. Gailua konpontzeko eginbidea exekutatuta,

gailuaren softwarea berriro instalatuko duzu eta agian datu pertsonal batzuk galduko dituzu hori egin bitartean.

# Gailua ingurune heze edota hautsez betetakoetan erabiltzea

Ţ Gailuak urarekiko duen erresistentzia ziurtatzeko, behar bezala itxi behar dira zirrikitu guztiak, SIM eta memoria txartelen zirrikitua barne.

Gailu adimendunak uraren eta hautsaren aurkako babesa du eta, Ingress Protection (IP) sailkapenari jarraiki, IP65 eta IP68 gisa markatu da, beheko taulan azaltzen den bezala. Gailuaren IP sailkapenaren informazio gehiago ikusteko, joan www.sonymobile.com/ global-en/legal/testresults/ orrira eta egin klik dagokion gailuaren izenean.

Babes sailkapen horiek adierazten dutenez, gailua hautsa sartzearen aurka babestuta dago eta, horrez gain, presio txikiko ur korronteak eta gehienez 1,5 metroko sakonerako ur gezatan 30 minutuz murgiltzea ere jasan ditzake.

Gailua egoera hauetan erabil dezakezu:

- Hautsez betetako inguruneetan, esaterako, haizea dabilen hondartzetan.
- Hatzak bustita dituzunean.
- Muturreko eguraldia egiten duenean, esaterako, elurra edo euria ari duenean.
- Ur gezatan, 1,5 metro edo gutxiagoko sakoneran, esaterako, ur gezako laku edo ibai batean.
- Kloroa daukaten igerilekuetan.

Gailuak urarekiko eta hautsarekiko erresistentzia duen arren, saiatu behar duzu hauts, are edo lokatz gehiegi duten inguruneetan ez erabiltzen, ezta muturreko tenperaturak dituzten ingurune hezeetan ere. Ezin da mikro USB atakaren, memoria txartelaren zirrikituaren eta entzungailuaren konektorearen uraren aurkako erresistentzia ingurune eta baldintza guztietan bermatu.

Ez urperatu inoiz gailua ur gazitan eta ez utzi inoiz mikro USB atakari edo entzungailuaren konektoreari ur gazia ukitzen. Esaterako, hondartzan bazaude, gogoan izan ezin duzula gailua ur gazitan sartu. Horrez gain, ez jarri gailua inoiz gai kimiko likidoekin kontaktuan. Esaterako, platerak eskuz garbitzeko detergente likidoa erabiltzen ari bazara, ez jarri gailua detergentearekin kontaktuan. Gailua ur gazitan sartzen bazaizu, garbitu ur gezarekin.

Gailuaren erabileraren ondoriozko higadurak hezetasunaren eta hautsaren aurkako erresistentzia murritz dezake. Gailua uretan erabili eta gero, lehortu estalki guztien inguruko eremuak, micro SIM txartelaren zirrikituarenak eta memoria txartelaren zirrikituarenak barne.

Bozgorailua edo mikrofonoa bustitzen badira, funtzionamendua alda daiteke ura erabat lehortu arte. Gogoan izan, ingurunearen arabera, hiru ordu ere behar izaten direla ura lehortzeko. Hala ere, tarte horretan, bozgorailua edo mikrofonoa behar ez dituzten gailuko eginbideak erabil ditzakezu. Osagarri bateragarri guztiak, bateriak, kargagailuak, eskulibreak eta mikro USB kableak ez dute berez uraren eta hautsaren aurkako babesik.

Bermeak ez ditu estaltzen gailuaren abusuaren edo erabilera okerren ondoriozko kalteak edo akatsak (esaterako, dagozkion IP sailkapenak gainditzen dituzten inguruneetan erabiltzea). Produktuen erabilerari buruzko galderarik baduzu, jar zaitez harremanetan gure bezeroarentzako arreta zerbitzuarekin. Halaber, bermearen inguruko informazioa lortzeko, ikusi *Informazio garrantzitsua*, gailuaren Konfigurazio gidan aurkituko duzu.

Gailua bustiz gero, lehortu mikrozuntzeko zapi batekin eta astindu gailua gutxienez 15 aldiz USB ataka beherantz begira dagoela. Errepikatu prozesua USB atakan oraindik hezetasuna ikusten bada. Sartu USB kablea USB atakan soilik ataka guztiz lehortu ondoren.

## IP (Ingress Protection) sailkapena

Gailuak IP sailkapen bat du, hau da, gailuak hautsaren eta uraren aurka duen babes maila neurtzeko proba egiaztatuak igaro ditu. IP sailkapenak bi digitu ditu; lehenak objektu solidoen aurkako babes maila adierazten du, hautsa barne. Gailuak ura zenbateraino jasaten duen adierazten du bigarren digituak.

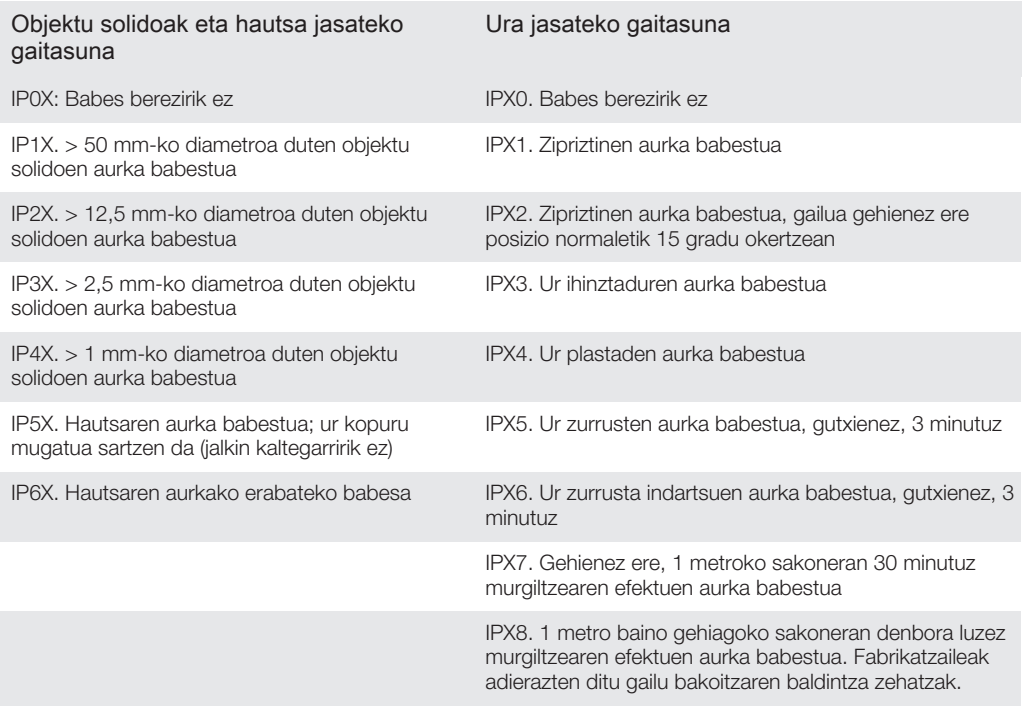

GehiagoInformazio gehiago eskuratzeko, zoaz www.sonymobile.com/global-en/legal/ testresults/ orrira.

# Gailua birziklatzea

Ţ

Baduzu gailu zaharrik baztertuta etxean? Zergatik ez duzu birziklatzen? Birziklatuz gero, bere materialak eta osagaiak berrerabiltzen lagunduko diguzu eta baita ingurumena babesten ere! Zure eskualdean birziklatzeko aukerei buruzko informazio gehiago eskuratzeko, joan www.sonymobile.com/recycle helbidera.

# Zerbitzuen eta eginbideen mugak

Erabiltzailearen gida honetan deskribatutako zerbitzu eta eginbide guztiak ez dira herrialde guztietako sare eta zerbitzu hornitzaile guztiekin bateragarriak. Hori GMS sareko Nazioarteko Larrialdi Deietarako 112 zenbakiaren kasuan ere gerta daiteke. Jarri zure sareko operadorearekin edo zerbitzu hornitzailearekin harremanetan zerbitzu edo eginbide jakin baten erabilgarritasuna eta aplika dakizkiokeen tarifa gehigarriak ezagutzeko.

Gida honetan deskribatutako hainbat eginbide eta aplikazio erabiltzeko, litekeena da Interneterako sarbidea behar izatea. Datu konexio karguak aplika daitezke gailuaren bidez Internetera konektatzeagatik. Informazio gehiago lortzeko, jarri hari gabeko zerbitzu hornitzailearekin harremanetan.

# Lege-informazioa

# Sony E2303/E2306/E2353

Sony Mobile Communications Inc. konpainiak edo haren enpresa afiliatu batek argitaratu du, inolako bermerik gabe, Erabiltzailearen gida hau. Akats tipografikoen, informazioaren zehaztasun faltaren edo programaren zein ekipamenduaren hobekuntzen ondorioz, Sony Mobile Communications Inc.-ek Erabiltzailearen gida honetan aldaketak egin behar baditu, edonoiz eta jakinarazpenik gabe egiteko eskubidea du. Dena den, aldaketak Erabiltzailearen gidaren argitalpen berriagoetan gehituko dira. Irudi guztiak laguntzeko dira soilik eta baliteke egiazko gailuaren itxura zehatza ez izatea. Hemen aipaturiko produktu eta konpainia guztiak marka komertzialak edo dagozkien jabeen marka erregistratuak dira. Gainerako marka komertzial bakoitzak bere jabea du. Dokumentu honetan berariaz eman ez den eskubide oro

erreserbatuta dago. Informazio gehiago lortzeko, joan www.sonymobile.com/us/legal/ helbidera. Baliteke Erabiltzailearen gida honetan hirugarrenek eskainitako aplikazioak edo zerbitzuak aipatzea. Programa edo<br>zerbitzu horiek erabili ahal izateko, baliteke hirugarren homitzailearen zerbitzuan erregistratu behar izate webguneen bidez atzitutako aplikazioak erabili aurretik, irakurri webgune horien erabilera baldintzak eta pribatutasun gidalerro aplikagarriak. Sony konpainiak ez du ziurtatzen edo bermatzen hirugarrenek eskainitako webguneen eta zerbitzuen erabilgarritasuna edo funtzionamendua.

Gailu mugikorrak eduki gehigarriak deskargatzeko, biltegiratzeko eta birbidaltzeko gaitasuna du, adibidez, dei tonuak. Hirugarrenek eduki horien erabilera murritz edo debeka dezakete euren eskubideak erabilita eta murriztapen horiek copyright lege aplikagarriei lotuta egon daitezke, baina horietara mugatu gabe. Zuk, eta ez Sony konpainiak, izango duzu zure gailura deskargatzen duzun edo handik birbidaltzen duzun edukiaren ardura osoa. Edozein eduki gehigarri erabili aurretik, ziurtatu zilegi erabiltzera zoazela edo, bestela, erabilera hori egiteko baimenduta zaudela. Sony konpainiak ez dizu ziurtatzen eduki gehigarriaren edo hirugarrenen edukiaren zehaztasunik, osotasunik edo kalitaterik. Sony ez da inola ere zure eduki gehigarriaren edo hirugarrenen edukiaren erabilera okerraren arduradun izango.

Informazio gehiago eskuratzeko, joan *www.sonymobile.com* orrira.<br>Microsoft enpresaren jabetza intelektualaren legeekin dago babestuta produktu hau. Microsoft enpresaren lizentziarik gabe, debekatuta dago teknologia hori produktu honetatik kanpo erabiltzea edo banatzea. Eskubide digitalak kudeatzeko Windows Media programaren teknologia (WMDRM) erabiltzen dute edukien jabeek<br>euren jabetza intelektuala babesteko, copyrightak barne. Gailu honek WMDRM softwarea erabiltzen du WMDRM<br>bidez babes Microsoft enpresari eska diezaiokete softwareak eduki babestua WMDRM bidez erreproduzitzeko edo kopiatzeko duen gaitasuna ezezta dezan. Ezeztatze horrek ez dio babesik gabeko edukiari eragiten. Babestutako edukietarako<br>lizentziak deskargatzen dituzunean, onartu egiten duzu Microsoft enpresak lizentzietan ezeztatze zerrendak geh Bertsio berritzea ezesten baduzu, ezingo duzu bertsio berritzea eskatzen duen edukia atzitu.

Produktu honek MPEG-4 visual eta AVC patenteen lizentzia du erabilera pertsonalerako eta ez komertzialerako,<br>bezeroak hau egin dezan: (i) MPEG-4 visual estandarraren ("MPEG-4 video") edo AVC estandarraren ("AVC video",<br>ara MPEG-4 edo AVC bideoak deskodetu, edota MPEG-4 edo AVC bideoak hornitzeko MPEG LA lizentzia duen bideo hornitzaile batengandik lortutako MPEG-4 edo AVC bideoak deskodetu. Ez da beste inongo erabileratarako lizentziarik ematen, ez inplizituki eta ez esplizituki. Informazio gehigarria, sustapen, barneko erabilera eta erabilera<br>komertzialei buruzkoa eta lizentziei buruzkoa MPEG LA, L.L.C. enpresaren eskutik lor daiteke. Ikusi

*www.mpegla.com.* MPEG Layer-3 audio dekodetze teknologia, Fraunhofer IIS eta Thomson-en lizentziarekin.<br>SONY MOBILE ENPRESA EZ DA ERANTZULE IZANGO GAILUAN GORDETAKO DATU PERTSONALAK EDO FITXATEGIAK GALDU, EZABATU EDOTA GAINIDATZI IZANAGATIK (KONTAKTUAK, MUSIKA ETA ARGAZKIAK<br>BARNE, BAINA HORIETARA MUGATU GABE), ERABILTZAILE GIDA EDO DOKUMENTAZIO HONETAN<br>AZALTZEN DIREN METODOETAKO BATEN BIDEZ EGINDAKO GAILU BALIRA. SORTUTAKO KALTEENGATIK, GALERENGATIK ETA LEGE EKINTZENGATIK (KONTRATUKO ZATI EDO<br>KONTRATU URRATZE IZANDA ERE, ZABARKERIA EDO BESTELAKOAK BARNE, BAINA HORIETARA MUGATU GABE) SONY MOBILE EDO HAREN HORNITZAILEEK ZUREKIKO DUTEN ERANTZUKIZUNA EZ DA INOIZ ZUK GAILUARENGATIK ORDAINDU DUZUN ZENBATEKOA BAINO HANDIAGOA IZANGO.

© 2015 Sony Mobile Communications Inc.

Eskubide oro erreserbatuta.